# <span id="page-0-0"></span>前 言

本培训手册是学习"组态王 6.60SP1"系列软件的初级教程,覆盖了"组态王 6.60SP1" 系列软件的大部分基本功能。通过学习本教程,您将能够建立一个功能齐全、可实 际使用的监控系统。 本手册目的

下列课程向您讲解以下内容:

- 建立新工程
- ◆ 绘制画面
- 和 IO 设备通讯,建立数据变量
- 产生动画效果
- 脚本编辑
- 查看报警事件信息和趋势曲线
- 使用报表和自定义报表
- 使用控件
- 使用数据库
- 使用网络功能
- 分辨率转换
- 工程二次授权
- **参考手册 《组态王 6.60SP1** 使用手册》 《组态王 6.60SP1 命令语言函数手册》 组态王软件的联机帮助
- **其它帮助** 如果您有软件产品技术使用问题,请与北京亚控科技发展有限公司技术部技术支持 工程师联系。

《组态王 6.60SP1 初级培训教程》 2017 亚控公司 著作权所有,保留所有权利

地址:北京市海淀区知春路 113 号银网中心 A 座六层 602 室 邮政编码:100086 电话: (010) 59309666 技术服务电话: 4008609696 传真: (010) 59309600 网址: [www.kingview.com](http://www.kingview.com)

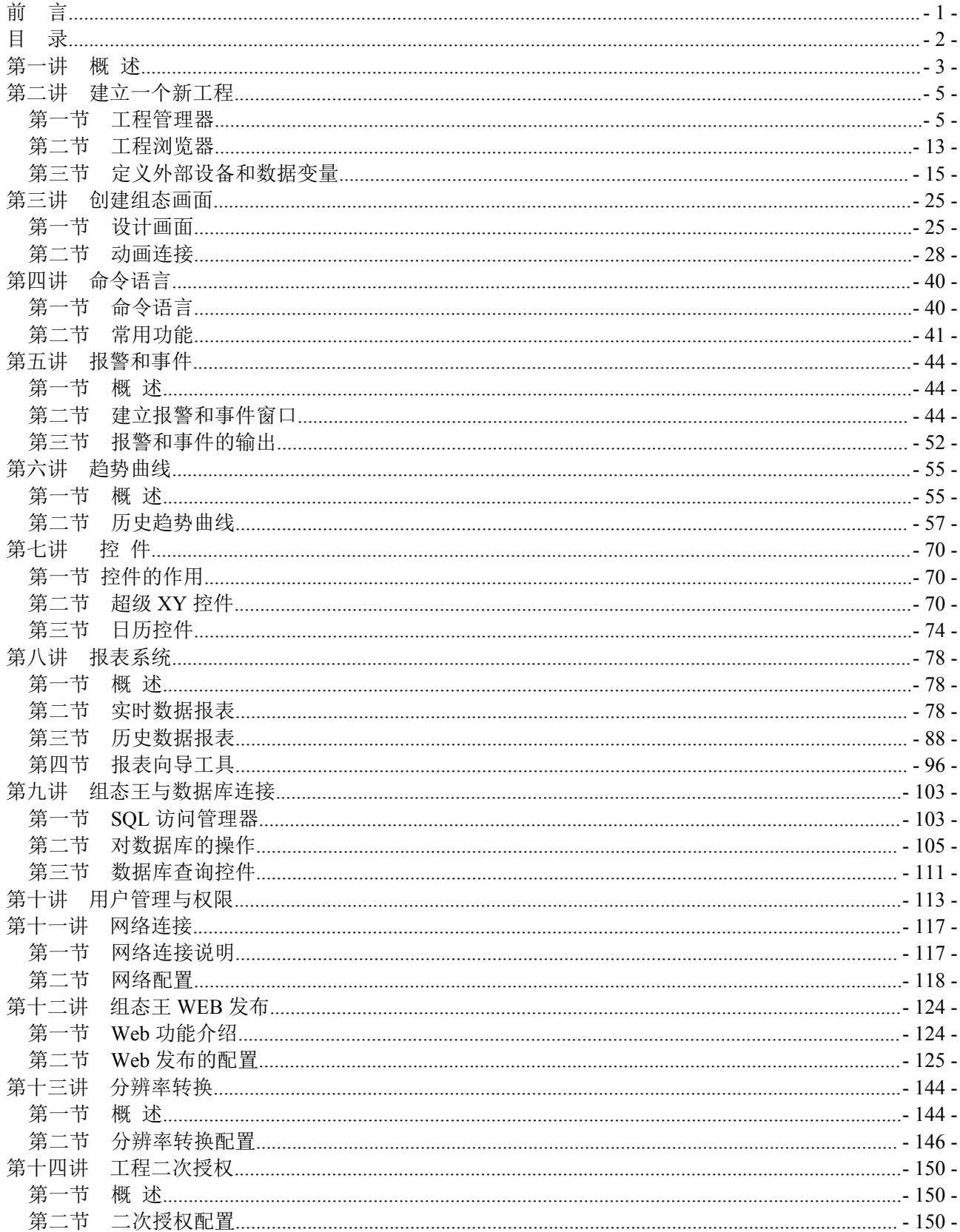

<span id="page-1-0"></span>目录

# <span id="page-2-0"></span>第一讲 概 述

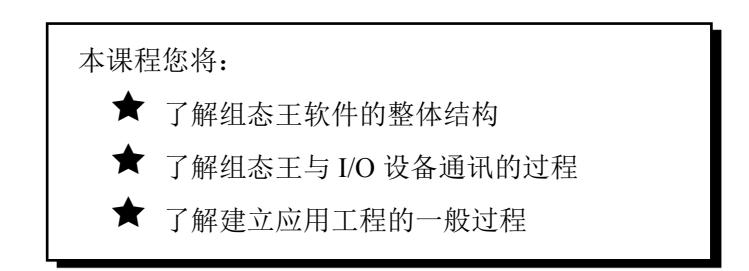

### 概述 あいしゃ しゅうしょう しゅうしょう

组态王软件是一种通用的工业监控软件,它将过程控制设计、现场操作以及工厂资源管理融于一体, 将一个企业内部的各种生产系统和应用以及信息交流汇集在一起,实现最优化管理。它基于 Microsoft Windows XP/Win7/系列操作系统,在企业网络的所有层次的各个位置上,用户都可以及时获得系统的实时 信息。采用组态王软件开发工业监控工程,可以极大地增强用户生产控制能力、提高工厂的生产力和效率、 提高产品的质量、减少成本及原材料的消耗。它适用于从单一设备的生产运营管理和故障诊断,到网络结 构分布式大型集中监控管理系统的开发。

组态王软件结构由工程管理器、组态开发系统、运行系统和信息窗口四部分构成。

工程管理器:工程管理器用于新工程的创建和已有工程的管理,对已有工程进行搜索、添加、备份、 恢复以及实现数据词典的导入和导出等功能。

工程浏览器:工程浏览器是一个工程开发设计工具,用于创建监控画面、监控的设备及相关变量、动 画链接、命令语言以及设定运行系统配置等的系统组态工具。

运行系统:工程运行界面,从采集设备中获得通讯数据,并依据工程浏览器的动画设计显示动态画面, 实现人与控制设备的交互操作。

信息窗口:用来显示和记录组态王开发和运行系统在使用期间的主要日志信息。

### 组态王与 **I/O** 设备

组态王软件作为一个开放型的通用工业监控软件,支持与国内外常见的 PLC、智能模块、智能仪表、 变频器、数据采集板卡等(如:西门子 PLC、莫迪康 PLC、欧姆龙 PLC、三菱 PLC、研华模块等等)通过 常规通讯接口(如串口方式、USB 接口方式、以太网、总线、GPRS 等)进行数据通讯。

组态王软件与 IO 设备进行通讯一般是通过调用\*.dll 动态库来实现的,不同的设备、协议对应不同的 动态库。工程开发人员无须关心复杂的动态库代码及设备通讯协议,只须使用组态王提供的设备定义向导, 即可定义工程中使用的 I/O 设备,并通过变量的定义实现与 I/O 设备的关联,对用户来说既简单又方便。

亚控公司在不断地进行新设备驱动的开发,有关支持设备的最新信息以及设备最新驱动的下载可以通 过亚控公司的网站 <http://www.kingview.com> 获取。

# 组态王的开放性

组态王支持通过 OPC、DDE 等标准传输机制和其他监控软件(如:Intouch、Ifix、Wincc 等)或其他 应用程序(如:VB、VC 等)进行本机或者网络上的数据交互。

### 建立应用工程的一般过程

通常情况下,建立一个应用工程大致可分为以下几个步骤:

#### 第一步:创建新工程

为工程创建一个目录用来存放与工程相关的文件。

#### 第二步: 定义硬件设备并添加工程变量

添加工程中需要的硬件设备和工程中使用的变量,包括内存变量和 I/O 变量。

#### 第三步:制作图形画面并定义动画连接

按照实际工程的要求绘制监控画面并使静态画面随着过程控制对象产生动态效果。

#### 第四步:编写命令语言

通过脚本程序的编写以完成较复杂的操作上位控制。

#### 第五步:进行运行系统的配置

对运行系统、报警、历史数据记录、网络、用户等进行设置,是系统完成用于现场前的必备工作。

#### 第六步:保存工程并运行

完成以上步骤后,一个可以拿到现场运行的工程就制作完成了。

### 如何得到组态王的帮助

组态王帮助文档分组态王产品帮助文档和 I/O 驱动帮助文档两部分,可以通过如下几种方法打开:

方法一:单击桌面"开始"-"所有程序"-"组态王"-"帮助文档",此选项中包括组态王帮助 文档、驱动帮助文档。

方法二:在工程浏览器中单击"帮助"菜单,此选项中包括组态王帮助文档、驱动帮助文档。

方法三: 在工程浏览器中任何时候通过"F1"快捷键弹出组态王软件帮助文档。

### 教程实例

通过本教程的学习,您将建立一个反应车间的监控中心。监控中心从现场采集生产数据,以动画形式 直观的显示在监控画面上。监控画面还将显示实时趋势和报警信息,并提供历史数据查询的功能,完成数 据统计的报表。将实时数据保存到关系数据库中,并进行数据库的查询。

# <span id="page-4-1"></span><span id="page-4-0"></span>第二讲 建立一个新工程

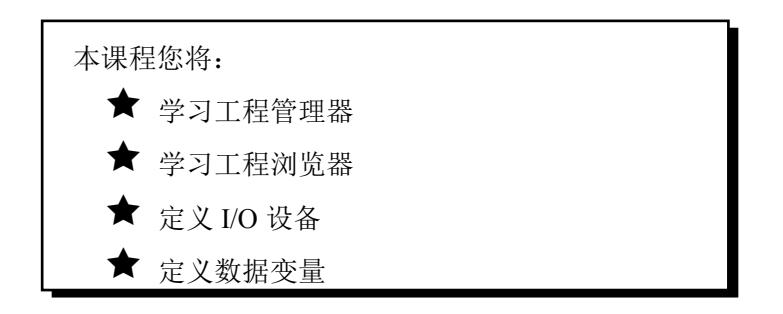

## 第一节 工程管理器

在组态王中,我们所建立的每一个组态称为一个工程。每个工程反映到操作系统中是一个包括多个文 件的文件夹。工程的建立则通过工程管理器。

# 工程管理器的使用

组态王工程管理器是用来建立新工程,对添加到工程管理器的工程做统一的管理。工程管理器的主要 功能包括: 新建、删除工程, 对工程重命名, 搜索组态王工程, 修改工程属性, 工程备份、恢复, 数据词 典的导入导出,切换到组态王开发或运行环境等。假设您已经正确安装了"组态王 6.60SP1"的话,可以 通过以下方式启动工程管理器:

点击"开始"--->"程序"--->"组态王"--->"工程管理器"(或直接双击桌面上组态王的快捷方式), 启动后的工程管理窗口如图 2-1 所示。

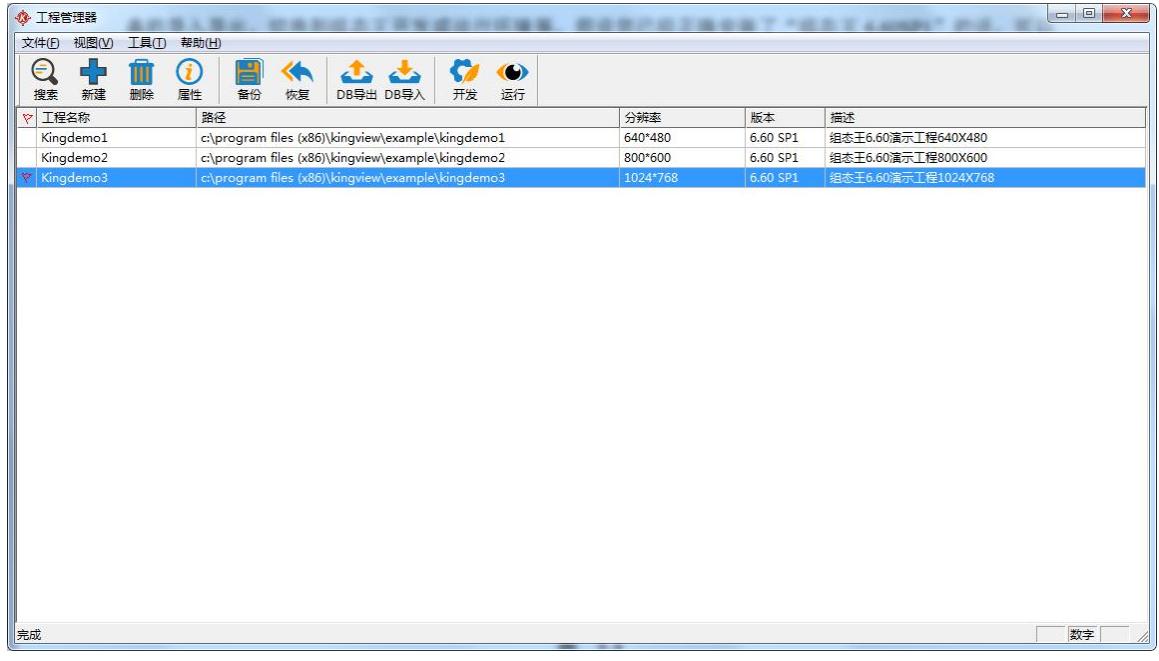

北京亚控科技发展有限公司 图 **2-1**

∈

搜索: 单击此快捷键, 在弹出的"浏览文件夹"对话框中选择某一驱动器或某一文件夹, 搜索 系统将搜索指定目录下的组态王工程,并将搜索完毕的工程显示在工程列表区中。

"搜索工程"是用来把计算机的某个路径下的所有的工程一起添加到组态王的工程管理器,它能够自 动识别所选路径下的组态王工程,为我们一次添加多个工程提供了方便。点击"搜索"图标,弹出"浏览 文件夹",如图 2-2。

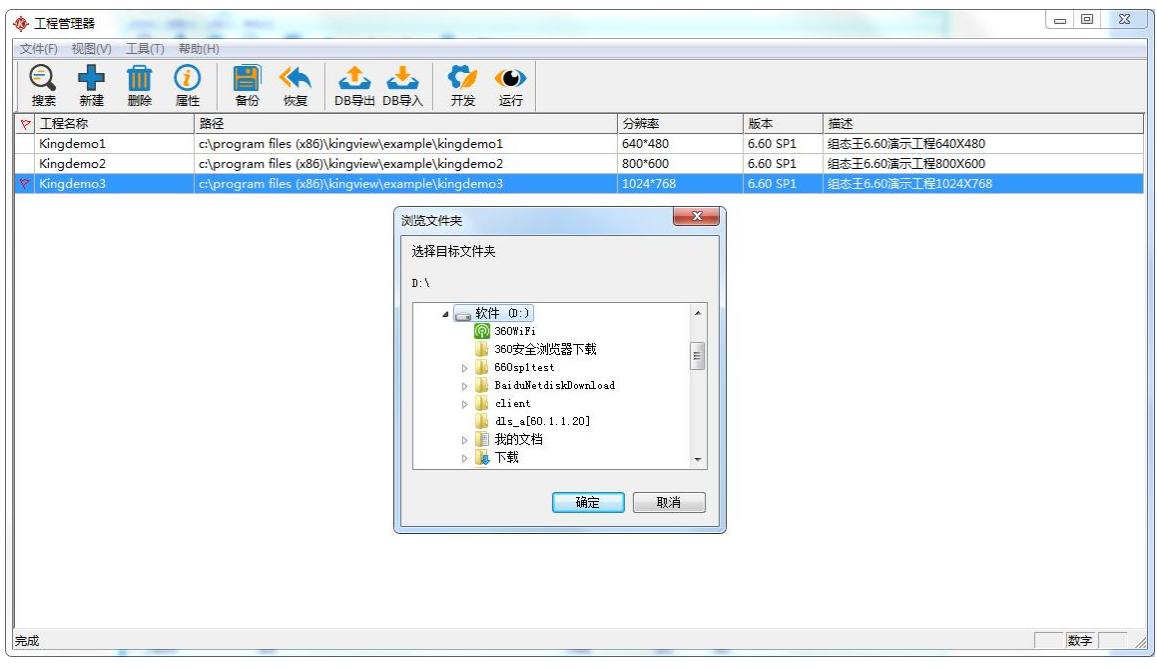

图 **2-2**

选择要添加工程的路径,如图 2-3。

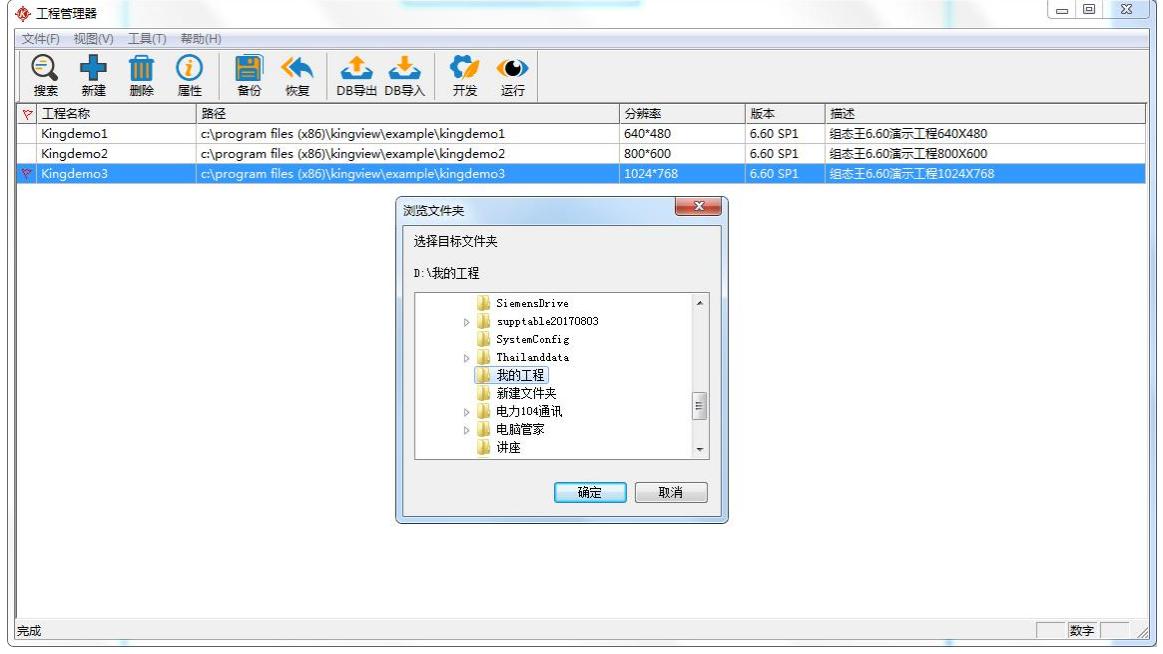

图 **2-3**

将要添加的工程添加到工程管理器中,如图 2-4, 方便工程的集中管理。

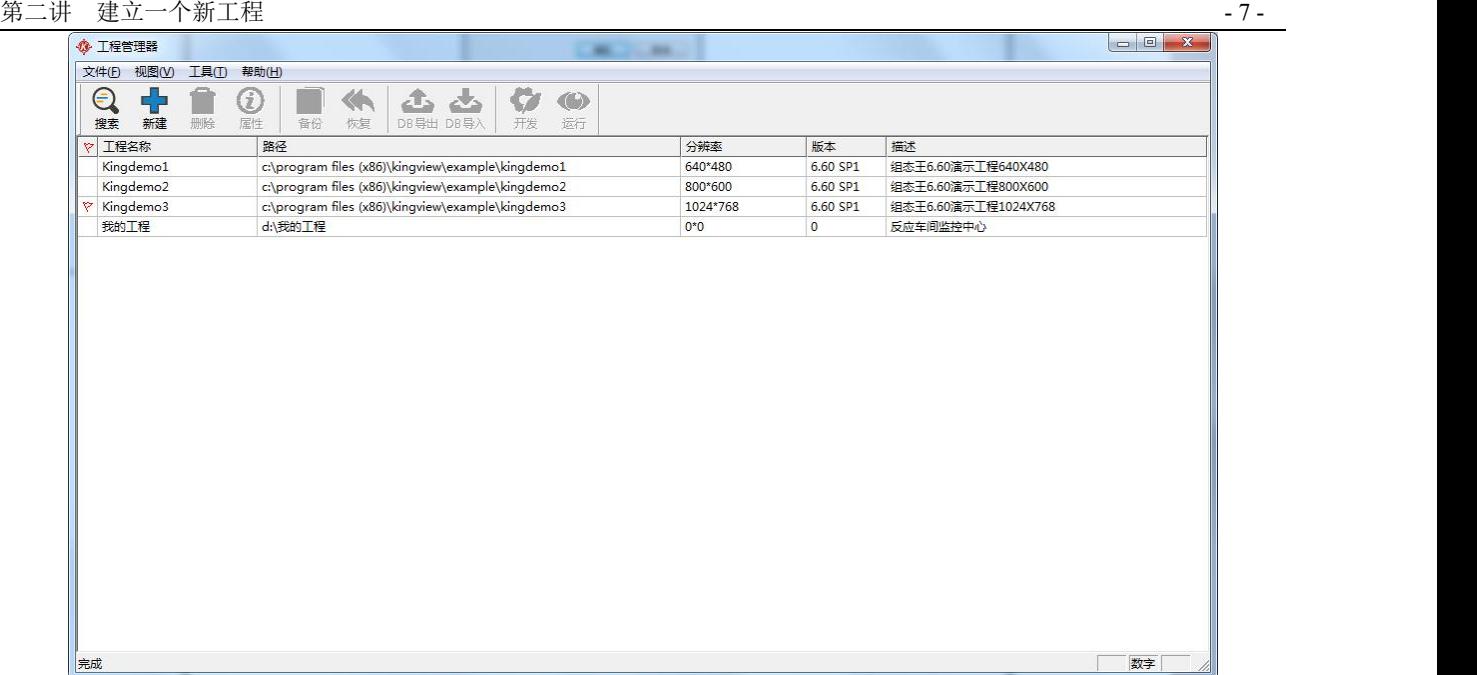

单击工程浏览窗口"文件"菜单中的"添加"命令,可将保存在目录中指定的组态王工程添加到工程 列表区中,以备对工程进行管理。

新建:单击此快捷键,弹出新建工程对话框建立组态王工程。点击工程管理器上的"新建", 新建 弹出"新建工程向导之一"如图 2-5。

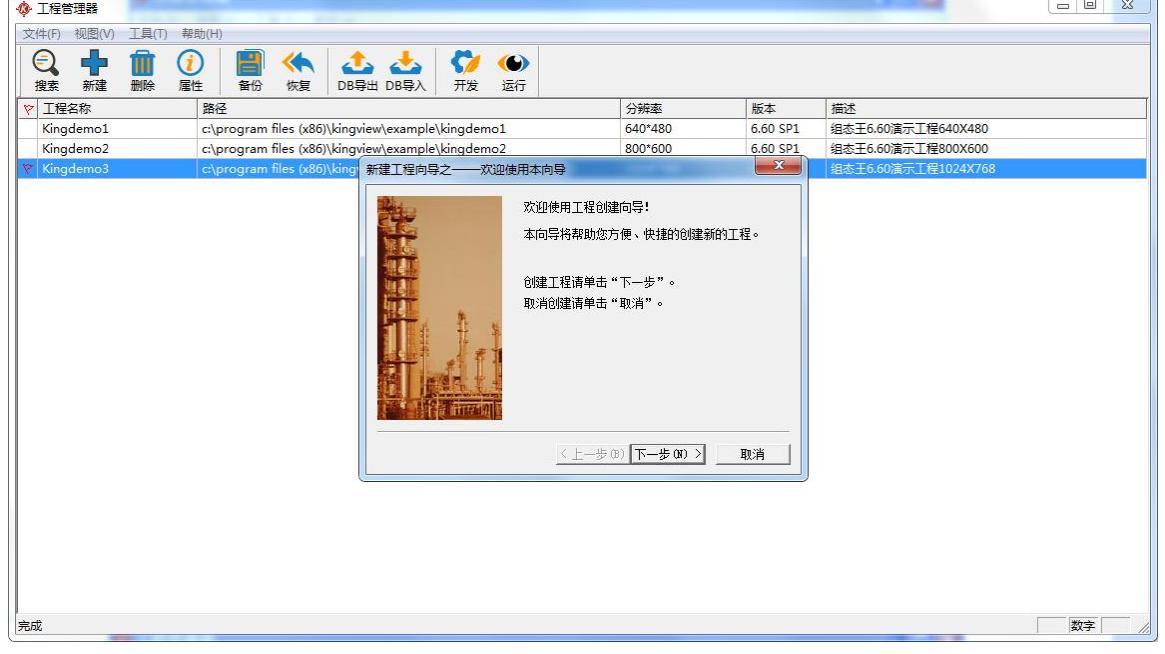

图 **2-5**

点击"下一步"弹出"新建工程向导之二",画面如图 2-6。

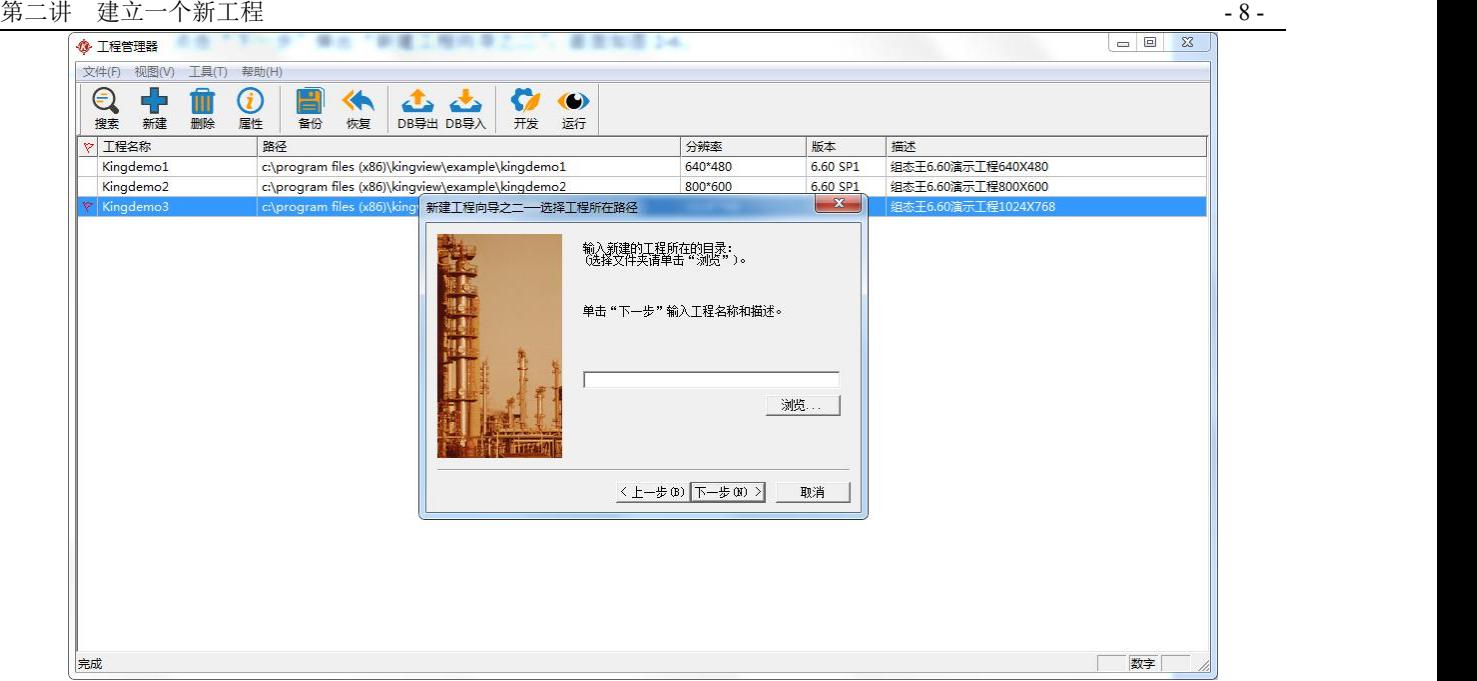

点击"浏览",选择新建工程所要存放的路径如图 2-7。

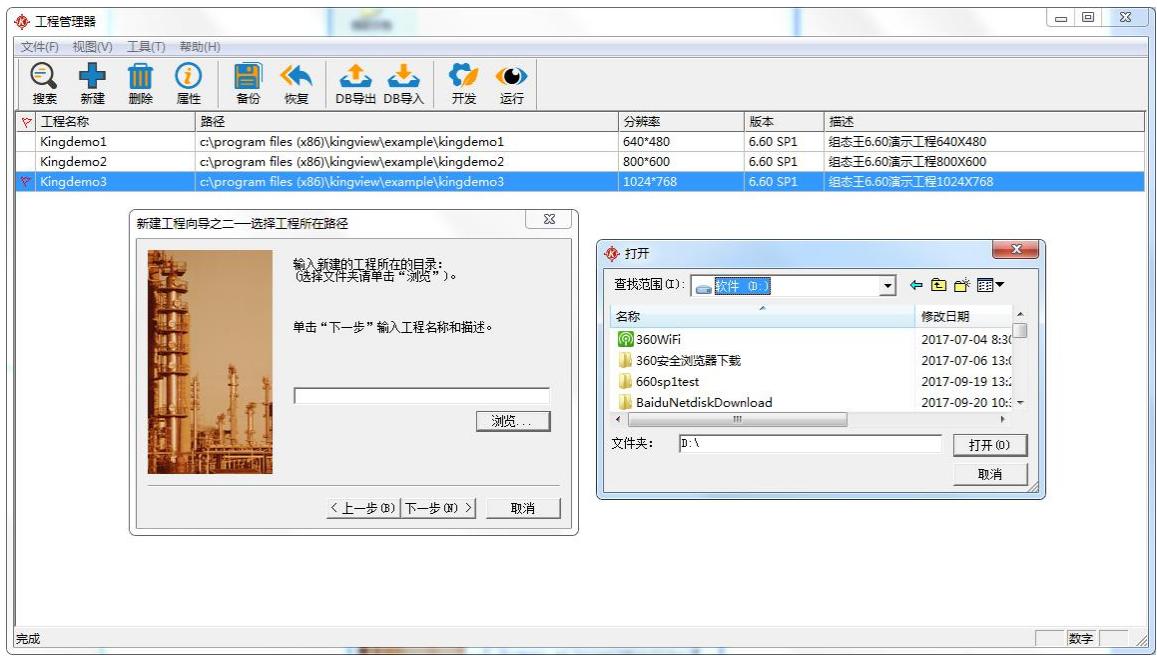

图 **2-7**

点击"打开",选择路径完成,如图 2-8。

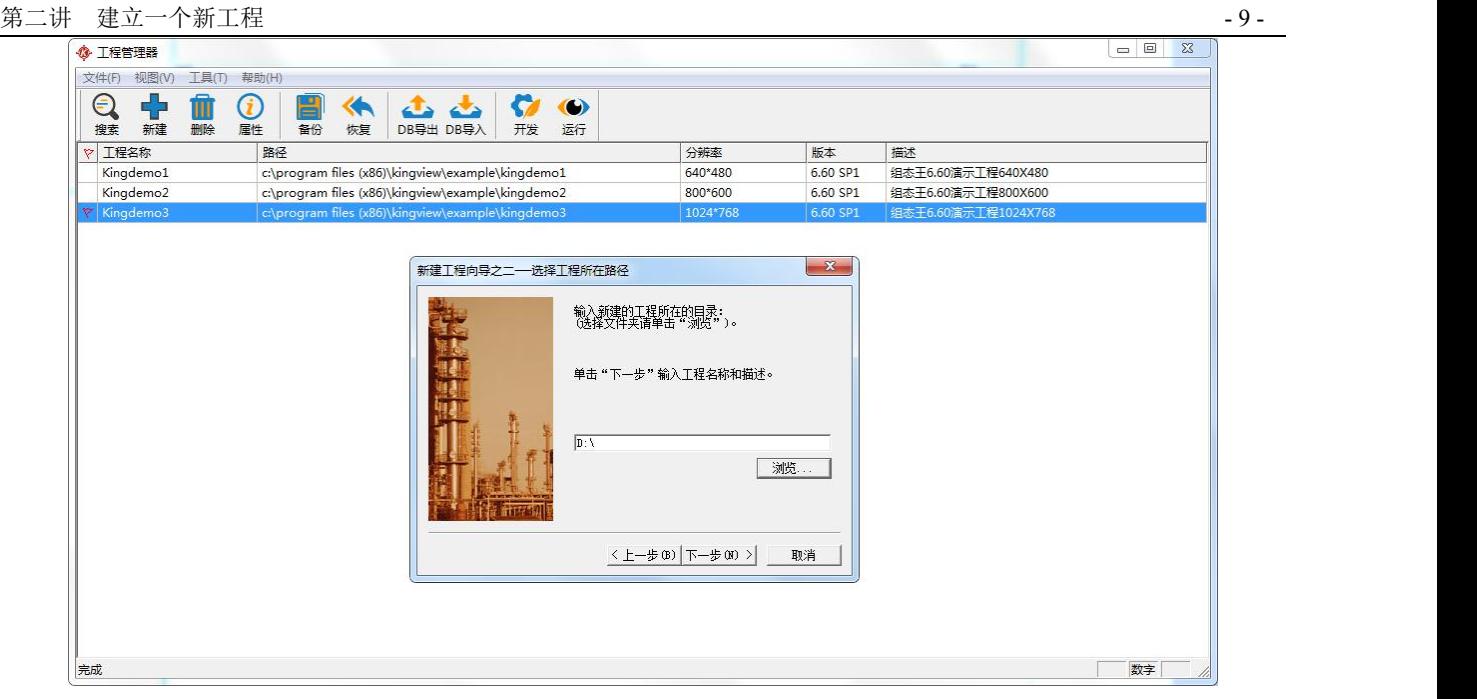

点击"下一步"进入"新建工程向导之三",如图 2-9,在"工程名称"处写上要给工程起的名字。 "工程描述"是对工程进行详细说明(注释作用),我们的工程名称是"我的工程",工程描述是"反应车 间监控中心"。

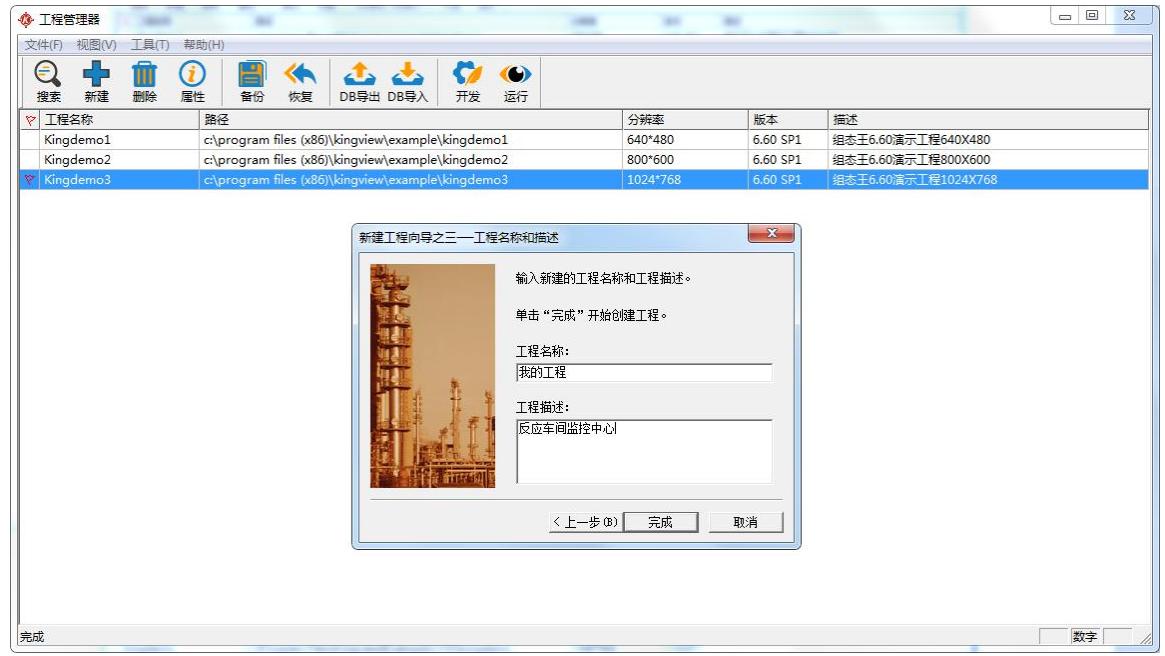

图 **2-9**

点击"完成"会出现"是否将新建的工程设为组态王当前工程"的提示,如下图 2-10。

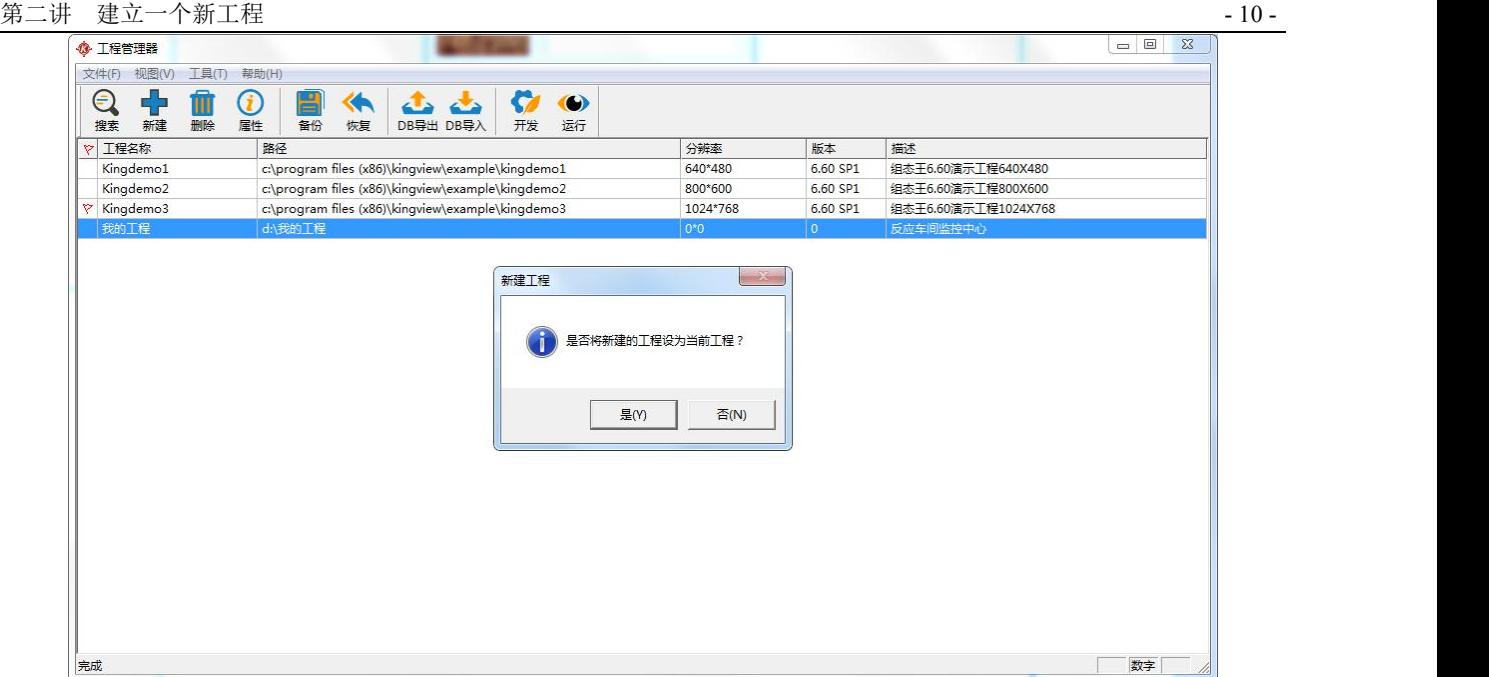

图 **2-10**

选择"是",生成下图 2-11 所示。

组态王的当前工程的意义是指直接进开发或运行所指定的工程。

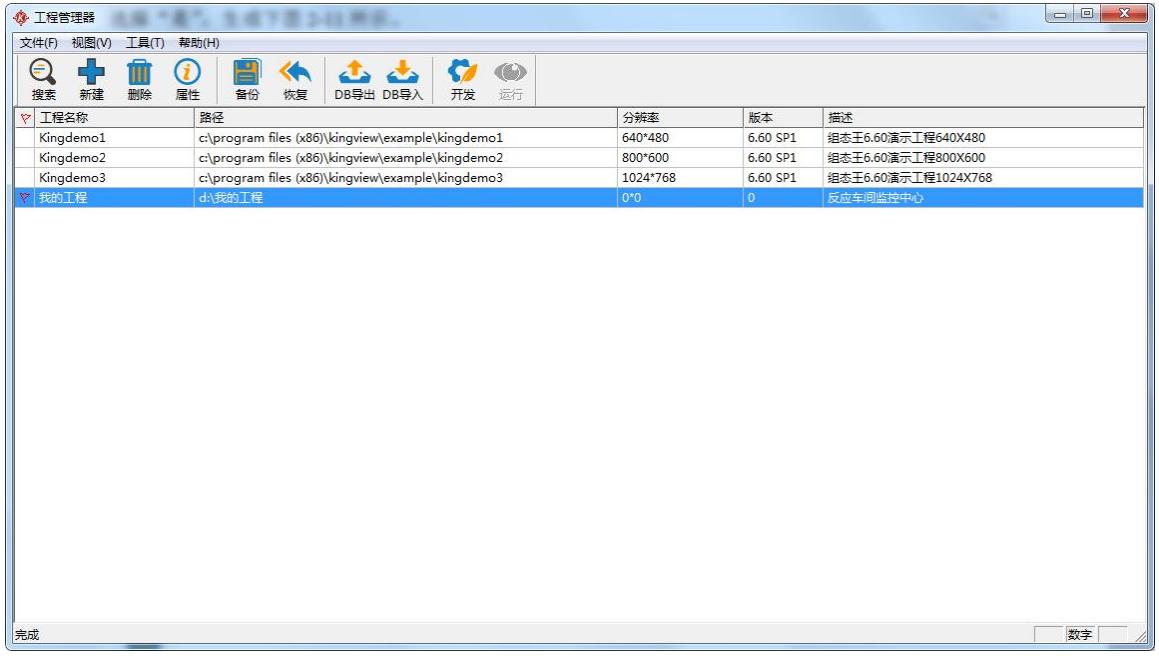

图 **2-11**

点击"开发"可以直接进入组态王工程浏览器。

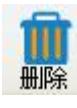

删除:在工程列表区中选择任一工程后,单击此快捷键删除选中的工程。

属性

属性: 在工程列表区中选择任一工程后,单击此快捷键弹出工程属性对话框,如图 2-12 所

示。

在工程属性窗口中查看并修改工程属性。

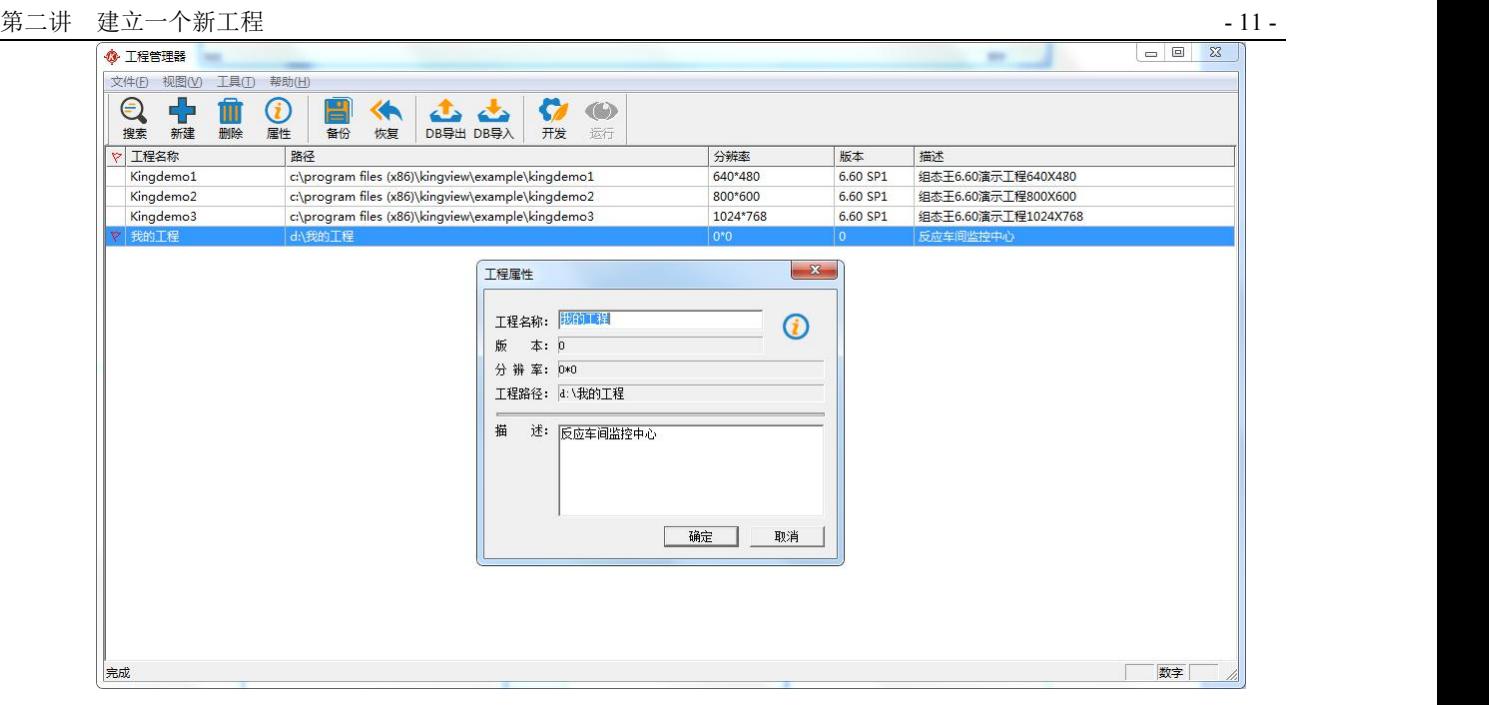

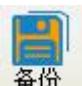

备份:工程备份是在需要保留工程文件的时候,把组态王工程压缩成组态王自己的".cmp"

文件。

备份的具体操作如下:点击"工程管理器"上的"备份"图标,弹出"备份工程",如图 2-13。

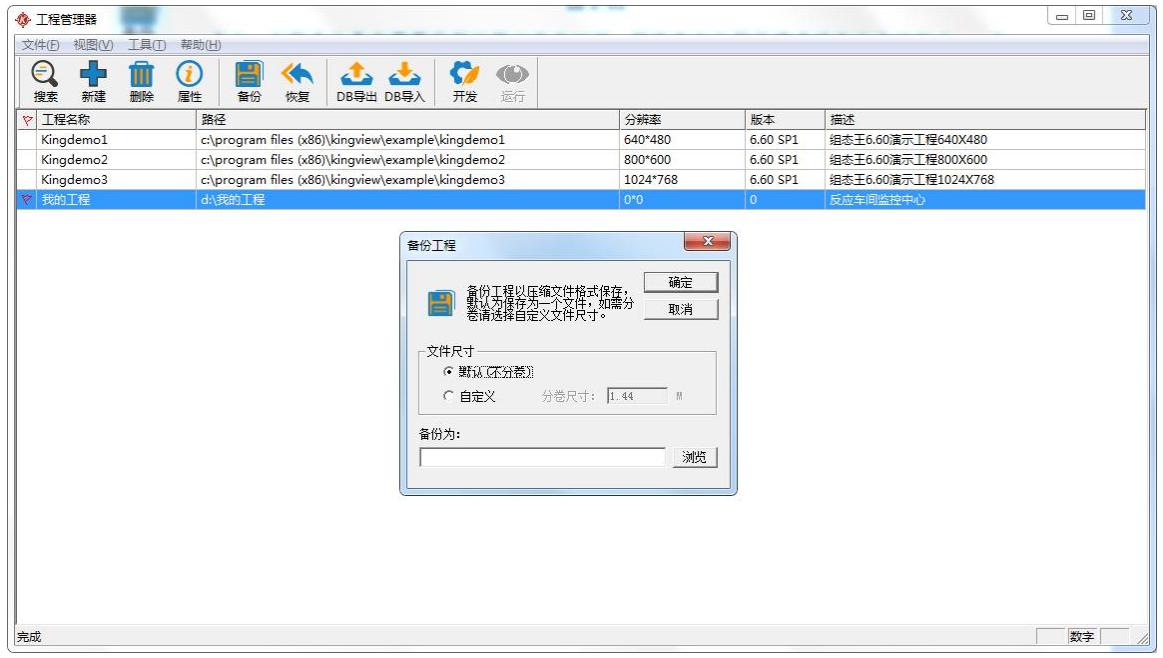

图 **2-13**

选择默认(不分卷),并单击"浏览",选择备份要存放的路径,给备份文件起个名字,点击"保存", 如图 2-14。

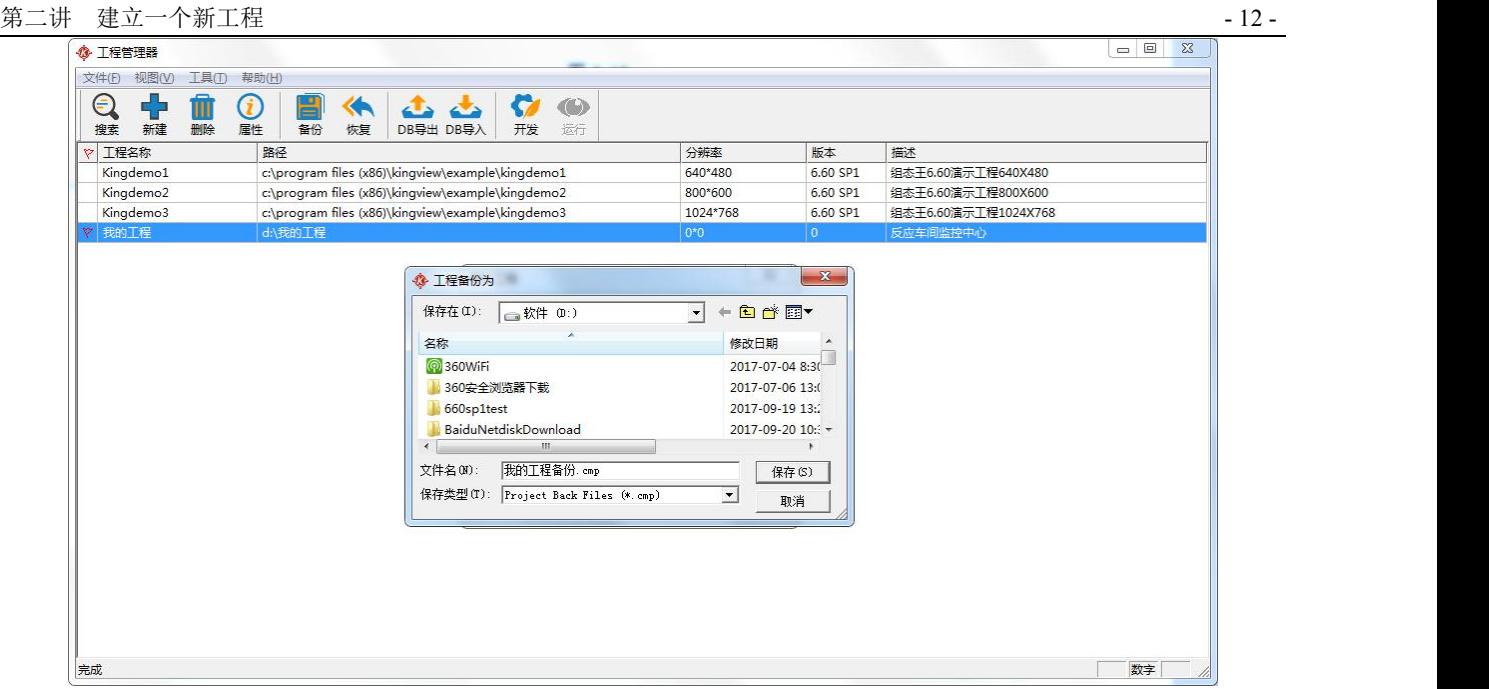

图 **2-14**

点击"确定"开始备份,生成备份文件,备份完成。图 2-15。

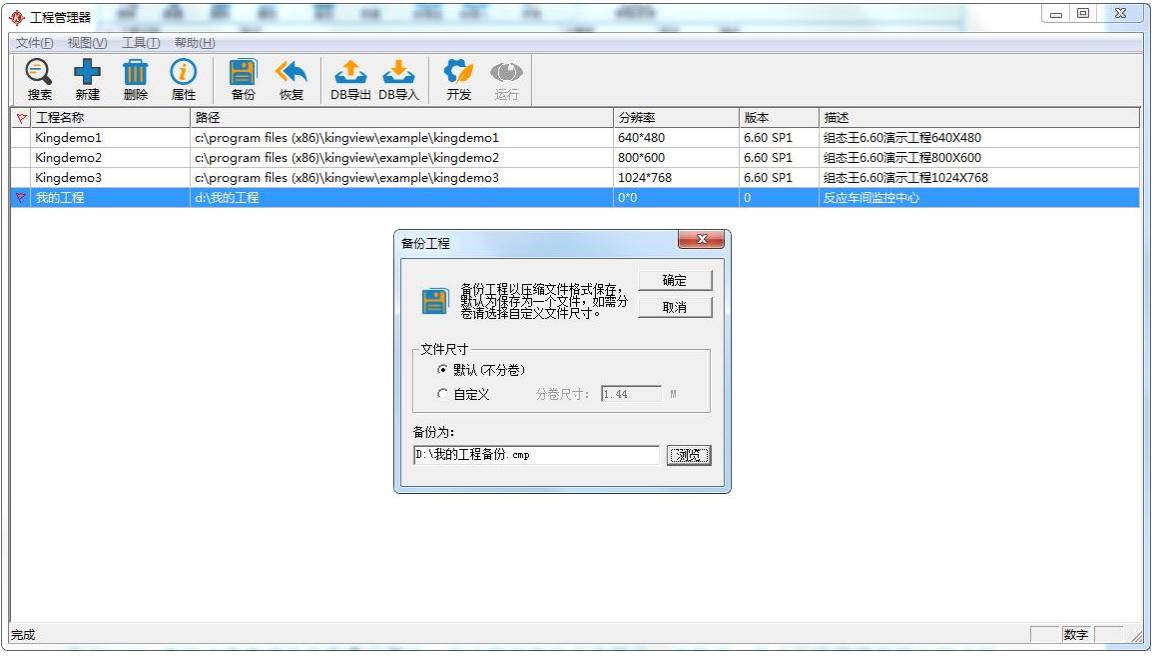

图 **2-15**

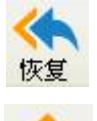

恢复:单击此快捷键可将备份的工程文件恢复到工程列表区中。

DB 导出:利用此快捷键可将组态王工程数据词典中的变量导出到 EXCEL 表格中,用户可 DB导出 在 EXCEL 表格中查看或修改变量的属性。在工程列表区中选择任一工程后,单击此快捷键在弹出的"浏 览文件夹"对话框中输入保存文件的名称,系统自动将选中工程的所有变量 导出到 EXCEL 表格中。

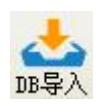

DB 导入:利用此快捷键可将 EXCEL 表格中编辑好的数据或利用"DB 导出"命令导出的

变量导入到组态王数据词典中。在工程列表区中选择任一工程后,单击此快捷键在弹出的"浏览文件夹" 对话框中选择导入的文件名称,系统自动将 EXCEL 表格中的数据导入到组态王工程的数据词典中。

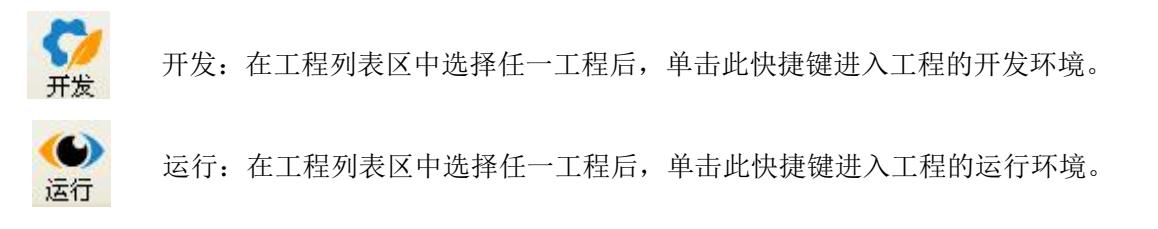

# <span id="page-12-0"></span>第二节 工程浏览器

# 工程浏览器

工程浏览器是组态王 6.60SP1 的集成开发环境。在这里您可以看到工程的各个组成部分包括 Web、文 件、数据库、设备、系统配置、SQL 访问管理器,它们以树形结构显示在工程浏览器窗口的左侧。

工程浏览器的使用和 Windows 的资源管理器类似, 如图 2-16 所示。

工程浏览器由菜单栏、工具条、工程目录显示区、目录内容显示区、状态条组成。"工程目录显示区" 以树形结构图显示大纲项节点,用户可以扩展或收缩工程浏览器中所列的大纲项。

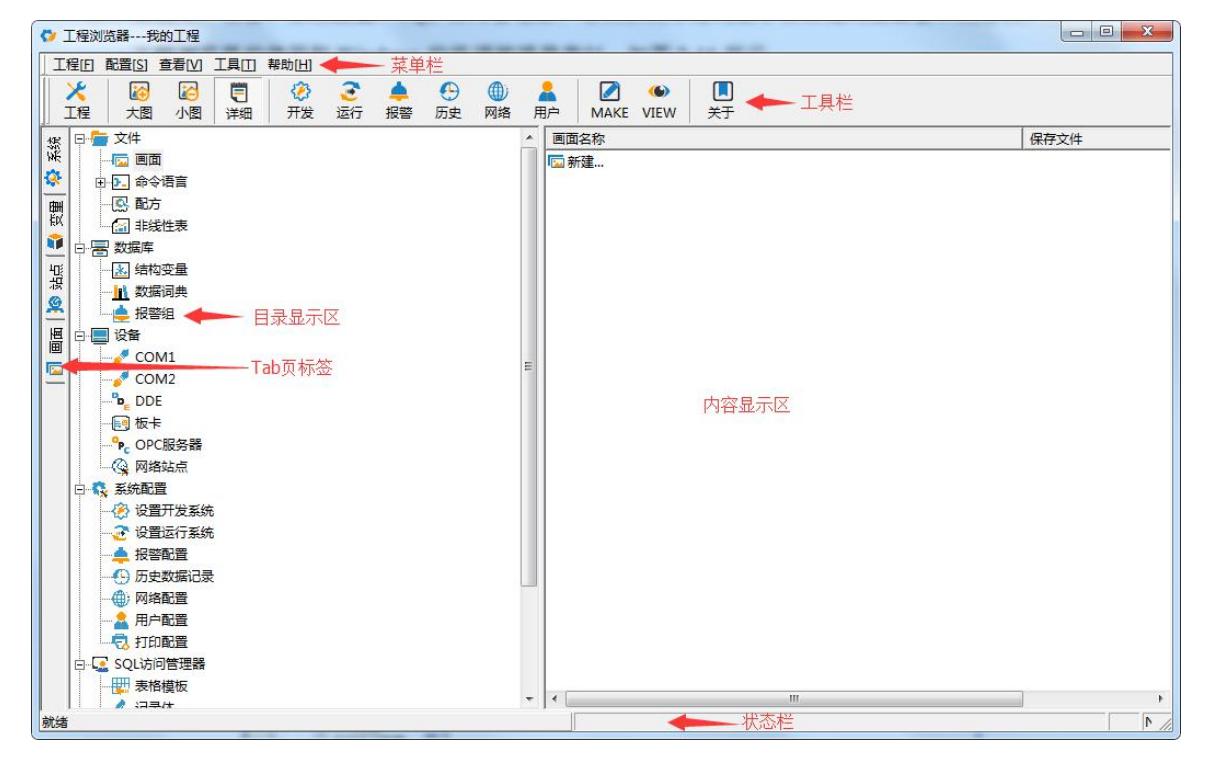

图 **2-16**

### 工程加密

工程加密是为了保护工程文件不被其他人随意修改,只有设定密码的人或知道密码的人才可以对工程 做编辑或修改。加密的步骤如下:

点击"工具"选择"工程加密",如图 2-17。

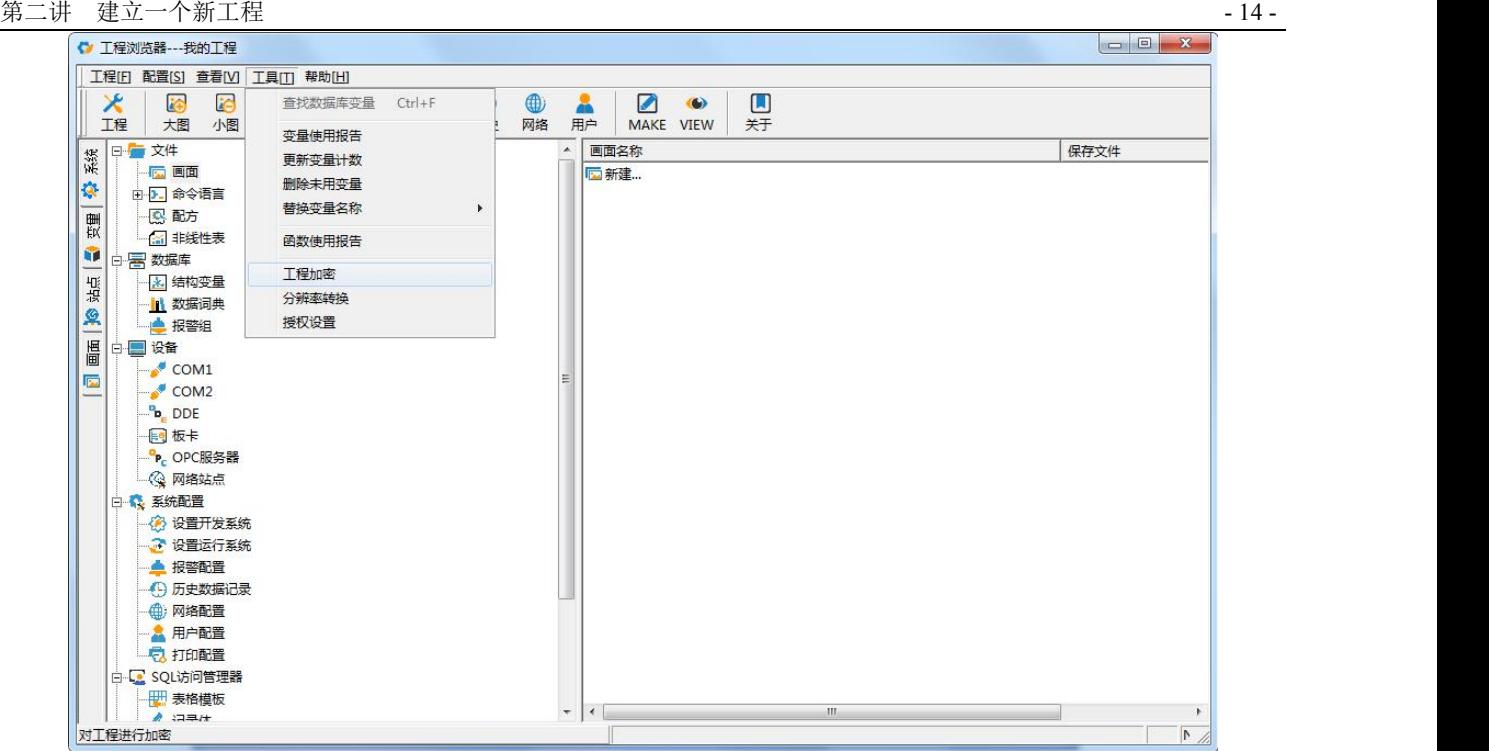

弹出"工程加密处理",设定密码。如图 2-18。

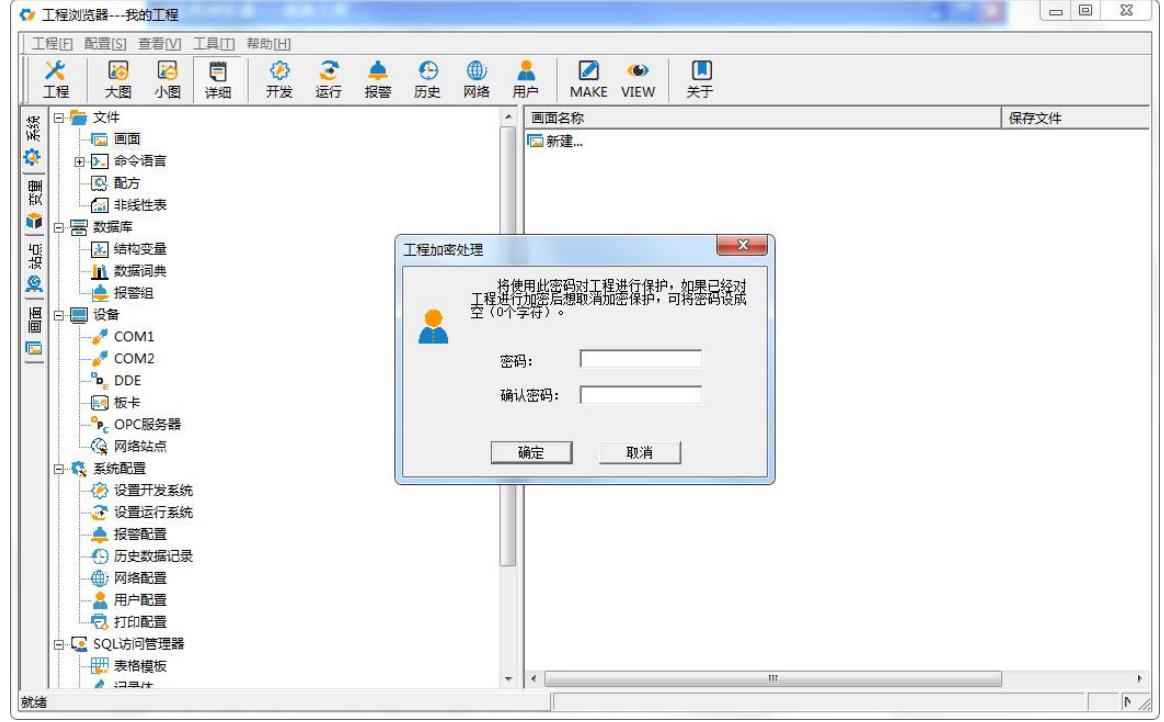

图 **2-18**

点击"确定",密码设定成功,如果退出开发系统,下次再进的时候就会提示要密码。 注意:如果没有密码则无法进入开发系统,工程开发人员一定要牢记密码。

### <span id="page-14-0"></span>第三节 定义外部设备和数据变量

### 定义外部设备

组态王把那些需要与之交换数据的硬件设备或软件程序都作为外部设备使用。外部硬件设备通常包括 PLC、仪表、模块、变频器、板卡等;外部软件程序通常指包括 DDE、OPC 等服务程序。按照计算机和外 部设备的通讯连接方式,则分为:串行通信(232/422/485)、以太网、专用通信卡(如 CP5611)等。

在计算机和外部设备硬件连接好后,为了实现组态王和外部设备的实时数据通讯,必须在组态王的开 发环境中对外部设备和相关变量加以定义。为方便您定义外部设备,组态王设计了"设备配置向导"引导 您一步步完成设备的连接。

本教程以组态王软件和亚控公司自行设计的仿真 PLC(仿真程序)的通讯为例来讲解在组态王中如何 定义设备和相关变量(实际硬件设备和变量定义方式与其类似)。

#### 注:在实际的工程中组态王连接现场的实际采集设备,采集现场的数据。

1、 在组态王工程浏览器树型目录中,选择设备,在右边的工作区中出现了"新建"图标,双击此"新 建"图标,弹出"设备配置向导"对话框,如图 2-19 所示。

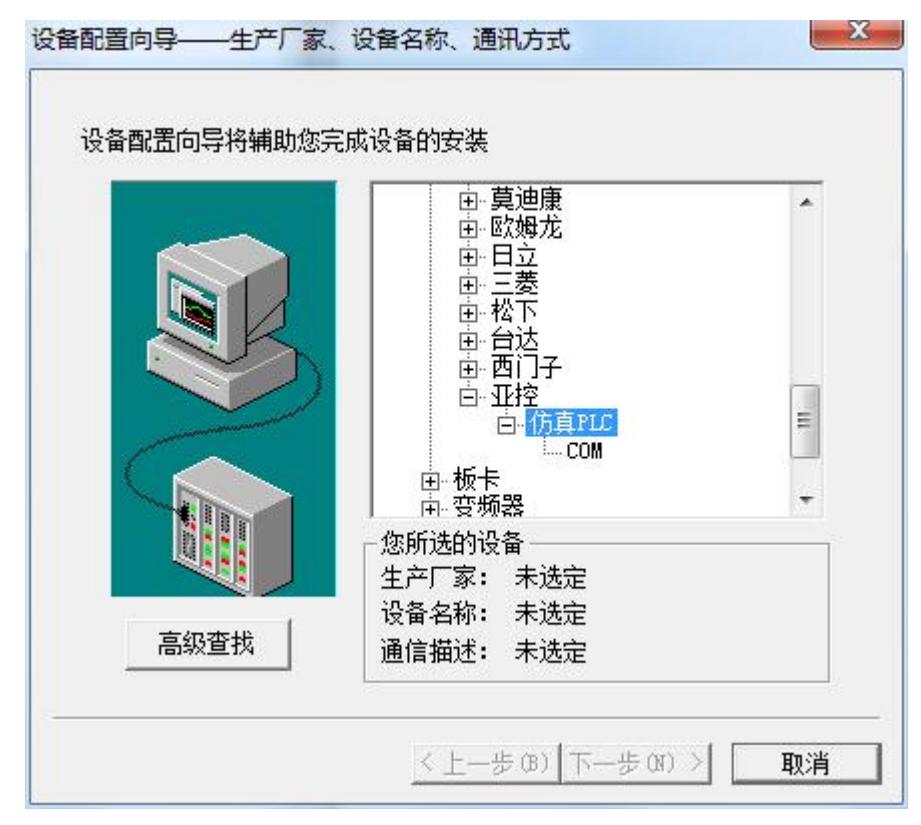

图 **2-19**

说明: "设备"下的子项中默认列出的项目表示组态王和外部设备几种常用的通讯方式, 如 COM1、 COM2、DDE、板卡、OPC 服务器、网络站点,其中 COM1、COM2 表示组态王支持串口的通讯方式,DDE 表示支持通过 DDE 数据传输标准进行数据通讯,其他类似。(特别说明:标准的计算机都有两个串口,所

北京亚控科技发展有限公司

以此处作为一种固定显示形式,这种形式并不表示组态王只支持 COM1、COM2,也不表示组态王计算机 上肯定有两个串口;并且"设备"项下面也不会显示计算机中实际的串口数目,用户通过设备定义向导选 择实际设备所连接的 PC 串口即可。)

2、在上述对话框选择亚控提供的"仿真 PLC"的"串行"项后单击"下一步"弹出对话框,如图 2-20 所示。

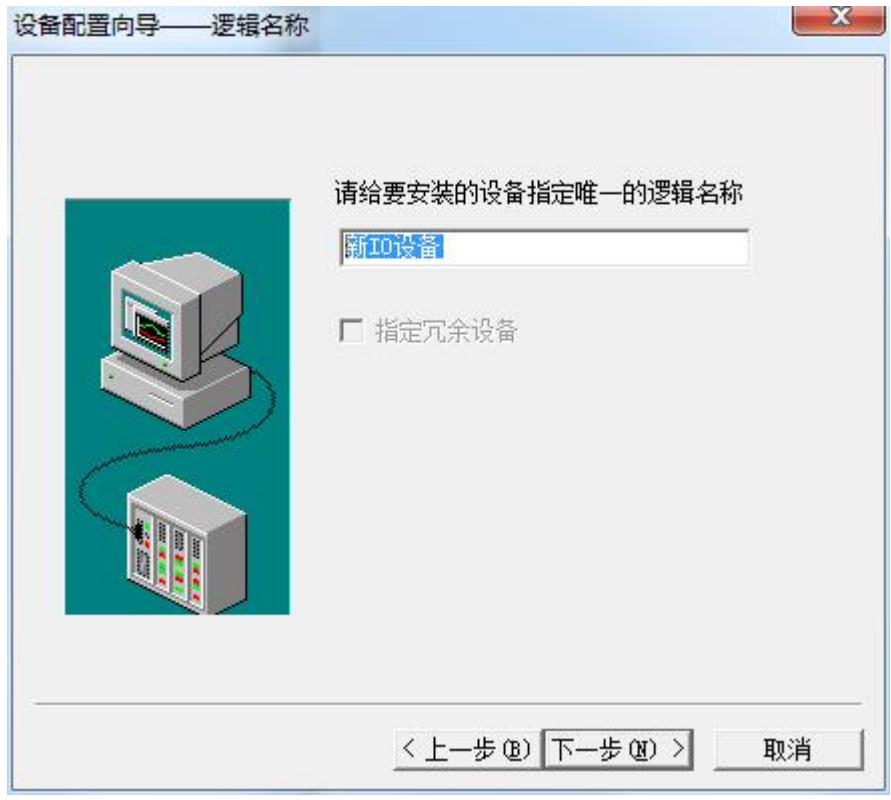

#### 图 **2-20**

3、为仿真 PLC 设备取一个名称, 如: 新 IO 设备, 单击"下一步"弹出连接串口对话框, 如图 2-21 所示。

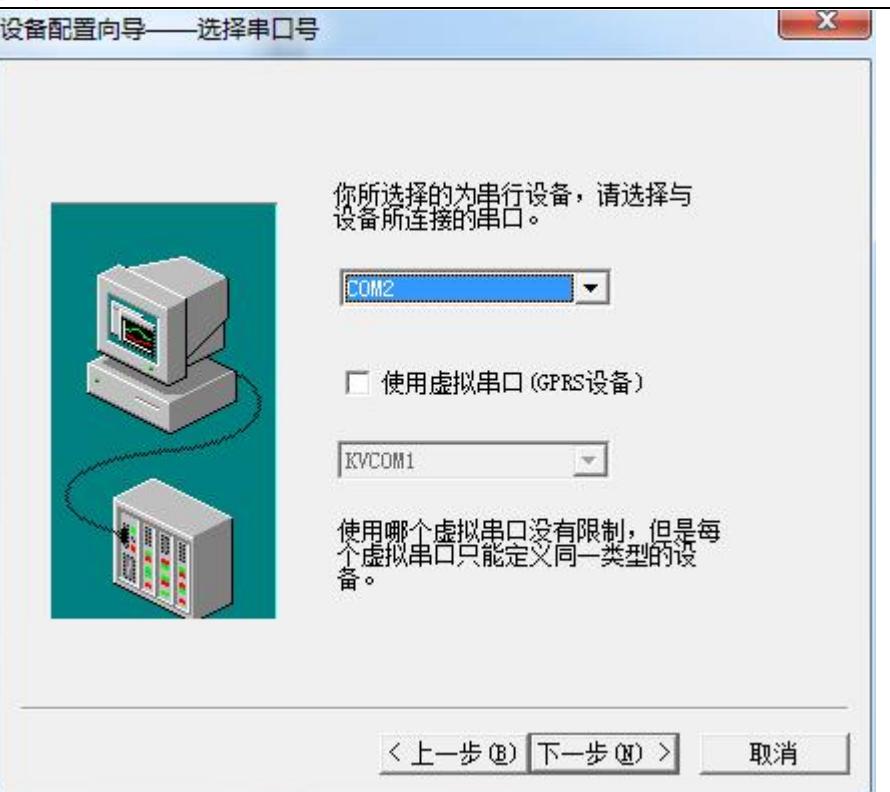

图 **2-21**

4、为设备选择连接的串口为 COM2,单击"下一步"弹出设备地址对话框,如图 2-22 所示。

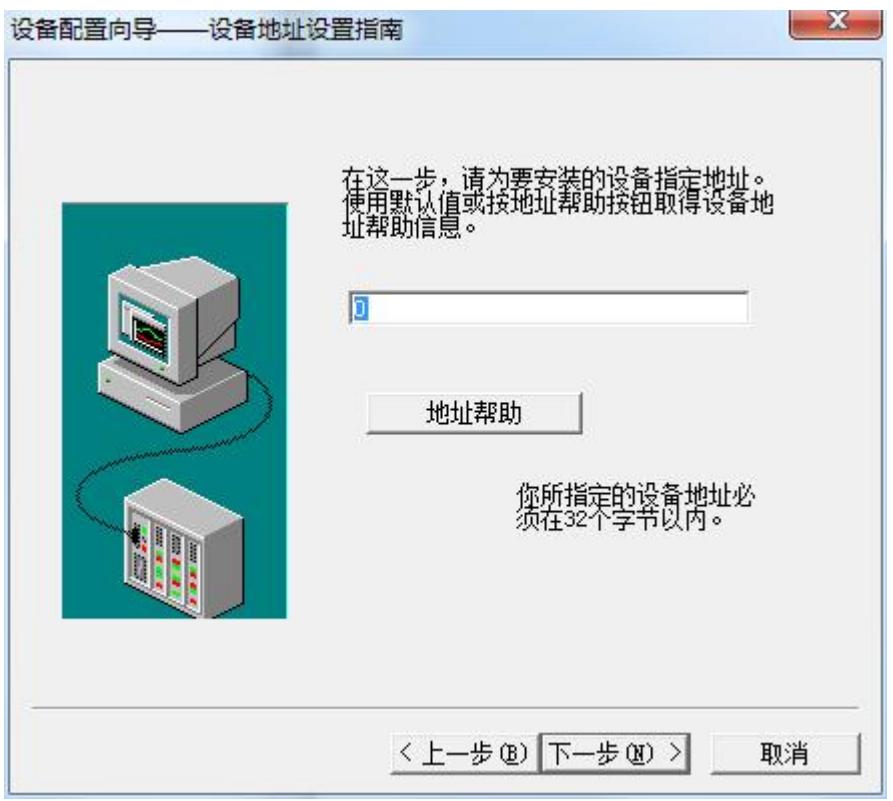

图 **2-22**

在连接现场设备时,设备地址处填写的地址要和实际设备地址完全一致。

#### 注:组态王对所支持的设备及软件都提供了相应的联机帮助,指导用户进行设备的定义,用户在实际

#### 定义相关的设备时点击上图 2-22 中所显示的*"*地址帮助*"*按钮即可获取相关帮助信息。

5、此处填写设备地址为 0,单击"下一步",弹出通讯参数对话框,如图 2-23 所示。

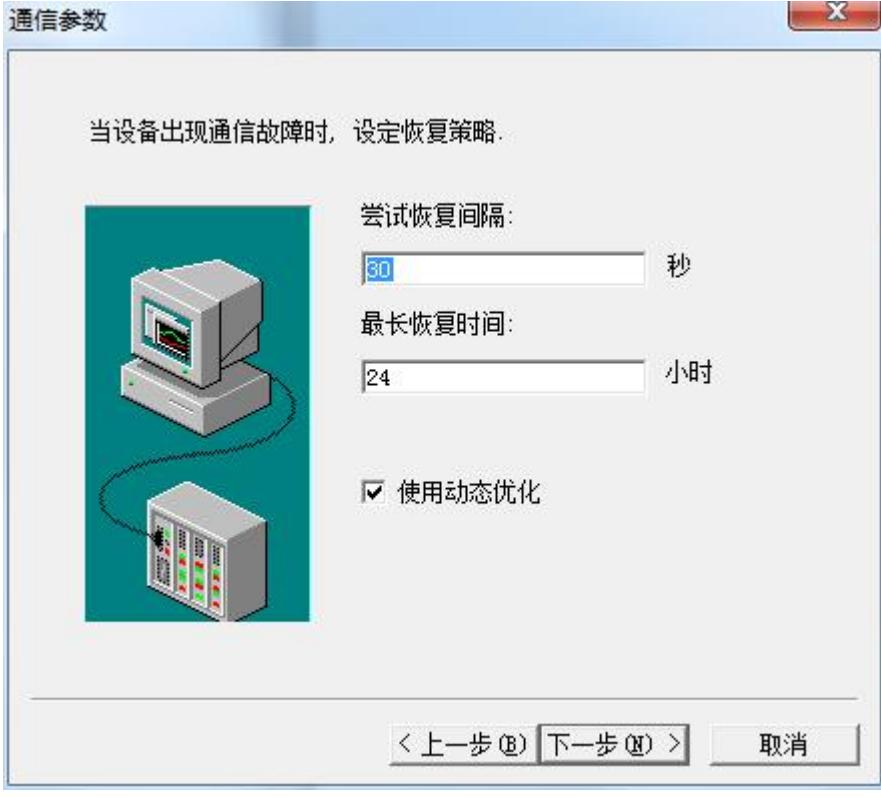

#### 图 **2-23**

6、设置通信故障恢复参数(一般情况下使用系统默认设置即可)。

图 2-23 中的重要设置项说明:1、尝试恢复间隔:当组态王和设备通讯失败后,组态王将根据此处设 定时间定期和设备尝试通讯一次;2、最长恢复时间:当组态王和设备通讯失败后,超过此设定时间仍然 和设备通讯不上的,组态王将不再尝试和此设备进行通讯,除非重新启动运行组态王;3、.动态优化:此 项参数可以优化组态王的数据采集。如果选中动态优化选项的话,则以下任一条件满足时组态王将执行该 设备的数据采集:(1)、当前显示画面上正在使用的变量、(2)、历史数据库正在使用的变量、(3)、报警 记录正在使用的变量、(4)、命令语言中正在使用的变量。任一条件都不满足时将不采集;当动态优化项 不选择时,组态王将按变量的采集频率周期性地执行数据采集任务。单击"下一步"系统弹出信息总结对 话框,如图 2-24 所示。

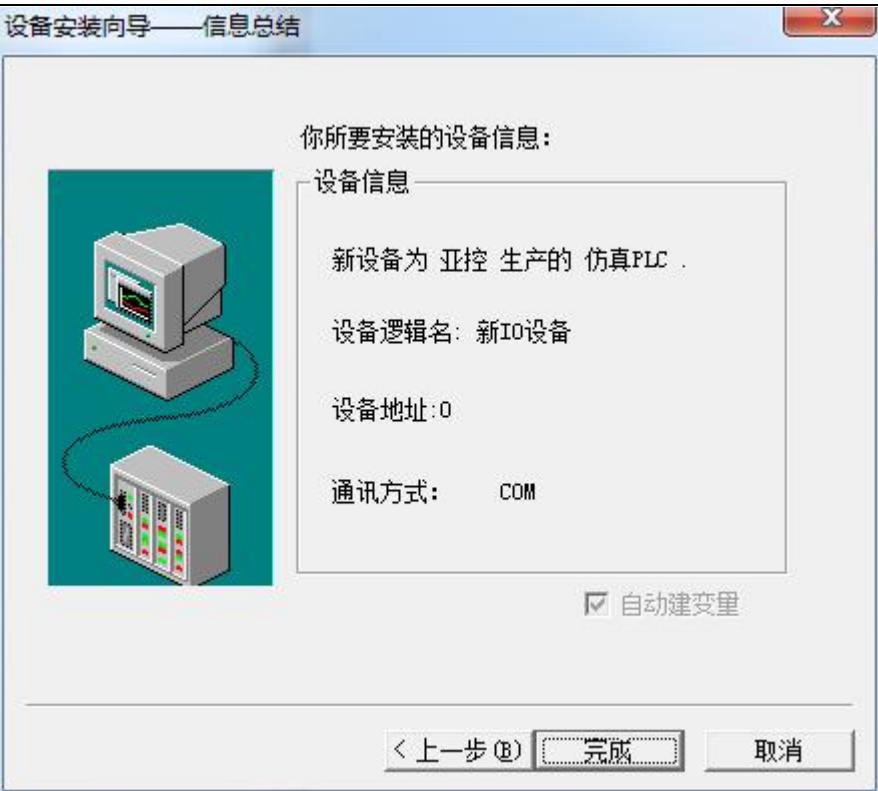

图 **2-24**

7、请检查各项设置是否正确,确认无误后,单击"完成"。设备定义完成后,您可以在 Com2 项下 看到新建的设备"新 IO 设备"。

8、双击 Com2 口, 弹出串口通讯参数设置对话框, 如图 2-25 所示。

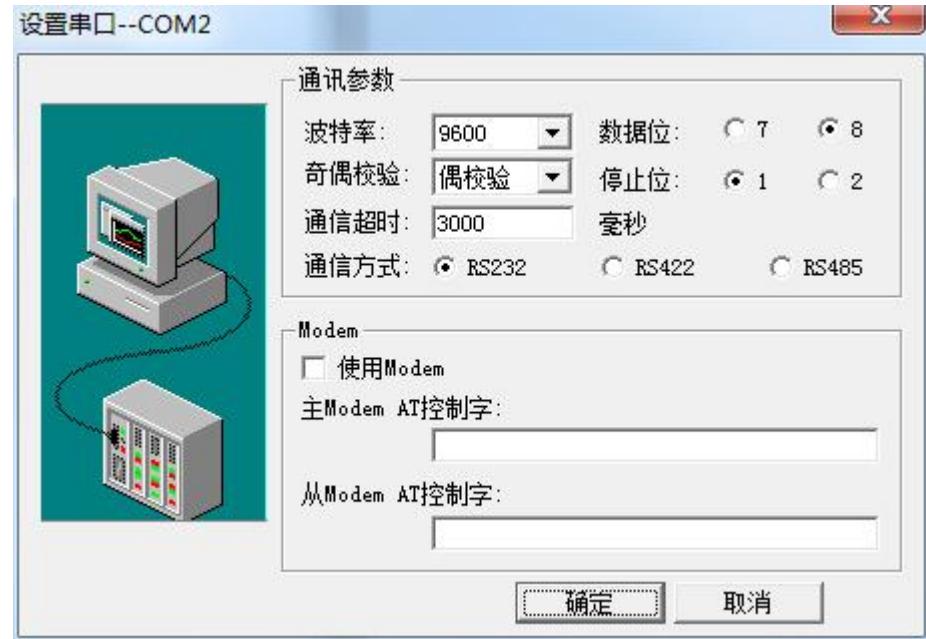

#### 图 **2-25**

由于我们定义的是一个仿真设备,所以串口通讯参数可以不必设置,但在工程中连接实际的 I/O 设备 时,必须对串口通讯参数进行设置且设置项要与实际设备中的设置项完全一致(包括:波特率、数据位、 停止位、奇偶校验选项的设置),否则会导致通讯失败。

### 定义外部设备变量

在组态王工程浏览器中提供了"数据库"项供用户定义设备变量。

### 数据库的作用

数据库是"组态王软件"最核心的部分。在 TouchVew 运行时,工业现场的生产状况要以动画的形式 反映在屏幕上,操作者在计算机前发布的指令也要迅速送达生产现场,所有这一切都是以实时数据库为核 心,所以说数据库是联系上位机和下位机的桥梁。

数据库中变量的集合形象地称为"数据词典",数据词典记录了所有用户可使用的数据变量的详细信 息。

### 数据词典中变量的类型

数据词典中存放的是应用工程中定义的变量以及系统变量。变量可以分为基本类型和特殊类型两大 类,基本类型的变量又分为内存变量和 I/O 变量两种。

"I/O 变量"指的是组态王与外部设备或其它应用程序交换的变量。这种数据交换是双向的、动态的, 就是说在组态王系统运行过程中,每当 I/O 变量的值改变时,该值就会自动写入外部设备或远程应用程序; 每当外部设备或远程应用程序中的值改变时,组态王系统中的变量值也会自动改变。所以,那些从下位机 采集来的数据、发送给下位机的指令,比如反应罐液位、电源开关等变量,都需要设置成"I/O 变量"。那 些不需要和外部设备或其它应用程序交换,只在组态王内使用的变量,比如计算过程的中间变量,就可以 设置成"内存变量"。

基本类型的变量也可以按照数据类型分为离散型、实型、整型和字符串型。

1、内存离散变量、I/O 离散变量

类似一般程序设计语言中的布尔(BOOL)变量,只有 0、1 两种取值,用于表示一些开关量。

2、内存实型变量、I/O 实型变量

类似一般程序设计语言中浮点型变量,用于表示浮点数据,取值范围 10E-38~10E+38,有效值 7 位。 3、内存整数变量、I/O 整数变量

类似一般程序设计语言中的有符号长整数型变量,用于表示带符号的整型数据,取值范围  $-2147483648 \sim 2147483647$ 

4、内存字符串型变量、I/O 字符串型变量

类似一般程序设计语言中的字符串变量,可用于记录一些有特定含义的字符串,如名称、密码等,该 类型变量可以进行比较运算和赋值运算。

特殊变量类型有报警窗口变量、历史趋势曲线变量、系统变量三种。

对于我们将要建立的演示工程,需要从下位机采集原料油罐的液位、原料油罐的压力、催化剂液位和 成品油液位,所以需要在数据库中定义这四个变量。因为这些数据是通过驱动程序采集来的,所以四个变 量的类型都是 I/O 实型变量, 变量定义方法如下:

在工程浏览器树型目录中选择"数据词典",在右侧双击"新建"图标,弹出"变量属性"对话框, 如图 2-26 所示。

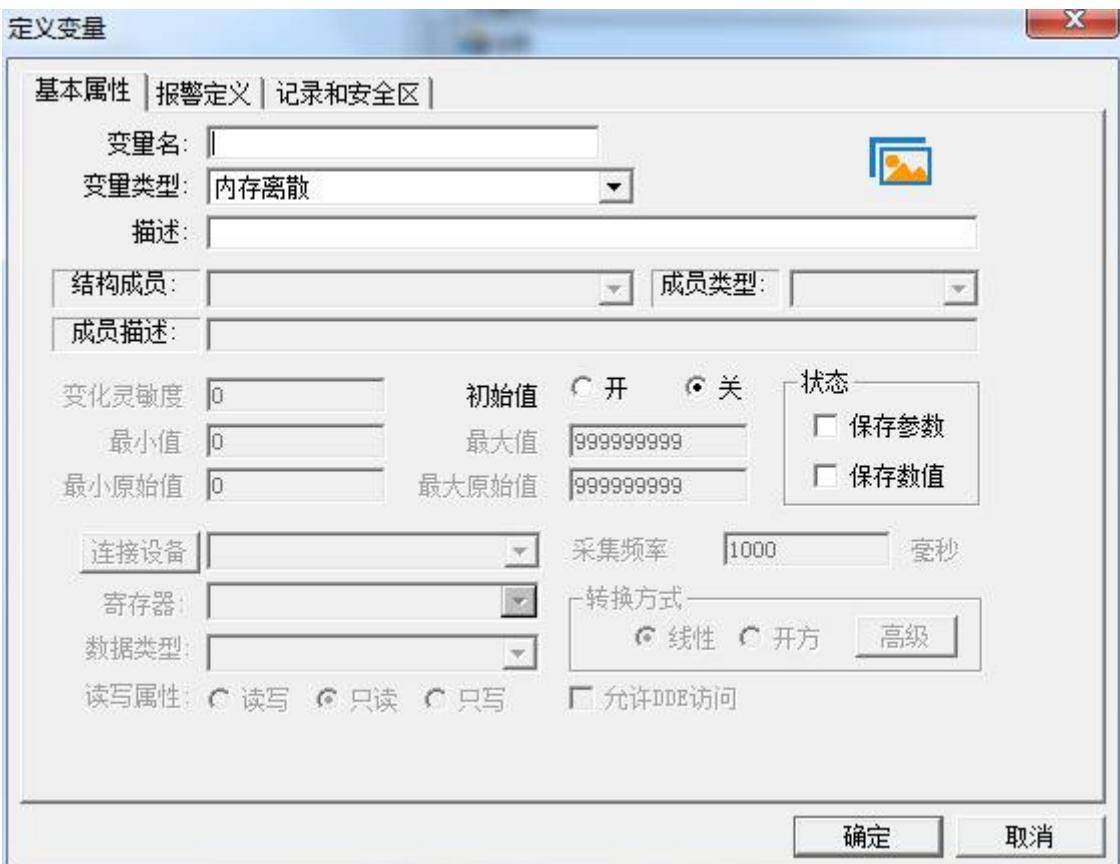

图 **2-26**

在对话框中添加变量如下: 变量名:原料油液位 变量类型:I/O 实数 变化灵敏度:0 初始值:0 最小值:0 最大值:100 最小原始值:0 最大原始值:100 转换方式: 线性 连接设备: PLC1 寄存器:DECREA100 数据类型:SHORT 采集频率:1000 毫秒 读写属性:只读 设置完成后单击"确定"。

用类似的方法建立另外三个变量:原料油罐压力、催化剂液位和成品油液位。

此外由于演示工程的需要还须建立三个离散型内存变量为:原料油出料阀、催化剂出料阀、成品油出 料阀。

在该演示工程中使用的设备为上述建立的仿真 PLC,仿真 PLC 提供四种类型的内部寄存器:INCREA 、 DECREA 、RADOM 、STATIC,寄存器 INCREA 、DECREA 、RADOM、STATIC 的编号从 1-1000,变量的数据类 型均为整型(即 SHORT)。

递增寄存器 INCREA100 变化范围  $0^{\sim}100$ , 表示该寄存器的值周而复始的由 0 递加到 100。

递减寄存器 DECREA100 变化范围 0~100 ,表示该寄存器的值周而复始的由 100 递减为 0。

随机寄存器 RADOM100 变化范围 0~100 ,表示该寄存器的值在 0 到 100 之间随机的变动。

静态寄存器 STATIC100 该寄存器变量是一个静态变量,可保存用户下发的数据,当用户写入数据后 就保存下来,并可供用户读出。STATIC100 表示该寄存器变量能够接收 0-100 之间的任意一个整数。

### 变量基本属性说明

#### 变化灵敏度

数据类型为实数型或整数型时此项有效,只有当该数据变量的值变化幅度超过设置的"变化灵敏度" 时,组态王才更新与之相连接的图素(缺省为 0)。

#### 保存参数

选择此项后,在系统运行时,如果您修改了此变量的域值(可读可写型),系统将自动保存修改后的 域值。当系统退出后再次启动时,变量的域值保持为最后一次修改的域值,无需用户再去重新设置。

#### 保存数值

选择此项后,在系统运行时,当变量的值发生变化后,系统将自动保存该值。当系统退出后再次启动 时,变量的值保持为最后一次变化的值。

#### 最小原始值

针对 I/O 整型、实型变量, 为组态王直接从外部设备中读取到的最小值

#### 最大原始值

针对 I/O 整型、实型变量, 为组态王直接从外部设备中读取到的最大值

#### 最小值

用于在组态王中将读取到的原始值转化为具有实际工程意义的工程值,并在画面中显示,与最小原始 值对应

#### 最大值

用于在组态王中将读取到的原始值转化为具有实际工程意义的工程值,并在画面中显示,与最大原始 值对应。

最小原始值、最大原始值和最小值、最大值这四个数值是用来确定原始值与工程值之间的转换比例(当 最小值和最小原始值一样,最大值和最大原始值一样时,则组态王中显示的值和外部设备中对应寄存器的 值一样)。原始值到工程值之间的转换方式有线性和平方根两种,线性方式是把最小原始值到最大原始值 之间的原始值,线性转换到最小值至最大值之间。工程中比较常用的转换方式是线性转换,下面将以具体 的实例进行讲解。

#### 示例:以 **ISA** 板卡的模拟量输入信号(**AD**)为例进行讲解

最小原始值、最大原始值为组态王 ISA 总线上获取到模拟信号转换值。当板卡的 A/D 转换分辨率为 12 位时,则经过板卡的 AD 转换器传送到 ISA 总线上的二进制数据为 0~4095。所以原始最小值定为 0,最大 原始值为 4095,如如果用户希望在画面中显示板卡模拟通道实际输入的电压,则可以将最小值和最大值分别 定义为板卡该通道的允许电压和电流的输入范围: 例如板卡输入范围 0~5V, 则最大值是 5, 最小值是 0。

#### 数据类型

只对 I/O 类型的变量起作用, 共有 9 种类型:

Bit: 1 位, 0 或 1

Byte:8 位,一个字节

Short: 16 位, 2 个字节

Ushort:16 位,2 个字节

BCD:16 位,2 个字节

Long:32 位,4 个字节

LongBCD:32 位,4 个字节

Float:64 位,8 个字节

String:128 个字符长度

至此,数据变量已经完全建立起来,而对于大批同一类型的变量,组态王还提供了可以快速成批定义 变量的方法——即结构变量的定义。下一节课的任务将是使画面上的图素运动起来,实现一个动画效果的 监控系统。

1、 练习在新工程中定义几个熟悉的设备和变量。

# <span id="page-24-1"></span><span id="page-24-0"></span>第三讲 创建组态画面

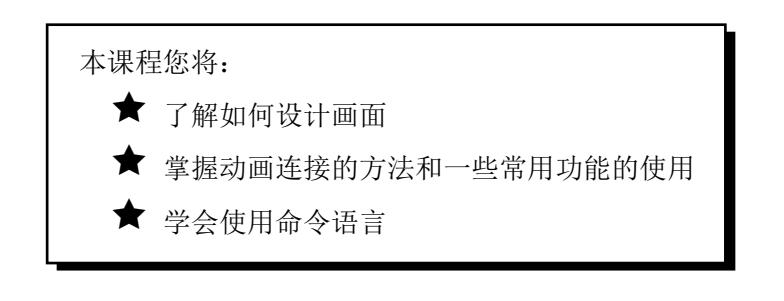

# 第一节 设计画面

# 建立新画面

为建立一个新的画面请执行以下操作:

1、在工程浏览器左侧的"工程目录显示区"中选择"画面"选项,在右侧视图中双击"新建"图标, 弹出新建画面对话框,如图 3-1 所示。

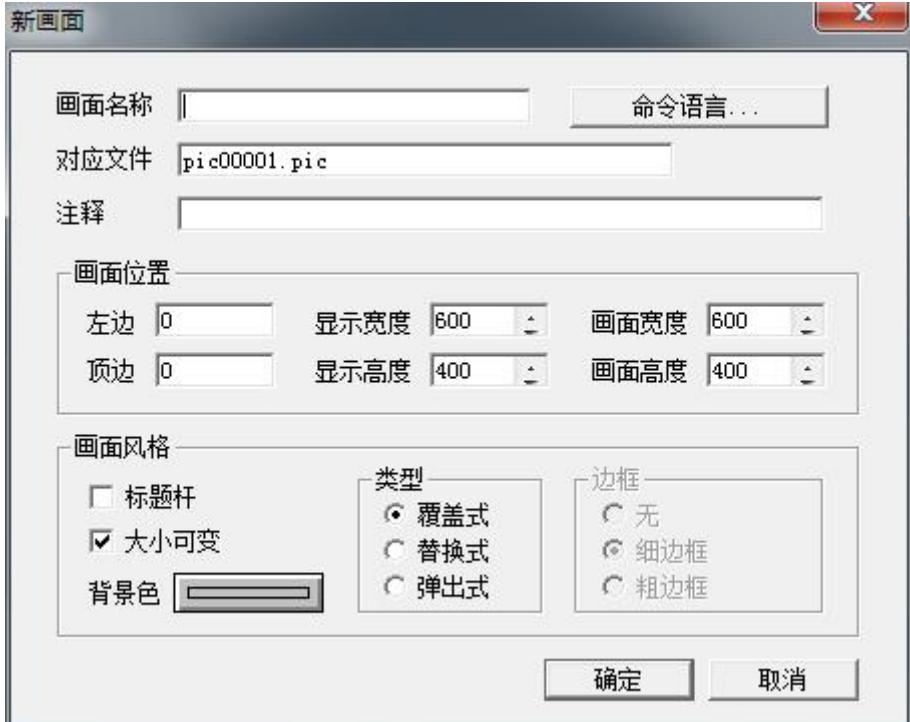

图 **3-1**

2、新画面属性设置如下:

画面名称: 监控中心

对应文件: pic00001.pic (自动生成, 也可以用户自己定义)

注释:反应车间的监控中心——主画面

画面风格:覆盖式 画面位置: 左边:0 顶边:0 显示宽度:1024 显示高度:768 画面宽度:1024 画面高度:768 标题杆:无效 大小可变:有效 3、在对话框中单击"确定"

组态王软件将按照您指定的风格产生出一幅名为"监控中心"的画面。

# 使用工具箱

接下来在此画面中绘制各种图素。绘制图素的主要工具放置在图形编辑工具箱内。当画面打开时,工 具箱自动显示。工具箱中的每个工具按钮都有"浮动提示",帮助您了解工具的用途。

1、如果工具箱没有出现, 选择"工具"菜单中的"显示工具箱"或按 F10 键将其打开, 工具箱中各 种基本工具的使用方法和 Windows 中的"画笔"很类似, 如图 3-2 所示。

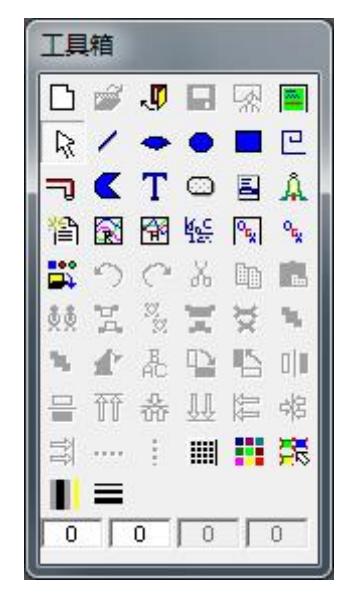

图 **3-2**

2、在工具箱中单击文本工具 T, 在画面上输入文字: 反应车间监控画面

3、如果要改变文本的字体,颜色和字号,先选中文本对象,然后在工具箱内选择字体工具<mark>品</mark>。在弹 出的"字体"对话框中修改文本属性。

# 使用调色板

选择"工具"菜单中的"显示调色板",或在工具箱中选择 | 按钮,弹出调色板画面(注意,再次单

击 ■ 就会关闭调色板画面), 如图 3-3 所示。

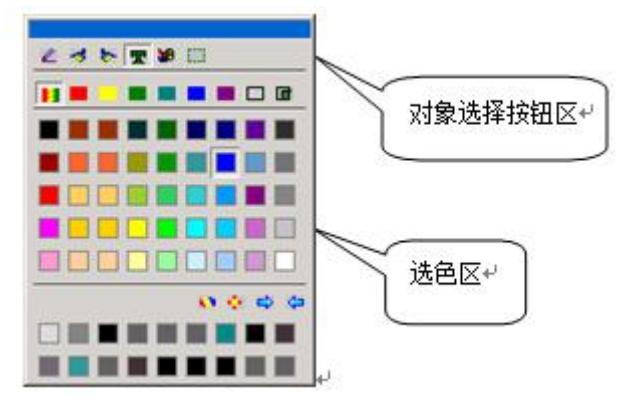

图 **3-3**

选中文本,在调色板上按下"对象选择按钮区"中"字符色"按钮(即图 3-3 所示),然后在"选色 区"选择某种颜色, 则该文本就变为相应的颜色。

# 使用图库管理器

选择"图库"菜单中"打开图库"命令或按 F2 键打开图库管理器, 如图 3-4 所示。

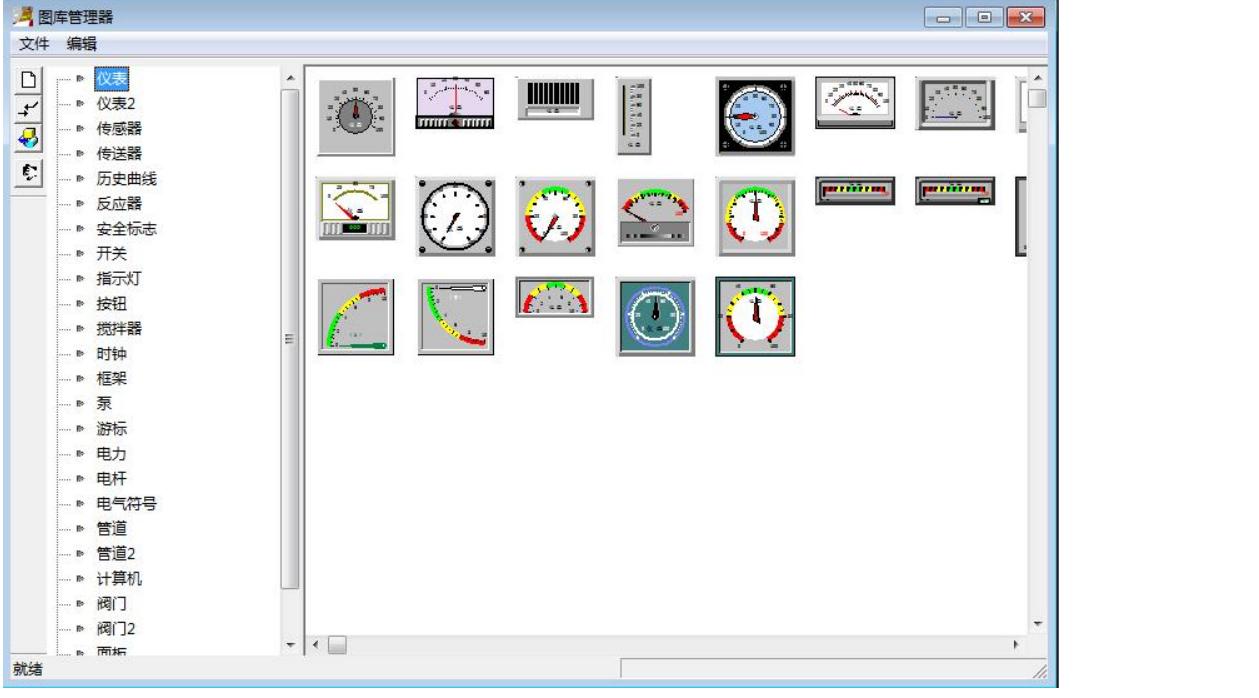

图 **3-4**

使用图库管理器降低了工程人员设计界面的难度,用户更加集中精 再 力于维护数据库和增强 软件内部的逻辑控制,缩短开发周期;同时用图库开发的软件将具有统 | 2 | 一的外观,方便工程人员 学习和掌握;另外利用图库的开放性,工程人员可以生成自己的图库元 | | | 素。(目前公司另提供付 费软件开发包给高级的用户,进行图库开发,驱动开发等)。

在图库管理器左侧图库名称列表中选择图库名称"反应器",选中后双击鼠标,图库管理器自动关闭,

<span id="page-27-0"></span>在工程画面上鼠标位置出现一"|"标志,在画面上单击鼠标,该图素就被放置在画面上作为原料油罐并 拖动边框到适当的位置,改变其至适当的大小并利用 T 工具标注此罐为"原料油罐"。

重复上述的操作,在图库管理器中选择不同的图素,分别作为催化剂罐和成品油罐,并分别标注为"催 化剂罐"、"成品油罐"。

### 继续生成画面

1、选择工具箱中的立体管道工具 7, 在画面上鼠标图形变为"+"形状, 在适当位置作为立体管道 的起始位置,按住鼠标左键移动鼠标到结束位置后双击,则立体管道在画面上显示出来。如果立体管道需 要拐弯,只需在折点出单击鼠标,然后继续移动鼠标,就可实现折线形式的立体管道绘制。

2、选中所画的立体管道,在调色板上按下"对象选择按钮区"中"线条色"按钮,在"选色区"中 选择某种颜色, 则立体管道变为相应的颜色。选中立体管道, 在立体管道上单击右键在弹出的右键菜单 中选择"管道宽度"来修改立体管道的宽度。

3、打开图库管理器,在阀门图库中选择 || || 图素, 双击后在反应车间监控画面上单击鼠标, 则该图 素出现在相应的位置,移动到原料油罐和成品油罐之间的立体管道上,并拖动边框改变其大小,并在其旁 边标注文本:原料油出料阀。

重复以上的操作在画面上添加催化剂出料阀和成品油出料阀。

最后生成的画面如图 3-5 所示。

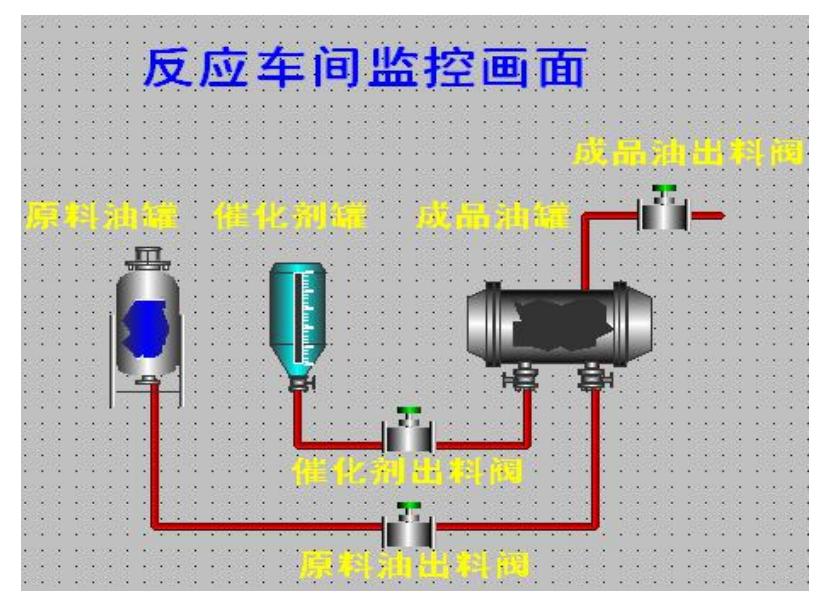

图 **3-5**

至此,一个简单的反应车间监控画面就建立起来了。

4、选择"文件"菜单的"全部存"命令将所完成的画面进行保存。

### 第二节 动画连接

# 动画连接的作用

北京亚控科技发展有限公司

所谓"动画连接"就是建立画面的图素与数据库变量的对应关系。

### 液位示值动画设置

1、打开"监控中心"画面,在画面上双击"原料油罐" 图形,弹出该图库的动画连接对话框,如图 3-6 所示。

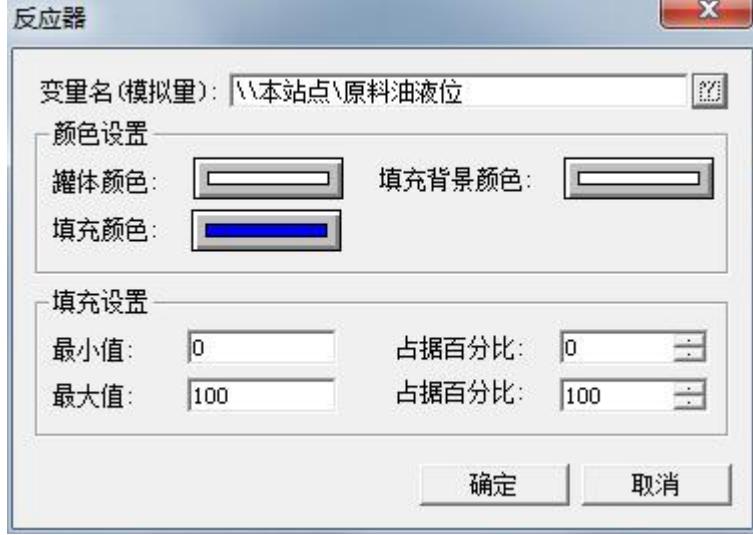

图 **3-6**

对话框设置如下:

变量名(模拟量): \本站点\原料油液位

填充颜色: 绿色

最小值:0 占据百分比:0

最大值:100 占据百分比:100

2、单击"确定"按钮,完成原料油罐的动画连接。这样建立连接后原料油罐液位的高度随着变量"原 料油液位"的值变化而变化。

用同样的方法设置催化剂罐和成品油罐的动画连接,连接变量分别为:\\本站点\[催化剂液位、](file://///本站点/催化剂液位)\\[本站点](file://///本站点/成品油液位) \成品油液位。

作为一个实际可用的监控程序,操作者可能需要知道罐液面的准确高度而不仅是形象的表示,这个功 能由"模拟值动画连接"来实现。

3、在工具箱中选择文本 T 工具, 在原料油罐旁边输入字符串"####", 这个字符串是任意的, 当工 程运行时,字符串的内容将被您需要输出的模拟值所取代。

4、双击文本对象"####", 弹出动画连接对话框, 在此对话框中选择"模拟量输出"选项弹出模拟 量输出动画连接对话框,如图 3-7 所示。

#### 第三讲 创建组态画面 - 30 -

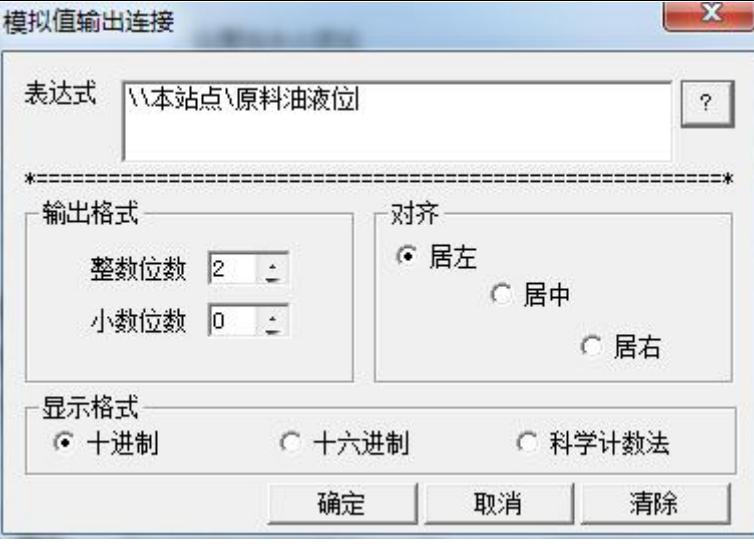

图 **3-7**

对话框设置如下:

表达式: \\本站点\原料油液位

整数位数:2

小数位数:0

对齐方式:居左

5、单击"确定"按钮完成动画连接的设置。当系统处于运行状态时在文本框"####"中将显示原料 油罐的实际液位值。

用同样方法设置催化剂罐和成品油罐的动画连接,连接变量分别为:\本站点\[催化剂液位、](file://///本站点/催化剂液位)\\[本站点](file://///本站点/成品油液位)\ 成品油液位。

# 阀门动画设置

1、 在画面上双击 "原料油出料阀" 图形,弹出该图库对象的动画连接对话框,如图 3-8 所示。

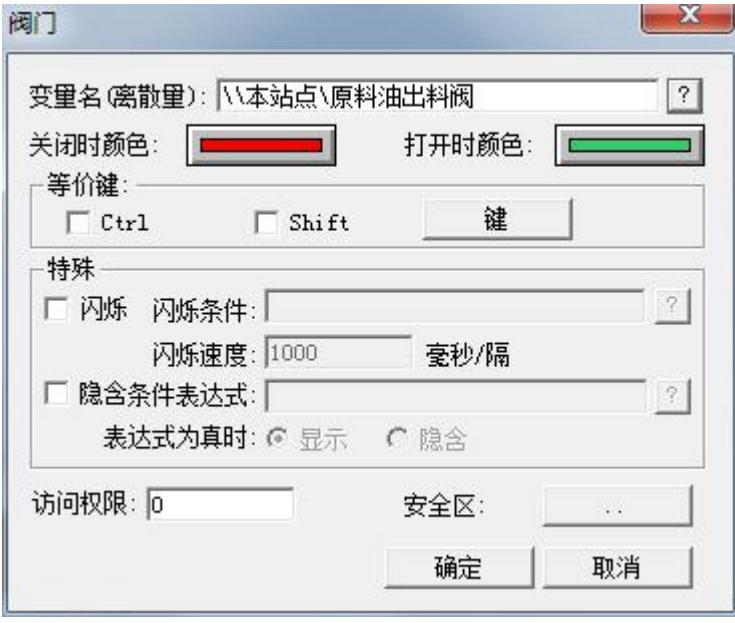

北京亚控科技发展有限公司

对话框设置如下:

变量名(离散量): \\ 本站点\原料油出料阀

关闭时颜色: 红色

打开时颜色: 绿色

2、单击"确定"按钮后原料油进料阀动画设置完毕,当系统进入运行环境时鼠标单击此阀门,其变 成绿色,表示阀门已被打开,再次单击关闭阀门,从而达到了控制阀门的目的。

3、用同样方法设置[催化剂出料](file://///本站点/催化剂进料阀)阀和成品油出料阀的动画连接,连接变量分别为:\本站点\催化剂出料 阀、\\本站点\[成品油出料阀](file://///本站点/出料阀)。

### 液体流动动画设置

1、数据词典中定义一个内存整型变量:

变量名: 控制水流

变量类型:内存整型

初始值:0

最小值:0

最大值:100

2、选择工具箱中的"立体管道"工具,在画面上画一管道,如图 3-9 所示。

| o e    |  |  |                   |  |                          |  |  |  |                                         |  |  |  |  |  |  |  |  |  |                |                   |  |  |
|--------|--|--|-------------------|--|--------------------------|--|--|--|-----------------------------------------|--|--|--|--|--|--|--|--|--|----------------|-------------------|--|--|
|        |  |  |                   |  |                          |  |  |  |                                         |  |  |  |  |  |  |  |  |  |                |                   |  |  |
|        |  |  |                   |  |                          |  |  |  |                                         |  |  |  |  |  |  |  |  |  |                |                   |  |  |
|        |  |  | <b>CONTRACTOR</b> |  | <b>Contract Contract</b> |  |  |  | the property of the control of the con- |  |  |  |  |  |  |  |  |  |                | <b>CONTRACTOR</b> |  |  |
| $\sim$ |  |  |                   |  |                          |  |  |  |                                         |  |  |  |  |  |  |  |  |  | <b>CALL OF</b> |                   |  |  |
|        |  |  |                   |  |                          |  |  |  |                                         |  |  |  |  |  |  |  |  |  |                |                   |  |  |

图 **3-9**

3、在画面上双击管道弹出动画连接对话框,在对话框中单击"流动"选项,弹出管道流动连接设置 对话框, 如图 3-10 所示。

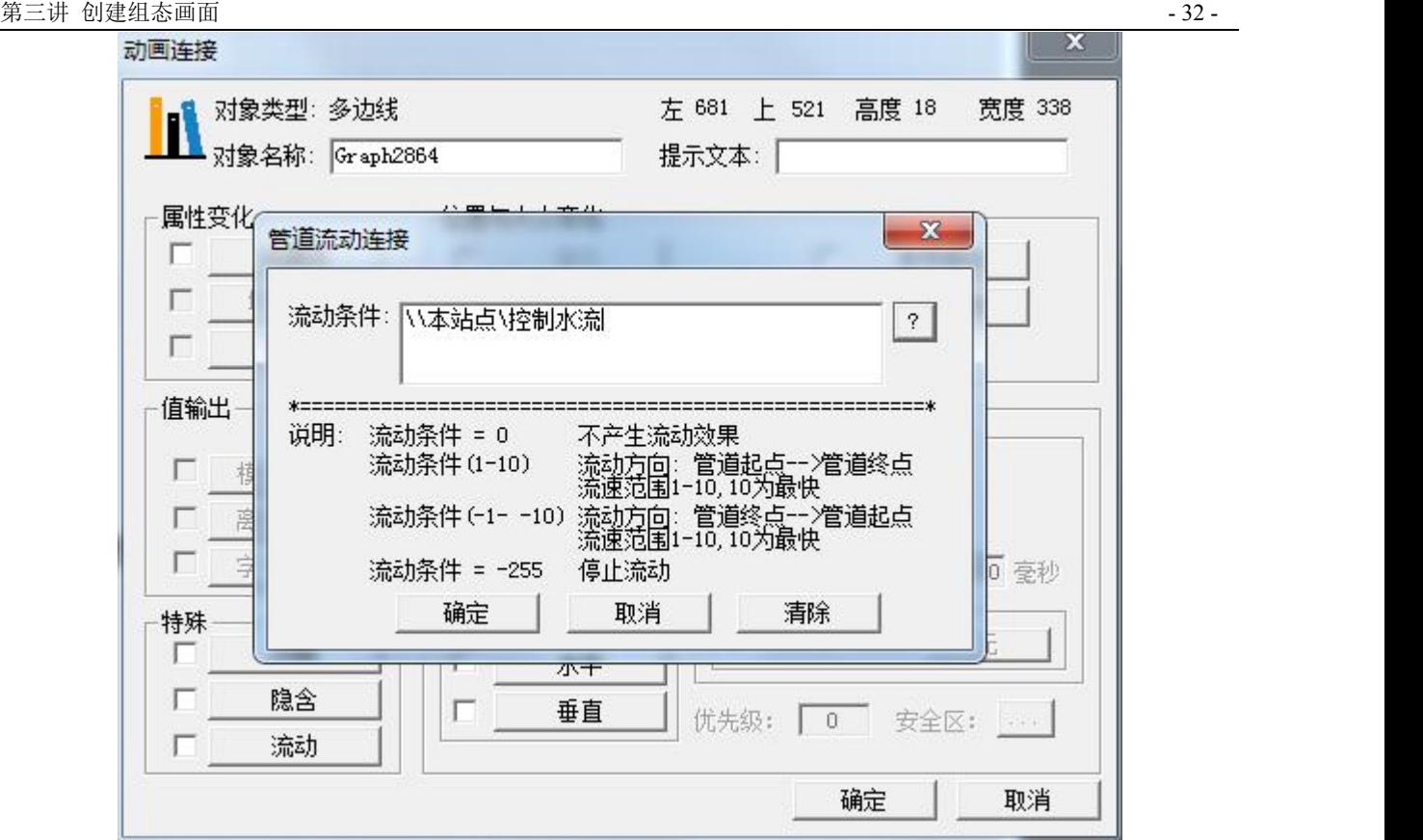

对话框设置如下:

流动条件: \\本站点\[控制水流](file://///local/控制水流)

单击"确定"按钮完成动画连接的设置。

4、上述"表达式"中连接的\\本站点\[控制水流变量是一个内存变量](file://///local/控制水流变量是一个内存变量),在画面上放一文本,双击该文本 在弹出的动画连接对话框中选择"模拟值输出"按钮,弹出模拟值输出连接对话框,点击"?"选择控制 水流变量,如图 3-11 所示。

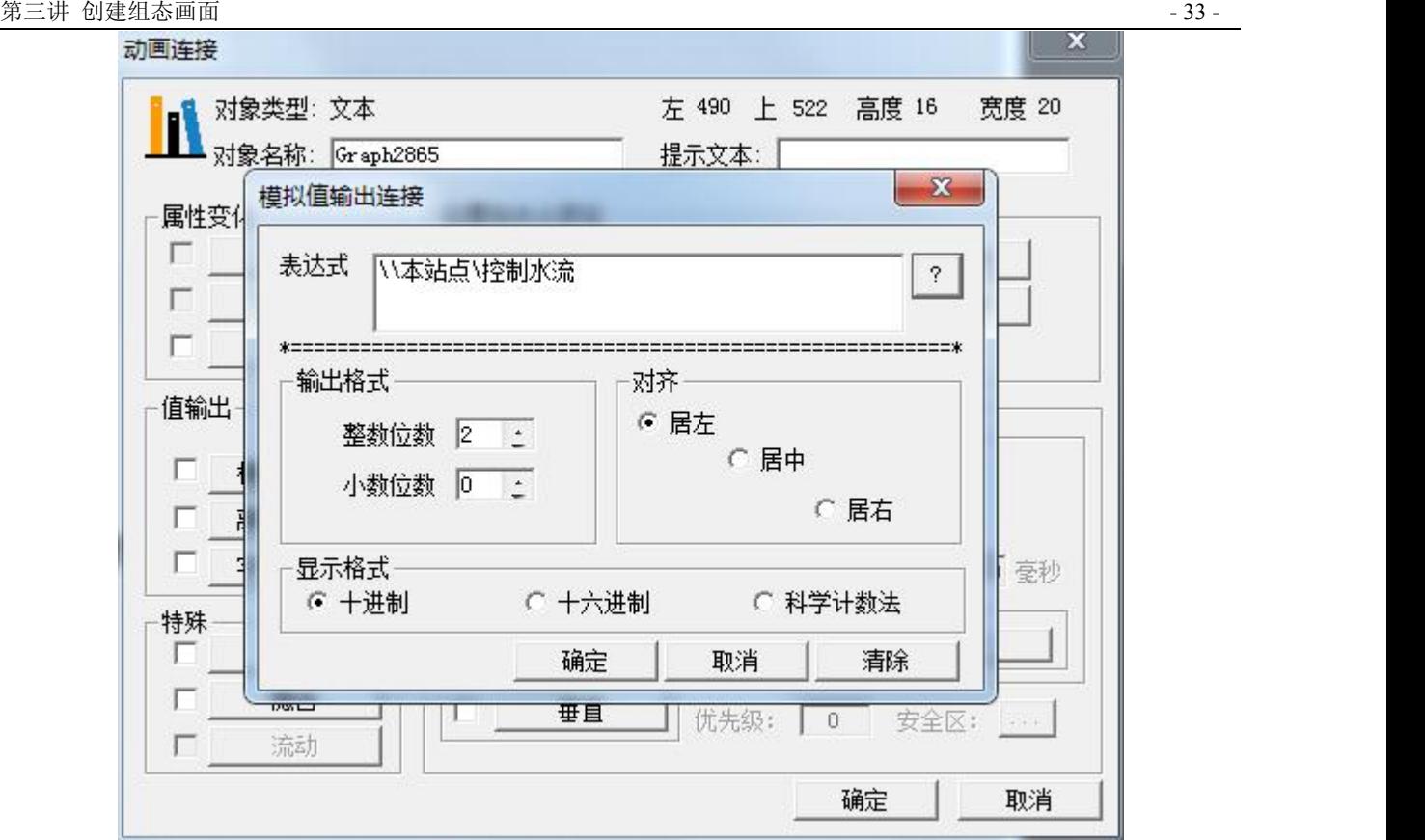

图 **3-11**

同样把模拟值输入也连上,单击"确定"按钮完成文本动画连接的设置。

5、全部保存,切换到运行画面。修改文本的值,可以看到管道中水流的效果,如下图 3-12。

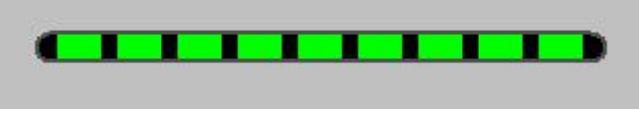

图 **3-12**

# 动画属性的介绍

### **1**、 隐含连接

隐含连接是使被连接对象根据条件表达式的值而显示或隐含。建立一个表示危险状态的文本对象"液 位过高",使其能够在变量"液位"的值大于 100 时显示出来。下图是在组态王开发系统中的设计状态。

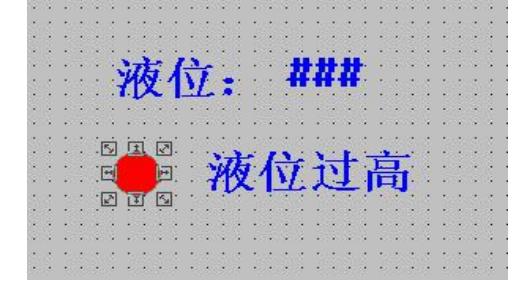

图 **3-13**

双击红色的圆圈,在"动画连接"对话框中单击"隐含"按钮,弹出隐含连接对话框。

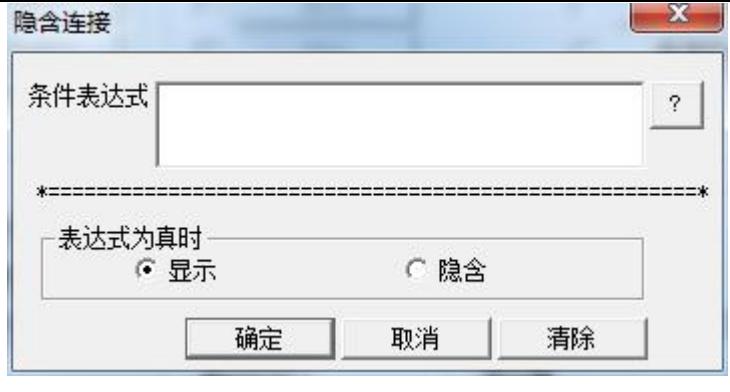

输入显示或隐含的条件表达式,单击"?"可以查看已定义的变量名和变量域。当条件表达式值为 1 (TRUE)时,被连接对象是显示还是隐含。

#### 2、 闪烁连接

闪烁连接是使被连接对象在条件表达式的值为真时闪烁。闪烁效果易于引起注意,故常用于出现非正 常状态时的报警。

建立一个表示报警状态的红色圆形对象,使其能够在变量"液位"的值大于 100 时闪烁。下图是在组态 王开发系统中的设计状态。运行中当变量"液位"的值大于 100 时,红色对象开始闪烁。

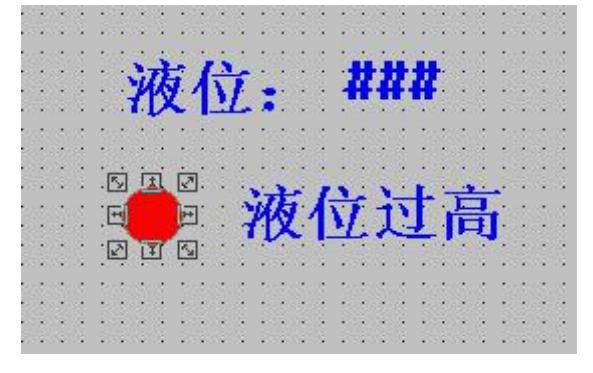

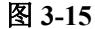

闪烁连接的设置方法是: 在"动画连接"对话框中单击"闪烁"按钮, 弹出对话框。

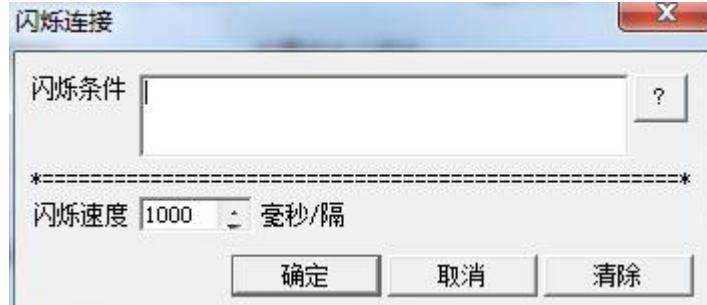

图 **3-16**

输入闪烁的条件表达式,当此条件表达式的值为真时,图形对象开始闪烁。表达式的值为假时闪烁自 动停止。单击"?"按钮可以查看已定义的变量名和变量域。

#### **3**、 缩放连接

缩放连接是使被连接对象的大小随连接表达式的值而变化,比如建立一个温度计,用一矩形表示水银 柱(将其设置"缩放连接"动画连接属性),以反映变量"温度"的变化。在"动画连接"对话框中单击"缩放

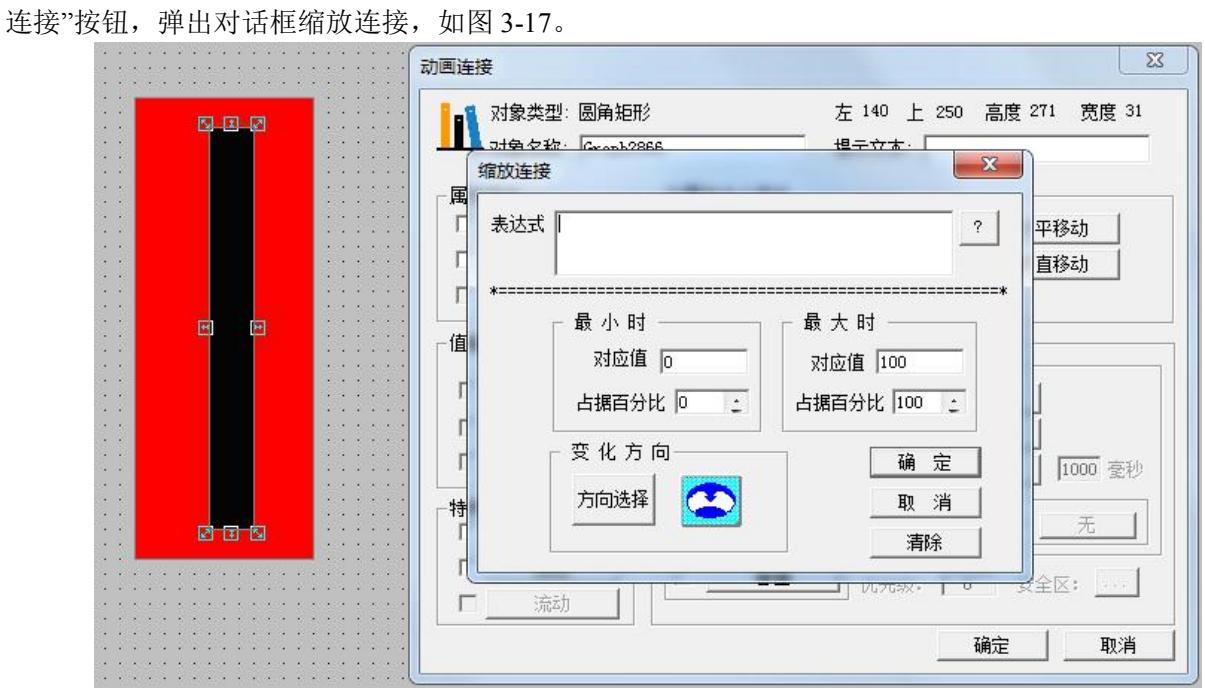

在表达式编辑框内输入合法的连接表达式,单击"?"按钮可以查看已定义的变量名和变量域。

表达式: \\[本站点](file://///local/)\温度

最小时:

对应值:0

占据百分比:0

最大时:

对应值:100

占据百分比:100

选择缩放变化的方向,变化方向共有五种,用"方向选择"按钮旁边的指示器来形象地表示。箭头是变 化的方向,蓝点是参考点。单击"方向选择"按钮,可选择五种变化方向之一。单击"确定",保存,切换到 运行画面,可以看到温度计的缩放效果。

#### **4**、旋转连接

旋转连接是使对象在画面中的位置随连接表达式的值而旋转。比如图 3-18 建立了一个有指针仪表,以 指针旋转的角度表示变量"泵速"的变化。

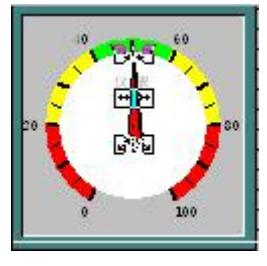

图 **3-18**

在"动画连接"对话框中单击"旋转连接"按钮,弹出对话框。

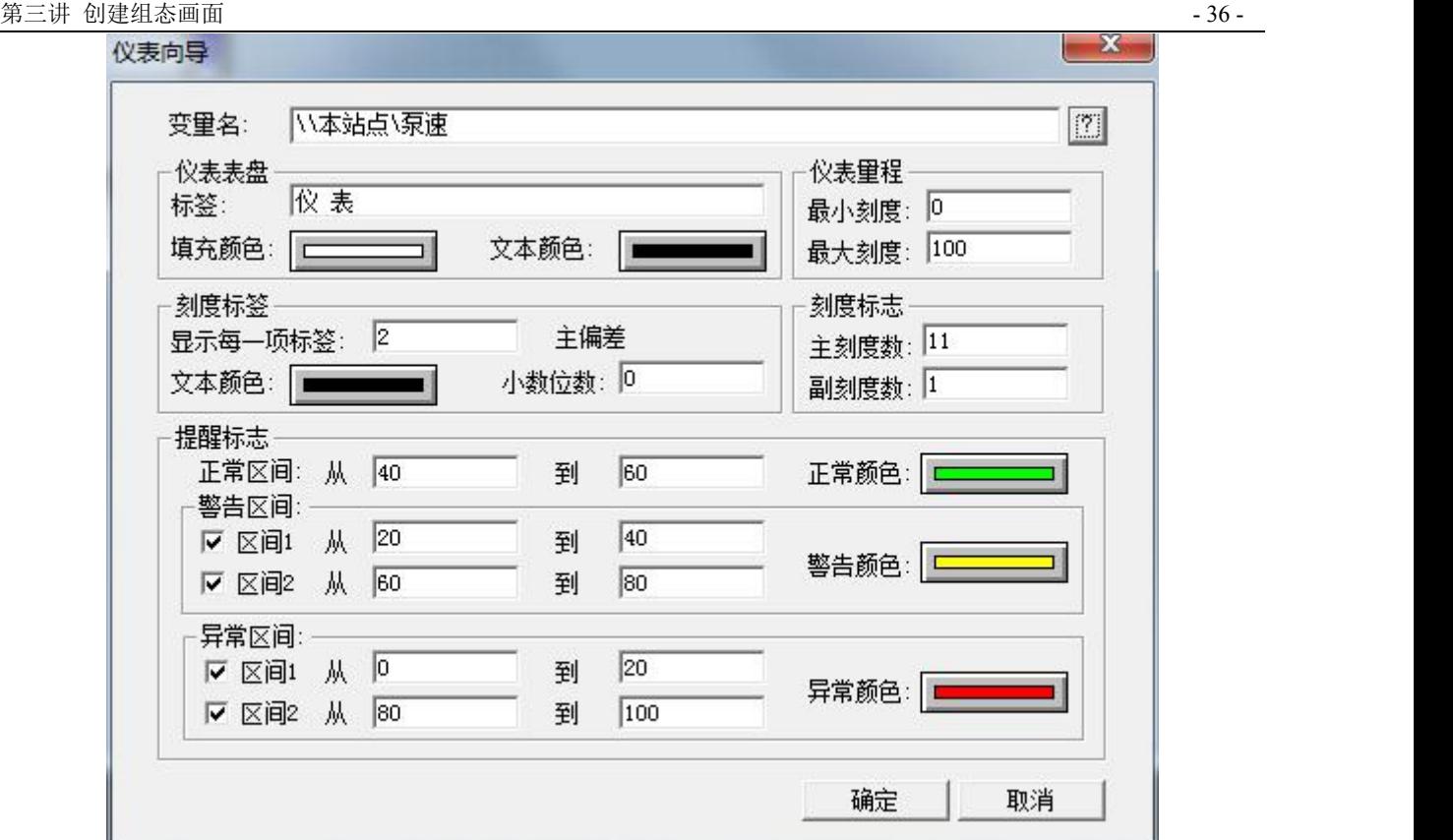

在编辑框内输入合法的连接表达式,单击"?"按钮可以查看已定义的变量名和变量域。

变量名: \\[本站点](file://///local/)\泵速

最小刻度:0

最大刻度:100

单击"确定"按钮,保存,切换到运行画面查看仪表的旋转情况。

### **5**、水平滑动杆输入连接

下图 3-20 建立一个用于改变变量"泵速"值的水平滑动杆。

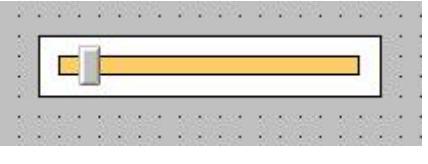

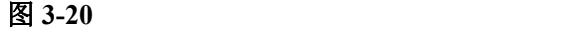

在"动画连接"对话框中单击"水平滑动杆输入"按钮,弹出对话框。

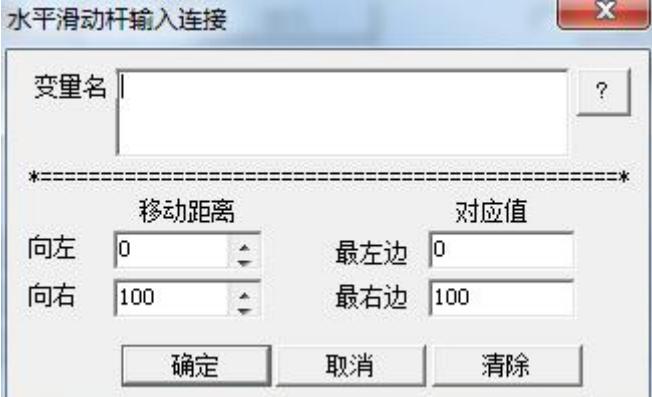

北京亚控科技发展有限公司
#### 图 **3-21**

输入与图形对象相联系的变量,单击"?"可以查看已定义的变量名和变量域。

变量名: \\[本站点](file://///local/)\泵速

移动距离:

向左: 0

向右:100

对应值:

最左边:0

最右边:100

单击"确定"按钮,保存,切换到运行画面。当有滑动杆输入连接的图形对象被鼠标拖动时,与之连 接的变量的值将会被改变。当变量的值改变时,图形对象的位置也会发生变化。

用同样的方法可以设置垂直滑动杆的动画连接。

# 点位图

1、准备一张图片。如图 3-23 所示。

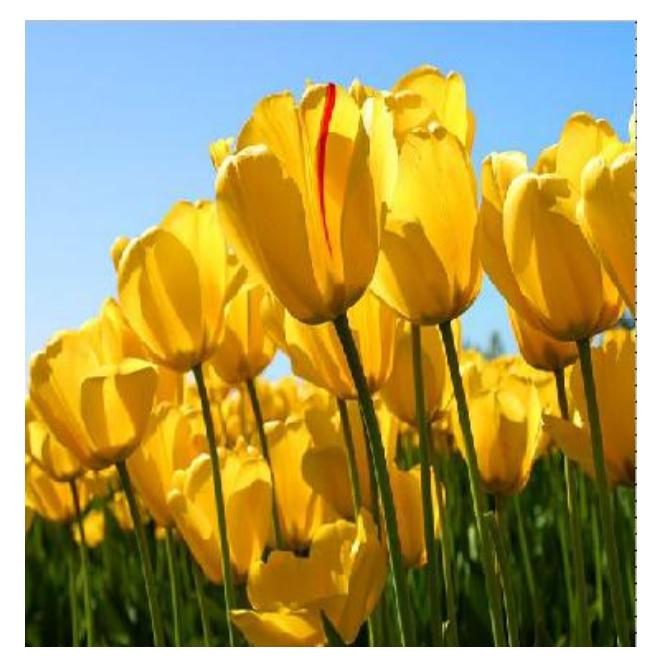

图 **3-23**

2、进入组态王开发系统,单击工具箱中"点位图"图标,移动鼠标,在画面上画出一个矩形方框, 如图 3-24 所示。

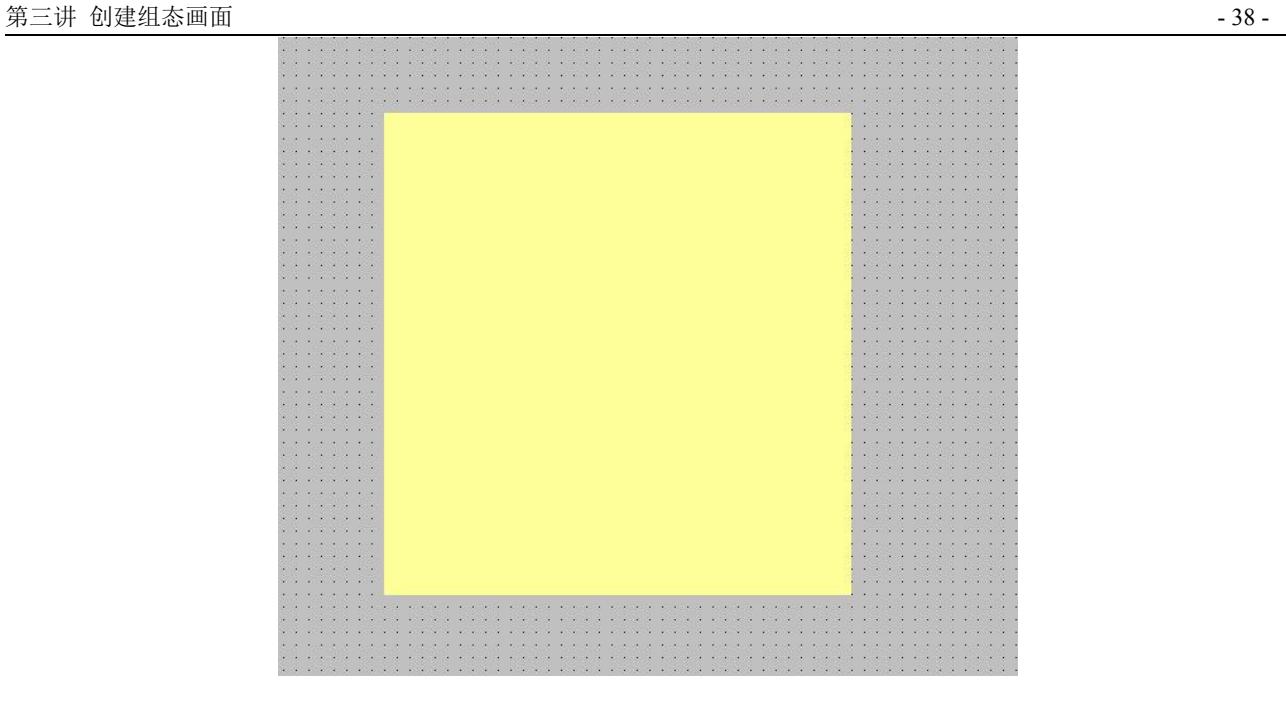

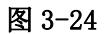

3、选中该点位图对象,单击鼠标右键,弹出浮动式菜单,如图 3-25 所示。

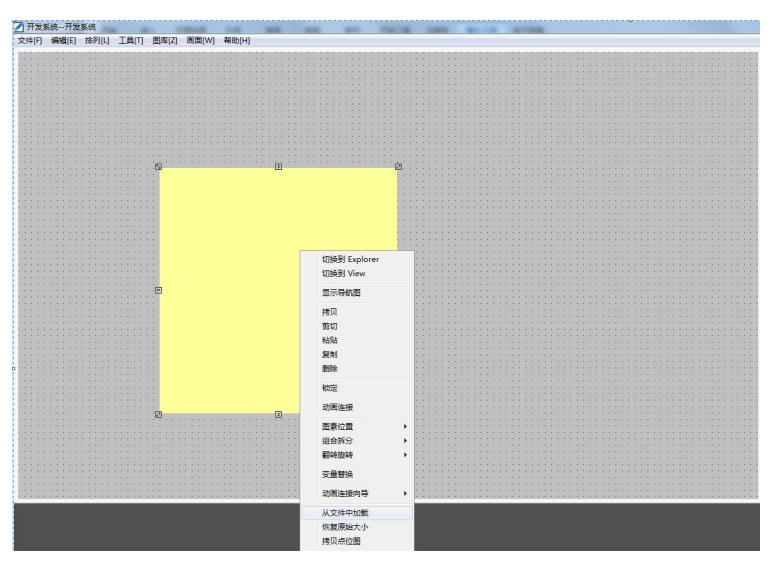

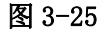

4、选择"从文件中加载"命令即可将事先准备好的图片粘贴过来,如图 3-26 所示。

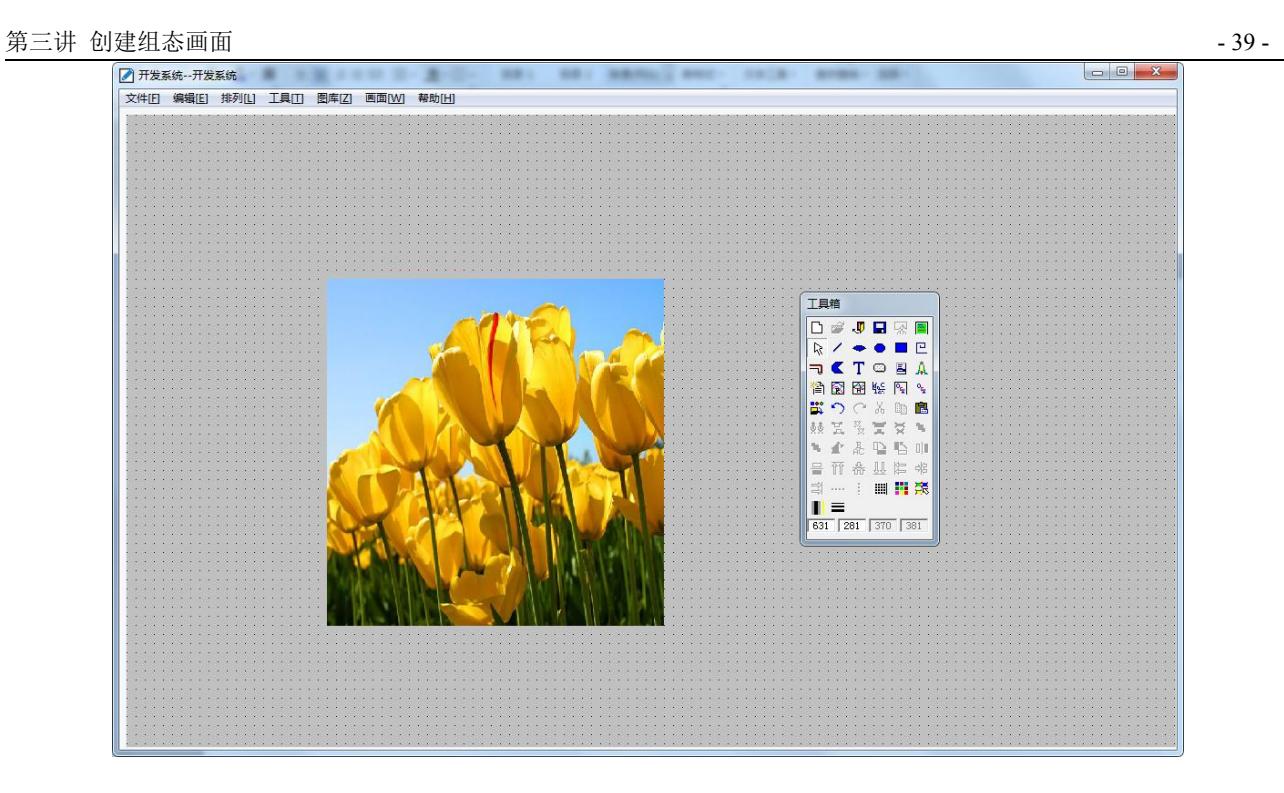

图 3-26

# 课后复习

- 1、 制作工程画面。
- 2、 熟悉组态王提供的各种动画连接的使用。

# 第四讲 命令语言

本课程您将:

了解各种命令语言功能

了解命令语言常用的函数

### 第一节 命令语言

### 命令语言概述

组态王除了在定义[动画连接时](f1.htm)支[持连接表达式,](f5.htm)还允许用户编写命令语言来扩展应用程序的功能,极 大地增强了应用程序的可用性。

命令语言的格式类似C语言的格式,工程人员可以利用其来增强应用程序的灵活性。组态王的命令语 言编辑环境已经编好,用户只要按规范编写程序段即可,它包括:[应用程序命令语言、](g4.htm)[热键命令语言](g5.htm)[、事](g6.htm) 件命令语言、[数据改变命令语言、](g7.htm)[自定义函数命令语言和](g9.htm)[画面命令语言](g8.htm)等。

[命令语言的句法](g2.htm)和C语言非常类似,可以说是C的一个简化子集,具有完备的词法语法查错功能和丰 富的[运算符](f12.htm)、[数学函数](flist.htm)、[字符串函数](flist.htm)、[控件函数、SQL](flist.htm) 函数[和系统函数。](flist.htm)各种命令语言通过"命令语言编 辑器"编辑输入并进行语法检查,在运行系统中进行编译执行。

命令语言有六种形式,其区别在于命令语言执行的时机或条件不同:

1[、应用程序命令语言](g4.htm)

可以在程序启动时、关闭时或在程序运行期间周期执行。如果希望周期执行,还需要指定时间间隔。

2[、热键命令语言](g5.htm)

被链接到设计者指定的热键上,软件运行期间,操作者随时按下热键都可以启动这段命令语言程序。

3[、事件命令语言](g6.htm)

规定在事件发生、存在、消失时分别执行的程序。离散变量名或表达式都可以作为事件。

4[、数据改变命令语言](g7.htm)

只链接到变量或变量的域。在变量或变量的域值变化到超出数据字典中所定义的变化灵敏度时,它们 就被触发执行一次。

5[、自定义函数命令语言](g9.htm)

提供用户自定义函数功能。用户可以根据组态王的基本语法及提供的函数自己定义各种功能更强的函 数,通过这些函数能够实现工程特殊的需要。

6[、画面、按钮命令语言](g8.htm)

可以在画面显示时、隐含时或在画面存在期间定时执行画面命令语言。

在定义画面中的各种图索的动画连接时,可以进行命令语言的连接。

### 如何退出系统

如何退出组态王运行系统, 返回到 Windows 呢?可以通过 Exit()函数来实现。

1、选择工具箱中的 中工具, 在画面上画一个按钮, 选中按钮并单击鼠标右键, 在弹出的下拉菜单中 执行"字符串替换"命令,设置按钮文本为:系统退出。

2、双击按钮,弹出动画连接对话框,在此对话框中选择"弹起时"选项弹出命令语言编辑框,在编 辑框中输入如下命令语言:

 $Exit(0);$ 

3、单击"确认"按钮关闭对话框,当系统进入运行状态时单击此按钮系统将退出组态王运行环境。

### 第二节 常用功能

### 定义热键

在实际的工业现场,为了操作的需要可能需要定义一些热键,当某键被按下时使系统执行相应的控制 命令。例如当按下 F1 键时,使原料油出料阀被开启或关闭。这可以使用命令语言的一种热键命令语言来 实现。

1、在工程浏览器左侧的"工程目录显示区"内选择"命令语言"下的"热键命令语言"选项,双击 "目录内容显示区"的新建图标弹出"热键命令语言"编辑对话框,如图 4-1 所示。

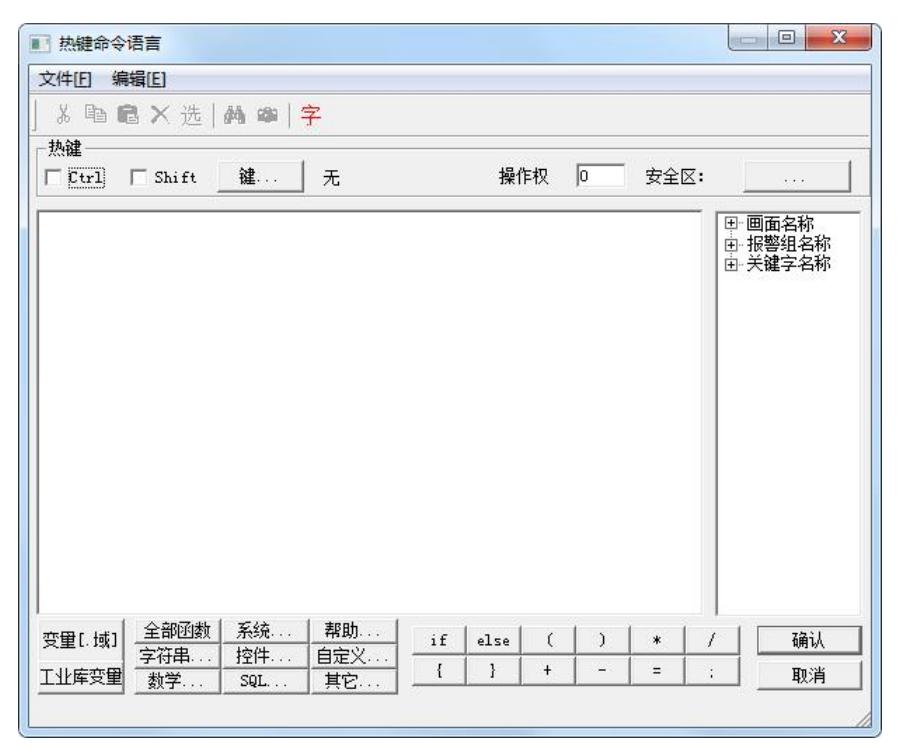

图 **4-1**

2、 对话框中单击"键"按钮,在弹出的"选择键"对话框中选择"F1"键后关闭对话框。

3、 在命令语言编辑区中输入如下命令语言:

if (\\本站点\原料油出料阀 = = 1 )

\\ 本站点 \原料油出料阀 = 0;

else

\\ 本站点 \原料油出料阀 = 1;

4、单击"确认"按钮关闭对话框。当系统进入运行状态时,按下"F1"键执行上述命令语言: 首先 判断原料油出料阀的当前状态,如果是开启的则将其关闭,否则将其打开,从而实现了按钮开和关的切换 功能。

### 实现画面切换功能

利用系统提供的"菜单"工具和 ShowPicture()函数能够实现在主画面中切换到其他任一画面的功能。 具体操作如下:

1、选择工具箱中的 2 工具, 将鼠标放到监控画面的任一位置并按住鼠标左键画一个按钮大小的菜单 对象, 双击弹出菜单定义对话框, 如图 4-2 所示。

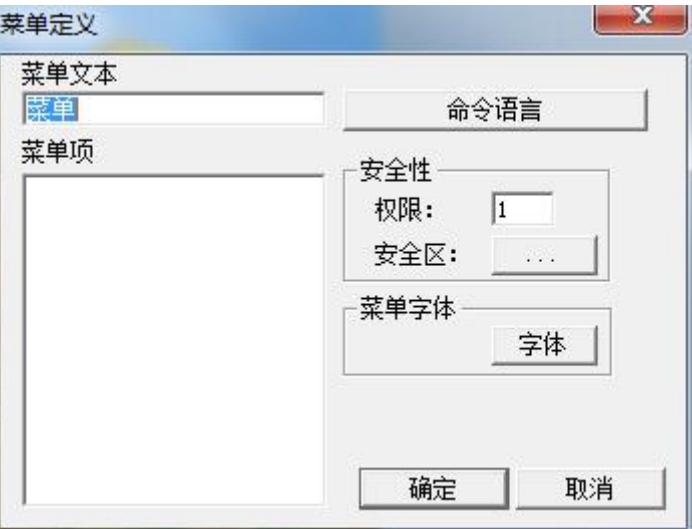

图 **4-2**

对话框设置如下:

菜单文本:画面切换

菜单项:

报警和事件画面

实时趋势曲线画面

历史趋势曲线画面

XY 控件画面

日历控件画面

实时数据报表画面

实时数据报表查询画面

历史数据报表画面 1 分钟数据报表画面

数据库操作画面

### 注: "菜单项"的输入方法为: 在"菜单项"编辑区中单击鼠标右键, 在弹出的下拉菜单中执行"新 建项"命令即可编辑菜单项。菜单项中的画面是在工程后面建立的。

2、菜单项输入完毕后单击"命令语言"按钮,弹出命令语言编辑框,在编辑框中输入如图 4-3 所示的

命令语言。

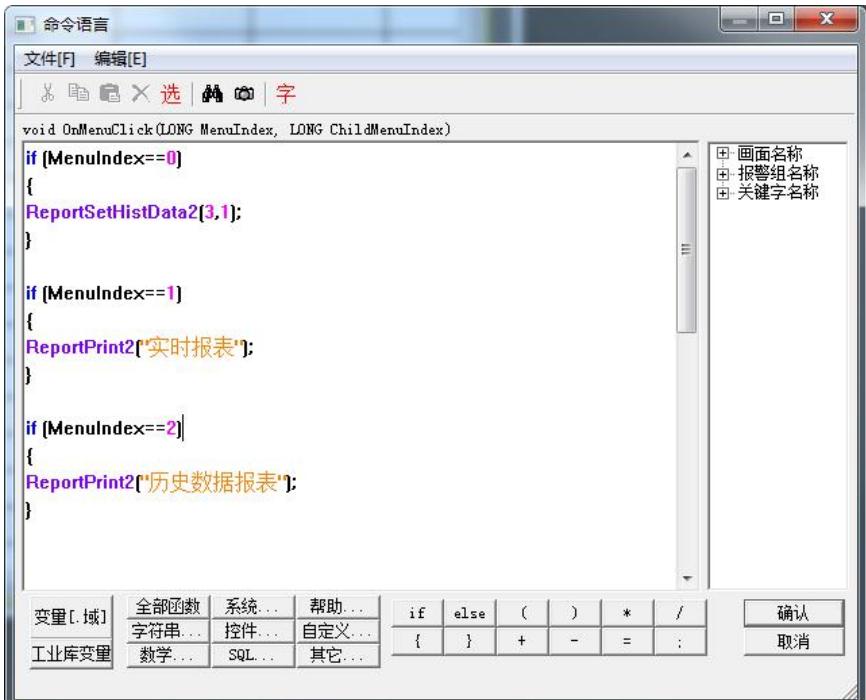

图 **4-3**

3、单击"确定"按钮关闭对话框,当系统进入运行状态时单击菜单中的每一项,进入相应的画面中。

## 课后复习

1、熟悉组态王提供的各种动画连接的使用。

2、熟悉组态王的语言格式及简单的语言,完成工程的画面切换、工程退出等语言编写。

# 第五讲 报警和事件

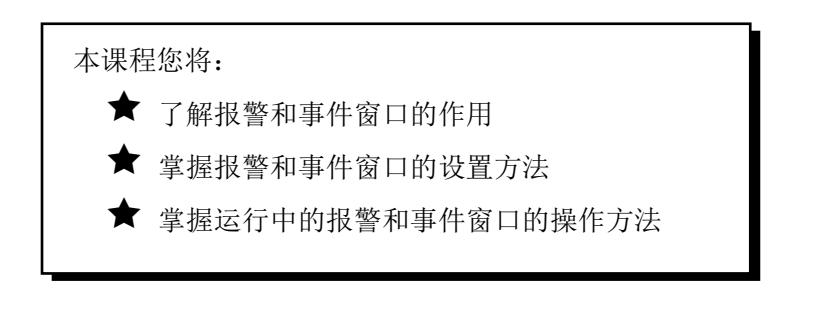

### 第一节 概 述

### 报警和事件窗口的作用

为保证工业现场安全生产,报警和事件的产生和记录是必不可少的,"组态王"提供了强有力的报警 和事件系统。

组态王中的报警和事件主要包括变量报警事件、操作事件、用户登录事件和工作站事件。通过这些报 警和事件用户可以方便地记录和查看系统的报警和各个工作站的运行情况。当报警和事件发生时,在报警 窗中会按照设置的过滤条件实时地显示出来。

为了分类显示产生的报警和事件,可以把报警和事件划分到不同的报警组中,在指定的报警窗口中显 示报警和事件信息。

### 第二节 建立报警和事件窗口

### 定义报警组

1、在工程浏览器窗口左侧"工程目录显示区"中选择"数据库"中的"报警组"选项,在右侧"目 录内容显示区"中双击"进入报警组"图标弹出"报警组定义"对话框,如图 5-1 所示。

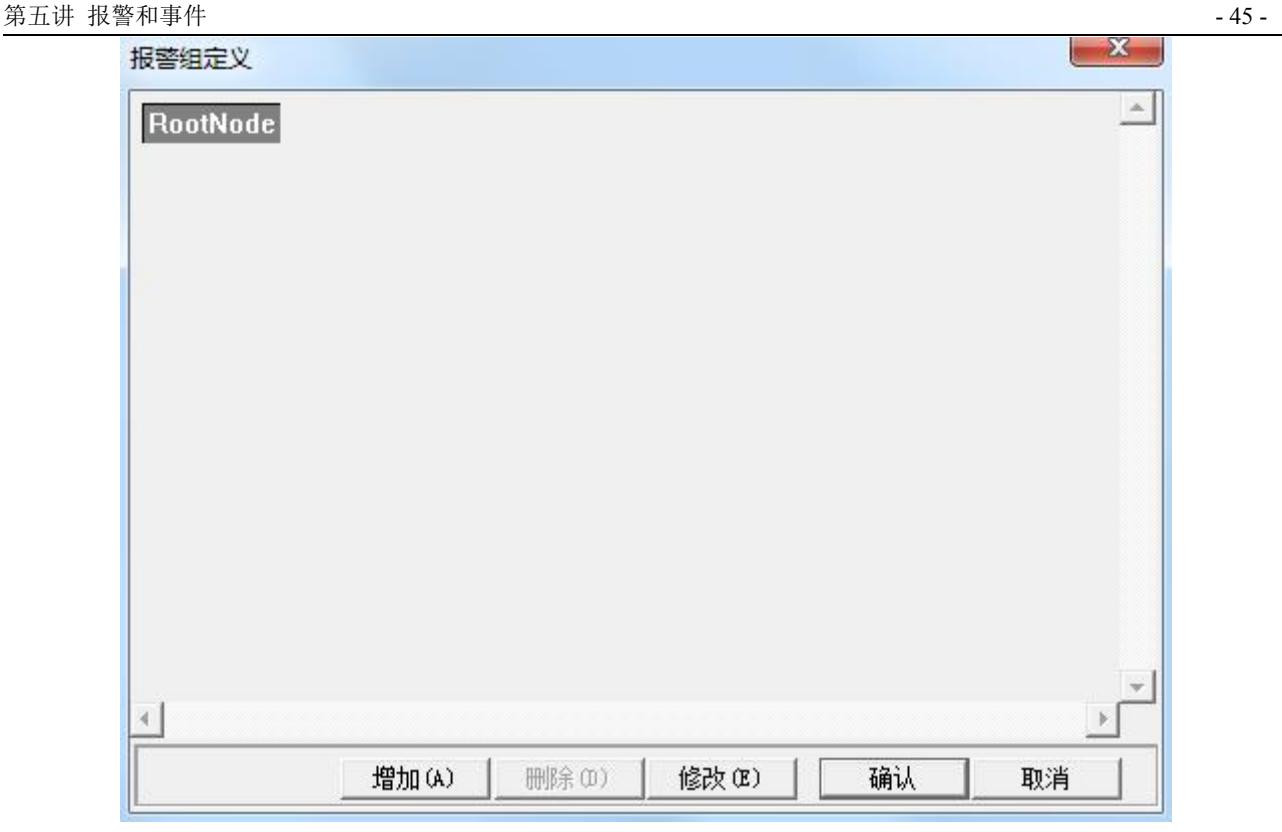

#### 图 **5-1** 报警组定义对话框

- 2、单击"修改"按钮,将名称为"RootNode"报警组改名为"化工厂"。
- 3、选中"化工厂"报警组,单击"增加"按钮增加此报警组的子报警组,名称为:反应车间。
- 4、单击"确认"按钮关闭对话框,结束对报警组的设置,如图 5-2 所示。

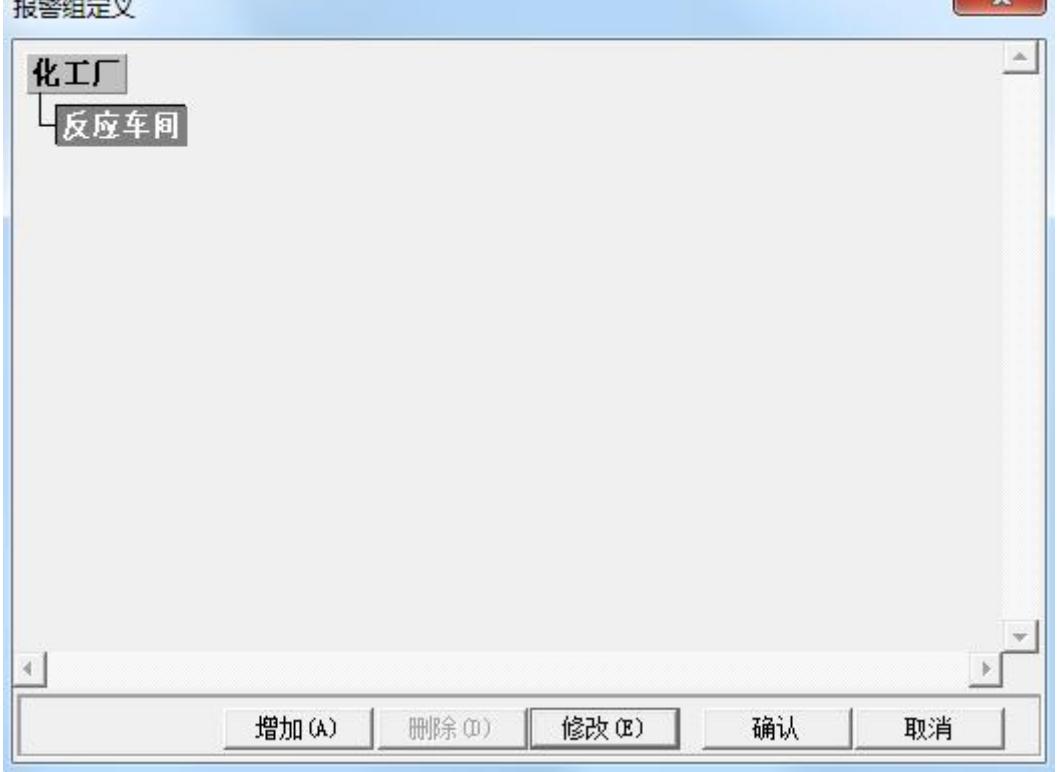

#### 图 **5-2** 设置完毕的报警组窗口

注:报警组的划分以及报警组名称的设置是由用户根据实际情况指定。

# 设置变量的报警属性

1、在数据词典中选择"原料油液位"变量,双击此变量,在弹出的"定义变量"对话框中单击"报 警定义"选项卡,如图 5-3 所示。

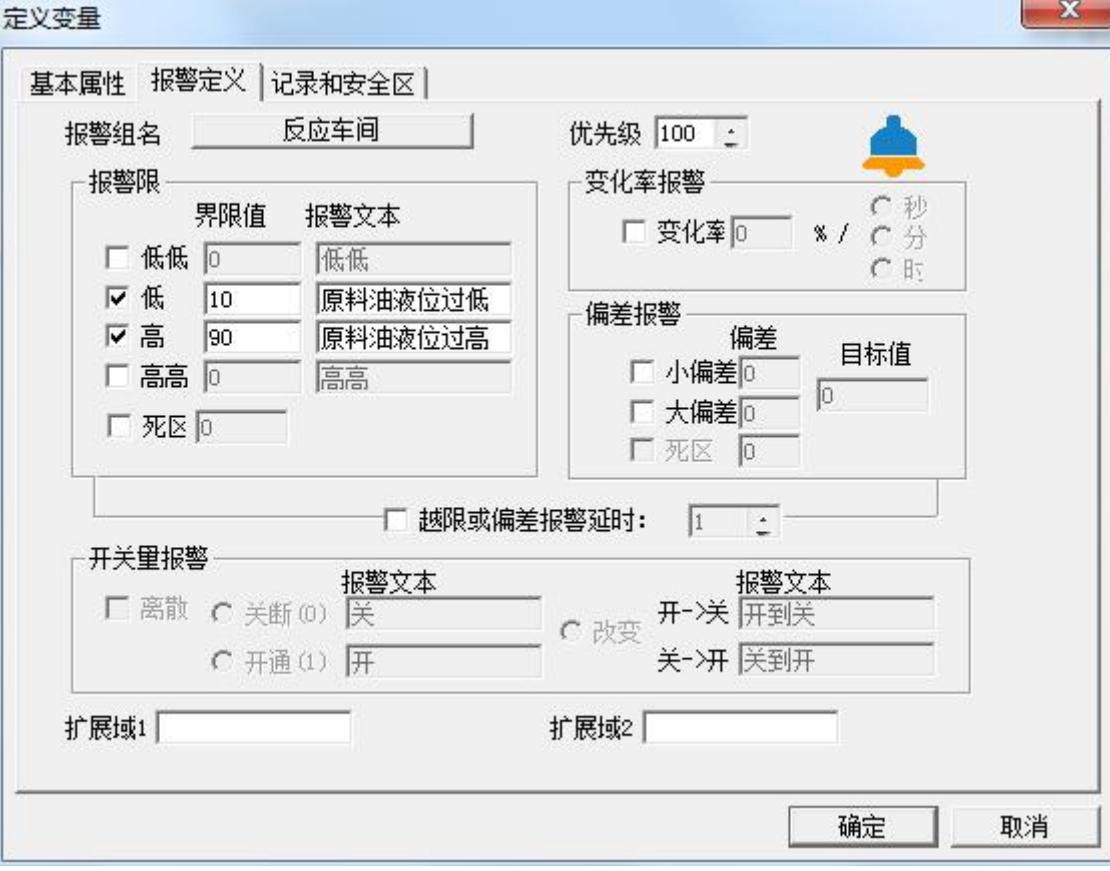

#### 图 **5-3** 报警属性定义窗口

对话框设置如下:

报警组名:反应车间

低:10 原料油液位过低

高:90 原料油液位过高

优先级:100

2、设置完毕后单击"确定"按钮,系统进入运行状态时,当"原料油液位"的高度低于 10 或高于 90 时系统将产生报警,报警信息将显示在"反应车间"报警组中。

### 建立报警窗口

报警窗口是用来显示"组态王"系统中发生的报警和事件信息,报警窗口分:实时报警窗口和历史报 警窗口。实时报警窗口主要显示当前系统中发生的实时报警信息和报警确认信息,一旦报警恢复后将从窗 口中消失。历史报警窗口中显示系统发生的所有报警和事件信息,主要用于对报警和事件信息进行查询。

报警窗口建立过程如下:

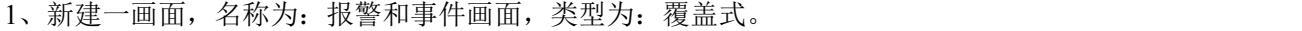

2、选择工具箱中的 T 工具, 在画面上输入文字: 报警和事件。

3、选择工具箱中的 4 工具, 在画面中绘制一报警窗口, 如图 5-4 所示。

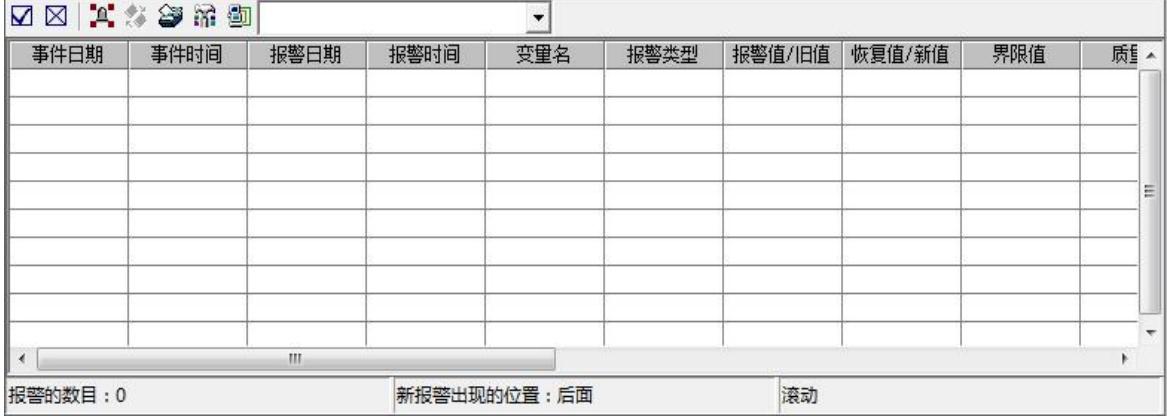

图 **5-4** 报警窗口

4、双击"报警窗口"对象,弹出报警窗口配置对话框,如图 5-5 所示。

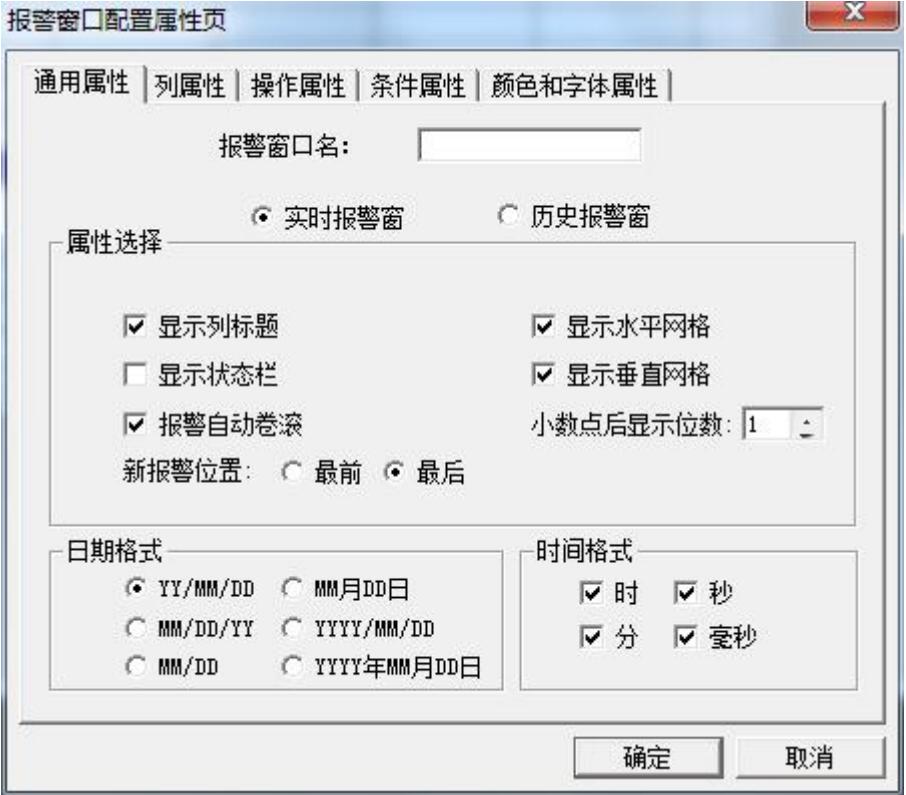

#### 图 **5-5** 报警窗口配置对话框

报警窗口分为五个属性页:通用属性页、列属性页、操作属性页、条件属性页、颜色和字体属性页。 通用属性页:在此属性页中您可以设置窗口的名称、窗口的类型(实时报警窗口或历史报警窗口)、 窗口显示属性以及日期和时间显示格式等。

#### 注:报警窗口的名称必须填写,否则运行时将无法显示报警窗口。

北京亚控科技发展有限公司 列属性页:报警窗口中的"列属性页"对话框,如图 5-6 所示。

图 **5-6** 列属性页窗口

在此属性页中您可以设置报警窗中显示的内容,包括:报警日期时间显示与否、报警变量名称显示与 否、报警限值显示与否、报警类型显示与否等等。

操作属性页: 报警窗口中的"操作属性页"对话框, 如图 5-7 所示。

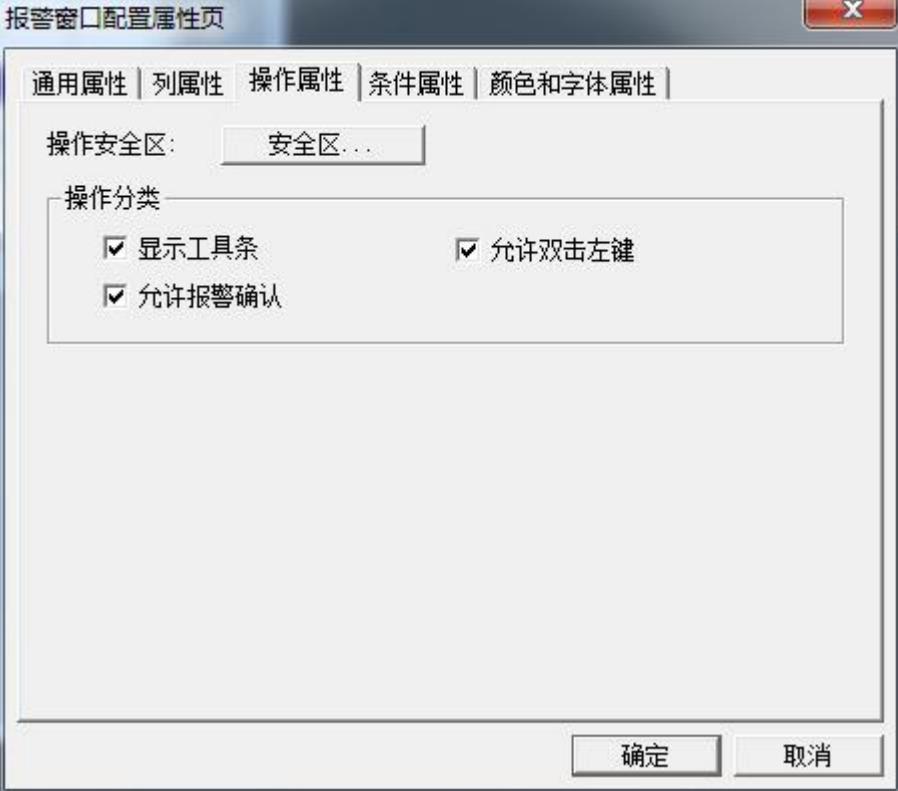

图 **5-7** 操作属性页窗口

在此属性页中您可以对操作者的操作权限进行设置。单击"安全区"按钮,在弹出的"选择安全区" 对话框中选择报警窗口所在的安全区,只有登录用户的安全区包含报警窗口的操作安全区时,才可执行如 下设置的操作,如:双击左键操作、工具条的操作和报警确认的操作。

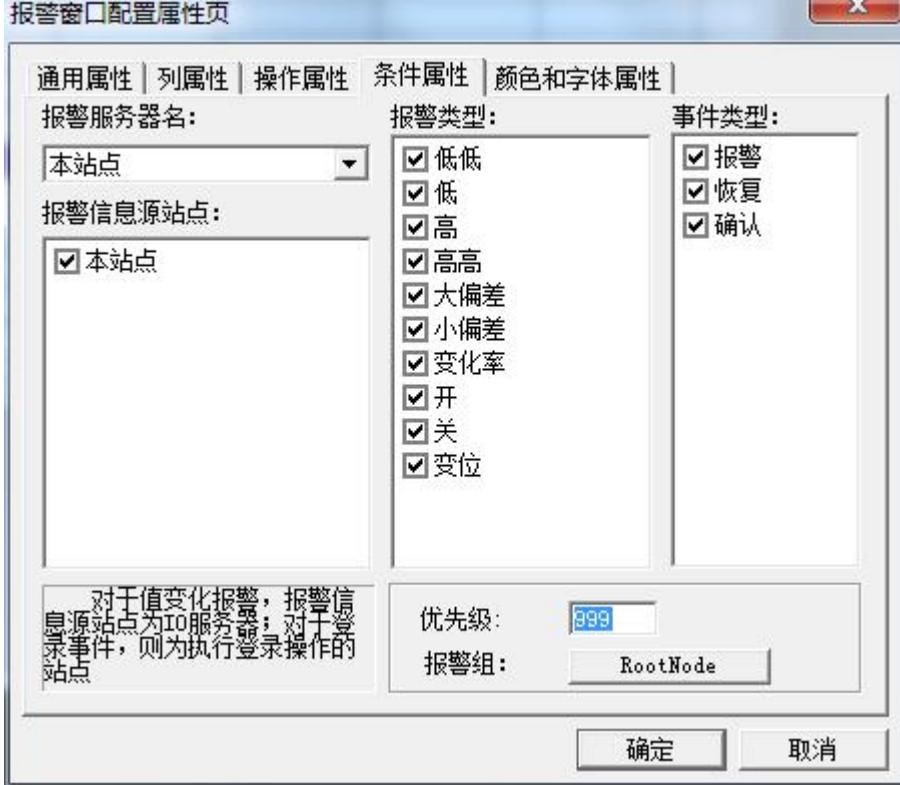

条件属性页: 报警窗口中的"条件属性页"对话框, 如图 5-8 所示。

图 **5-8** 条件属性页窗口

在此属性页中您可以设置哪些类型的报警或事件发生时才在此报警窗口中显示,并设置其优先级和报 警组。

优先级:999

报警组:反应车间

这样设置完后,满足如下条件的报警点信息会显示在此报警窗口中:

a、 在变量报警属性中设置的优先级高于 999。

b、 在变量报警属性中设置的报警组名为反应车间。

颜色和字体属性页: 报警窗口中的"颜色和字体属性页"对话框, 如图 5-9 所示。

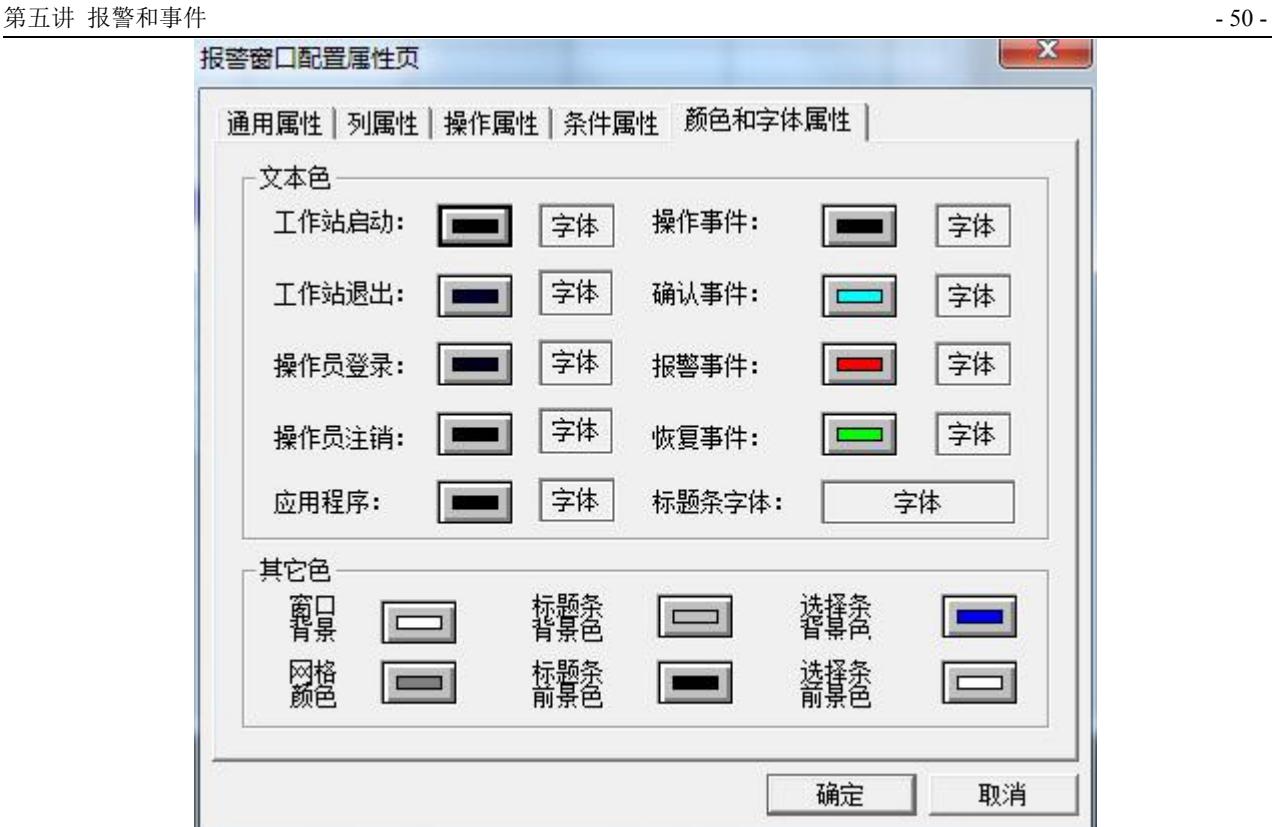

图 **5-9** 颜色和字体属性页窗口

在此属性页中您可以设置报警窗口的各种颜色以及信息的显示颜色。

报警窗口的上述属性可由用户根据实际情况进行设置。

5、单击"文件"菜单中的"全部存"命令,保存您所作的设置。

6、单击"文件"菜单中的"切换到 VIEW"命令,进入运行系统。系统默认运行的画面可能不是您刚 刚编辑完成的"报警和事件画面",您可以通过运行界面中"画面"菜单中的"打开"命令将其打开后方 可运行,如图 5-10 所示。

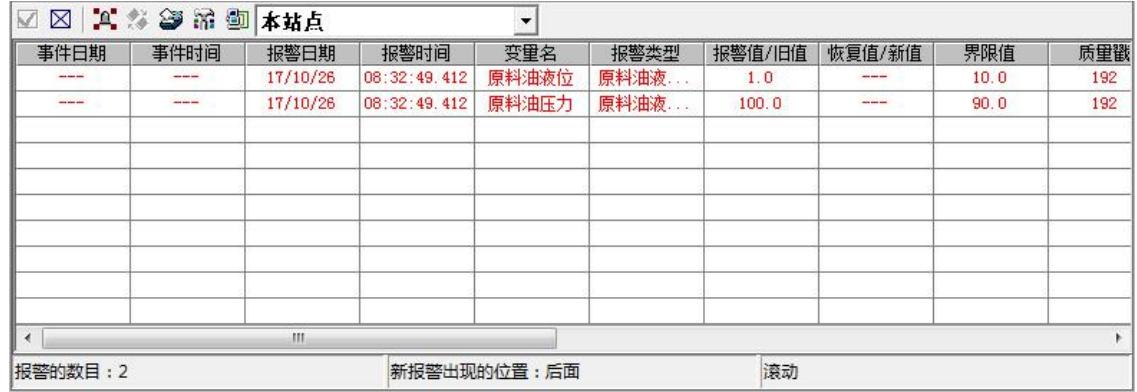

#### 图 **5-10** 运行中的报警窗口

## 报警窗口的操作

当系统处于运行状态时,用户可以通过报警窗口上方的工具箱对报警信息进行操作,如图 5-11 所示。

図図 其多學品 画本站点

图 **5-11** 报警信息操作工具箱

 $\overline{\phantom{a}}$ 

北京亚控科技发展有限公司

⊠ 报警删除: 删除报警窗中所有当前选中的报警信息;

更改报警类型:单击该按钮,在弹出的列表框中选择当前报警窗要显示的报警类型,选择完毕后, 从当前开始,报警窗只显示符合选中报警类型的报警,但不影响其它类型报警信息的产生;

更改事件类型:选择当前报警窗要显示的事件类型;

更改优先级:选择当前报警窗的报警优先级;

**ii** 更改报警组: 选择当前报警窗要显示的报警组;

更改站点名:选择当前报警窗要显示哪个工作站站点的事件信息;

▼ 更改报警服务器名: 选择当前报警窗要显示哪个报警服务器的报警信息。

#### 注:只有登录用户的权限符合操作权限时才可操作此工具箱。

### 报警窗口自动弹出

使用系统提供的"\$新报警"变量可以实现当系统产生报警信息时将报警窗口自动弹出,操作步骤如  $\overline{\Gamma}$ :

1、在工程浏览窗口中的"工程目录显示区"中选择"命令语言"中的"事件命令语言"选项,在右 侧"目录内容显示区"中双击"新建"图标,弹出"事件命令语言"编辑框,设置如图 5-12 所示。

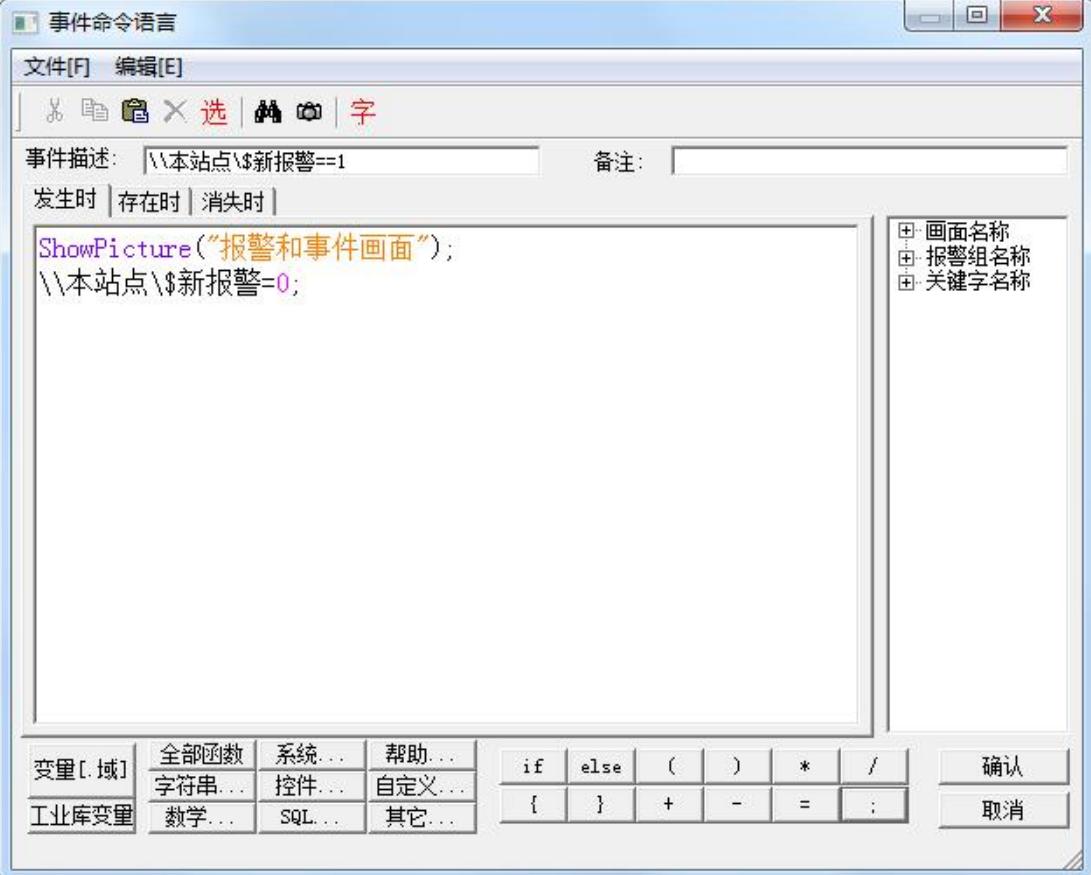

#### 图 **5-12** 事件命令语言编辑框

2、单击"确认"按钮关闭编辑框。当系统有新报警产生时即可弹出报警窗口。

北京亚控科技发展有限公司

### 第三节 报警和事件的输出

### 报警和事件的输出

对于系统中的报警和事件信息不仅可以输出到报警窗口中还可以输出到文件、数据库和打印机中。此 功能可通过报警配置属性窗口来实现,配置过程如下:

在工程浏览器窗口左侧的"工程目录显示区"中双击"系统配置"中的"报警配置"选项弹出"报警 配置属性页"对话框,如图 5-13 所示。

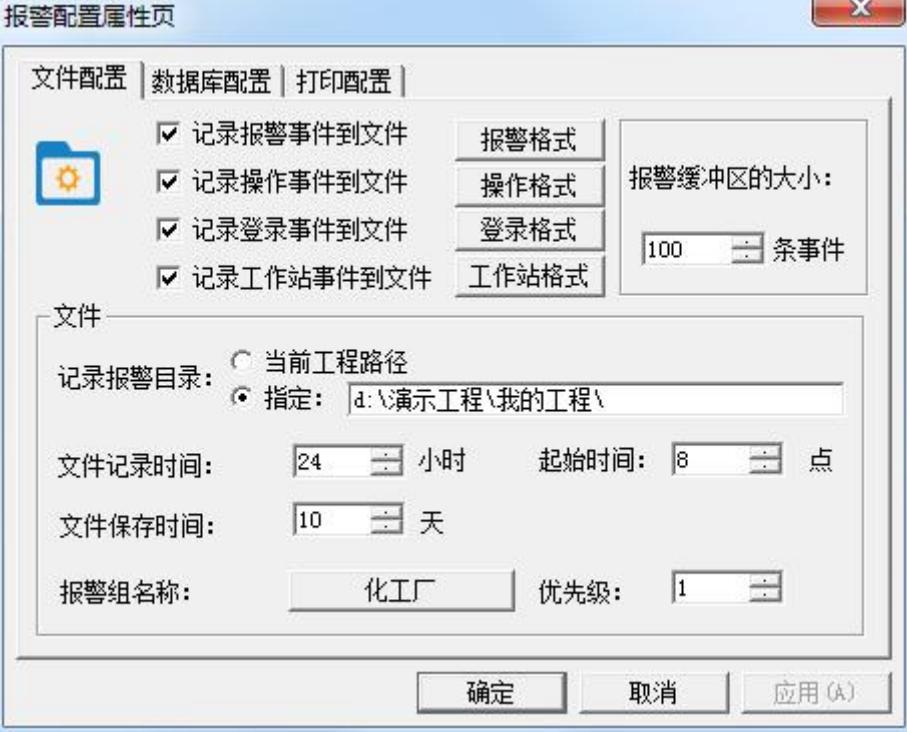

#### 图 **5-13** 报警配置属性

报警配置属性窗口分为三个属性页:文件配置、数据库配置、打印配置。

文件配置:在此属性页中您可以设置将哪些报警和事件记录到文件中以及记录的格式、记录的目录、 记录时间、记录哪些报警组的报警信息等等,文件记录格式如下:

示例:工作站事件文件记录:

[机器名:本站点 ] [事件类型:工作站启] [工作站时间:15:14:22 ] [工作站日期:2017/10/31] [机器名:本站点 ] [事件类型:工作站退] [工作站时间:15:14:45 ] [工作站日期:2017/10/31] 注: 这里提到的"文件"是组态王定义的内部文件。

数据库配置:在此属性页中您可以设置需要存储的内容,包括记录报警事件、操作事件、登录事件以 及工作站事件;还可以设置报警事件存储的相关参数、数据源、报警组的存储过滤条件。如图 5-14 所示。

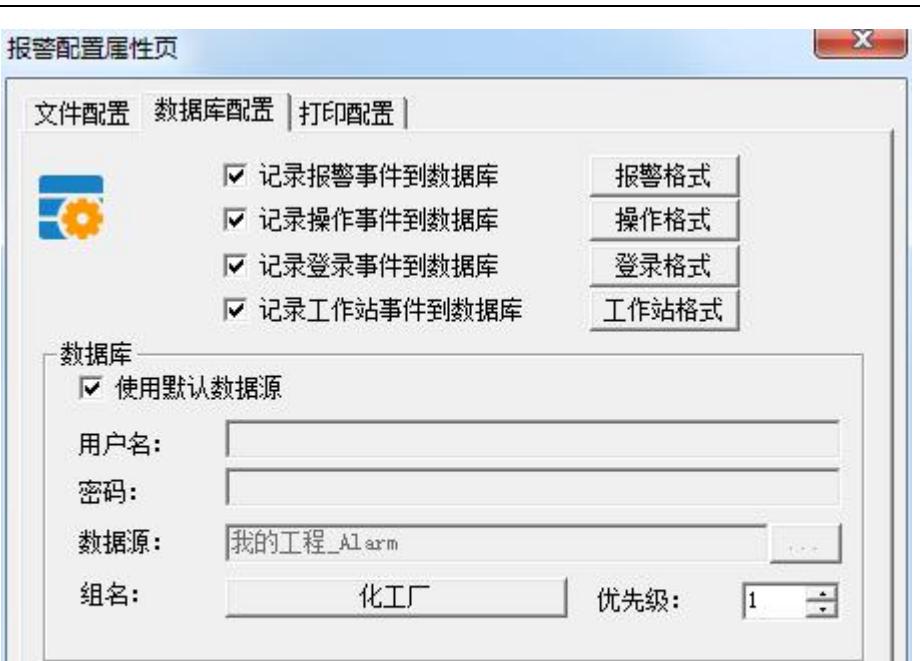

如图 **5-14** 所示。

确定

取消

应用(A)

- 注:在 *6.53* 及以上版本中勾选使用默认数据源,可以自动创建报警数据库以及数据源。
	- 打印配置:打印配置页对话框,如图 5-15 所示。 坦整配罢居性而

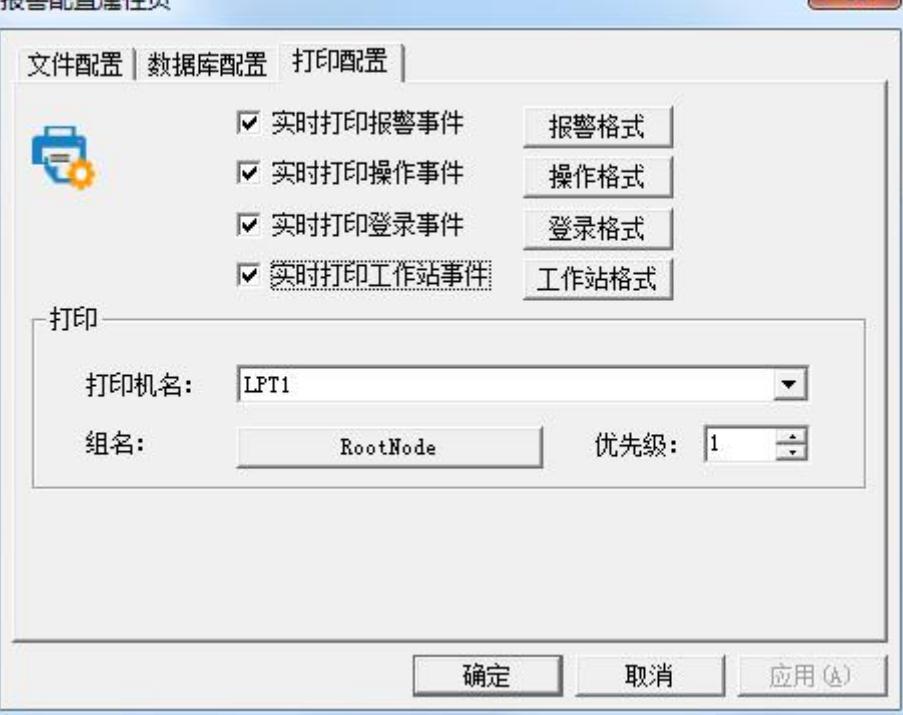

#### 图 **5-15** 打印配置页

在此属性页中您可以设置将哪些报警和事件输出到打印机中以及打印机的名称等。

#### 注:建议用户在使用打印设置时,使用带字库的针式打印机。

北京亚控科技发展有限公司

# 课后复习

- 1、 完善你的练习工程,对报警组、变量进行相关的配置。
- 2、 在画面中得到报警的显示输出。
- 3、 将报警记录到文件中。
- 4、 将报警记录到数据库中。

# 第六讲 趋势曲线

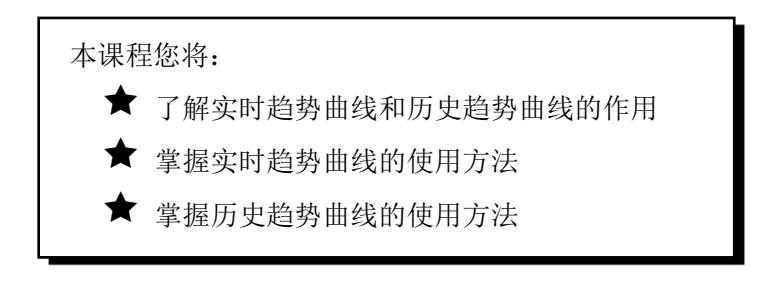

# 第一节 概 述

# 趋势曲线的作用

趋势曲线用来反应变量随时间的变化情况。趋势曲线有两种:实时趋势曲线和历史趋势曲线。 实时趋势曲线定义过程如下:

- 1、新建一画面,名称为:实时趋势曲线画面。
- 2、选择工具箱中的TL工具,在画面上输入文字:实时趋势曲线。
- 3、选择工具箱中的  $\overline{\widehat{\mathbb{R}}}$  工具, 在画面上绘制一实时趋势曲线窗口, 如图 6-1 所示。

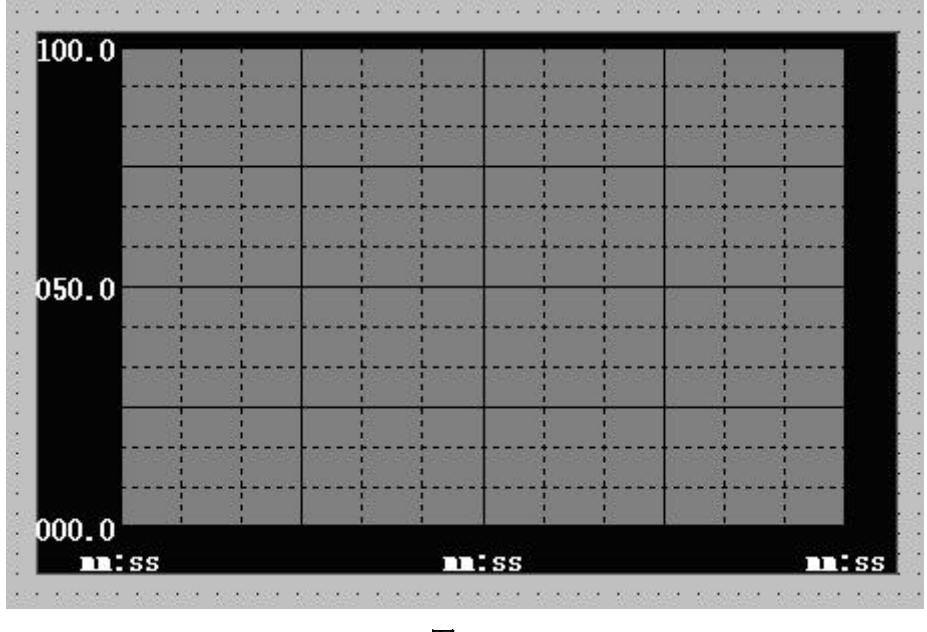

图 **6-1**

4、"实时趋势曲线"对象,弹出"实时趋势曲线"设置窗口,如图 6-2 所示。

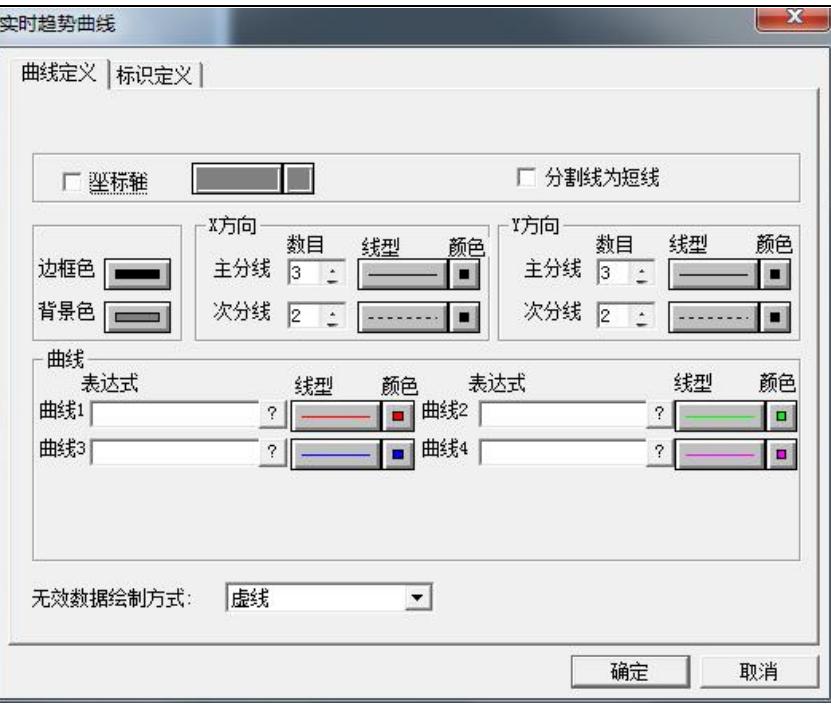

实时趋势曲线设置窗口分为两个属性页:曲线定义属性页、标识定义属性页。

曲线定义属性页:在此属性页中您不仅可以设置曲线窗口的显示风格,还可以设置趋势曲线中所要显 示的变量。单击"曲线 1"编辑框后的 2 按钮,在弹出的"选择变量名"对话框中选 择变量\\本站点\[原料油液位](file://///本站点/原料油液位),曲线颜色设置为:红色。

标识定义属性页: 在此属性页中您可以设置数值轴和时间轴的显示风格。,如图 6-3 所示。

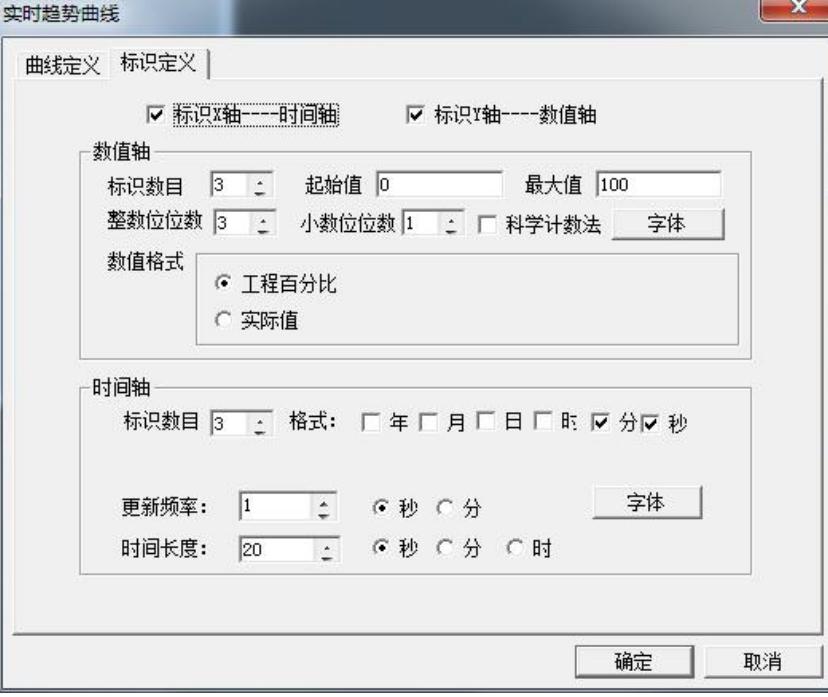

图 **6-3**

设置如下:

标识 X 轴——时间轴:有效

标识 Y 轴——数据轴:有效 起始值:0 最大值:100 时间轴:时、分、秒有效 更新频率:1 秒 时间长度:20 秒 设置完毕后单击"确定"按钮关闭对话框。 5、单击"文件"菜单中的"全部存"命令,保存您所作的设置。

6、单击"文件"菜单中的"切换到 VIEW"命令, 进入运行系统, 通过运行界面中"画面"菜单中的 "打开"命令将"实时趋势曲线画面"打开后可看到连接变量的实时趋势曲线,如图 6-4 所示。

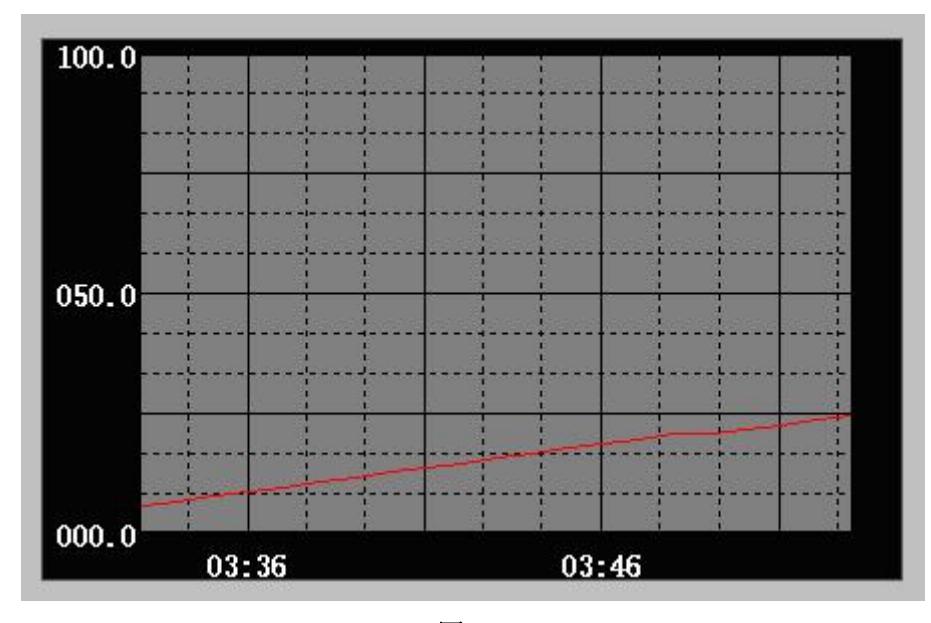

图 **6-4**

# 第二节 历史趋势曲线

### 历史趋势曲线简介

组态王的历史趋势曲线以Active X控件形式提供的取组态王数据库中的数据绘制历史曲线和取 ODBC 数据库中的数据绘制曲线的工具。通过该控件,不但可以实现历史曲线的绘制,还可以实现 ODBC 数据库 中数据记录的曲线绘制,而且在运行状态下,可以实现在线动态增加/删除/隐藏曲线、曲线图表的无级缩 放、曲线的动态比较、曲线的打印等。该曲线控件最多可以绘制 16 条曲线。

### 设置变量的记录属性

对于要以历史趋势曲线形式显示的变量,必须设置变量的记录属性,设置过程如下:

1、在工程浏览窗口左侧的"工程目录显示区"中选择"数据库"中的"数据词典"选项,在"数据 词典"中选择变量\\本站点\[原料油液位,](file://///local/原料油液位) 双击此变量, 在弹出的"定义变量"对话框中单击"记录和安全

北京亚控科技发展有限公司

区"属性页,如图 6-5 所示。

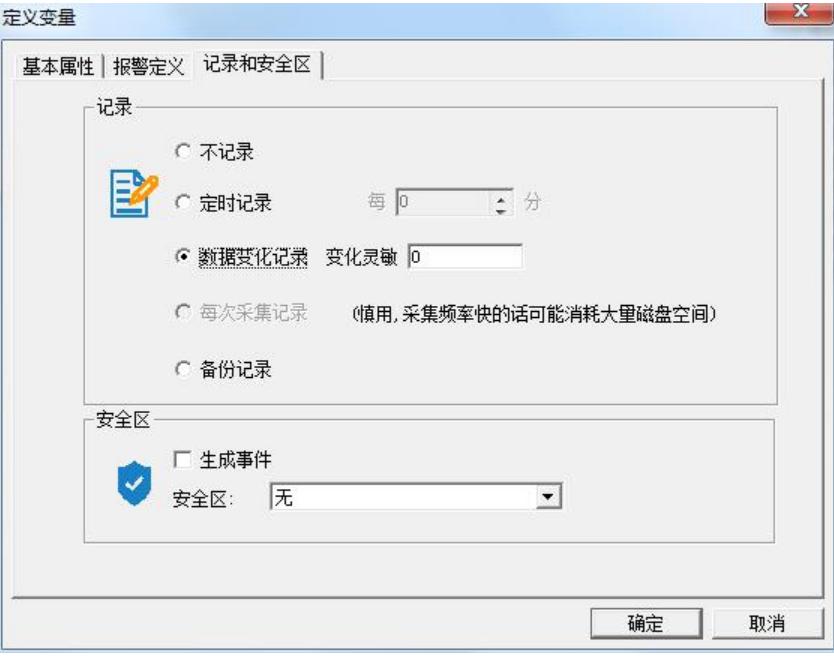

#### 图 **6-5**

设置变量\\本站点\[原料油液位的记录类型为](file://///local/原料油液位的记录类型为):数据变化记录,变化灵敏为:0。

2、完毕后单击"确定"按钮关闭对话框。

# 定义历史数据文件的存储目录

1、 在工程浏览器窗口左侧的"工程目录显示区"中双击"系统配置"中的"历史数据记录"选项, 弹出"历史库配置"对话框,如图 6-6 所示,单击"配置"按钮,弹出如图 6-7 所示对话框。

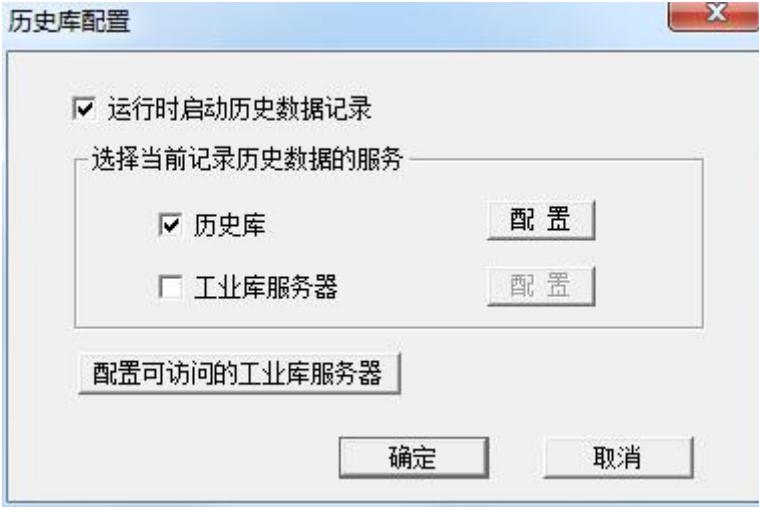

图 **6-6**

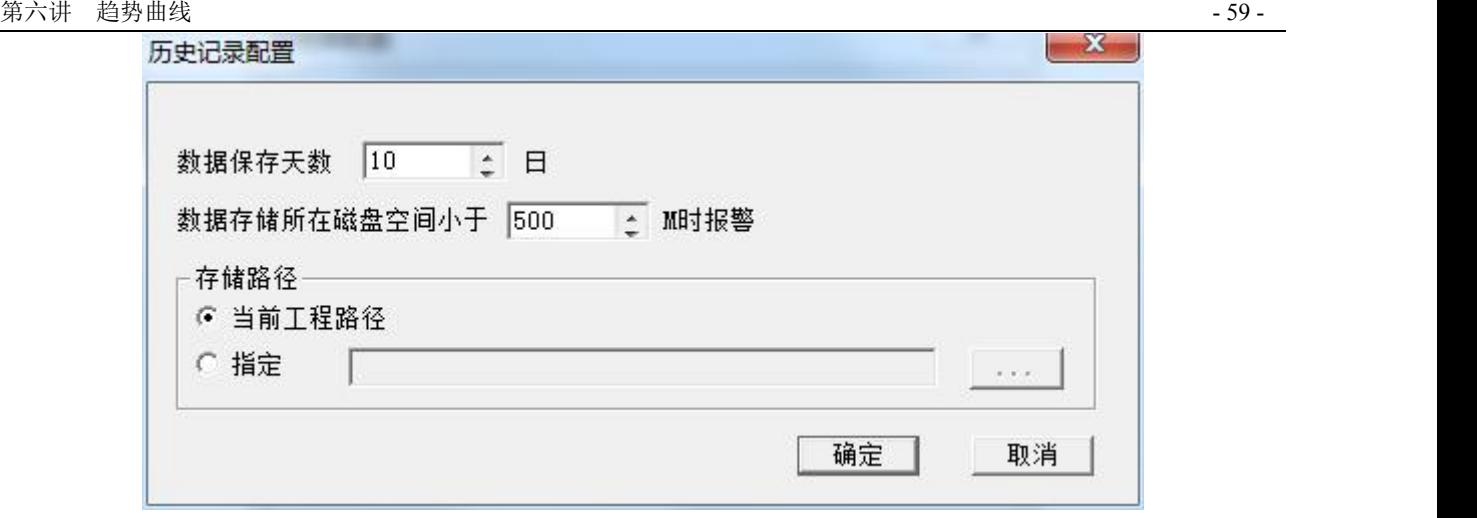

对话框设置如下:

数据保存天数:10 日

数据存储所在磁盘空间小于 500M 是报警

存储路径:当前工程路径

2、完毕后,单击"确定"按钮关闭图 6-7 对话框。再单击"确定"按钮关闭图 6-6 对话框。当系统进 入运行环境时"历史记录服务器"自动启动,将变量的历史数据以文件的形式存储到当前工程路径下。这 些文件将在当前工程路径下保存 10 天。

# 创建历史曲线控件

历史趋势曲线创建过程如下:

1、新建一画面,名称为:历时趋势曲线画面

2、选择工具箱中的 T 工具, 在画面上输入文字: 历史趋势曲线。

3、选择工具箱中的  $\frac{Q_{\textrm{K}}}{K}$  工具并选择 KvHTrend ActiveX Control 控件, 在画面中插入通用控件窗口中的 "历史趋势曲线" 控件,如图 6-8 所示。

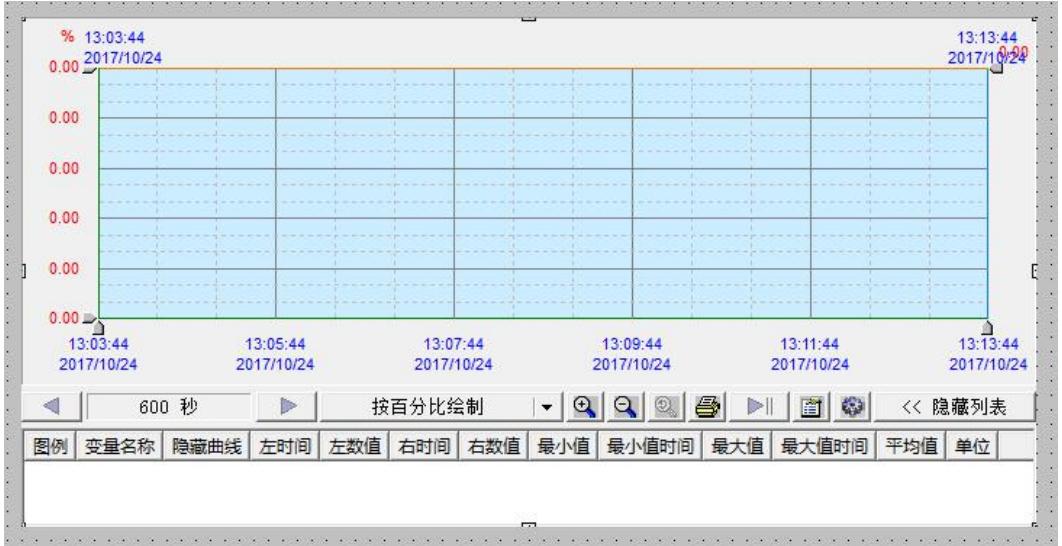

图 **6-8**

#### 注: 欲想显示历史趋势曲线窗口下方的"工具条"和"列表框"必须将窗口拉伸到足够大。

选中此控件,单击鼠标右键在弹出的下拉菜单中执行"控件属性"命令,弹出控件属性对话框,如图  $6-9$  所示。  $\mathbf{x}$ 

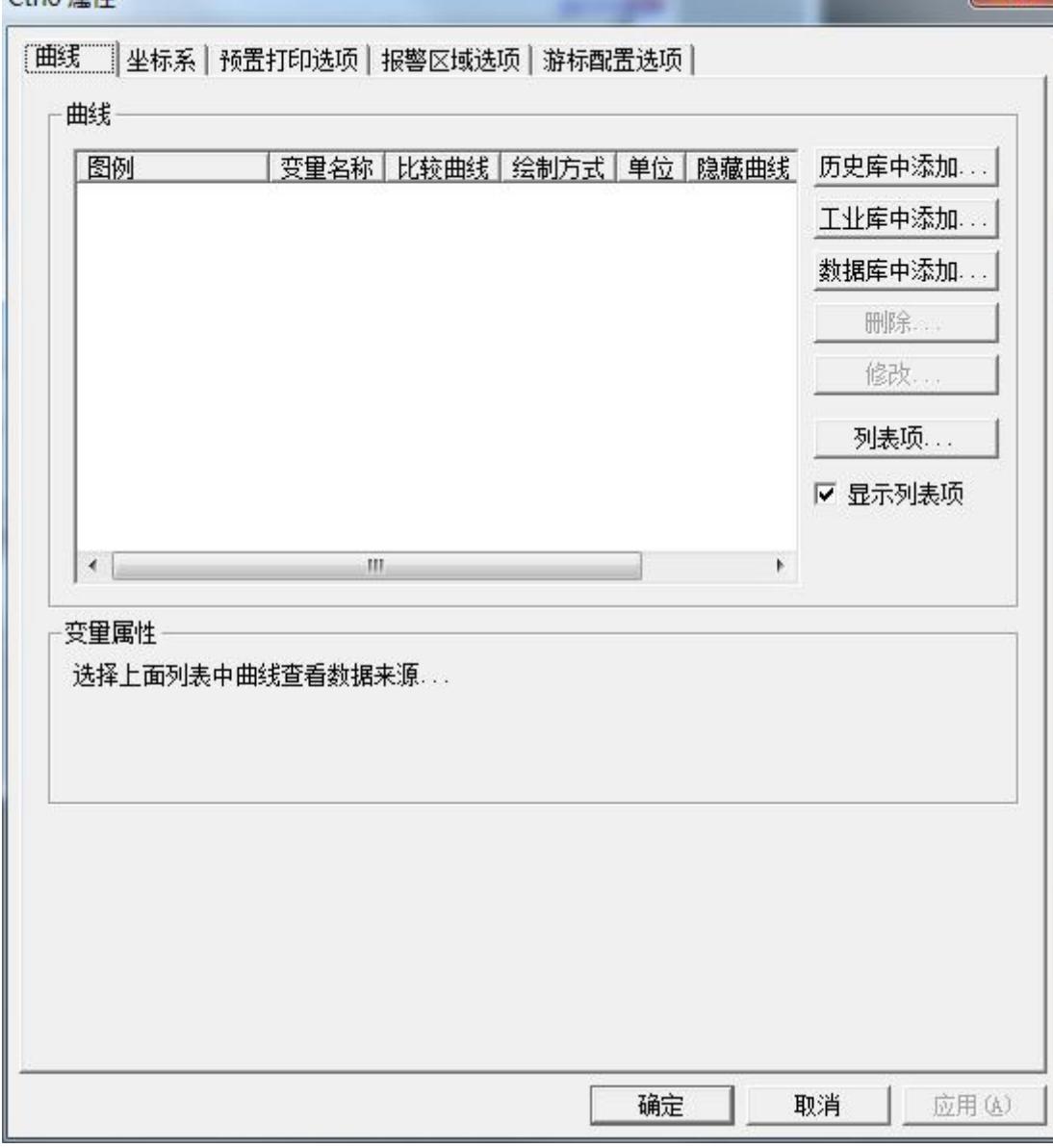

图 **6-9**

历史趋势曲线属性窗口分为五个属性页:曲线属性页、坐标系属性页、预置打印选项属性页、报警区 域选项属性页、游标配置选项属性页。

曲线属性页:在此属性页中您可以利用"增加"按钮添加历史曲线变量,并设置曲线的采样间隔(即: 在历史曲线窗口中绘制一个点的时间间隔)。

单击此属性页中的"增加"按钮弹出"增加曲线"对话框,如图 6-10 所示。

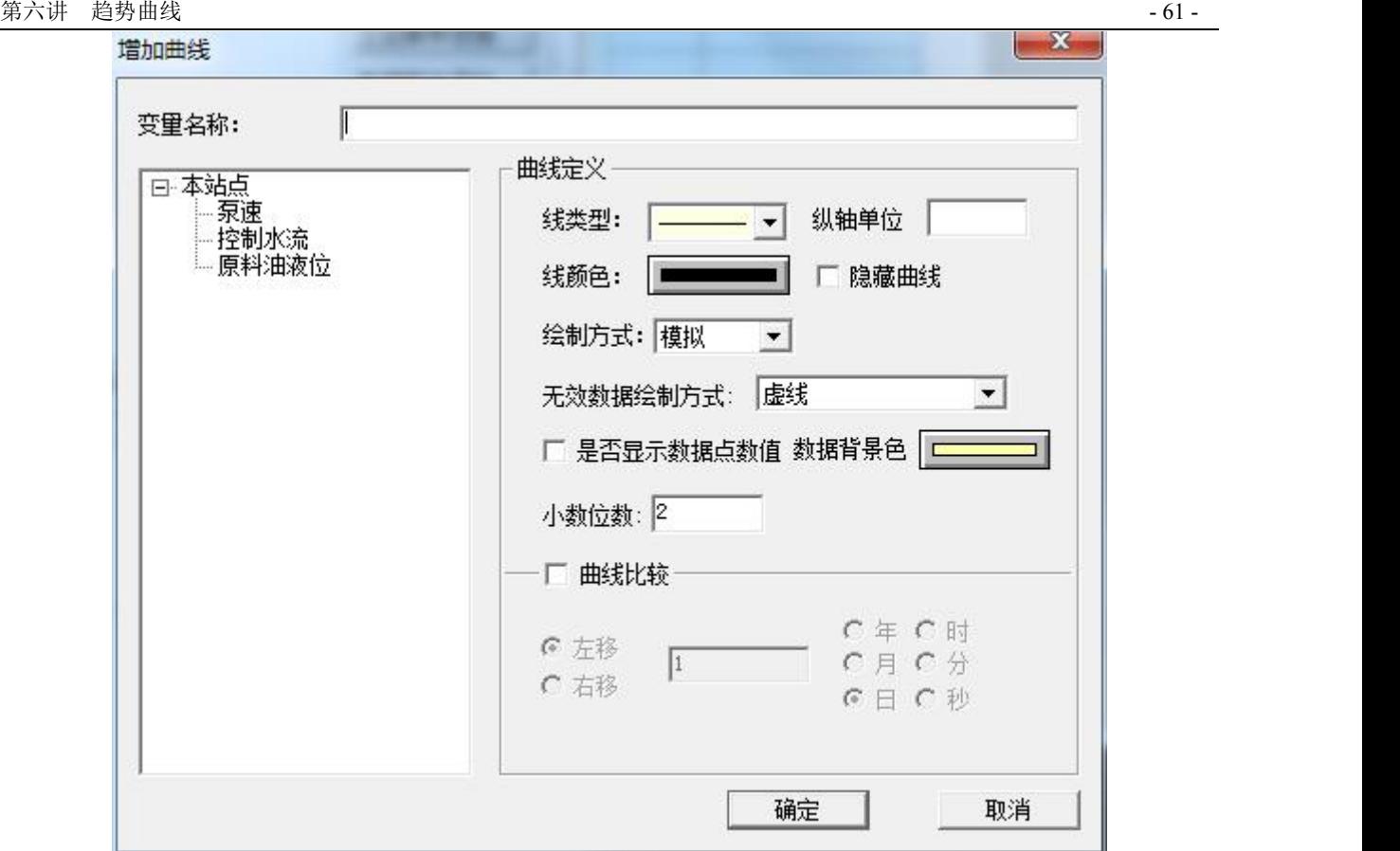

单击"本站点"左侧的"+"符号,系统将工程中所有设置了记录属性的变量显示出来,选择"原料 油液位"变量后,此变量自动显示在"变量名称"后面的编辑框中。其它属性设置如下: 绘制方式:模拟

单击"确定"按钮后关闭此窗口,设置的结果会显示在图 6-9 所示的窗口中。

坐标系属性页:历史曲线控件中的"坐标系属性页"对话框,如图 6-11 所示。

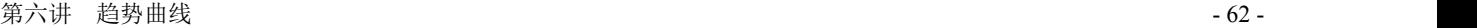

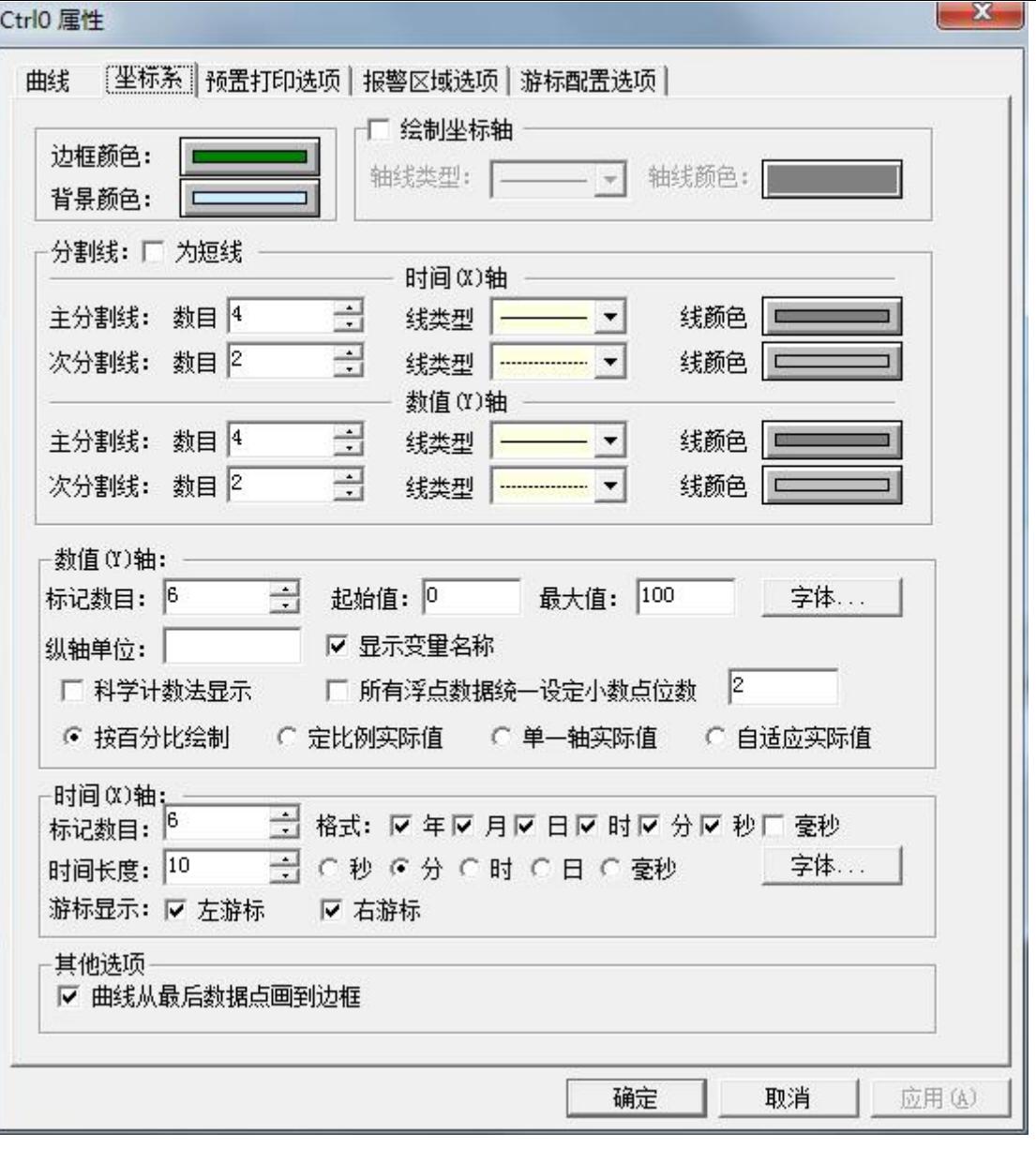

在此属性页中您可以设置历史曲线控件的显示风格如:历史曲线控件背景颜色、坐标轴的显示风格、 数据轴、时间轴的显示格式等等。在"数据轴" 中如果"按百分比显示"被选中后历史曲线变量将按照 百分比的格式显示,否则按照实际数值显示历史曲线变量。

预置打印选项属性页:历史曲线控件中的"预置打印选项属性页"对话框,如图 6-12 所示。

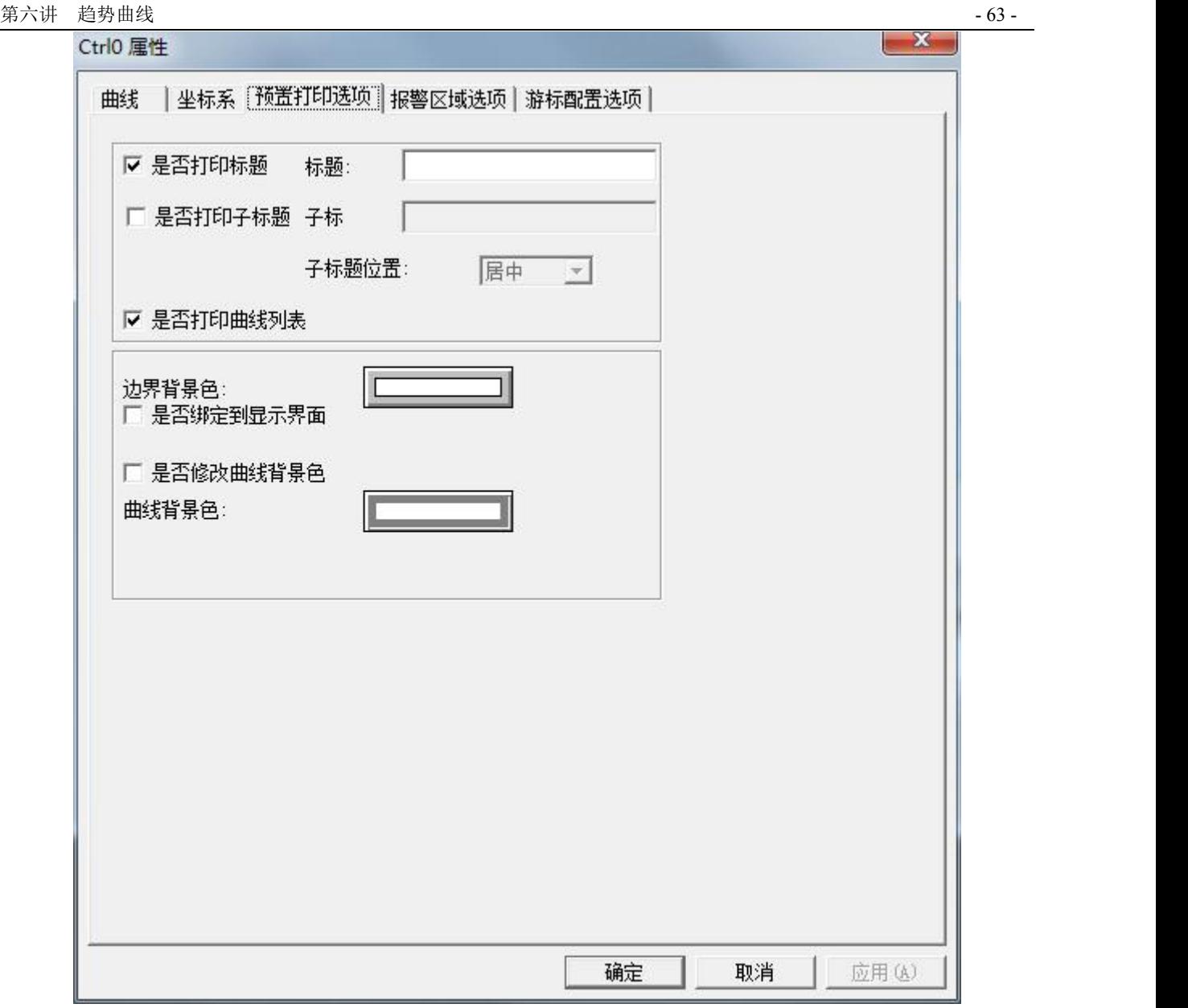

在此属性页中您可以设置历史曲线控件的打印格式及打印的背景颜色。

报警区域选项属性页:历史曲线控件中的"报警区域选项属性页"对话框,如图 6-13 所示。

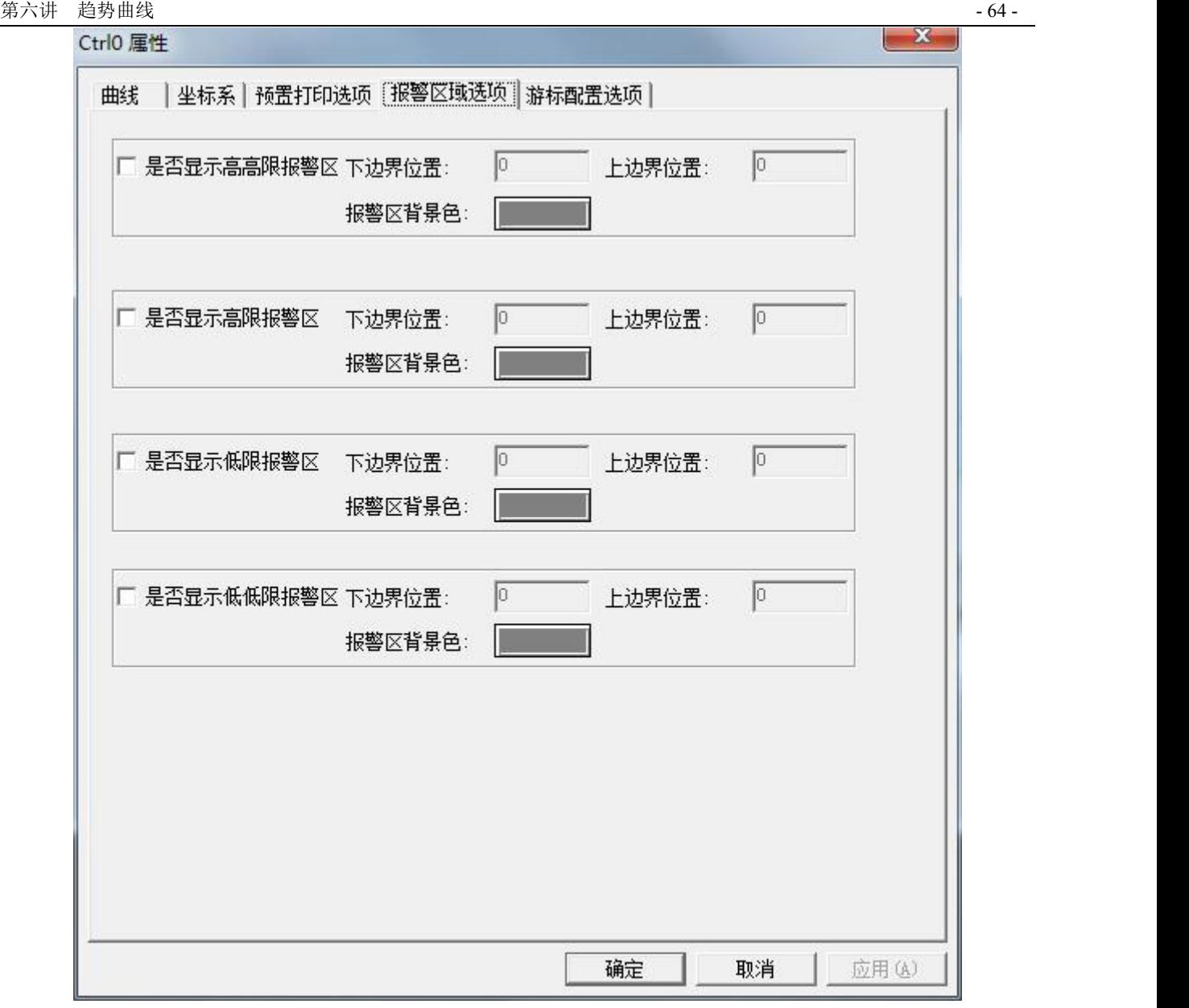

在此属性页中您可以设置历史曲线窗口中报警区域显示的颜色,包括:高高限报警区的颜色、高限报 警区的颜色、低限报警区的颜色和低低限报警区的颜色及各报警区颜色显示的范围。通过报警区颜色的设 置使您对变量的报警情况一目了然。

游标配置选项属性页:历史曲线控件中的"游标配置选项属性页"对话框,如图 6-14 所示。

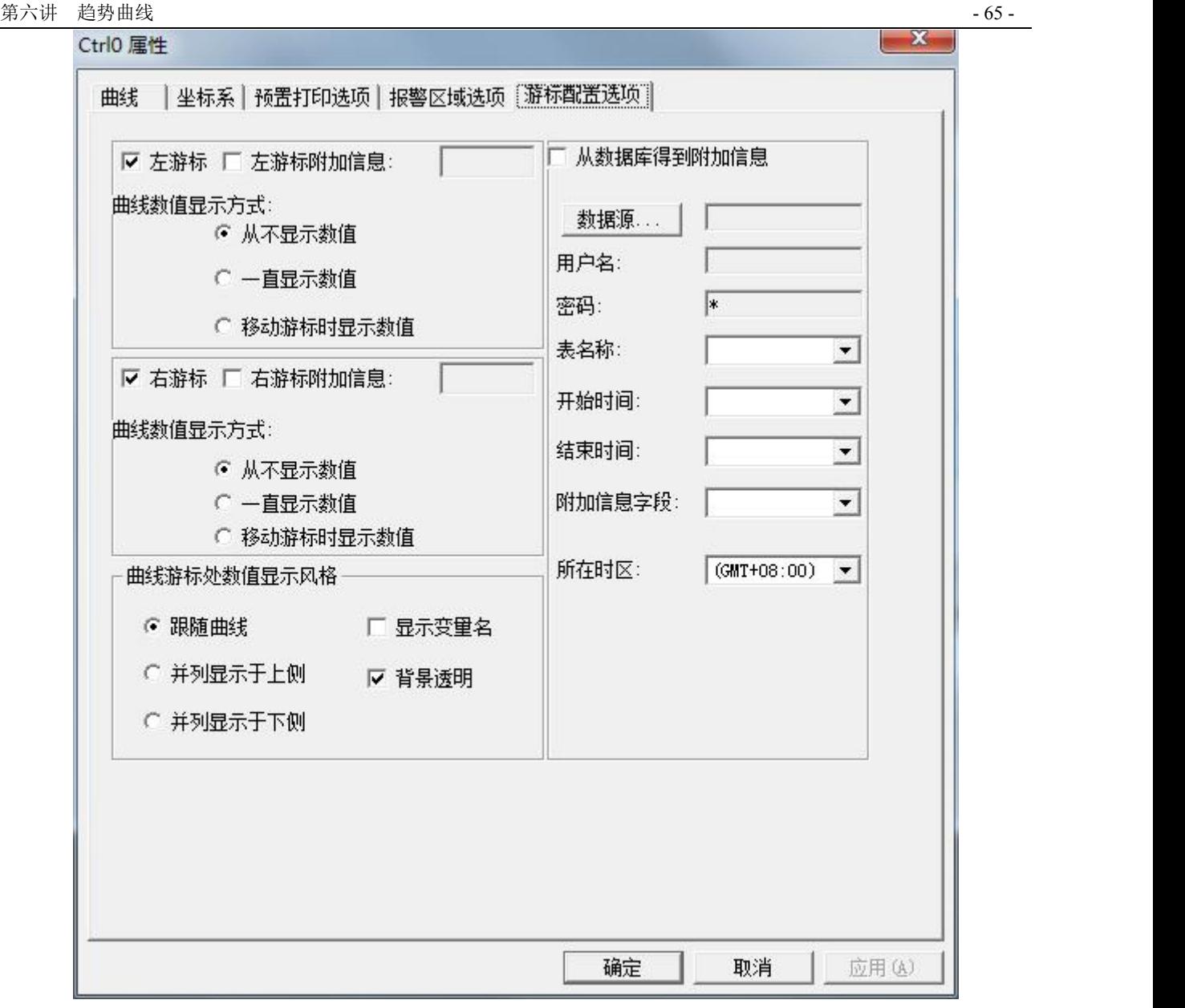

在此属性页中您可以设置历史曲线窗口左右游标在显示数值时的显示风格及显示的附加信息,附加信 息的设置不仅可以在编辑框中输入静态信息还可使用 ODBC 从任何第三方数据库中得到动态的附加信息。 上述属性可由用户根据实际情况进行设置。

4、单击"确定"按钮完成历史曲线控件编辑工作。

5、单击"文件"菜单中的"全部存"命令,保存您所作的设置。

6、单击"文件"菜单中的"切换到 VIEW"命令,进入运行系统。系统默认运行的画面可能不是您刚 刚编辑完成的"历史趋势曲线画面",您可以通过运行界面中"画面"菜单中的"打开"命令将其打开后 方可运行,如图 6-15 所示。

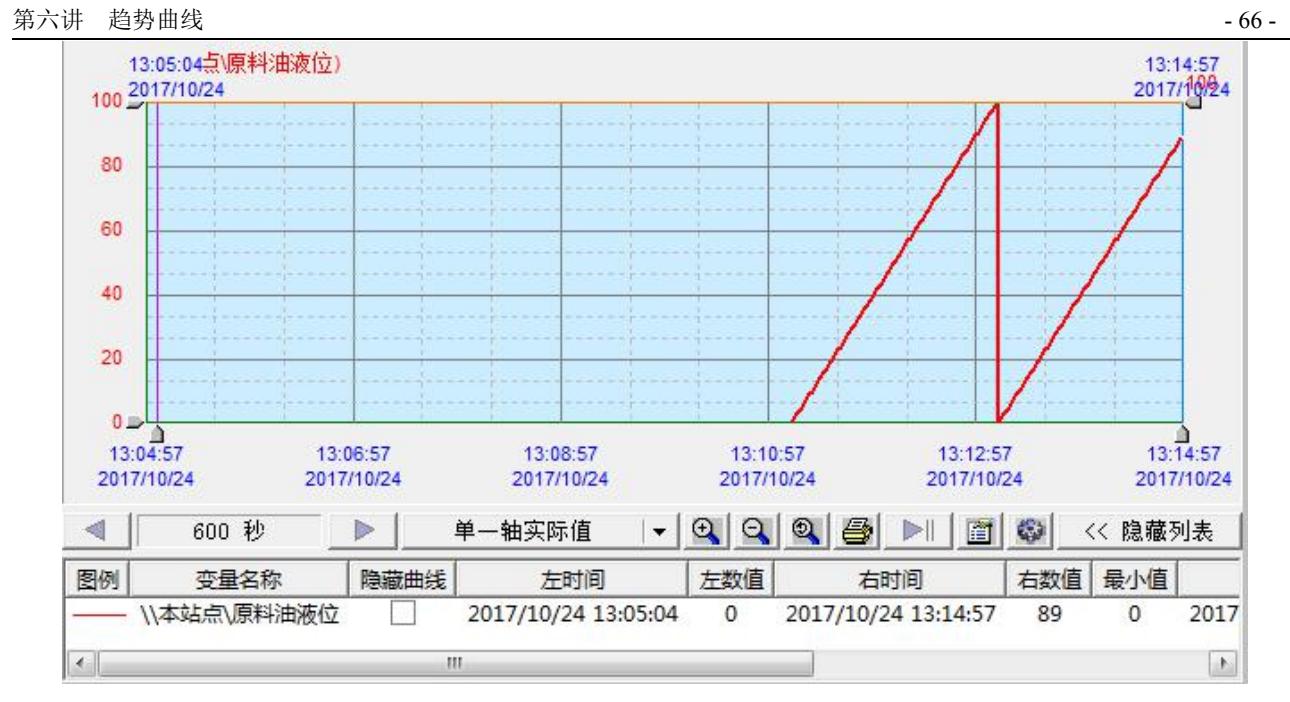

## 运行时修改控件属性

1、 数据轴指示器的使用

数据轴指示器又称数据轴游标,拖动数值轴(Y 轴)指示器,可以放大或缩小曲线在 Y 轴方向的长度, 一般情况下,该指示器标记为变量量程的百分比。

2、 时间轴指示器的使用

时间轴指示器又称时间轴游标,拖动时间轴指示器可以获得曲线与时间轴指示器焦点的具体时间,与 可以配合 HTGetValueScooter 函数获得曲线与时间轴指示器焦点的数值。

3、工具条的使用

利用历史趋势曲线窗口中的工具条您可以查看变量过去任一段时间的变化趋势以及对曲线进行放大、 缩小、打印等操作。工具条如图 6-16 所示。 and the company of the company

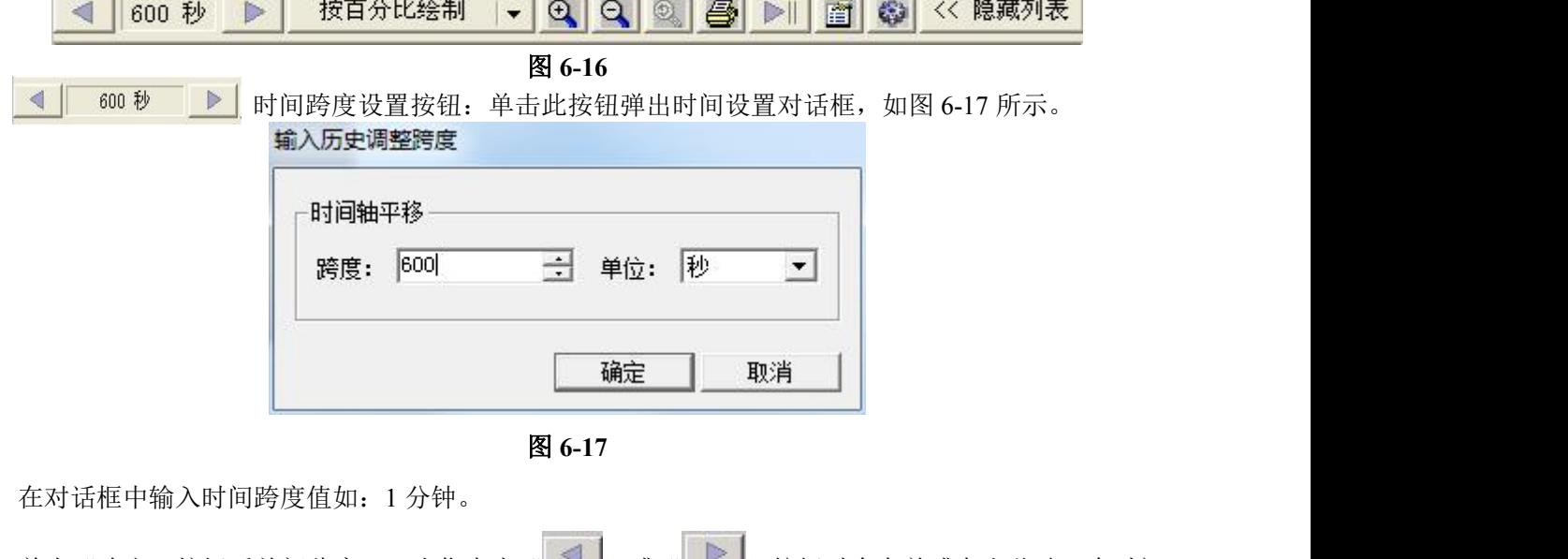

北京亚控科技发展有限公司 单击"确定"按钮后关闭此窗口,当您点击" ■ "或"■ " 我钮时会向前或向右移动一个时间 跨度(即:1 分钟)。

按百分比绘制  $\vert \cdot$ 设置 Y 轴标记:设置趋势曲线显示风格:以百分比格式显示或以实际值格式显示。

- $Q_1$ 放大所选区域:在曲线显示区中选择一个区域,单击此按钮可以放大当前区域中的曲线。
- A、当在曲线显示区中选取了矩形区域时,时间轴最左/右端调整为矩形左/右边界所在的时间,数值轴 标记最上/下端调整为矩形上/下边界所在数值,从而使曲线局部放大,左/右指示器位置分别置于 时间轴最左/右端;
- B、当未选定任何区域,左/右指示器不在时间轴最左/右端时,时间轴最左/右端调整为左/右指示器所 在的时间,数值轴不变,从而使曲线局部放大。经放大后左/右指示器位置分别置于时间轴最左/ 右端;
- C、当未选定任何区域,左/右指示器在时间轴最左/右端时,时间轴宽度调整为原来的一半,保持中心 位置不变,数值轴不变,从而使曲线局部放大,经放大后左/右指示器位置分别置于时间轴最左/ 右端;
- 6 缩小所选区域: 在曲线显示区中选择一个区域,单击此按钮可以缩小当前区域中的曲线。
- A、当在曲线显示区中选取了矩形区域时,矩形左/右边界所在的时间调整为时间轴最左/右端所在的时 间,矩形上/下边界所在数值调整为数值轴最上/下端所在数值,从而使曲线局部缩小。经缩小后 左/右指示器位置分别置于时间轴最左/右端;
- B、当未选定任何区域,左/右指示器不在时间轴最左/右端时,左/右指示器所在的时间调整为时间轴 最左/右端所在的时间,数值轴不变,从而使曲线局部缩小。经缩小后左/右指示器位置分别置于 时间轴最左/右端;
- C、当未选定任何区域,左/右指示器在时间轴最左/右端时,时间轴宽度调整为原来的二倍,保持中心 位置不变,数值轴不变,从而使曲线局部缩小。经缩小后左/右指示器位置分别置于时间轴最左/ 右端;
- $\circledcirc$ 回退按钮:将曲线图表返回到上一次查询时所获得的历史曲线。回退按钮只能回退一次,不能使 用时显示为灰色。
- 昼 打印窗口:单击此按钮打印当前曲线窗口。
- 習 定义新曲线:单击此按钮弹出如图 6-10 所示的"增加曲线"对话框,在对话框中定义新的曲线。

 $D$ 将时间轴右端设为当前时间:单击此按钮将历史趋势曲线窗口时间轴右端时间设置为当前时

间。

首 设置参数: 单击此按钮弹出参数设置对话框, 如图 6-18 所示。 输入新参数

×轴

数值轴

起始时间: 2017-10-24 结束时间: 2017-10-24

起始值: 1

游标数值显示方式 左游标:

○ 不显示数值

○ 一直显示数值

游标数值显示风格-○ 跟随曲线

○ 移动游标时显示数值

○ 并列显示于上侧

○ 并列显示于下侧

○ 接百分比绘制 ← 单一轴实际值

 $\rightarrow$ 

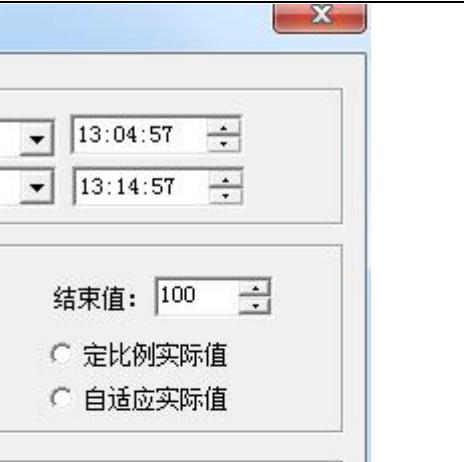

图 **6-18**

右游标:

● 不显示数值 ○ 一直显示数值

□ 显示变量名

Ⅳ 背景透明

确定

○ 移动游标时显示数值

取消

在此对话框中输入历史趋势曲线窗口的起止时间(即您想查询历史曲线的时间)、数据轴的量程范围 及游标显示风格等等。

<< 隐藏列表 显示/隐藏列表:单击此按钮可显示或隐藏变量列表区。

4、列表区

变量列表区主要用于显示变量的信息包括:变量名称、变量的最大值、最小值、平均值以及动态显示 /隐藏指定的曲线等等。

在变量列表区上单击右键弹出下拉菜单,如图 6-19 所示。

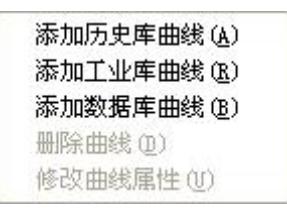

图 **6-19**

通过此下拉菜单可对历史曲线窗口中的曲线进行编辑。

# 课后复习

- 1、在用户的工程中添加一个实时曲线画面。
- 2、在用户的工程中添加一个历史曲线画面,熟悉通用历史曲线的的控件的各种使用方法。
- 3、阅读组态王在线帮助中的历史趋势曲线控件的属性方法。

# 第七讲 控 件

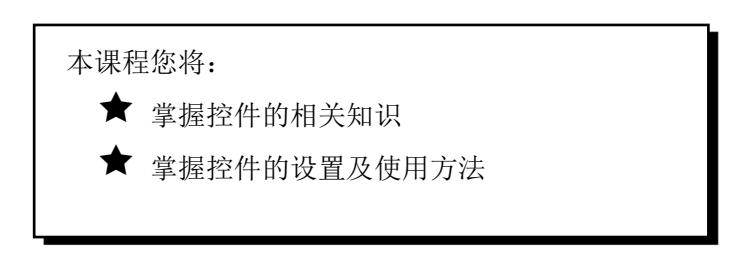

### 第一节 控件的作用

控件可以作为一个相对独立的程序单位被其他应用程序重复调用。控件的接口是标准的,凡是满足这 些接口条件的控件,包括第三方软件供应商开发的控件,都可以被组态王直接调用。组态王中提供的控件 在外观上类似于组合图素,工程人员只需把它放在画面上,然后配置控件的属性进行相应的函数连接,控 件就能完成其复杂的功能。

组态王除了支持本身提供的各种控件外,还支持 Windows 标准的 Active X 控件,包括 Microsoft 提供 的标准 Active X 控件和用户自制的 Active X 控件。Active X 控件的引入在很大程度上方便了用户, 用户可 以灵活地编制一个符合自身需要的控件或调用一个已有的标准控件来完成一项复杂的任务,而无须在组态 王中做大量的复杂的工作。一般的 Active X 控件都具有属性、方法、事件,用户通过设置控件的这些属性、 事件、方法来完成工作。

# 第二节 超级 **XY** 控件

下面利用 XY 控件显示原料油液位与原料油罐压力之间的关系曲线,操作过程如下:

- 1、新建一画面,名称为:XY 控件画面。
- 2、选择工具箱中的TL具,在画面上输入文字: XY 控件。
- 3、单击工具箱中的插入通用控件IIS 工具,在弹出的插入控件窗口中双击"KvChatXY ActiveX Control", 在画面上绘制 XY 曲线窗口, 如图 7-1 所示:

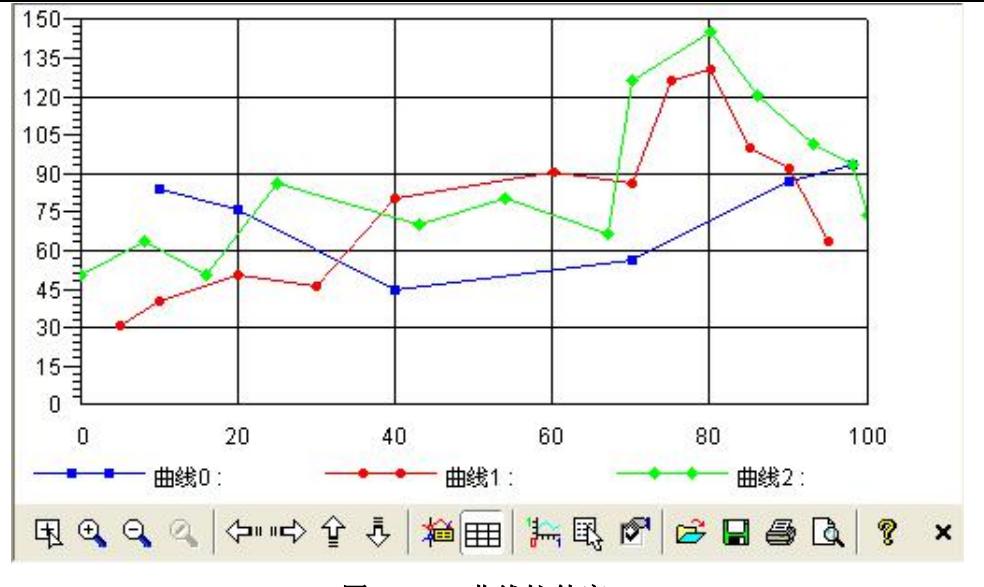

图 **7-1 XY** 曲线控件窗口

4、并双击此控件,弹出动画属性设置对话框,如图 7-2 所示。

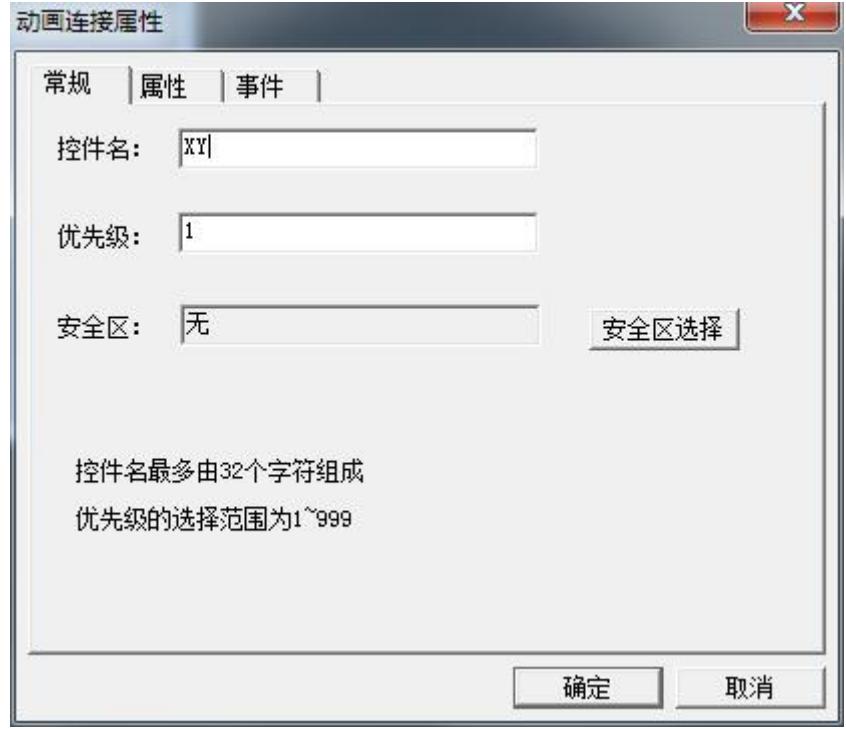

#### 图 **7-2 XY** 控件属性设置对话框

在此窗口中您可对控件的名称(名称设置为:XY)进行设置。设置完名称,确定,保存画面。然后 选择控件,点击右键,弹出控件属性对话框,您可以对控件的相关属性进行设置。

普通选项卡: 设置曲线对应的前景背景颜色,设置字体,标题,图例,边框,如图 7-3。

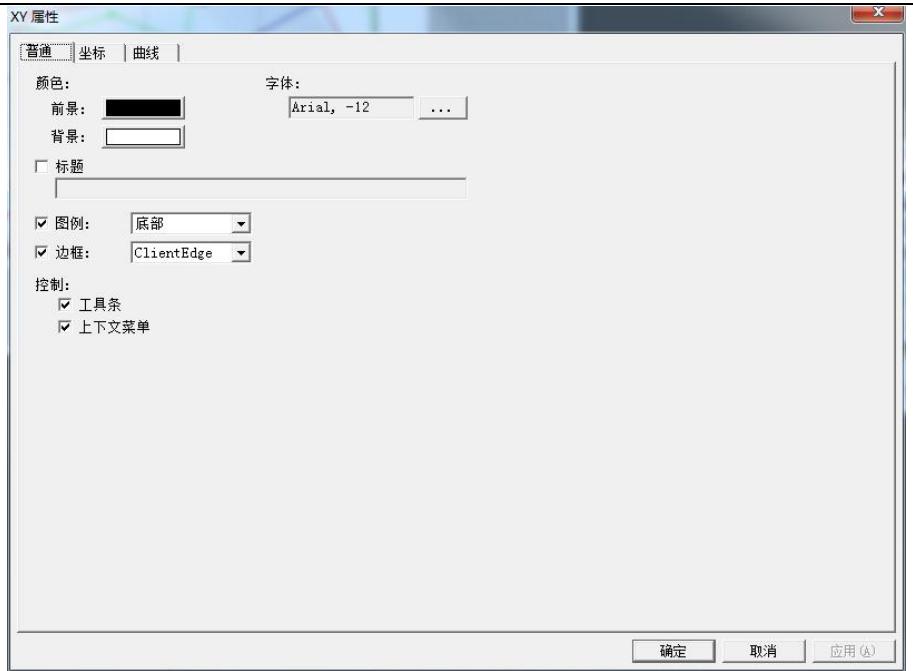

图 **7-3** 控件属性设置

坐标选项卡: 定义 X 轴信息, 定义 Y 轴信息, 如图 7-4 所示。

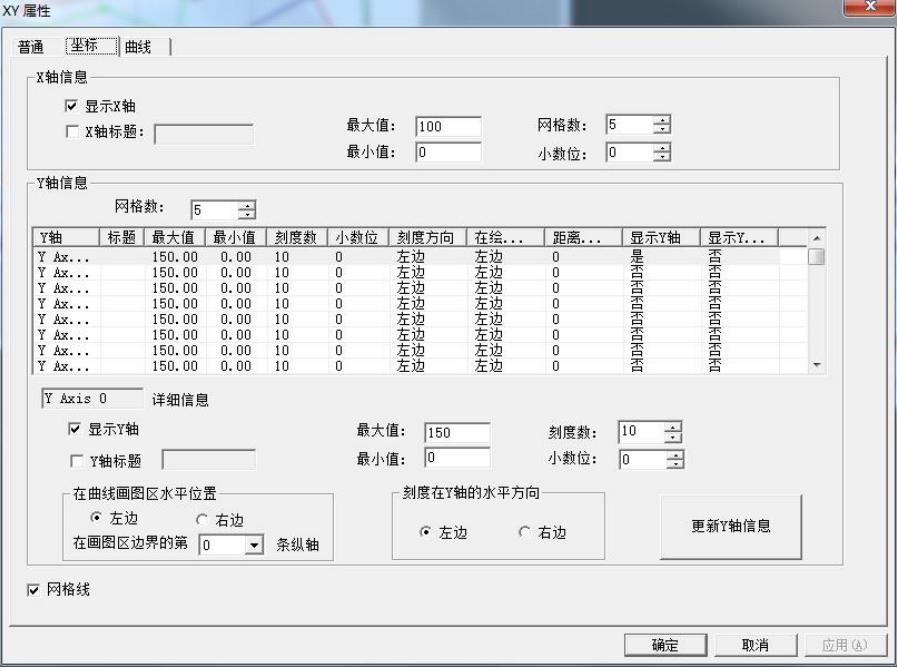

图 **7-4 xy** 轴信息设置

曲线选项卡: 定义曲线最大点数 1024, 曲线名称、颜色、线型、标记和 Y 轴对应设置, 如图 7-5 所 示。
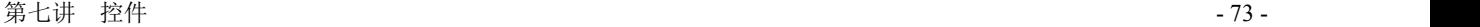

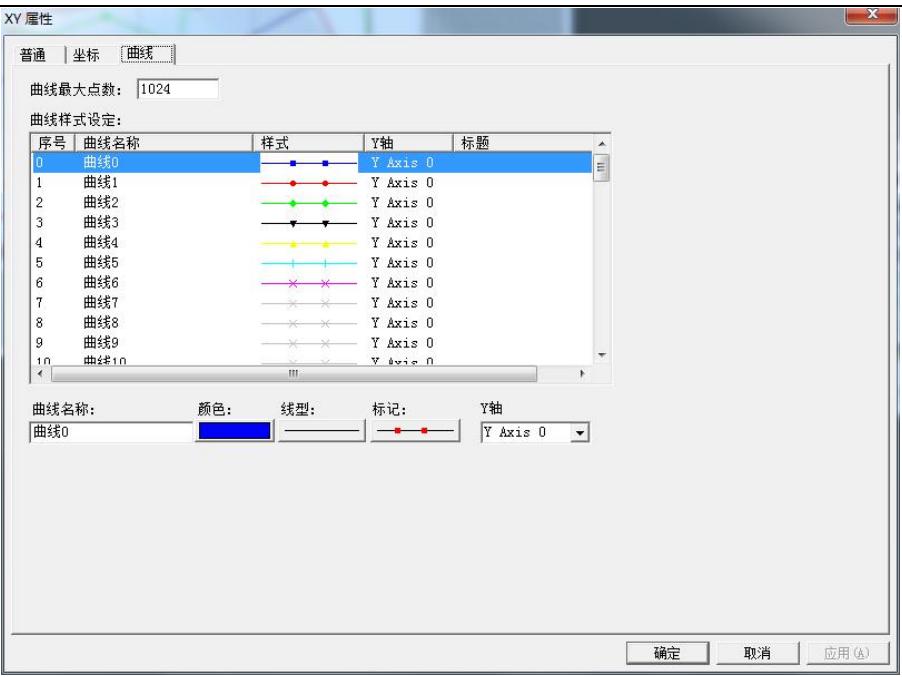

#### 图 **7-5** 曲线属性设置

5、单击"文件"菜单中的"全部存"命令,保存您所作的设置。

6、在画面上右键-画面属性,打开命令语言连接,在存在时写对应的控件函数,XY.AddNewPoint(\\ 本站点\原料油压力,\\本站点\原料油液位,0);如图 7-6 所示。

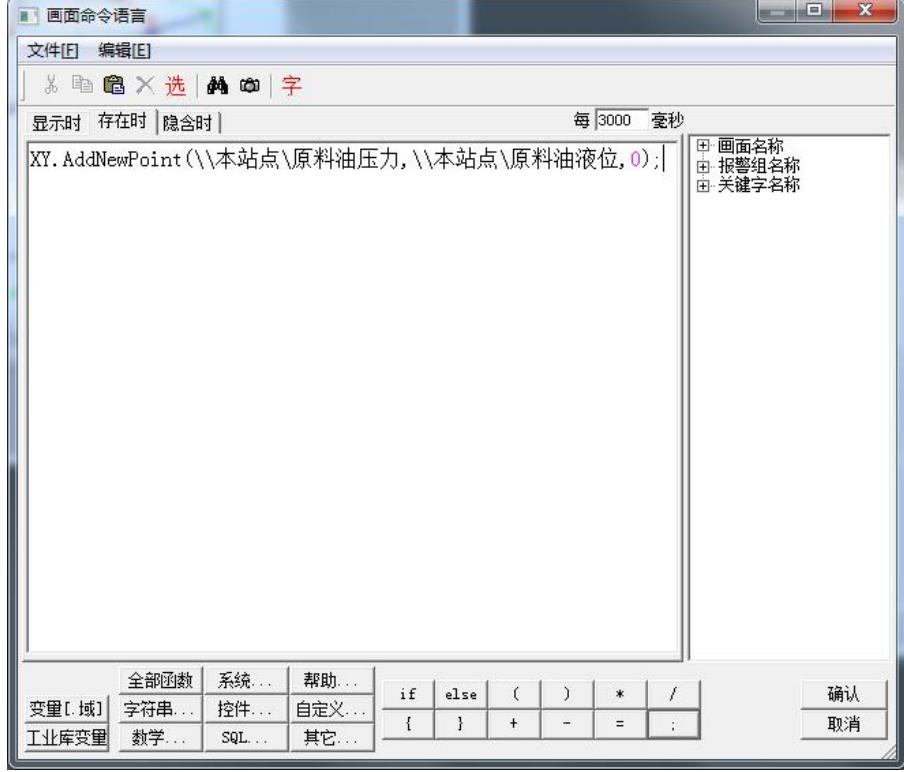

#### 图 **7-6 XY** 控件方法

7、"文件"菜单中的"切换到 VIEW"命令,进入运行系统。运行此画面,如图 7-7 所示。

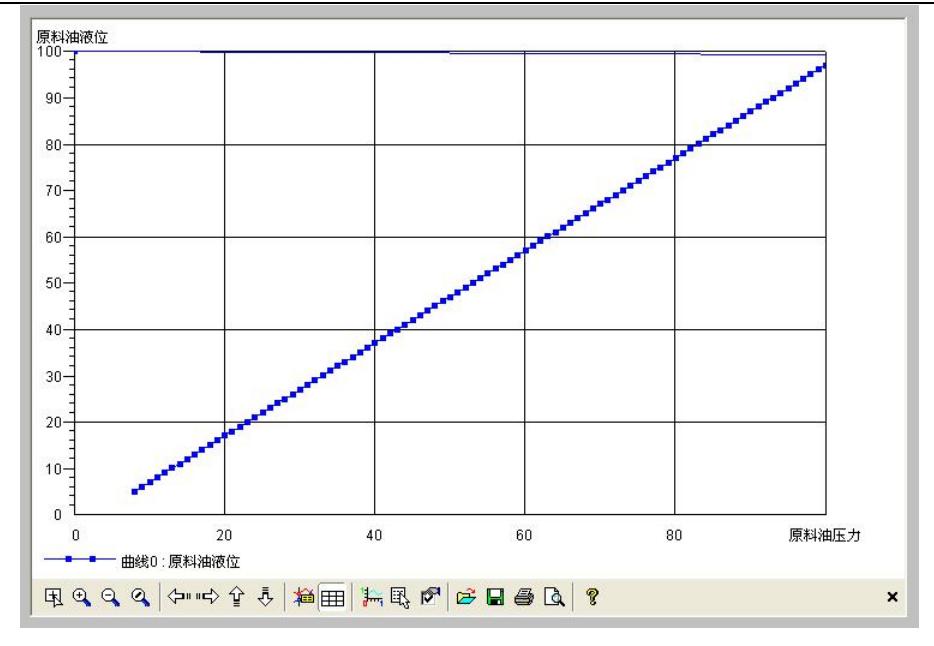

图 **7-7** 运行中的 **XY** 控件

# 第三节 日历控件

利用日历控件可实现在组态王中设置任一时间的功能,操作过程如下:

- 1、新建变量:
	- a、变量名:年变量

变量类型:内存实型

- 最小值:0
- 最大值:10000
- b、变量名:月变量
- 变量类型:内存实型
- 最小值:0
- 最大值:12
- c、变量名:日变量
- 变量类型:内存实型
- 最小值:0
- 最大值:31
- 2、新建一画面,名称为:日历控件画面。
- 3、单击工具箱中的 ik 工具, 在弹出的通用控件窗口中选择如下控件, 如图 7-8 所示。

第七讲 控件 - 75 -

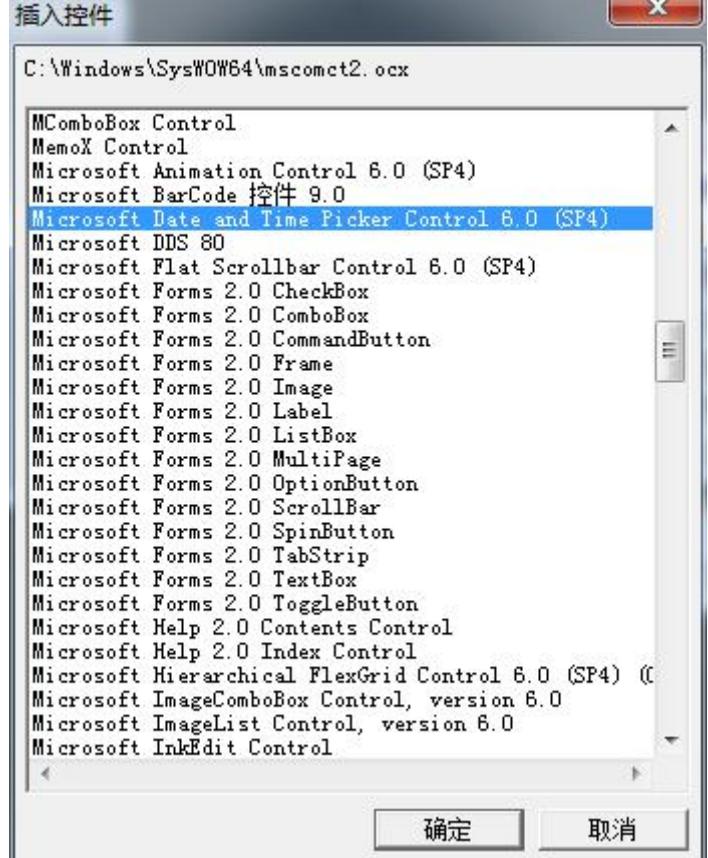

图 **7-8** 通用控件对话框

单击"确定"按钮,在画面中绘制一日历控件,如图 7-9 所示。

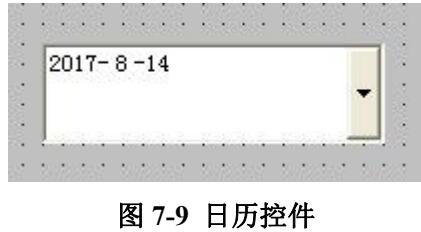

4、双击此控件弹出动画连接属性对话框,如图 7-10 所示。

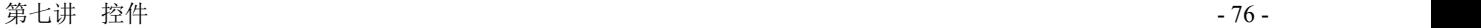

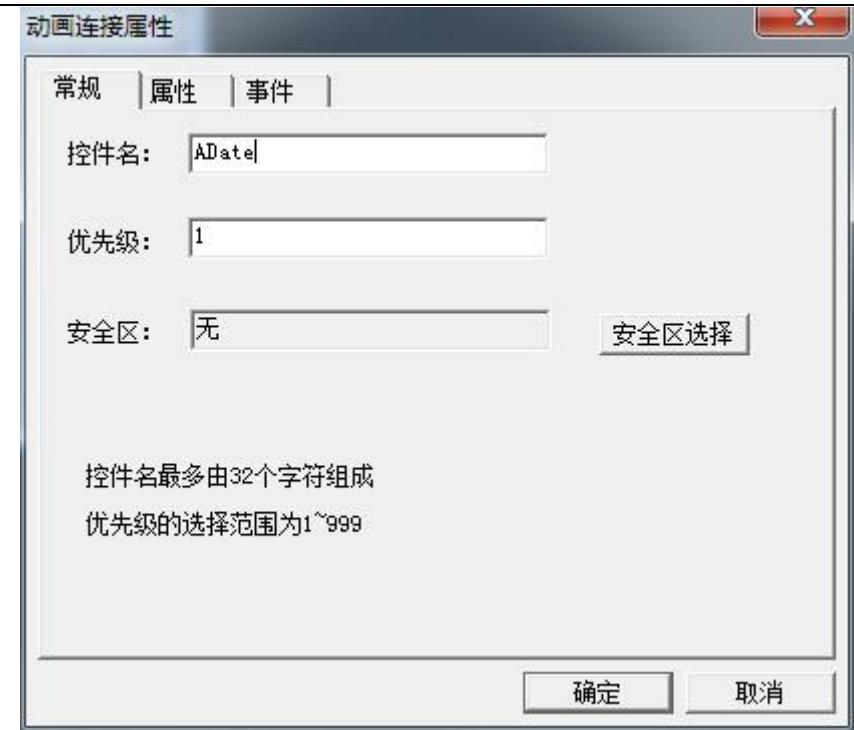

#### 图 **7-10** 控件动画连接属性对话框

控件属性设置如下:

控件名: ADate

双击"事件"属性卡中的"CloseUp"事件,在弹出的事件命令语言对话框中输入如下命令语言,如 图 7-11 所示。

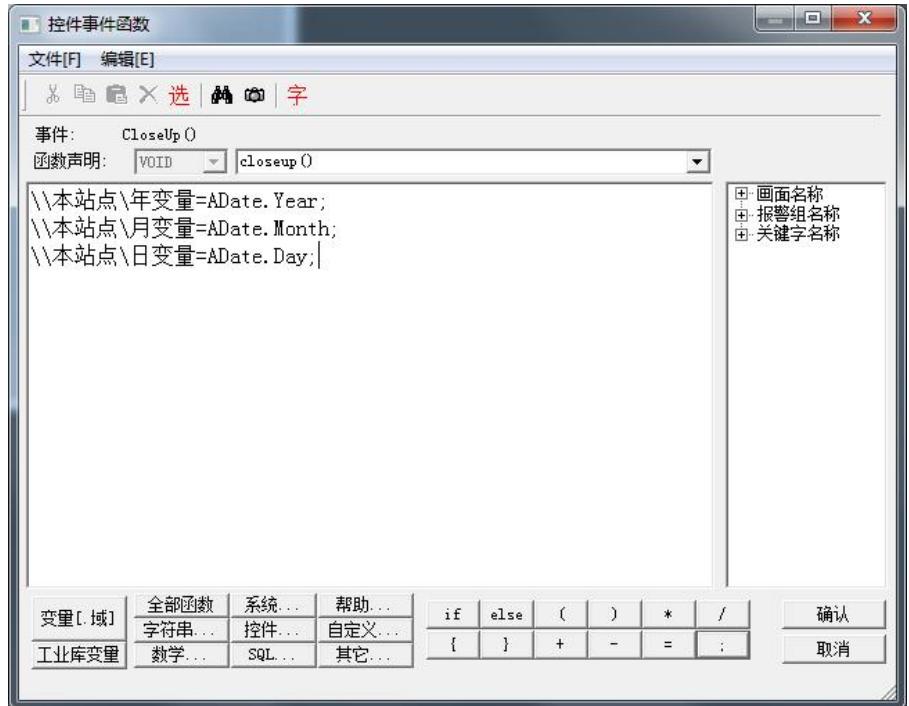

#### 图 **7-11** 事件命令语言对话框

5、关闭对话框,在画面中添加三个文本框,在文本框的"模拟量值输出"动画中分别连接变量\\[本站](file://///local/) 点\年变量、\\[本站点](file://///local/)\月变量、\\[本站点](file://///local/)\日变量,分别显示在日历控件中选择日期的年、月、日。

6、单击"文件"菜单中的"全部存"命令,保存您所作的设置。

7、单击"文件"菜单中的"切换到 VIEW"命令,进入运行系统。运行此画面,如图 7-12 所示。

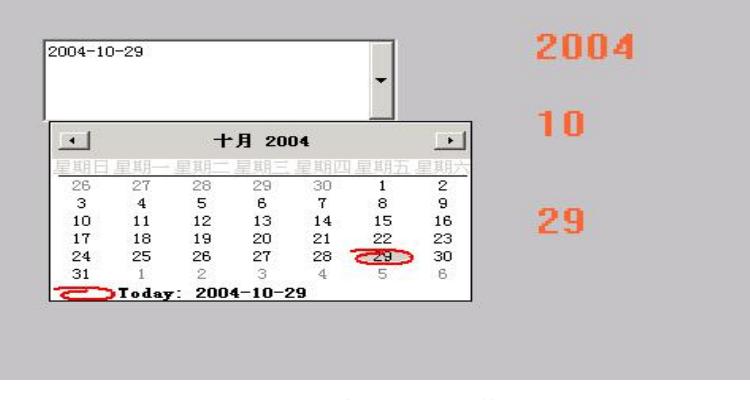

#### 图 **7-12** 运行中的日历控件画面

单击控件中的下拉按钮,在下拉框中选择设定的日期后,日期的年、月、日分别显示在变量\\[本站点](file://///local//年变量)\\ 年变量、\\[本站点](file://///local//月变量)\\月变量、\\本站点\\[日变量所连接的文本框中](file://///local//日变量所连接的文本框中)。

# 课后复习

- 1、 掌握温控曲线控件的使用。
- 2、 掌握日历控件的使用方法。

# 第八讲 报表系统

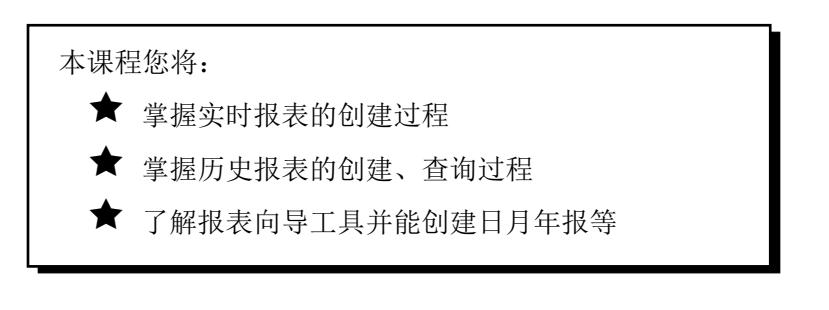

### 第一节 概 述

### 数据报表的用途

数据报表是反应生产过程中的过程数据、运行状态等,并对数据进行记录、统计的一种重要工具,是 生产过程必不可少的一个重要环节。它既能反应系统实时的生产情况又能对长期的生产过程数据进行统 计、分析,使管理人员能够掌握和分析生产过程情况。

组态王提供内嵌式报表系统,工程人员可以任意设置报表格式,对报表进行组态。组态王为工程人员 提供了丰富的报表函数,实现各种运算、数据转换、统计分析、报表打印等。既可以制作实时报表又可以 制作历史报表。另外,工程人员还可以制作各种报表模板,实现多次使用,以免重复工作。

组态王 6.60SP1 的报表向导工具可以以组态王的历史库或 KingHistorian 为数据源,快速建立所需的班 报表、日报表、周报表、月报表、季报表和年报表。此外,还可以实现值的行列统计功能。大大减少了工 程人员制作报表时的命令语言的编写。

### 第二节 实时数据报表

### 创建实时数据报表

实时数据报表创建过程如下:

- 1、 新建一画面,名称为:实时数据报表画面。
- 2、选择工具箱中的 T 工具, 在画面上输入文字: 实时数据报表。
- 3、 选择工具箱中的 <sup>首</sup> 工具, 在画面上绘制一实时数据报表窗口, 如图 8-1 所示。

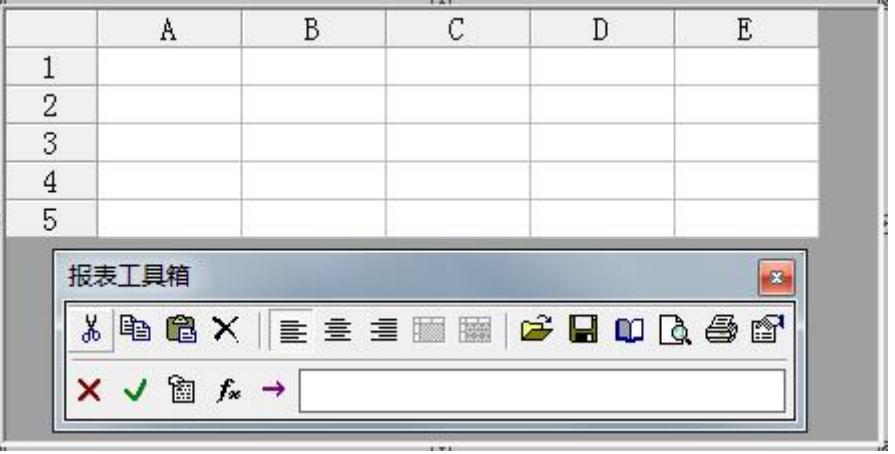

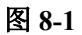

单击报表窗口, "报表工具箱"会自动显示出来。

双击窗口的灰色部分,弹出"报表设计"对话框,如图 8-2 所示。

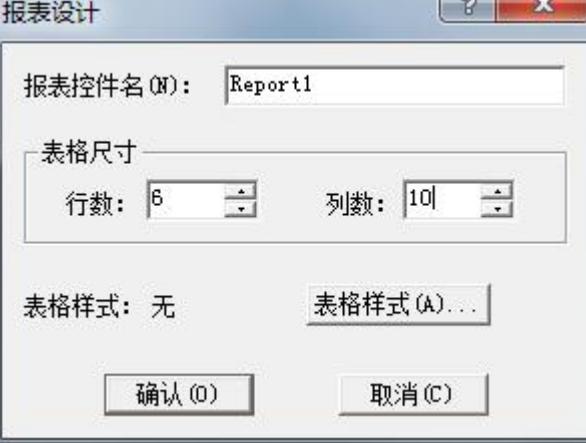

图 **8-2**

### 对话框设置如下:

报表控件名: Report1

行数:6

列数:10

4、输入静态文字: 选中 A1 到 J1 的单元格区域,执行"报表工具箱"中的"合并单元格"命令并在 合并完成的单元格中输入:实时报表演示。

利用同样方法输入其它静态文字,如图 8-3 所示。

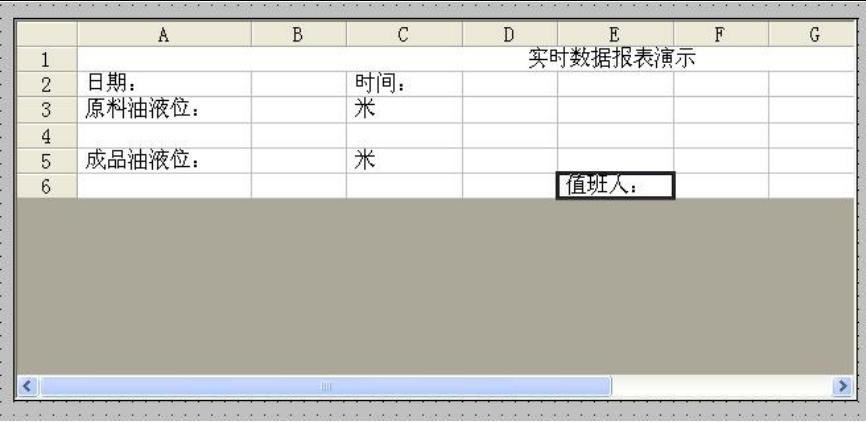

5、插入动态变量: 在 B2 单元格中输入: =\\本站点\日期。(变量的输入可以利用"报表工具箱"中 的"插入变量"按钮实现)

利用同样方法输入其它动态变量,如图 8-4 所示。

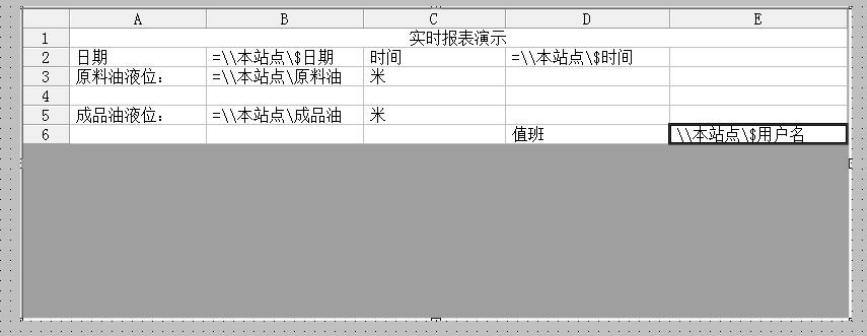

图 **8-4**

#### <u>注: 如果变量名前没有添加"="符号的话此变量被当作静态文字来处理。</u>

6、单击"文件"菜单中的"全部存"命令,保存您所作的设置。

7、单击"文件"菜单中的"切换到 VIEW"命令,进入运行系统。系统默认运行的画面可能不是您刚 刚编辑完成的"实时数据报表画面",您可以通过运行界面中"画面"菜单中的"打开"命令将其打开后 方可运行,如图 8-5 所示。

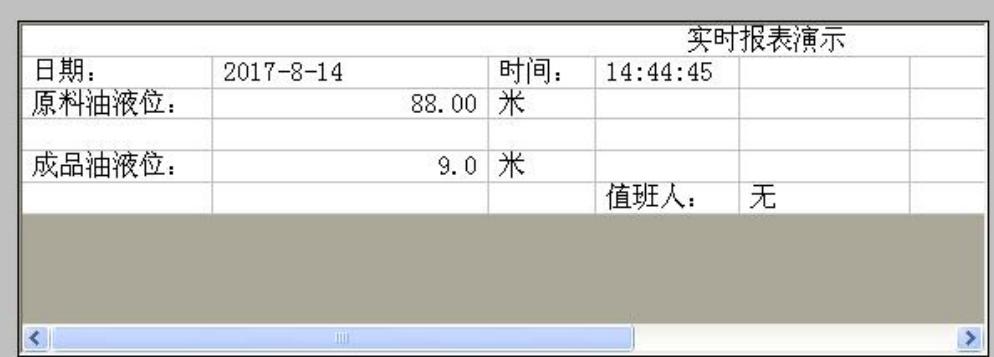

图 **8-5**

### 实时数据报表打印

- 一、实时数据报表自动打印设置过程如下:
- 1、在"实时数据报表画面"中添加一按钮,按钮文本为:实时数据报表自动打印。
- 2、 在按钮的弹起事件中输入如下命令语言,如图 8-6 所示。

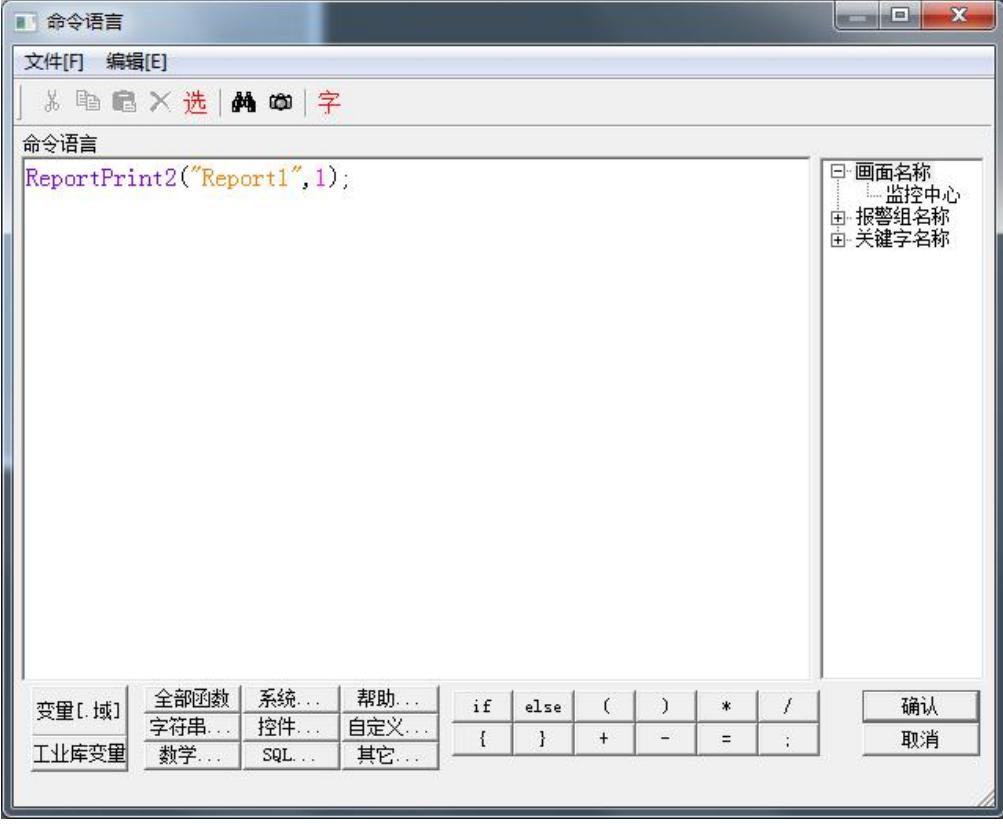

图 **8-6**

- 3、单击"确认"按钮关闭命令语言编辑框。当系统处于运行状态时,单击此按钮数据报表将被打印 出来。
- 二、实时数据报表手动打印设置过程如下:
- 1、在"实时数据报表画面"中添加一按钮,按钮文本为:实时数据报表手动打印。
- 2、在按钮的弹起事件中输入如下命令语言,如图 8-7 所示。

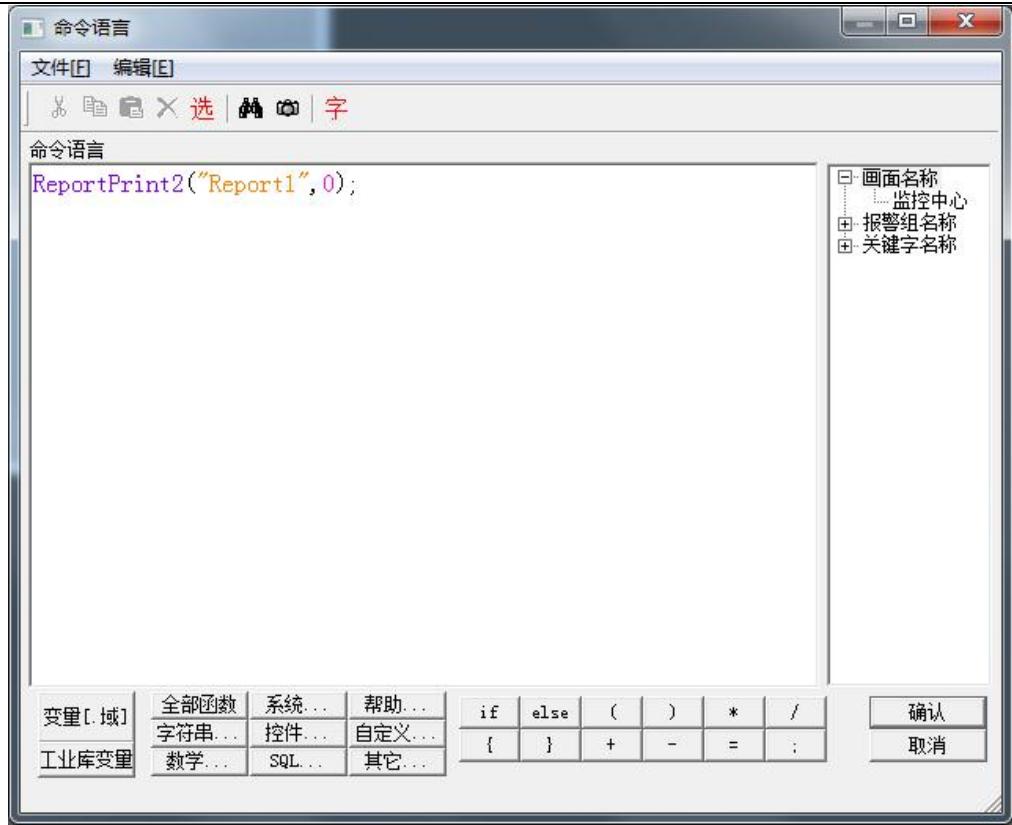

3、单击"确认"按钮关闭命令语言编辑框。

4、当系统处于运行状态时,单击此按钮,弹出"打印属性"对话框,如图 8-8 所示。

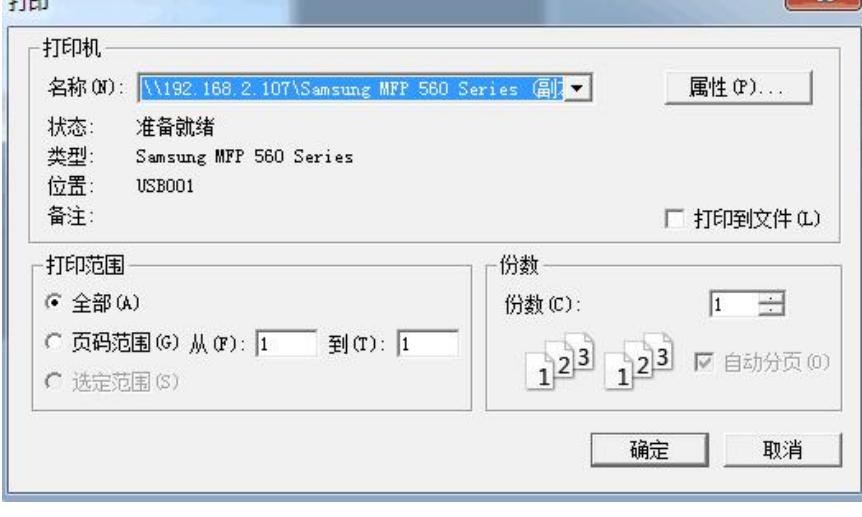

图 **8-8**

5、在"打印属性"对话框中做相应设置后,单击"确定"按钮,数据报表将被打印出来。

三、实时数据报表页面设置过程如下:

1、在"实时数据报表画面"中添加一按钮,按钮文本为:实时数据报表页面设置。

2、在按钮的弹起事件中输入如下命令语言,如图 8-9 所示。

北京亚控科技发展有限公司

第八讲 报表系统 - 83 -

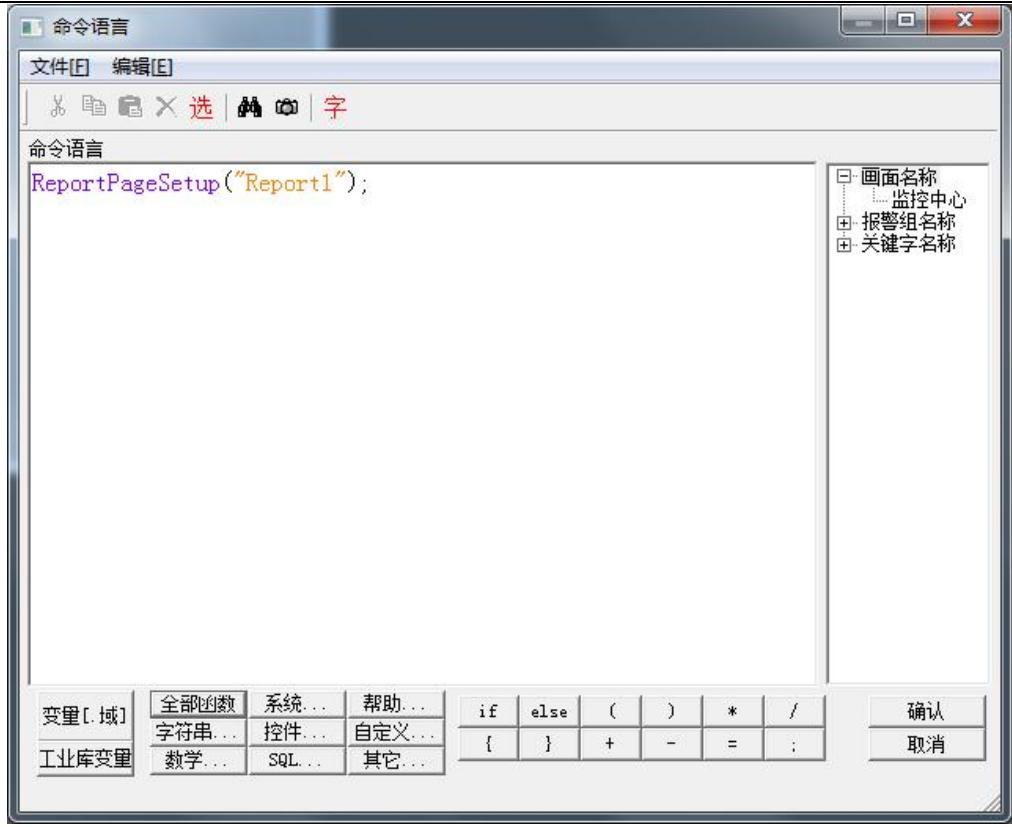

图 **8-9**

3、单击"确认"按钮关闭命令语言编辑框。

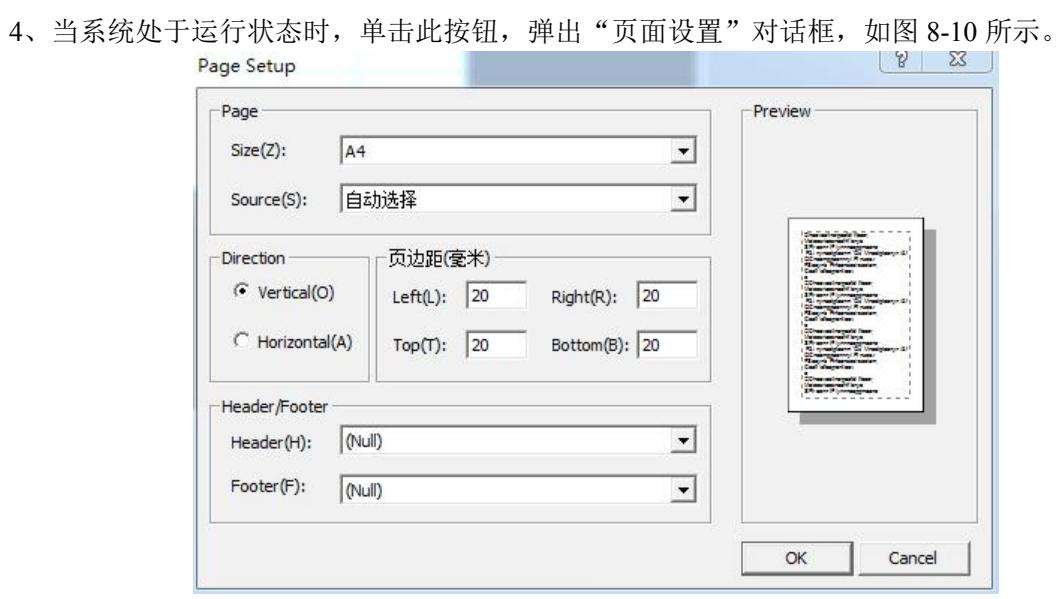

图 **8-10**

- 5、在"页面设置"对话框中对报表的页面属性做相应设置后,单击"确定"按钮,完成报表的页面 设置。
- 四、实时数据报表打印预览设置过程如下:
- 1、在"实时数据报表画面"中添加一按钮,按钮文本为:实时数据报表打印预览。
- 2、在按钮的弹起事件中输入如下命令语言,如图 8-11 所示。

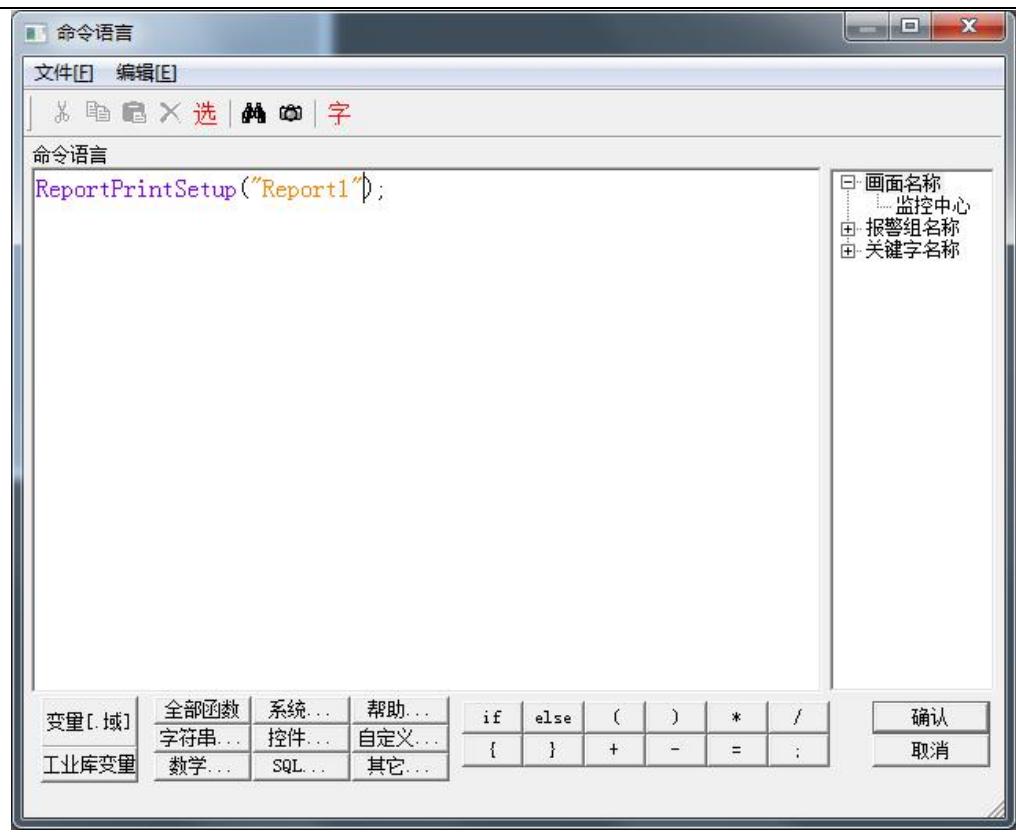

- 3、单击"确认"按钮关闭命令语言编辑框。
- 4、 当系统处于运行状态时,页面设置完毕后,单击此按钮,系统会自动隐藏组态王的开发系统和运 行系统窗口,并进入打印预览窗口,如图 8-12 所示。

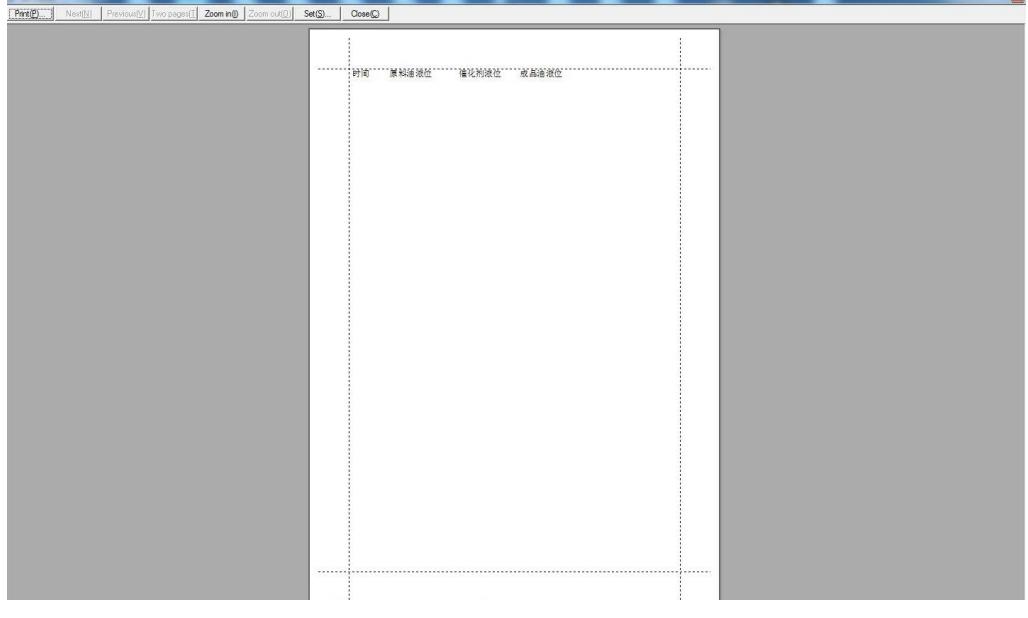

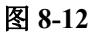

5、在打印预览窗口中使用打印预览查看打印后的效果,单击"关闭"按钮结束预览,系统自动恢复 组态王的开发系统和运行系统窗口。

# 实时数据报表的存储

实现以当前时间作为文件名将实时数据报表保存到指定文件夹下的操作过程如下:

- 1、在当前工程路径下建立一文件夹:实时数据文件夹。
- 2、在"实时数据报表画面"中添加一按钮,按钮文本为:保存实时数据报表。
- 3、在按钮的弹起事件中输入如下命令语言,如图 8-13 所示。

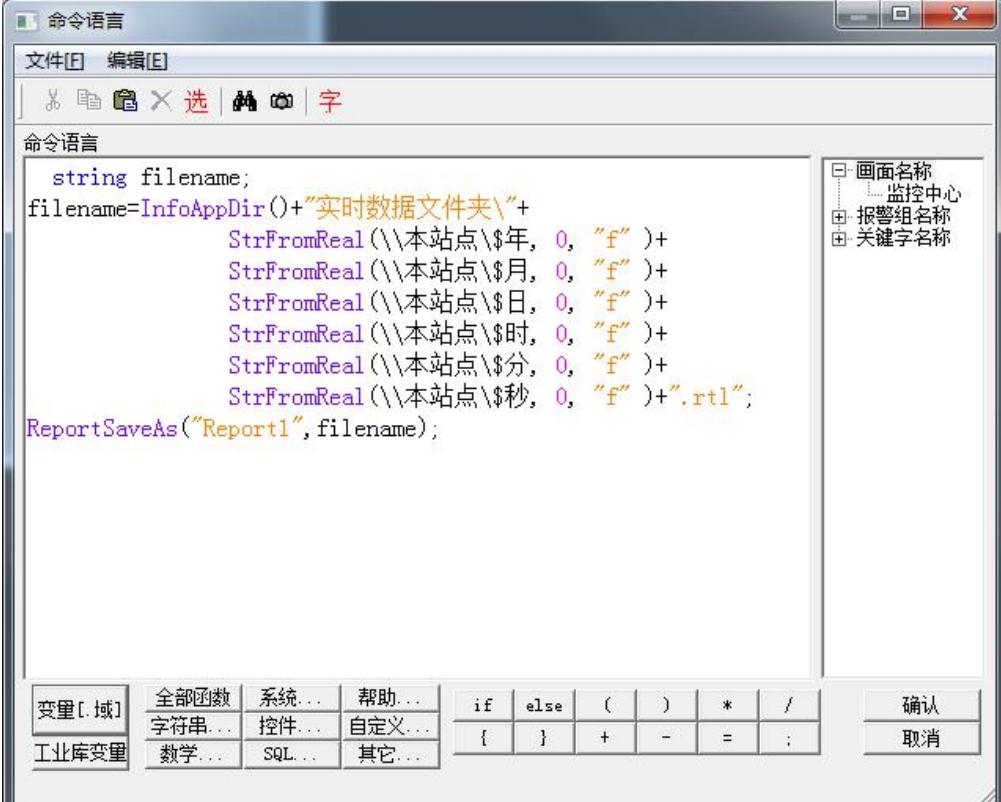

图 **8-13**

#### 命令语言如下所示:

string filename;

filename=InfoAppDir()+"实时数据文件夹\"+

StrFromReal( \\本站点\\$年, 0, "f" )+

- StrFromReal( \\本站点\\$月, 0, "f" )+
- StrFromReal( \\本站点\\$日, 0, "f" )+
- StrFromReal( \\本站点\\$时, 0, "f" )+
- StrFromReal(\\本站点\\$分, 0, "f" )+
- StrFromReal( \\本站点\\$秒, 0, "f" )+".rtl";

#### ReportSaveAs("Report1",filename);

4、单击"确认"按钮关闭命令语言编辑框。当系统处于运行状态时,单击此按钮数据报表将以当前 时间作为文件名保存实时数据报表。

### 实时数据报表的查询

北京亚控科技发展有限公司 利用系统提供的命令语言可将实时数据报表以当前时间作为文件名保存在指定的文件夹中,对于已经 保存到文件夹中的报表文件如何在组态王中进行查询呢?下面将介绍一下实时数据报表的查询过程:

利用组态王提供的下拉式组合框与一报表窗口控件可以实现上述功能。

1、在工程浏览器窗口的数据词典中定义一个内存字符串变量:

变量名:报表查询变量

变量类型:内存字符串

- 2、新建一画面,名称为:实时数据报表查询画面。
- 3、选择工具箱中的 T 工具, 在画面上输入文字: 实时数据报表查询。
- 4、选择工具箱中的 <sup>合</sup>工具,在画面上绘制一实时数据报表窗口,控件名称为: Report2。
- 5、选择工具箱中的 <u>国上具</u>,在画面上插入一"下拉式组合框"控件,控件属性设置如图 8-14 所示。

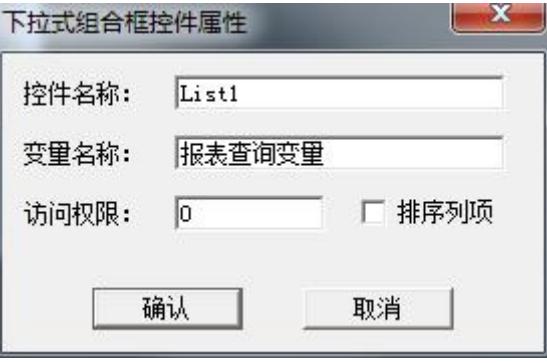

图 **8-14**

6、在画面中单击鼠标右键,在画面属性的命令语言中显示时输入如下命令语言,如图 8-15 所示。

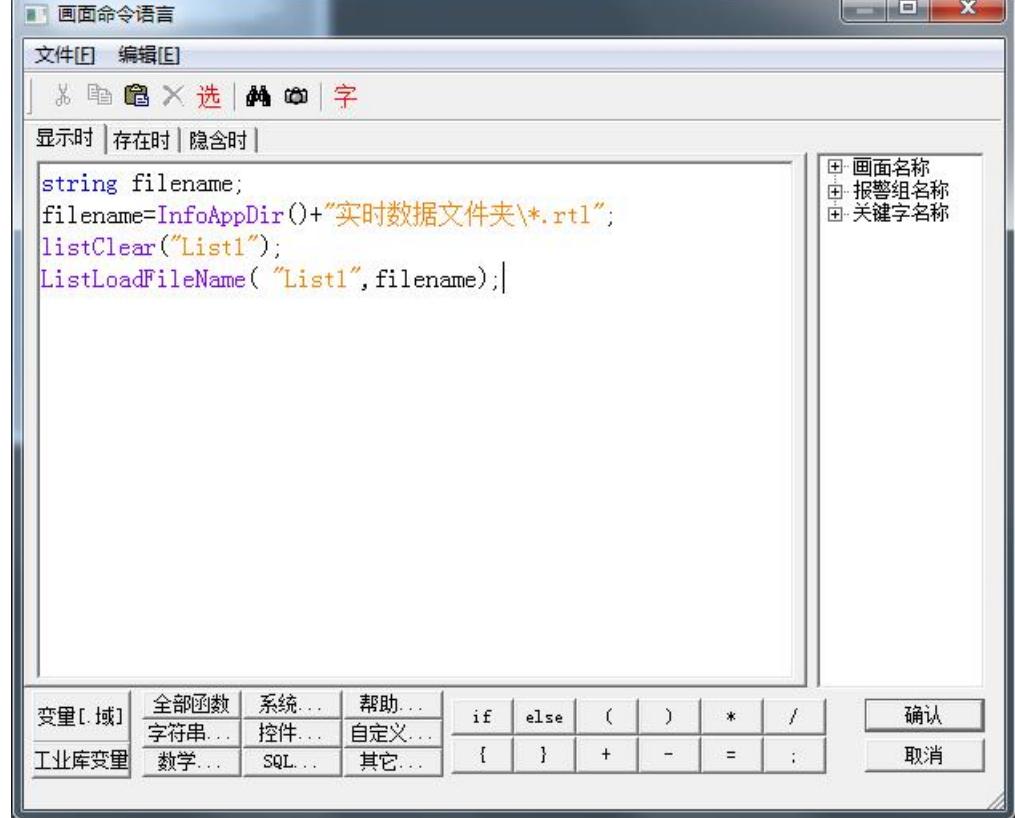

图 **8-15**

string filename;

filename=InfoAppDir()+"实时数据文件夹\\*.rtl";

listClear("List1");

ListLoadFileName( "List1",filename);

上述命令语言的作用是将已经保存到"当前组态王工程路径下实时数据文件夹"中的实时报表文件 名称在下拉式组合框中显示出来。

7、在画面中添加一按钮,按钮文本为:实时数据报表查询。

8、在按钮的弹起事件中输入如下命令语言,如图 8-16 所示。

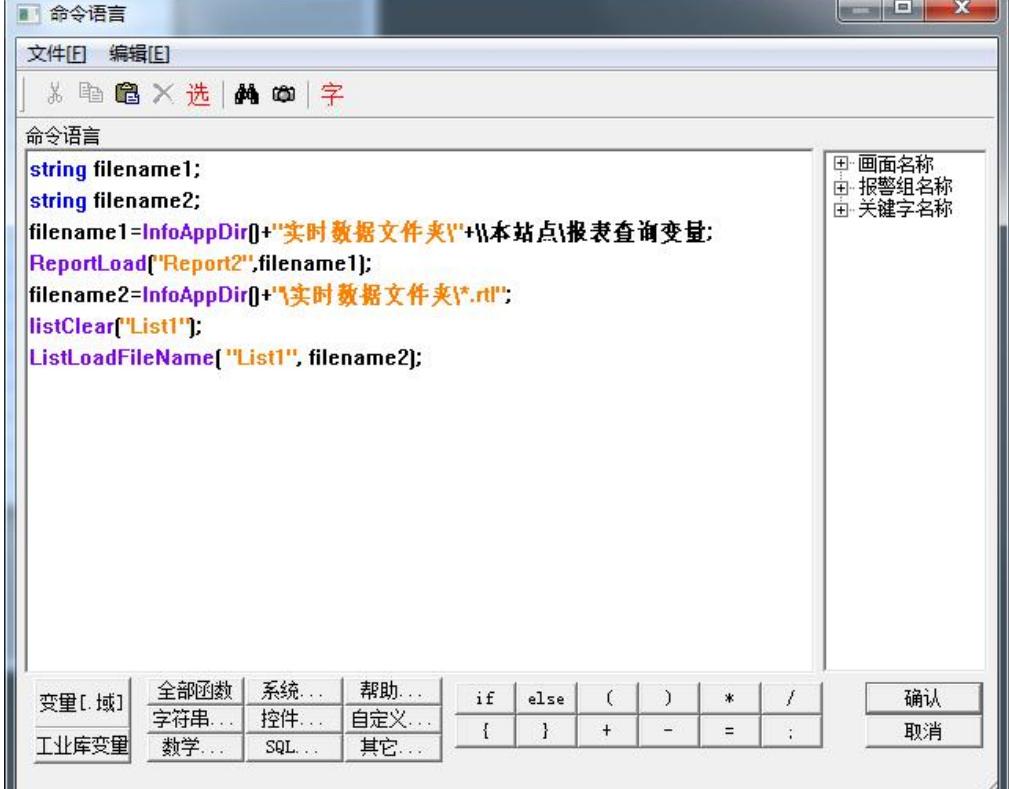

图 **8-16**

#### 命令语言如下所示:

string filename1;

string filename2;

filename1=InfoAppDir()+"实时数据文件夹\"+\\本站点\报表查询变量;

ReportLoad("Report2",filename1);

filename2=InfoAppDir()+"\实时数据文件夹\\*.rtl";

listClear("List1");

ListLoadFileName( "List1", filename2);

上述命令语言的作用是将下拉式组合框中选中的报表文件的数据显示在 Report2 报表窗口中, 其中\\ 本站点 \报表查询变量保存了下拉式组合框中选中的报表文件名。

9、设置完毕后单击"文件"菜单中的"全部存"命令,保存您所作的设置。

10、单击"文件"菜单中的"切换到 VIEW"命令,运行此画面。当您单击下拉式组合框控件时保存 在指定路径下的报表文件全部显示出来,选择任一报表文件名,单击"实时数据报表查询"按钮后此报表 文件中的数据会在报表窗口中显示出来,从而达到了实时数据报表查询的目的。

### 第三节 历史数据报表

### 创建历史数据报表

#### 历史数据报表创建过程如下:

1、新建一画面,名称为:历史数据报表画面。

2、选择工具箱中的 T 工具, 在画面上输入文字: 历史数据报表。

3、选择工具箱中的<sup>2</sup>1 工具,在画面上绘制一历史数据报表窗口,控件名称为: Report3, 并设计表 **格,如图 8-17 所示。**<br>图 1

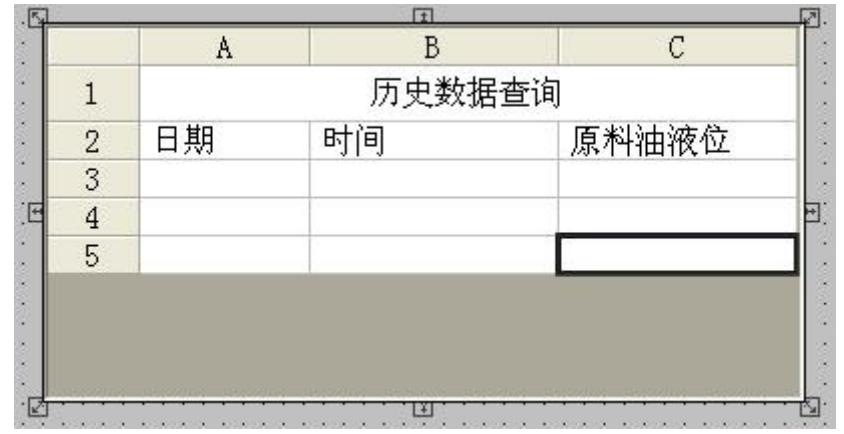

图 **8-17**

# 历史数据报表查询

利用组态王提供的 ReportSetHistData2 函数可从组态王记录的历史库中按指定的起始时间和时间间隔 查询指定变量的数据,设置过程如下:

1、在画面中添加一按钮,按钮文本为:历史数据报表查询。

2、在按钮的弹起事件中输入如下命令语言,如图 8-18 所示。

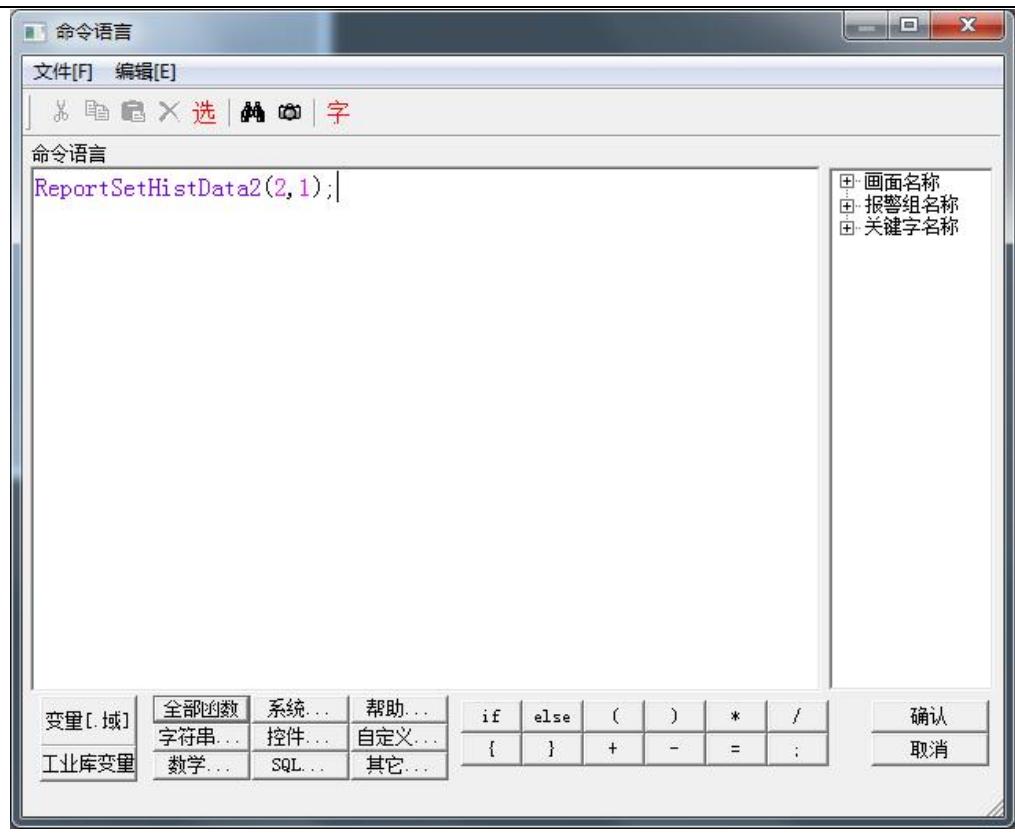

3、设置完毕后单击"文件"菜单中的"全部存"命令,保存您所作的设置。

4、单击"文件"菜单中的"切换到 VIEW"命令,运行此画面。单击"历史数据报表查询"按钮,弹 出报表历史查询对话框,如图 8-19 所示。  $-32$ 

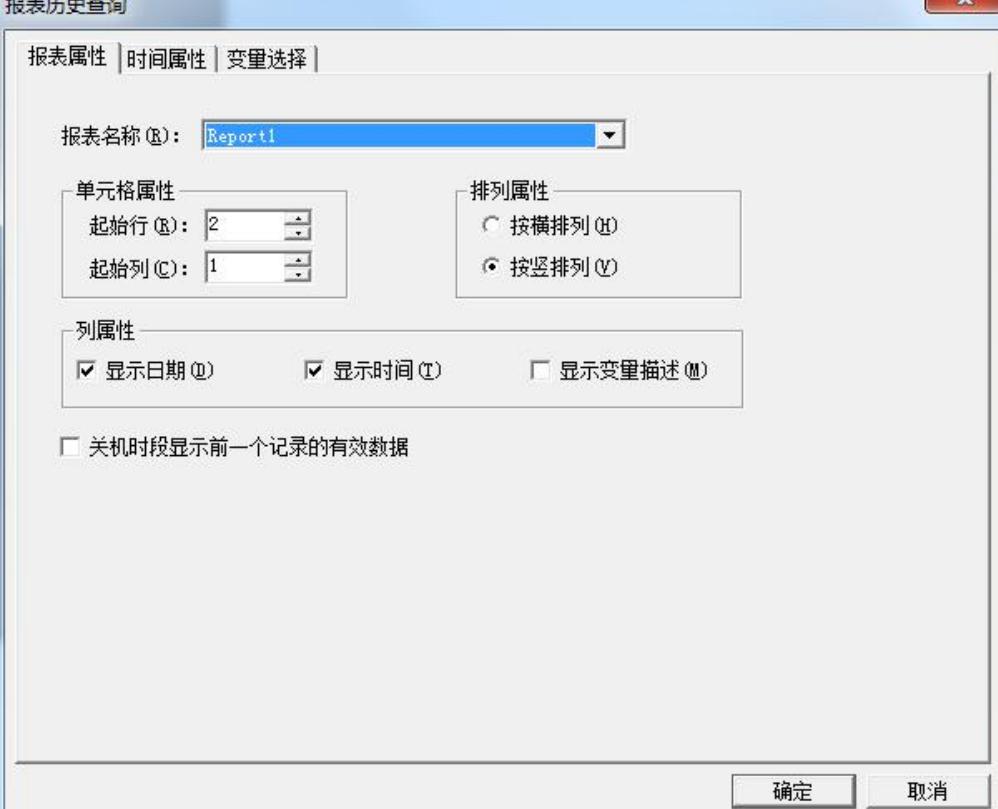

报表历史查询对话框分三个属性页:报表属性页、时间属性页、变量属性页。

报表属性页: 在报表属性页中您可以设置报表查询的显示格式, 此属性页设置如图 8-19 所示。

时间属性页:在时间属性页中您可以设置查询的起止时间以及查询的时间间隔,如图 8-20 所示。

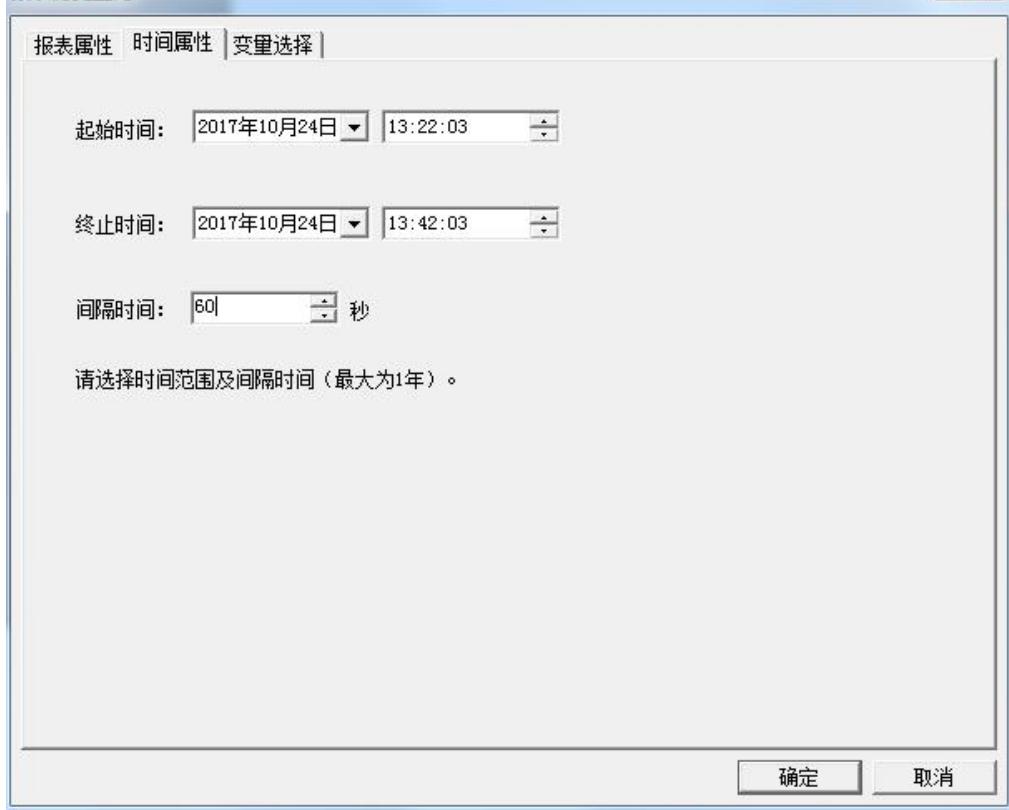

图 **8-20**

变量属性页:在变量属性页中您可以选择欲查询历史数据的变量,如图 8-21 所示。

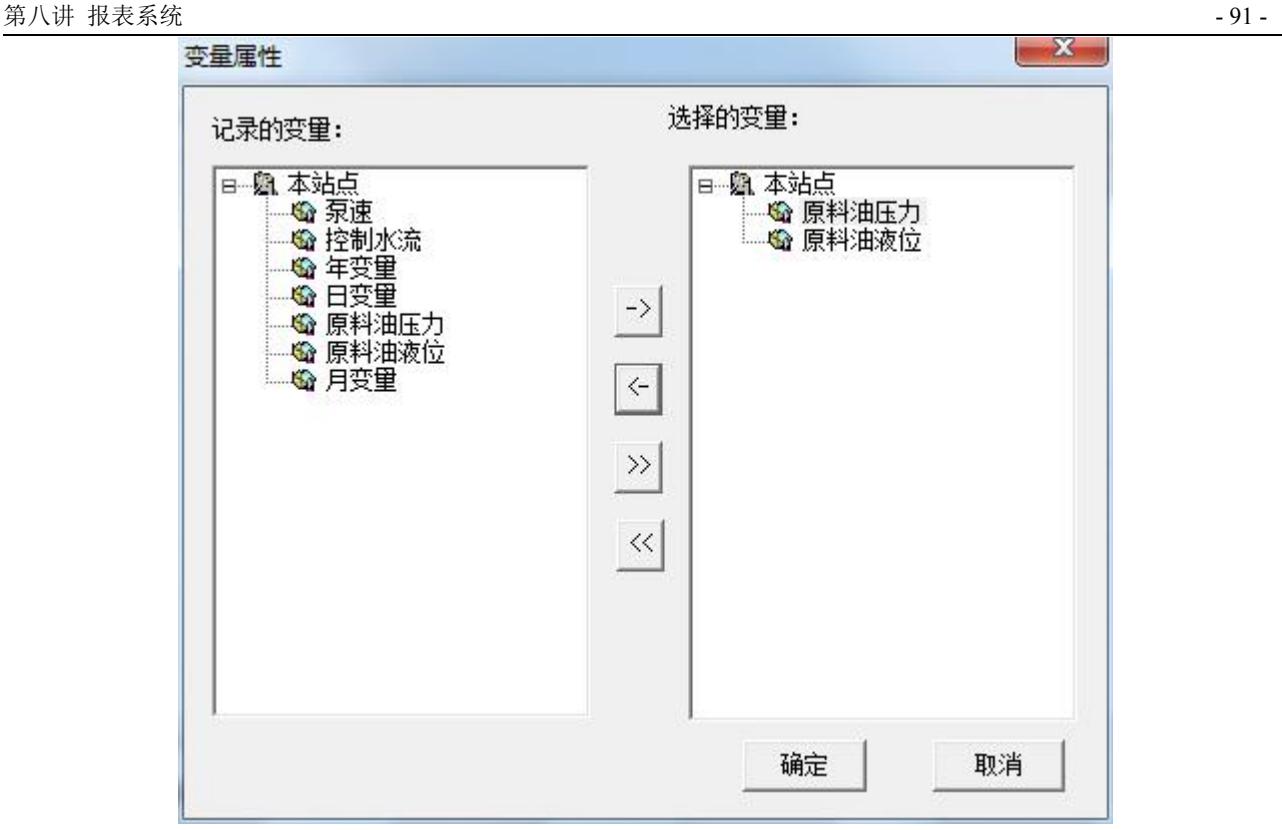

5、设置完毕后单击"确定"按钮,原料油液位变量的历史数据即可显示在历史数据报表控件中,从 而达到了历史数据查询的目的,如图 8-22 所示。

| 日期       | 时间       | 原料油   | 原料油   |  |
|----------|----------|-------|-------|--|
| 17/10/24 | 13:42:03 | 70.00 | 31.00 |  |
| 17/10/24 | 13:43:03 | 19.00 | 82.00 |  |
| 17/10/24 | 13:44:03 | 70.00 | 31.00 |  |
| 17/10/24 | 13:45:03 | 19.00 | 82.00 |  |
|          |          |       |       |  |
|          |          |       |       |  |
|          |          |       |       |  |
|          |          |       |       |  |
|          |          |       |       |  |

图 **8-22**

# 历史数据报表的其它应用

### 一、**1** 分钟数据报表演示

利用报表窗口工具结合组态王提供的命令语言可实现一个1分钟的数据报表,设置过程如下:

- 1、新建一画面,名称为:1 分钟数据报表画面。
- 2、选择工具箱中的TL具,在画面上输入文字: 1 分钟数据报表。

3、选择工具箱中的<sup>12</sup> 工具,在画面上绘制一报表窗口(64行 5 列),控件名称为: Report4, 并设 计表格,如图 8-23 所示。

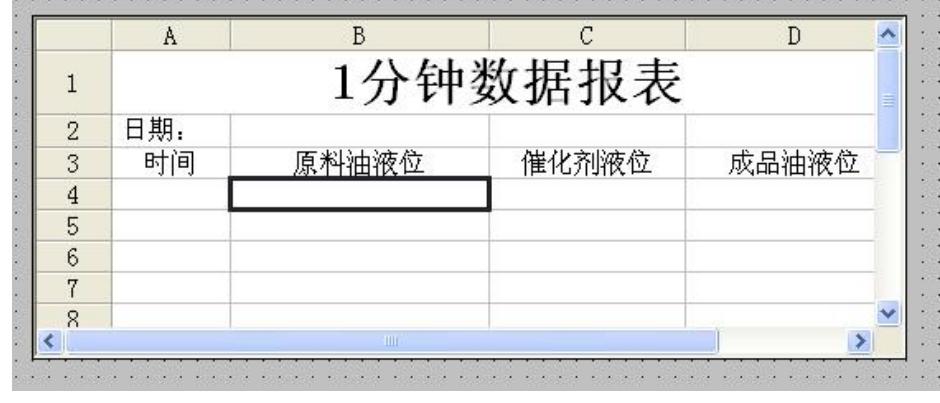

图 **8-23**

4、在工程浏览器窗口左侧"工程目录显示区"中选择"命令语言"中的"数据改变命令语言"选项, 在右侧"目录内容显示区"中双击"新建"图标,在弹出的编辑框中输入如下脚本语言,如图 8-24 所示。

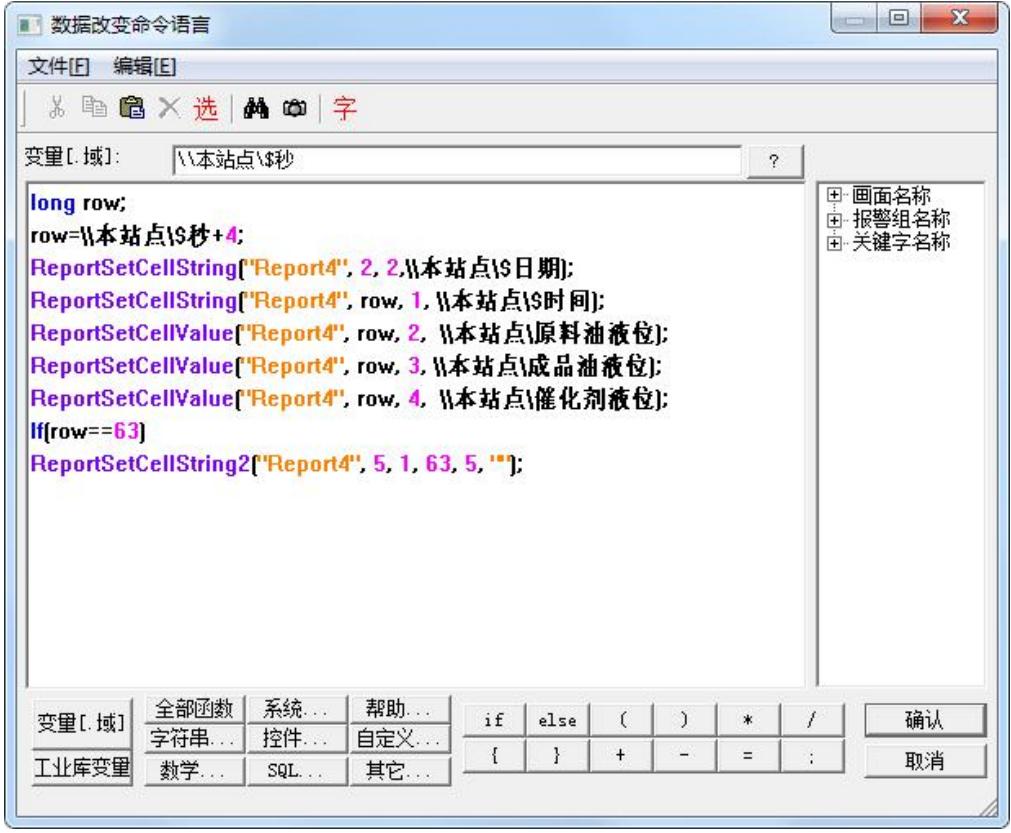

图 **8-24**

命令语言如下所示: 当系统变量\\本站点\\$秒 变化时, 执行该脚本程序

llong row;

row=\\本站点\\$秒+4;

ReportSetCellString("Report4", 2, 2, \\本站点\\$日期);

ReportSetCellString("Report4", row, 1, \\本站点\\$时间);

ReportSetCellValue("Report4", row, 2, \\本站点\原料油液位);

ReportSetCellValue("Report4", row, 3, \\本站点\成品油液位);

ReportSetCellValue("Report4", row, 4, \\本站点\催化剂液位);

If(row== $63$ )

ReportSetCellString2("Report4", 5, 1, 63, 5, "");

上述命令语言的作用是将\\本站点\原料油液位、\\本站点\成品油液位和\\本站点\催化剂液位变量每秒 钟的数据自动写入报表控件中。

5、设置完毕后单击"文件"菜单中的"全部存"命令,保存您所作的设置。

6、单击"文件"菜单中的"切换到 VIEW"命令,运行此画面。系统自动将数据写入报表控件中,如 图 8-25 所示。

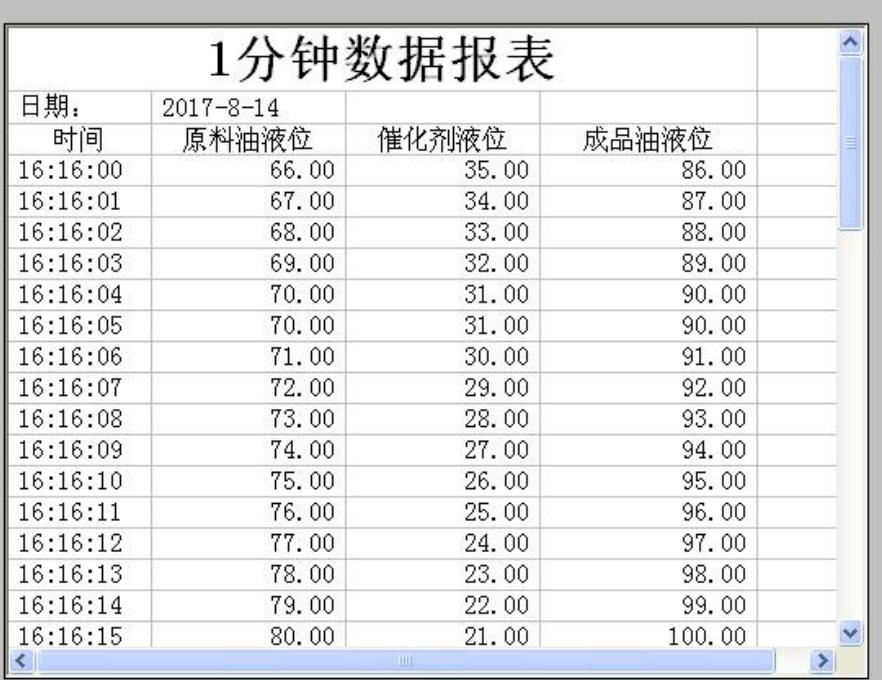

#### 图 **8-25**

### 二、**1** 分钟数据查询报表演示(间隔时间为 **2** 秒钟)

利用组态王历史数据查询函数 ReportSetHistData() 实现定时自动查询历史数据,并获取 1 分钟数据的 平均值,设置过程如下:

1、新建一画面,名称为:1 分钟数据查询报表画面。

2、选择工具箱中的 T 工具, 在画面上输入文字: 1 分钟数据查询报表。

3、选择工具箱中的 <sup>22</sup> 工具, 在画面上绘制一报表窗口(33 行 5 列), 控件名称为: Report7, 并设 计表格,在如图 8-26 所示。

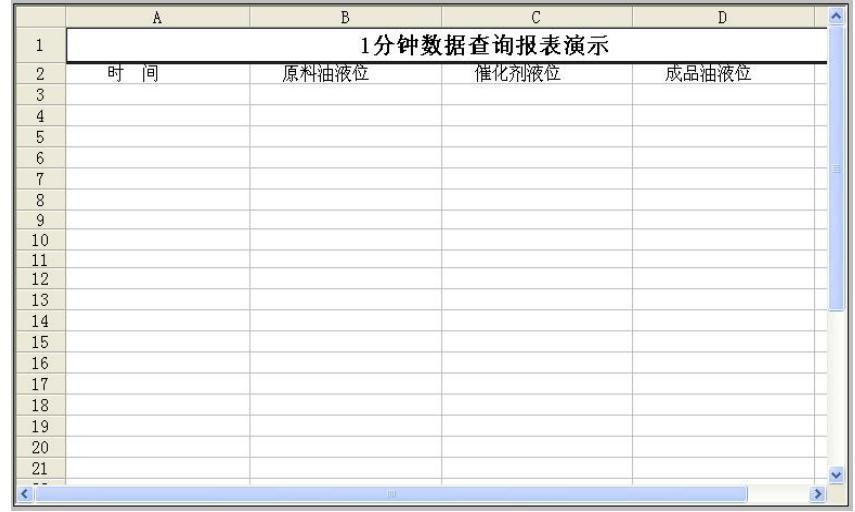

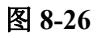

4、在报表窗口的 b33 单元格中填写"=Average('b3:b32')", c33 单元格中填写"=Average('c3:c32')", d33 单元格中填写 "=Average('d3:d32')", 如图 8-27 所示。

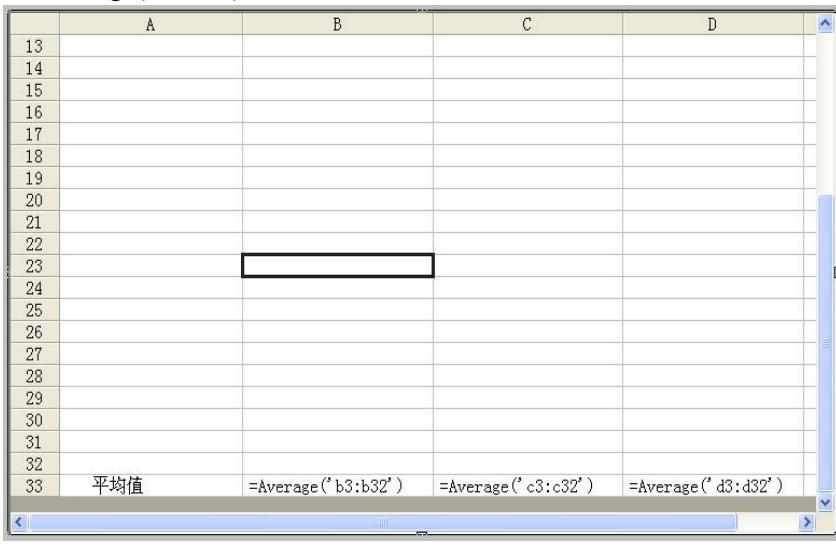

图 **8-27**

5、在工程浏览器窗口左侧"工程目录显示区"中选择"命令语言"中的"数据改变命令语言"选项, 在右侧"目录内容显示区"中双击"新建"图标,在弹出的编辑框中输入如下脚本语言,如图 8-28 所示。

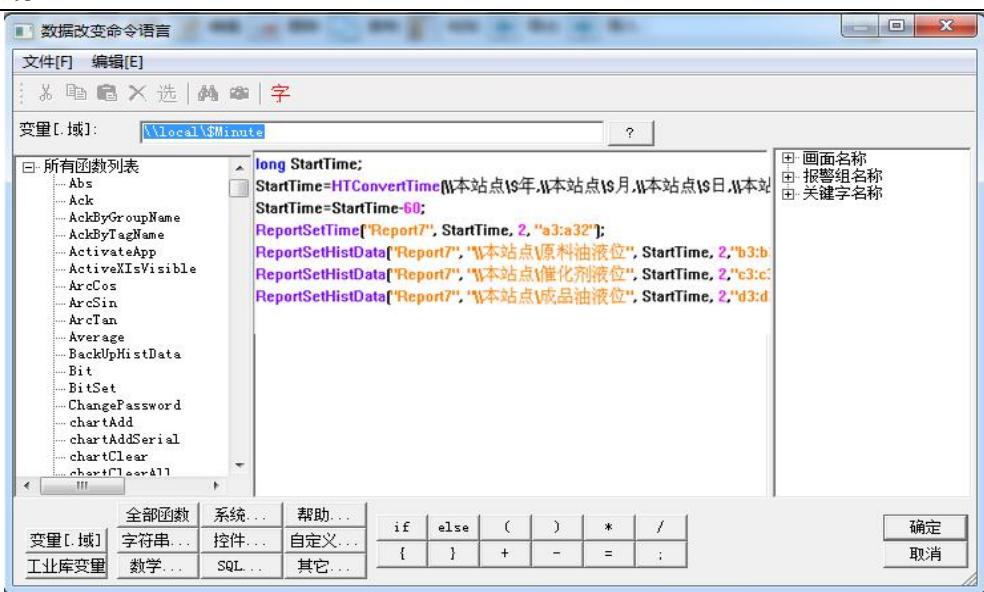

数据改变命令语言如下所示: 当系统变量\\本站点\\$分 变化时,执行该脚本程序

long StartTime;

StartTime=HTConvertTime(\\本站点\\$年,\\本站点\\$月,\\本站点\\$日,\\本站点\\$时,\\本站点\\$分,0); StartTime=StartTime-60;

ReportSetTime("Report7", StartTime, 2, "a3:a32");

ReportSetHistData("Report7", "\\本站点\原料油液位", StartTime, 2,"b3:b32");

ReportSetHistData("Report7", "\\本站点\催化剂液位", StartTime, 2,"c3:c32");

ReportSetHistData("Report7", "\\本站点\成品油液位", StartTime, 2,"d3:d32");

上述命令语言的作用是查询\\ 本站点\原料油液位、\\ 本站点\催化剂液位 和\\ 本站点\成品油液位 变 量当前时间前一分钟的数据, 查询间隔为 2 秒, 把时间显示在报表 Report7 的 a3 到 a32 单元格中, 数据的 查询结果分别显示在报表 Report7 的 b3 到 b32、c3 到 c32 和 d3 到 d32 单元格中。

6、设置完毕后单击"文件"菜单中的"全部存"命令,保存您所作的设置。

7、单击"文件"菜单中的"切换到 VIEW"命令,运行此画面。系统自动将数据写入报表控件中,如 图 8-29 所示。

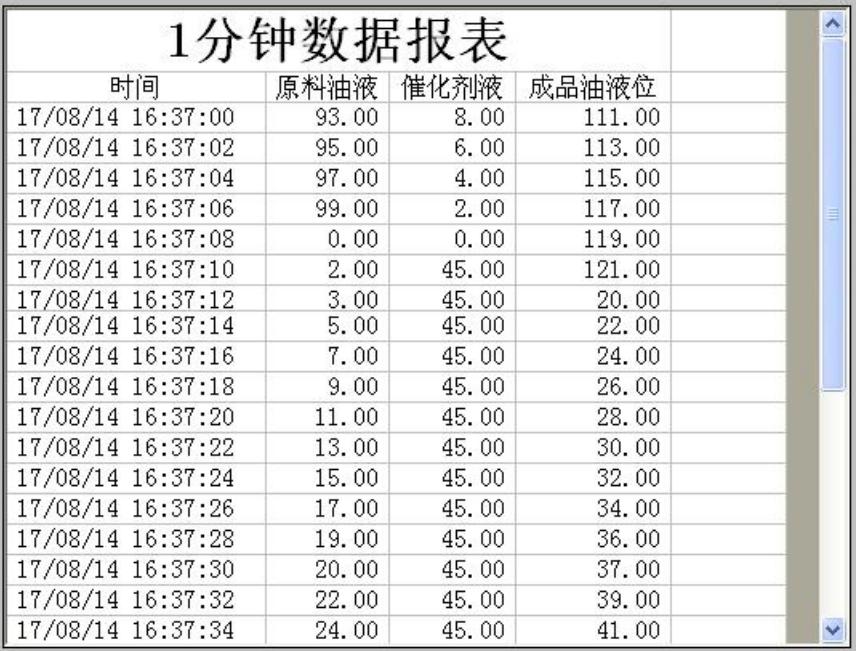

8、在 1 分钟数据查询报表中, \\本站点\原料油液位、\\ 本站点\催化剂液位 和\\本站点\成品油液位 变 量的查询结果的平均值分别显示在 b33、c33 和 d33 单元格中, 如图 8-30 所示。

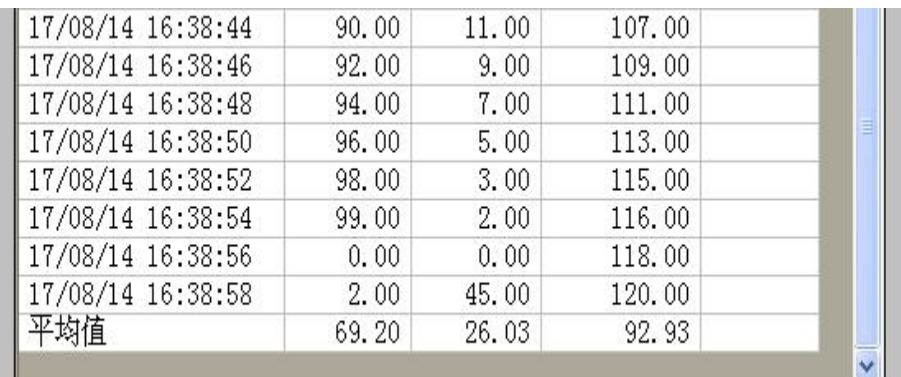

图 **8-30**

# 第四节 报表向导工具

# 创建日报表

日报表实现的功能:显示一天 24 小时中整点的数据,并在日报中计算出当天的累积量和平均量。

利用报表向导工具创建日报表过程如下:

- 1、新建一画面,名称为:日报表画面。
- 2、选择工具箱中的 T 工具, 在画面上输入文字: 日报表。
- 3、选择工具箱中的 自工具, 在画面上绘制一报表窗口, 控件名称为: Report8。
- 北京亚控科技发展有限公司 4、选中新建的报表窗口,弹出报表工具箱对话框。单击报表工具箱的→按钮,弹出如图 8-31 所示

#### 的对话框。

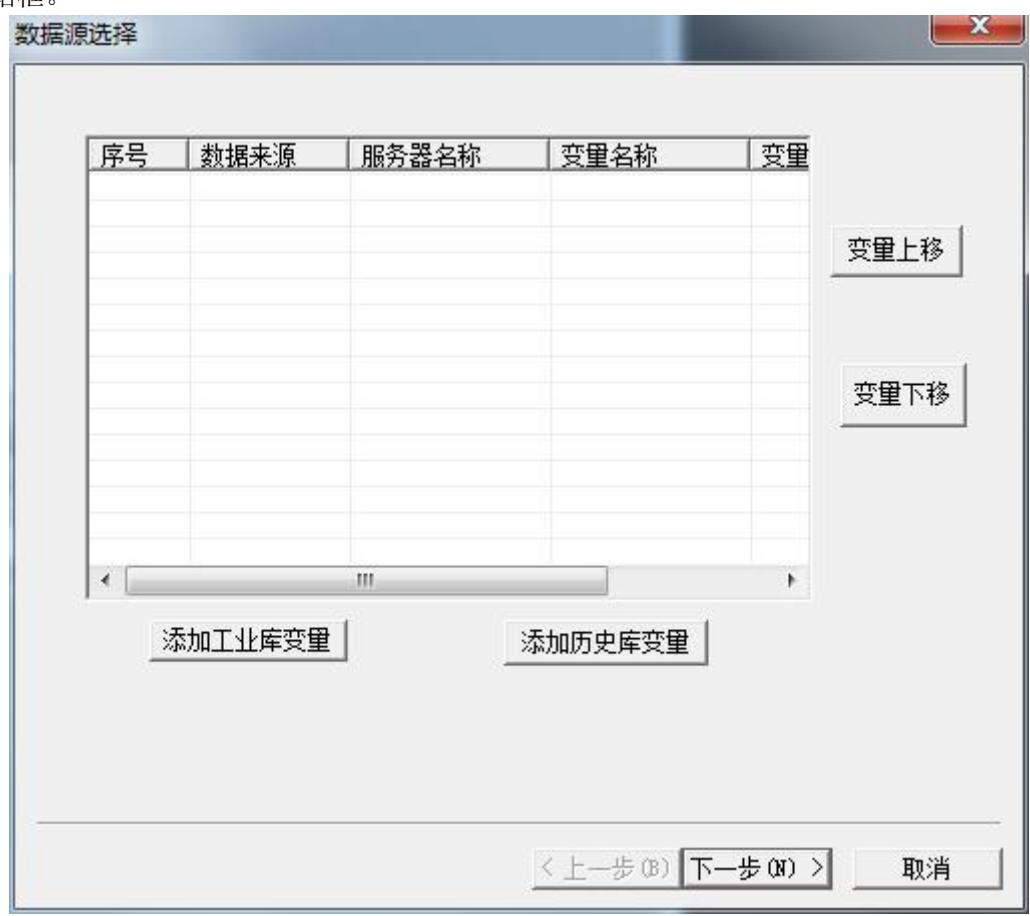

图 **8-31**

5、在上面的对话框中,可以选择添加工业库变量(在配置了工业库的情况下)或添加历史库变量。 在此教材中,我们以添加历史变量为例进行说明。点击"添加历史变量"按钮,弹出如图 8-32 所示的 对话框。

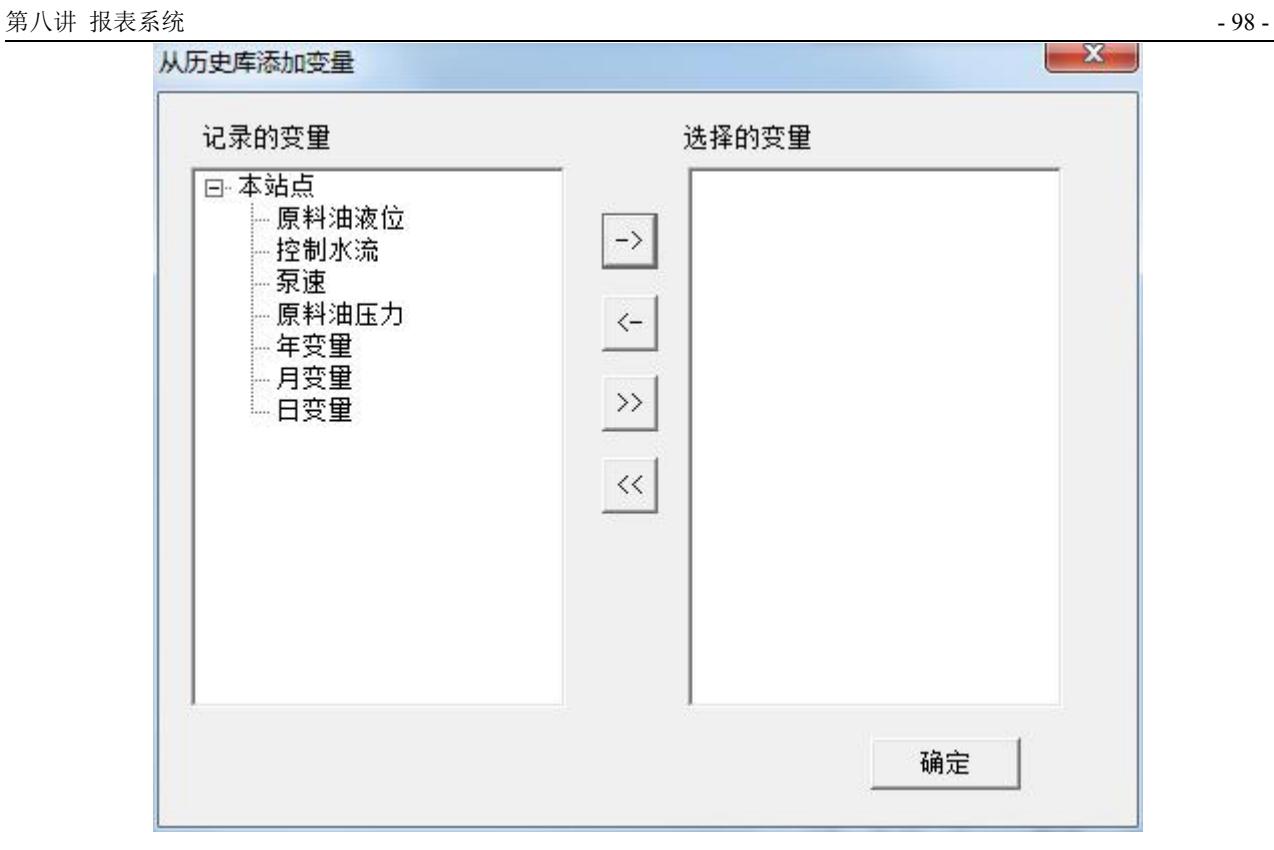

6、在记录的变量列表中选择要添加的历史库变量,单击 <sup>-></sup> 按钮将其添加到"选择的变量"列表中, 或单击 >> 按钮添加所有变量。添加的变量将会在图 8-33 的选择的变量列表中显示,选择完成后,单 击"确定"按钮,显示图 8-33 的对话框。

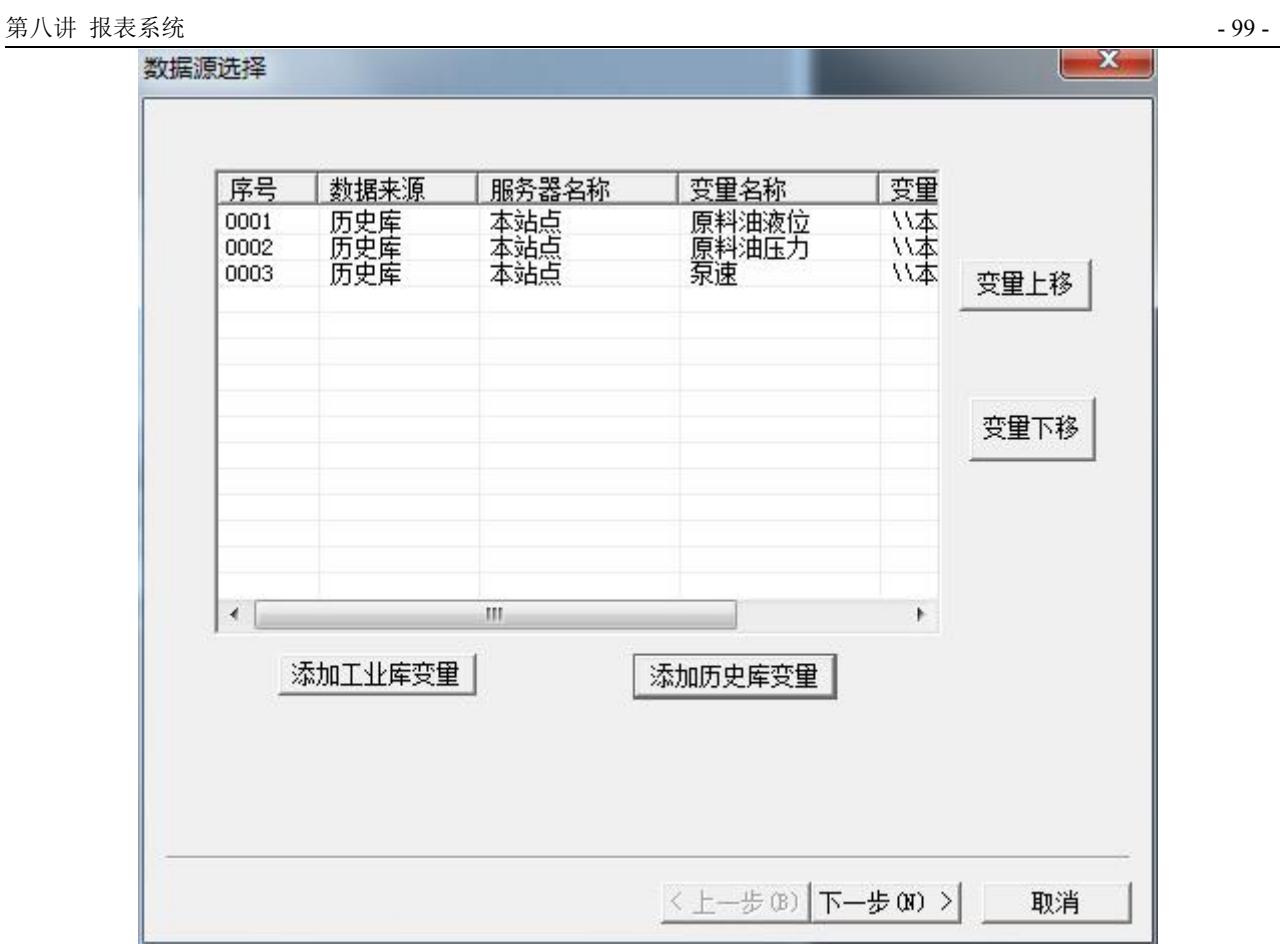

7、选择的变量在图 8-33 中显示的顺序与报表中的显示顺序是一致的,如果想调整某个变量顺序,可 单击选中该变量,通过"变量上移""变量下移"按钮调整变量在窗口中的显示顺序。之后,点击"下 一步",显示如图 8-34。

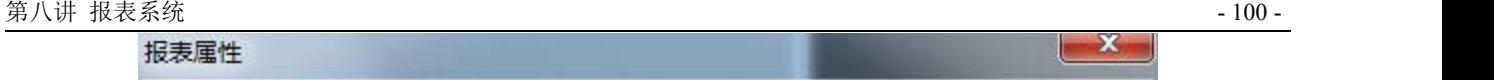

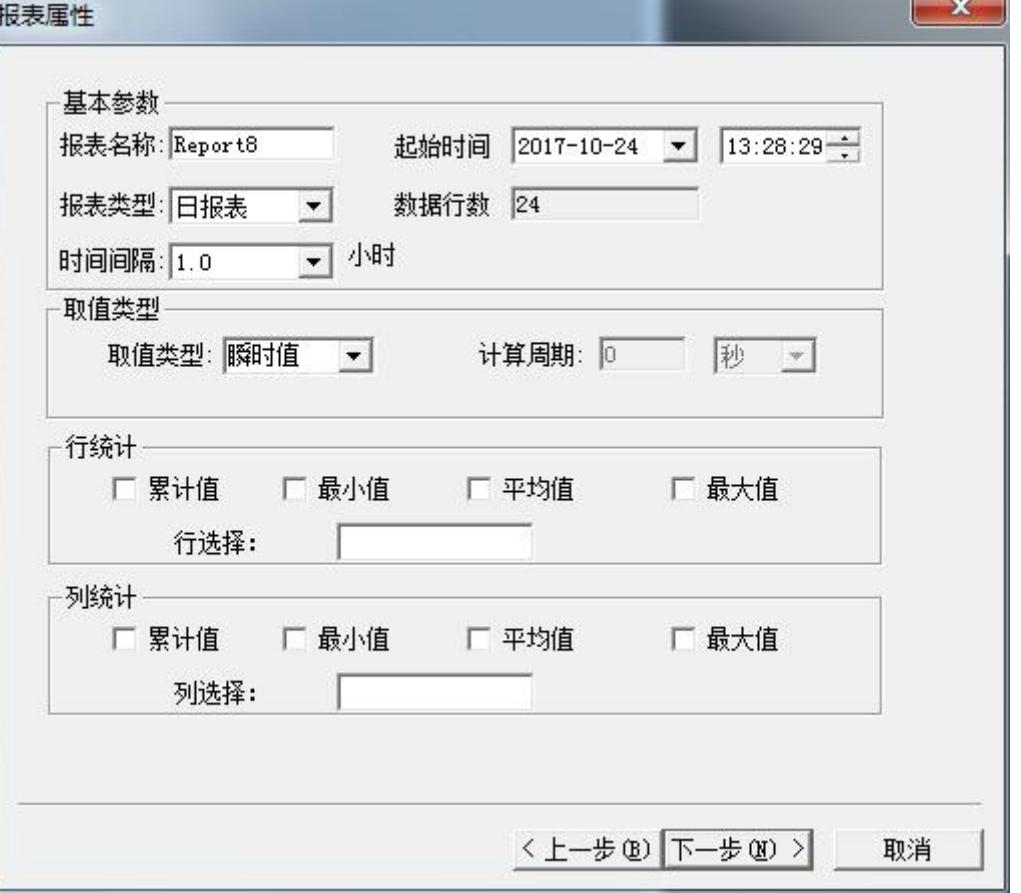

图 **8-34**

8、"报表名称"默认为所编辑报表的名称,不必设置,根据我们制作日报表的要求,设置的参数在 图 8-34 已经都设置完成了, 在此需要说明的是"行统计"这个参数中"行选择"是需要统计的报表的 行设置,此处设置 1-24, 也就是将填充数据行的第 1 行一直到第 24 行都要进行统计, 这个地方是不 需要考虑表头的。"列选择"同理。点击"下一步",弹出图 8-35 所示的对话框。

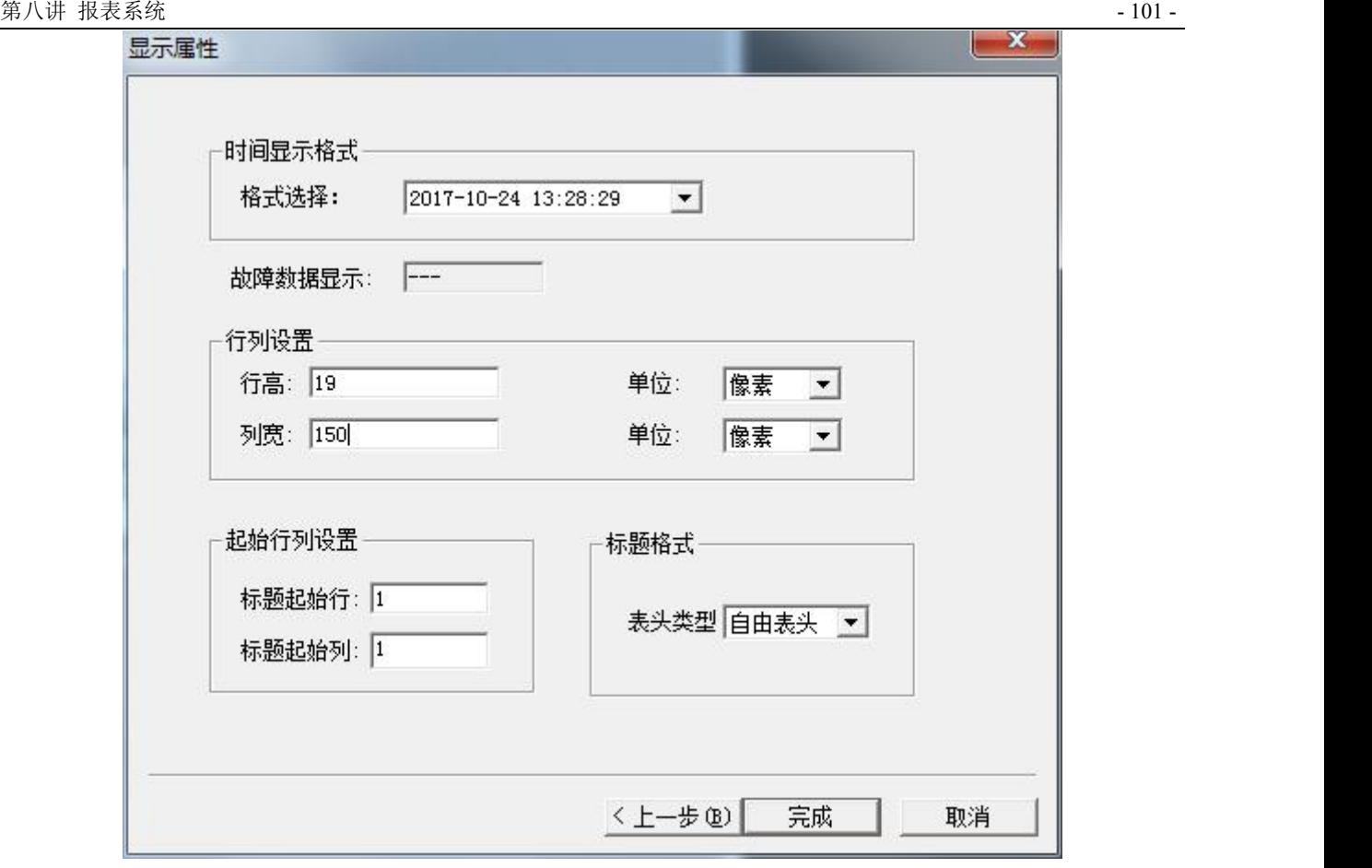

图 **8-35**

9、点"完成"按钮,完成日报表的制作。在报表中显示\\本站点\原料油液位、\\本站点\催化剂液位 和 \\本站点\成品油液位 变量的整点数据以及一天中的累加值和平均值,如图 8-36 所示。将画面保存一 下,进入运行系统就可以看到生成的日报了。

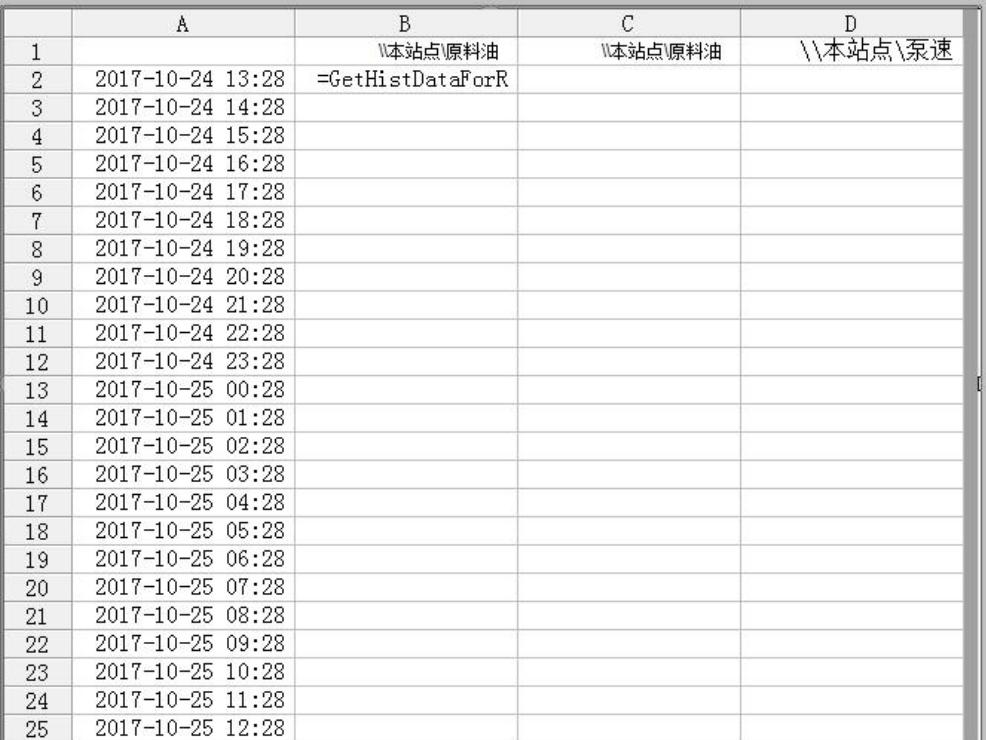

注:在运行系统中,利用 *ReportSetStartTime* 函数可以修改报表的起始时间。

# 课后复习

- 1、 制作一个实时报表。
- 2、 制作一个历史数据查询。
- 3、 练习报表的保存、打印、查询等功能。
- 4、 用报表向导工具制作周报、月报、年报等。

# 第九讲 组态王与数据库连接

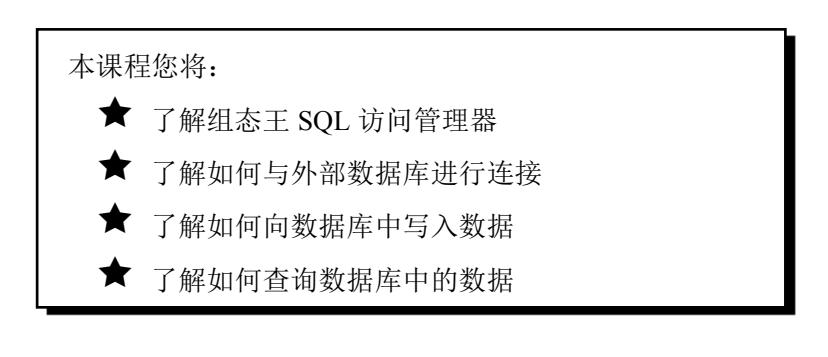

### 第一节 **SQL** 访问管理器

### 概述 あいしゃ しゅうしょう しゅうしょく しんしゃく

组态王 SQL 访问功能实现组态王和其他外部数据库(通过 ODBC 访问接口)之间的数据传输。它包 括组态王的 SQL 访问管理器和相关的 SQL 函数。

SOL 访问管理器用来建立数据库字段和组态王变量之间的联系,包括"表格模板"和"记录体"两部 分。通过表格模板在数据库表中建立相应的表格;通过记录体建立数据库字段和组态王之间的联系。同时 允许组态王通过记录体直接操作数据库中的数据。

### 创建数据源及数据库

首先建一个数据库,这里我们选用 Access 数据库(数据库名为: mydb.accdb)。

然后,用Windows控制面板——管理工具——数据源(ODBC)新建一个Microsoft Access Driver(\*.mdb, \*.accdb)驱动的数据源,名为:mine,然后配置该数据源,指向刚才建立的 Access 数据库(即 mydb.accdb), 如图 9-1 所示。

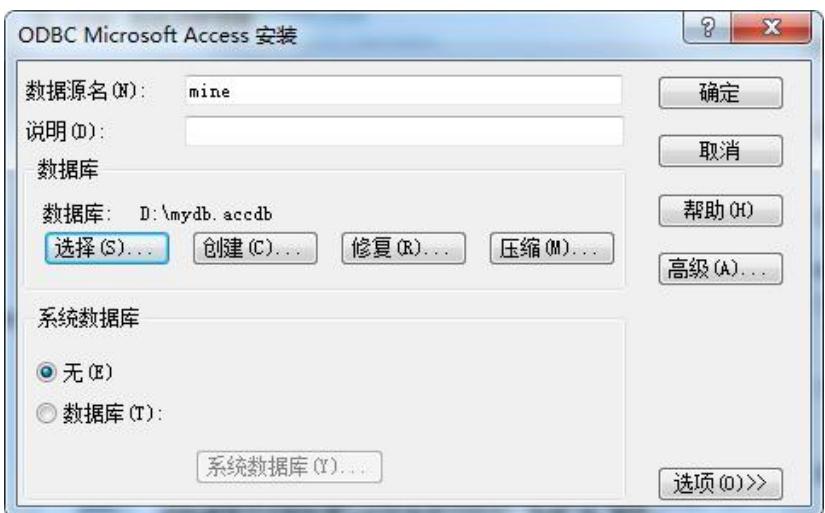

图 **9-1 ODBC** 数据源的建立

# 创建表格模板

1、在工程浏览器窗口左侧"工程目录显示区"中选择"SQL 访问管理器"中的"表格模板"选项, 在右侧"目录内容显示区"中双击"新建"图标弹出创建表格模板对话框,在对话框中建立三个字段,如 图 9-2 所示。

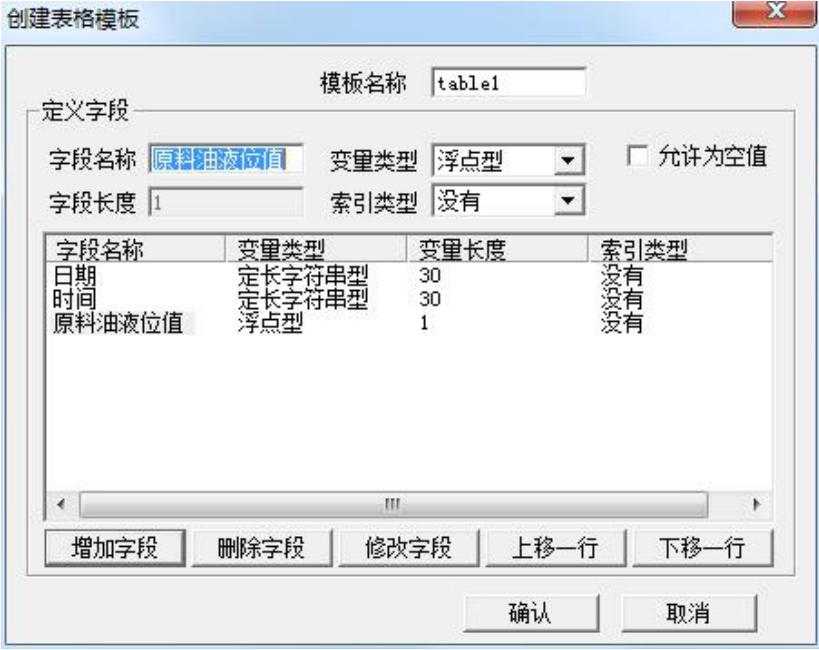

图 **9-2** 创建表格模板对话框

2、单击"确认"按钮完成表格模板的创建。

建立表格模板的目的是定义数据库格式,在后面用到 SQLCreatTable()函数时以此格式在 Access 数 据库中自动建立表格。

## 创建记录体

1、在工程浏览器窗口左侧"工程目录显示区"中选择"SOL 访问管理器"中的"记录体"选项,在 右侧"目录内容显示区"中双击"新建"图标弹出创建记录体对话框,对话框设置如图 9-3 所示。

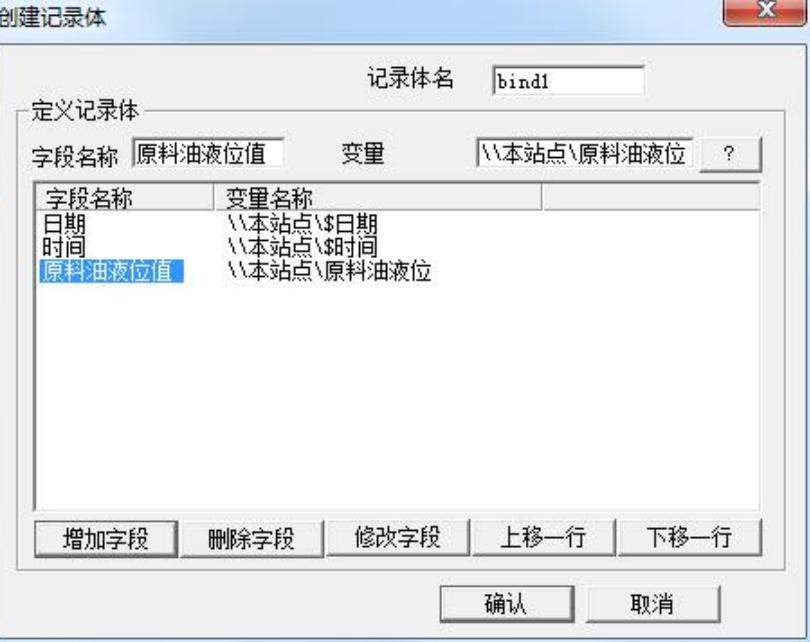

图 **9-3** 创建记录体对话框

记录体中定义了 Access 数据库表格字段与组态王变量之间的对应关系,对应关系如下所示:

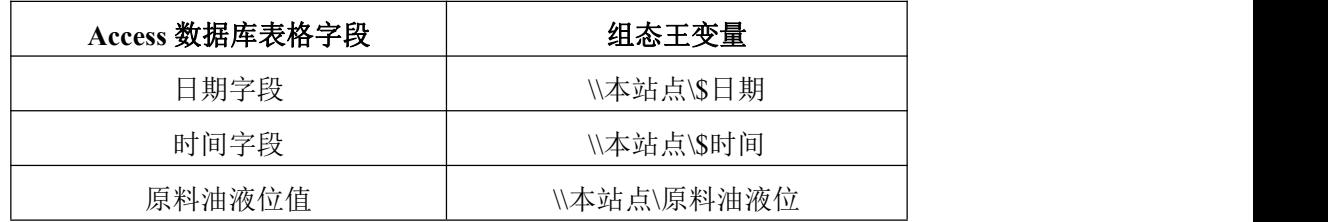

即: 将组态王中\\本站点\\$日期变量值写到 Access 数据库表格日期字段中; 将\\本站点\\$时间变量值写 到 Access 数据库表格时间字段中;将\\本站点\原料油液位 变量值写到 Access 数据库表格原料油液位值字 段中;

2、单击"确认"按钮完成记录体的创建。

### 注:记录体中的字段名称必须与表格模板中的字段名称保持一致,记录体中字段对应的变量数据类型 必须和表格模板中相同字段对应的数据类型相同。

# 第二节 对数据库的操作

### 连接数据库

1、在工程浏览器窗口的数据词典中定义一个内存整型变量:

变量名:DeviceID

变量类型:内存整型

2、新建一画面,名称为:数据库操作画面。

3、选择工具箱中的 T 工具, 在画面上输入文字: 数据库操作。

- 4、在画面中添加一按钮,按钮文本为:数据库连接。
- 5、在按钮的弹起事件中输入如下命令语言,如图 9-4 所示。

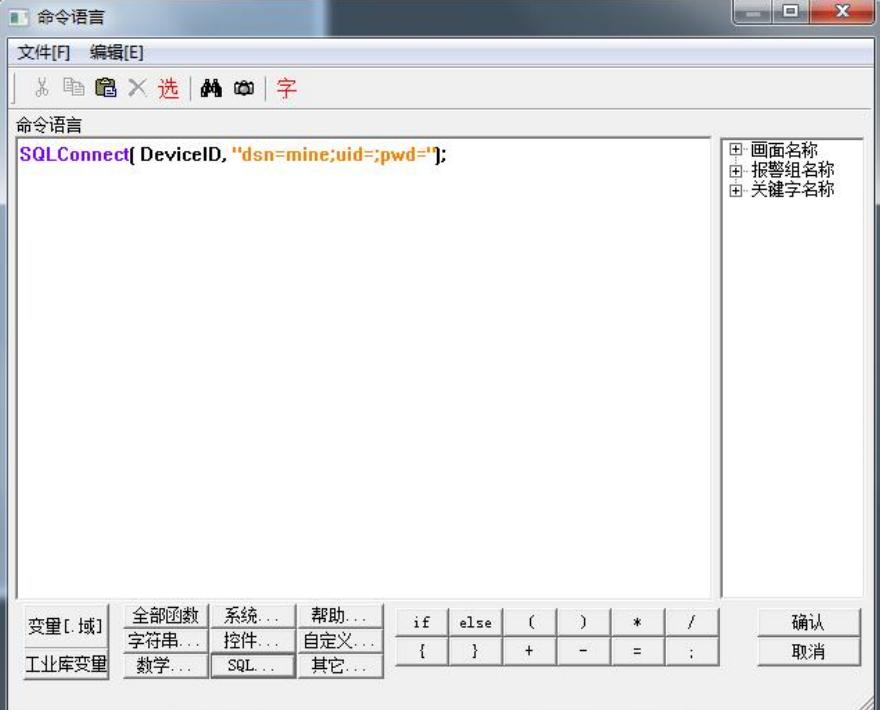

#### 图 **9-4** 数据库连接命令语言

上述命令语言的作用是使组态王与 mine 数据源建立了连接(即与 mydb.accdb 数据库建立了连接)。 在实际工程中将此命令写入:工程浏览器〉命令语言〉应用程序命令语言〉启动时中,即系统开始运 行就连接到数据库上。

# 创建数据库表格

1、在数据库操作画面中添加一按钮,按钮文本为:创建数据库表格。

2、在按钮的弹起事件中输入如下命令语言,如图 9-5 所示。

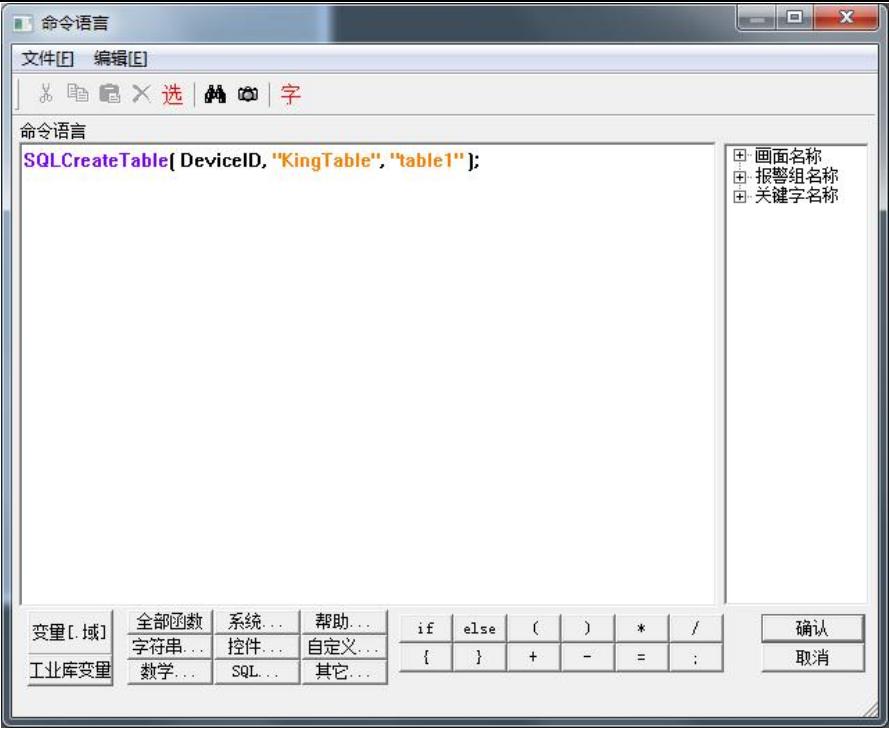

#### 图 **9-5** 创建数据库表格命令语言

上述命令语言的作用是以表格模板"table1"的格式在数据库中建立名为"KingTable"的表格。在生 成的 KingTable 表格中, 将生成三个字段, 字段名称分别为: 日期, 时间, 原料油液位值, 每个字段的变 量类型、变量长度及索引类型与表格模板"table1"中的定义一致。

此命令语言只需执行一次即可,如果表格摸板有改动,需要用户先将数据库中的表格删除才能重新创 建。在实际工程中将此命令写入:工程浏览器〉命令语言〉应用程序命令语言〉启动时中,即系统开始运 行就建立数据库表格。

# 插入记录

1、在数据库操作画面中添加一按钮,按钮文本为:插入记录。

2、在按钮的弹起事件中输入如下命令语言,如图 9-6 所示。

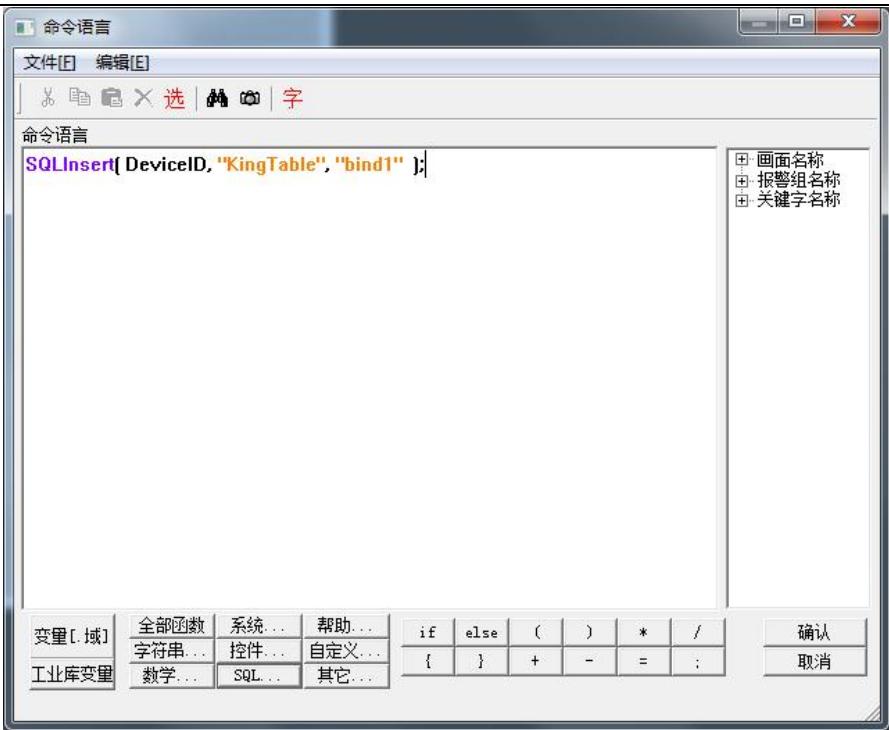

#### 图 **9-6** 插入记录命令语言

上述命令语言的作用是在表格 KingTable 中插入一个新的记录。

按下此按钮后,组态王会将 bind1 中关联的组态王变量的当前值插入到 Access 数据库表格"KingTable" 中,从而生成一条记录,从而达到了将组态王数据写到外部数据库中的目的,

## 查询记录

用户如果需要将数据库中的数据调入组态王来显示,需要另外建立一个记录体,此记录体的字段名称 要和数据库表格中的字段名称一致,连接的变量与数据库中字段的类型一致,操作过程如下:

1、在工程浏览器窗口的数据词典中定义三个内存变量:

- a、变量名:记录日期
- 变量类型:内存字符串
- 初始值: 空
- b、变量名:记录时间
- 变量类型:内存字符串
- 初始值: 空
- c、变量名:原料油液位返回值
- 变量类型:内存实型
- 初始值:0
- 2、新建一画面,名称为:数据库查询画面。
- 3、选择工具箱中的TL工具,在画面上输入文字: 数据库查询。
- 北京亚控科技发展有限公司 4、在画面上添加三个文本框,在文本框的"字符串输出"、"模拟量值输出"动画中分别连接变量[\\](file://///local/) 本站点\记录日期、\\[本站点](file://///local/)\记录时间、\\[本站点](file://///local/)\原料油液位返回值,用来显示查询出来的结果。
5、在工程浏览窗口中定义一个记录体,记录体窗口属性设置如图 9-7 所示。

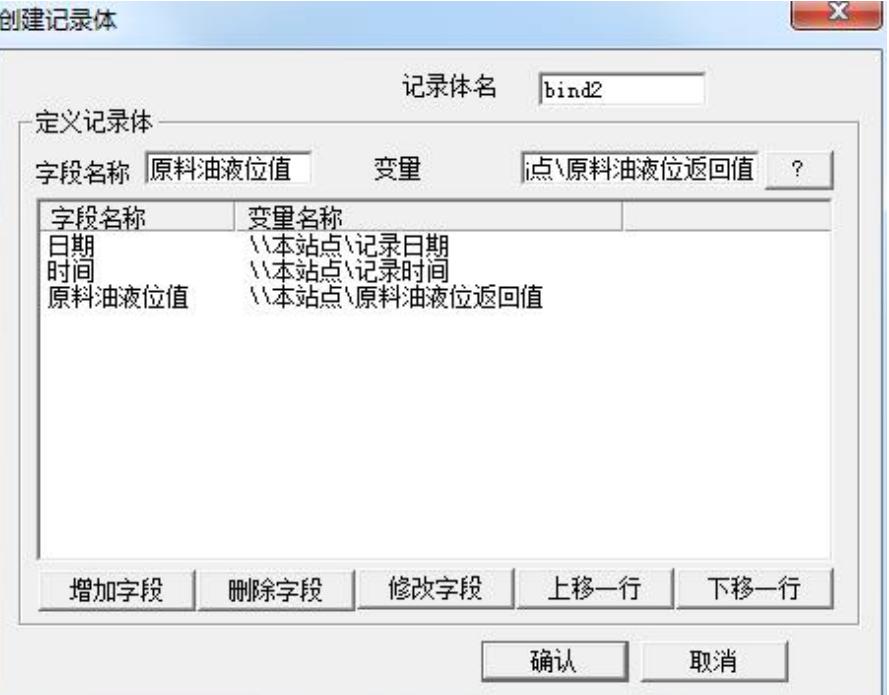

图 **9-7** 记录体属性设置对话框

- 6、在画面中添加一按钮,按钮文本为:得到选择集
- 7、在按钮的弹起事件中输入如下命令语言,如图 9-8 所示。

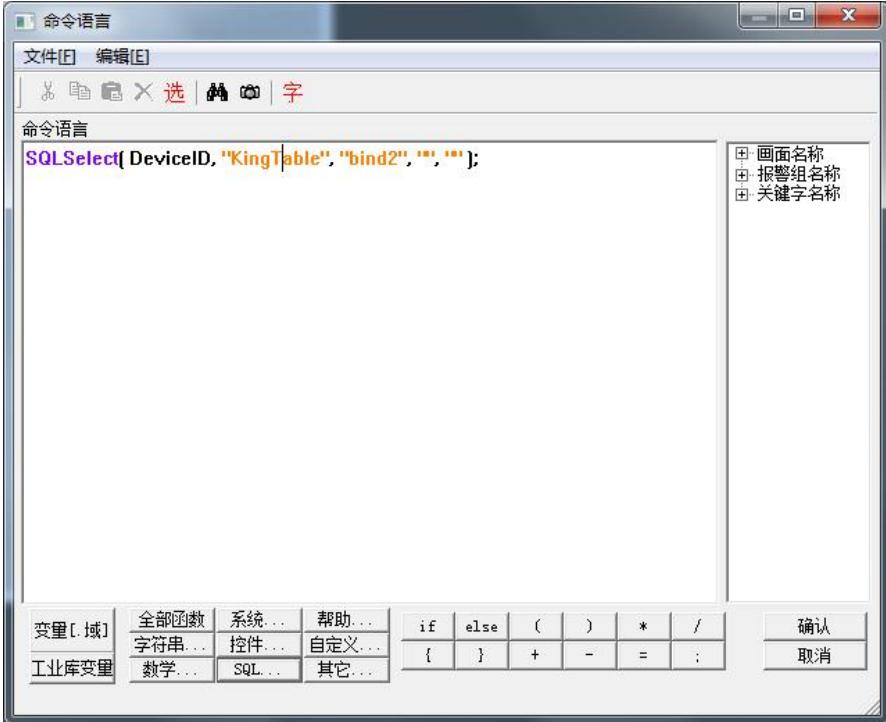

### 图 **9-8** 记录查询命令语言对话框

此命令语言的作用是:以记录体 bind2 中定义的格式返回 KingTable 表格中第一条数据记录。

8、单击"文件"菜单中的"全部存"命令,保存您所作的设置。

9、单击"文件"菜单中的"切换到 VIEW"命令,进入运行系统。运行此画面,单击"得到选择集"

按钮数据库中的数据记录显示在文本框中,如图 9-9 所示。

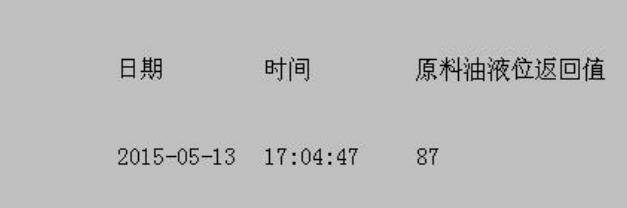

### 图 **9-9** 数据库记录查询

10、在画面上添加四个按钮,按钮属性设置如下:

a、按钮文本:第一条记录

"弹起时"动画连接:SQLFirst( DeviceID );

b、按钮文本:下一条记录

"弹起时"动画连接:SQLNext( DeviceID );

c、按钮文本:上一条记录

"弹起时"动画连接: SQLPrev( DeviceID );

d、按钮文本:最后一条记录

"弹起时"动画连接:SQLLast( DeviceID );

上述命令语言的作用分别为查询数据中第一条记录、下一条记录、上一条记录和最后一条记录从而达 到了数据查询的目的。

## 断开连接

1、在"数据库操作画面"中添加一按钮,按钮文本为:断开数据库连接。

2、在按钮的弹起事件中输入如下命令语言 SQLDisconnect( DeviceID); 如图 9-10 所示。

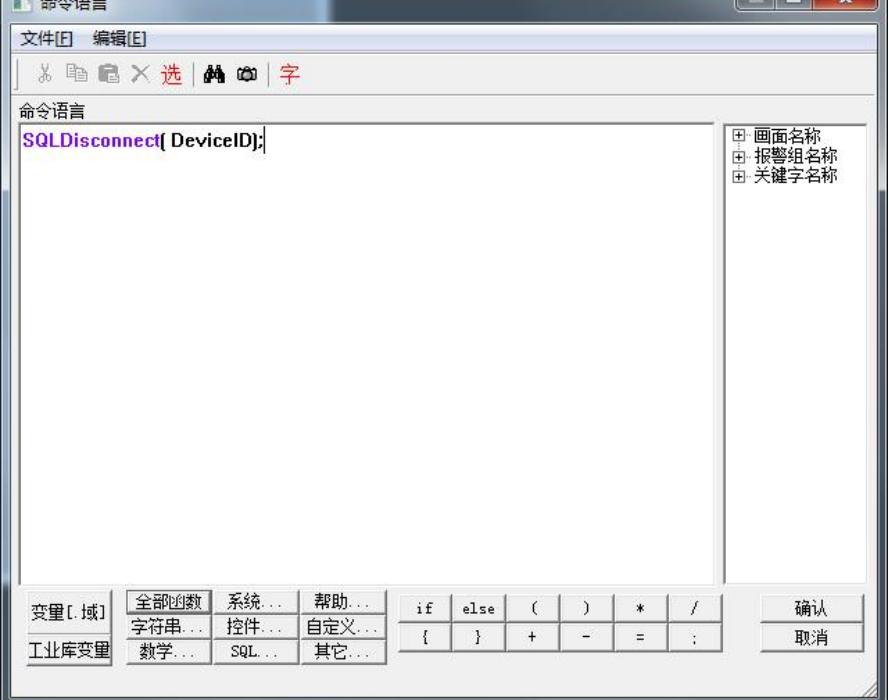

北京亚控科技发展有限公司

#### 图 **9-10** 断开数据库连接命令语言

在实际工程中将此命令写入:工程浏览器〉命令语言〉应用程序命令语言〉退出时中,即系统退出后 断开与数据库的连接。

### 第三节 数据库查询控件

利用组态王提供的 KVADODBGrid Class 控件可方便地实现数据库查询工作,操作过程如下:

1、 单击工具箱中的"插入通用控件"工具或选择菜单命令"编辑\插入通用控件",则弹出控件对话 框。在控件对话框内选择"KvAdoDBGrid Class"选项,如图 9-11 所示。

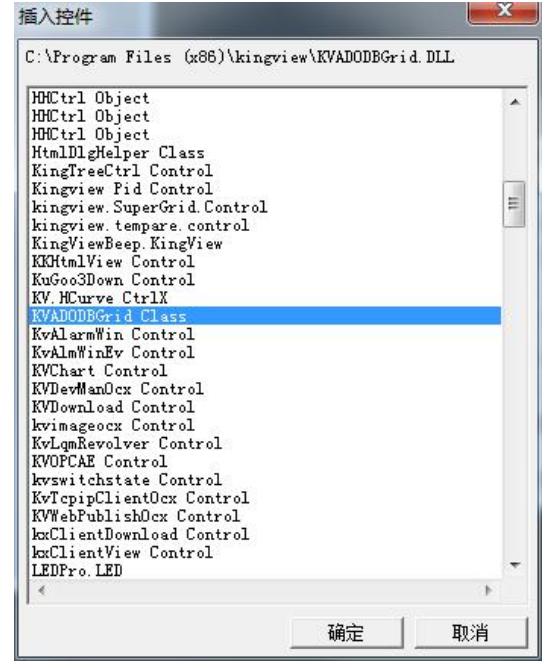

图 **9-11** 通用控件对话框

2、在画面中添加一 KvAdoDBGrid Class 控件选中并双击控件,在弹出的动画连接属性对话框中设置 控件名称为: grid1。

3、选中控件并单击鼠标右键,在弹出的下拉菜单中执行"控件属性"命令弹出属性对话框,如图 9-12 所示。

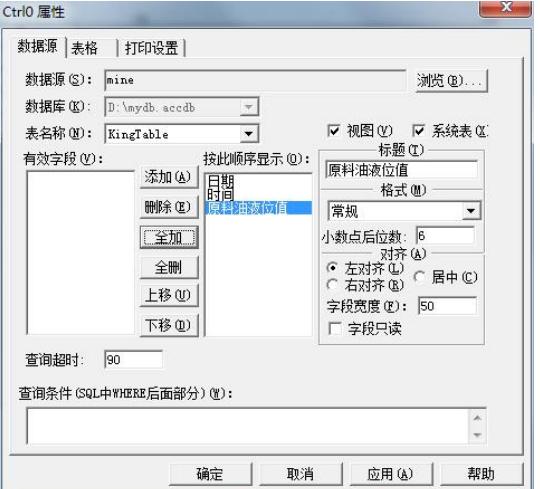

北京亚控科技发展有限公司

### 图 **9-12** 控件属性对话框

单击窗口中的"浏览"按钮,在弹出的数据源选择对话框中选择前面创建的 mine 数据源, 此时与此 数据源连接的数据库中所有的表格显示在"表名称"的下拉框中,从中选择欲查询的数据库表格,(在这 里我们选择前面建立的 KingTable 表格),此表格中建立的所有字段将显示在"有效字段"中,利用 添加(A) 和 删除(E) 法择您所查询的字段名称并可通过"标题"和"格式"编辑框对字段进行编辑。

4、设置完毕后关闭此对话框,利用按钮的命令语言实现数据库查询和打印工作,设置如下:

```
按钮一:查询全部记录:
```

```
grid1.where="";
```
grid1.FetchData() ;

grid1.FetchEnd() ;

### 按钮二:条件查询:

long aa;

aa= grid1.QueryDialog();

 $if (aa==1)$ 

 $\{$ 

```
grid1.FetchData();
```
grid1.FetchEnd();

```
}
```
### 按钮三:打印控件:

grid1.Print() ;

### 按钮四:保存:**(**将控件查询出的数据以 **CSV** 为后缀名,保存到指定路径**)**

grid1.SaveToCSV("d:\peixun\data.CSV") ;

# 课后复习

- 1、 阅读组态王软件帮助中的 KVADODBGrid Class 控件帮助说明。
- 2、 制作一个动态数据查询系统来查询数据记录。

# 第十讲 用户管理与权限

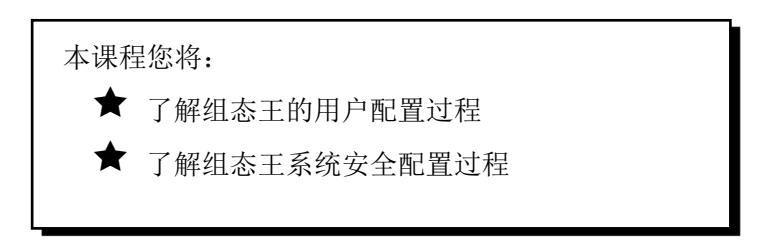

### 概述 あいしゃ しゅうしゅう しゅうしょく しんしゃく

在组态王系统中,为了保证运行系统的安全运行,对画面上的图形对象设置了访问权限,同时给操作 者分配了访问优先级和安全区,只有操作者的优先级大于对象的优先级且操作者的安全区在对象的安全区 内时才可访问,否则不能访问画面中的图形对象。

### 设置用户的安全区与权限

优先级分 1~999 级,1 级最低 999 级最高。每个操作者的优先级别只有一个。系统安全区共有 64 个, 用户在进行配置时。每个用户可选择除"无"以外的多个安全区,即一个用户可有多个安全区权限。用户 安全区及权限设置过程如下:

1、 在工程浏览器窗口左侧"工程目录显示区"中双击"系统配置"中的"用户配置"选项,弹出安 全管理系统对话框,如图 10-1 所示。

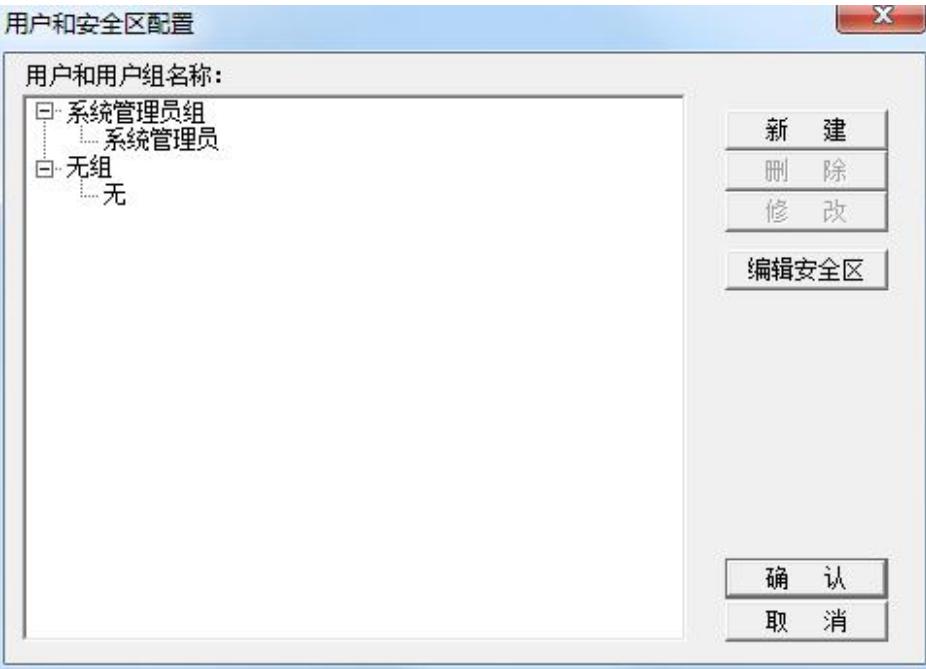

#### 图 **10-1** 安全管理系统对话框

单击此对话框中的"编辑安全区"按钮,弹出安全区配置对话框,如图 10-2 所示。

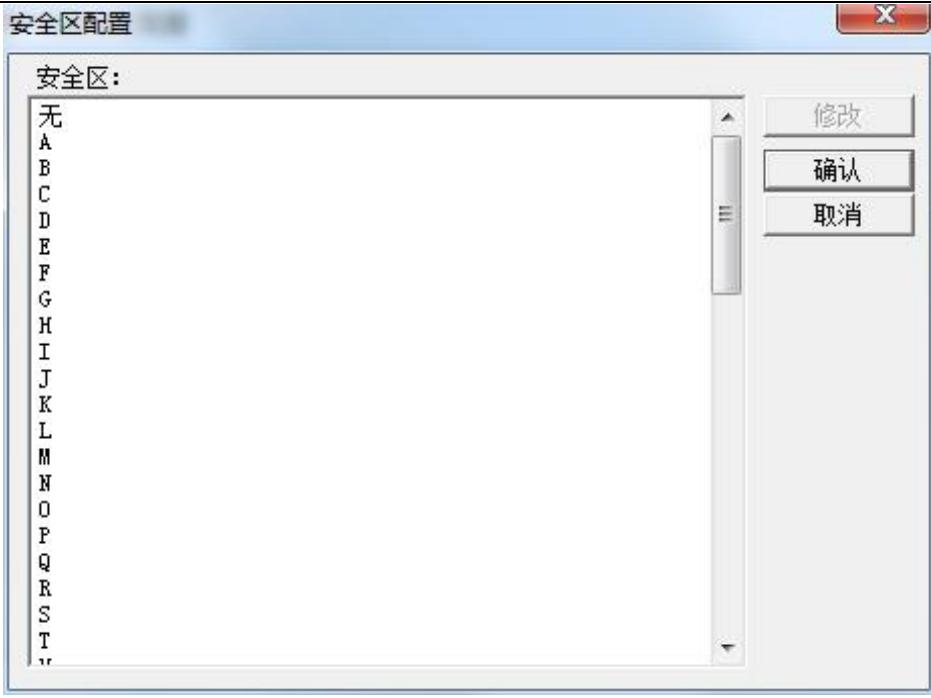

#### 图 **10-2** 安全区配置对话框

选择"A"安全区并利用"修改"按钮将安全区名称修改为: 反应车间。

2、单击"确认"按钮关闭对话框,在"用户和安全区配置"对话框中单击"新建"按钮,在弹出的 "定义用户组和用户"对话框中配置用户组,如图 10-3 所示。

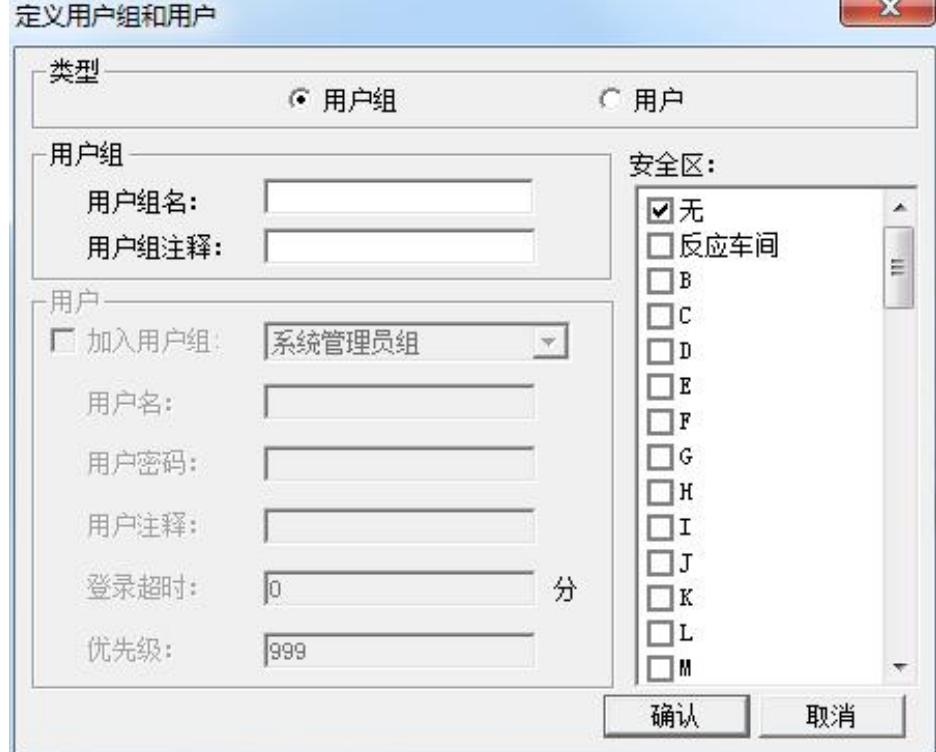

图 **10-3** 定义用户组对话框

对话框设置如下:

类型:用户组

北京亚控科技发展有限公司

用户姓名:反应车间组

安全区: 无

3、单击"确认"按钮关闭对话框,回到"用户和安全区配置"对话框后再次单击"新建"按钮,在 弹出的"定义用户组和用户"对话框中配置用户,对话框的设置如图 10-4 所示。

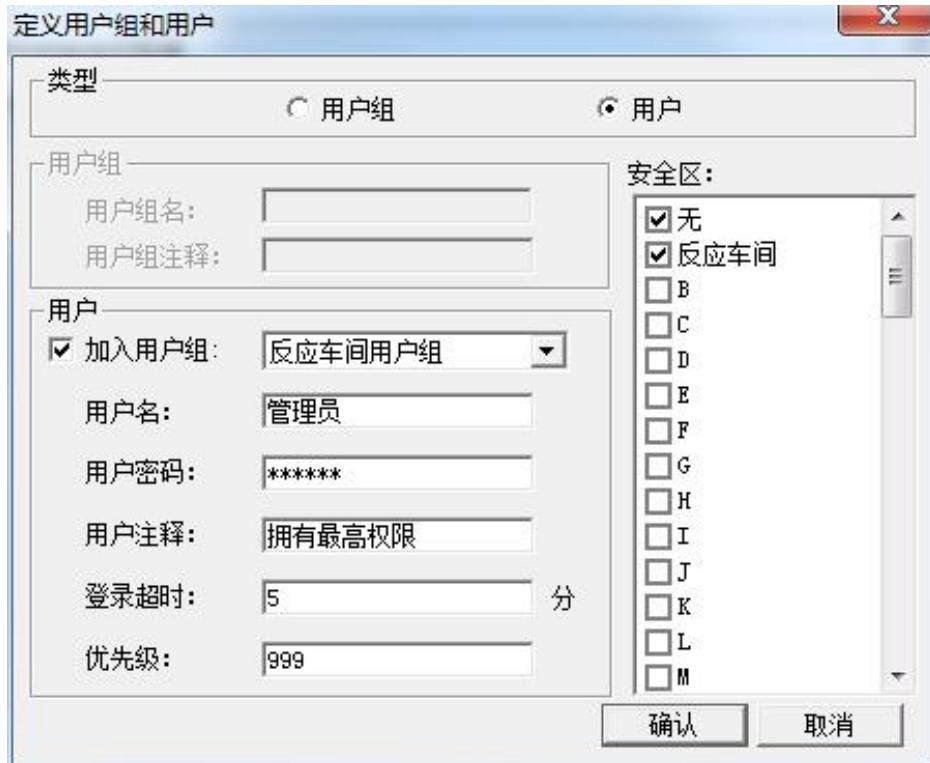

图 **10-4** 定义用户对话框

用户密码设置为:master

4、利用同样方法再建立两个操作员用户,用户属性设置如下所示:

操作员 1:

类型:用户

加入用户组:反应车间用户组

用户名:操作员 1

用户密码: operater1

用户注释:具有一般权限

登陆超时: 5

优先级: 50

安全区:反应车间

操作员 2:

类型:用户

加入用户组:反应车间用户组

用户名:操作员 2

用户密码: operater2

用户注释:具有一般权限 登陆超时: 5 优先级:150 安全区:无 5、单击"确认"按钮关闭定义用户对话框,用户安全区及权限设置完毕。

### 设置图形对象的安全区与权限

与用户一样图形对象同样具有 1~999 个优先级别和 64 个安全区, 在前面编辑的"监控中心"画面中 设置的"退出"按钮,其功能是退出组态王运行环境。而对一个实际的系统来说,可能不是每个登录用户 都有权利使用此按钮,只有拥有相应权限的用户登录时才可以按此按钮退出运行环境。其对象安全属性设 置过程如下:

1、在工程浏览窗口中打开"监控中心"画面, 双击画面中的"系统退出"按钮, 在弹出的"动画连 接" 对话框中设置按钮的优先级:100,安全区:A。

2、单击"确定"按钮关闭此对话框,按钮对象的安全区与权限设置完毕。

3、单击"文件"菜单中的"全部存"命令,保存您所作的修改。

4、单击"文件"菜单中的"切换到 VIEW"命令,进入运行系统,运行"监控中心"画面。在运行环 境界面中单击"特殊"菜单中的"登录开"命令,弹出"登录"对话框,如图 10-5 所示。

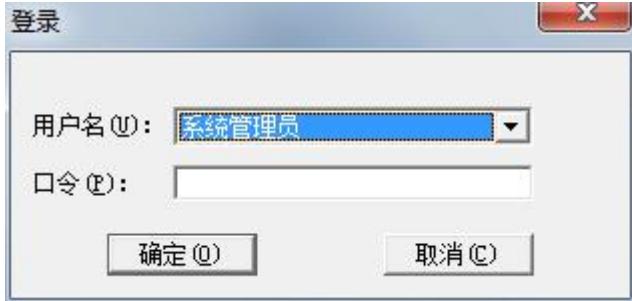

#### 图 **10-5** 用户登录对话框

当以上述所建的"管理员"登录时,画面中的"系统退出"按钮为可编辑状态,单击此按钮退出组态 王运行系统;当分别以"操作员1"和"操作员2"登录时, "系统退出"按钮为不可编辑状态,此 时按钮是不能操作的。这是因为对"操作员1"来说,他的操作安全区包含了按钮对象的安全区(即:反 应车间安全区),但是权限小于按钮对象的权限(按钮权限为 100,操作员 1 的权限为 50)。对于"操作 员 2"来说,他的操作权限虽然大于按钮对象的权限(按钮权限为 100,操作员 2 的权限为 150) 但是安 全区没有包含按钮对象的安全区所以这两个用户登录后都不能操作按钮。

### 课后复习

1、 配置两个用户分别能够操作不同的对象。

# 第十一讲 网络连接

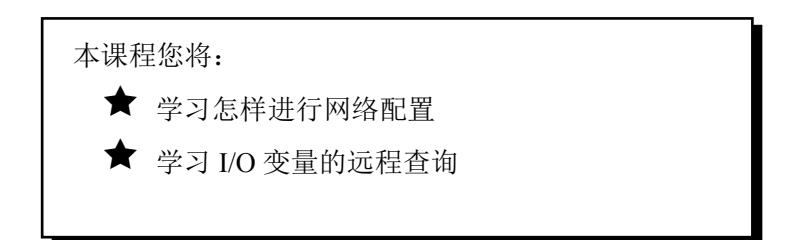

### 第一节 网络连接说明

### 概述 あいしゃ しゅうしょう しゅうしょく しんしゃく

组态王网络结构是真正的客户/服务器模式,客户机和服务器必须安装并同时运行组态王软件(最好是 相同版本的)。在配置网络时要绑定 TCP/IP 协议,即 PC 机必须首先是某个局域网上的站点并启动该网。 网络结构如图 11-1 所示。

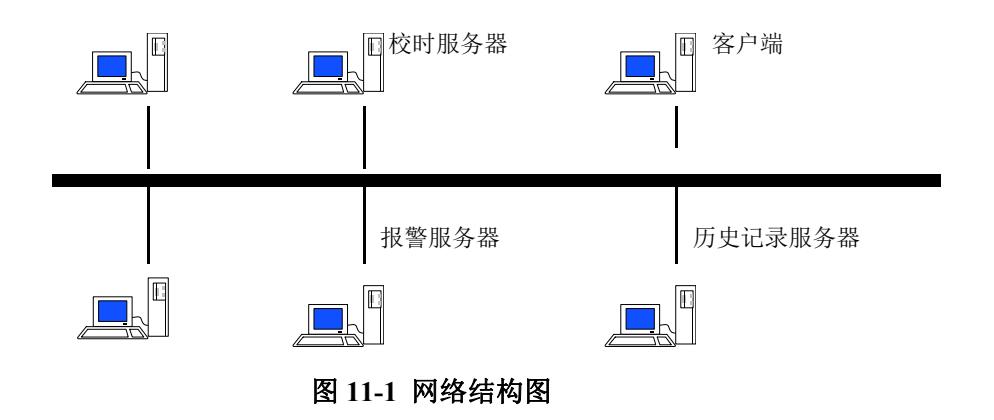

# 常用站点简介

IO 服务器:负责进行数据采集的站点。如果某个站点虽然连接了设备,但没有定义其为 IO 服务器, 那么这个站点采集的数据不向网络上发布。IO 服务器可以按照需要设置为一个或多个。

报警服务器:存储报警信息的站点。系统运行时,IO 服务器上产生的报警信息将会传输到指定的报警 服务器上,经报警服务器验证后,产生和记录报警信息。

历史记录服务器:存储历史数据的站点。系统运行时,IO 服务器上需要存储的历史数据将会传输到指 定的历史记录服务器上保存起来。

登录服务器:登录服务器负责网络中用户登录的校验。在网络中只可以配置一个登录服务器。 校时服务器:统一网络上各个站点的系统时间。

## 第二节 网络配置

要实现组态王的网络功能,除了具备硬件设施外还必须对组态王各个站点进行网络配置,设置网络参 数并定义在网络上进行数据交换的变量、报警数据和历史数据的存储和引用等。下面以一台服务器和一台 客户机为例介绍网络配置的过程。

### 服务器配置

 $-1$ 

服务器端计算机配置过程如下:

1、将组态王的网络工程(即 d:\演示工程\我的工程)设置为完全共享。

2、在工程浏览器窗口左侧"工程目录显示区"中双击"系统配置"中的"网络配置"选项,弹出网 络配置对话框,对话框配置如图 11-2 所示。

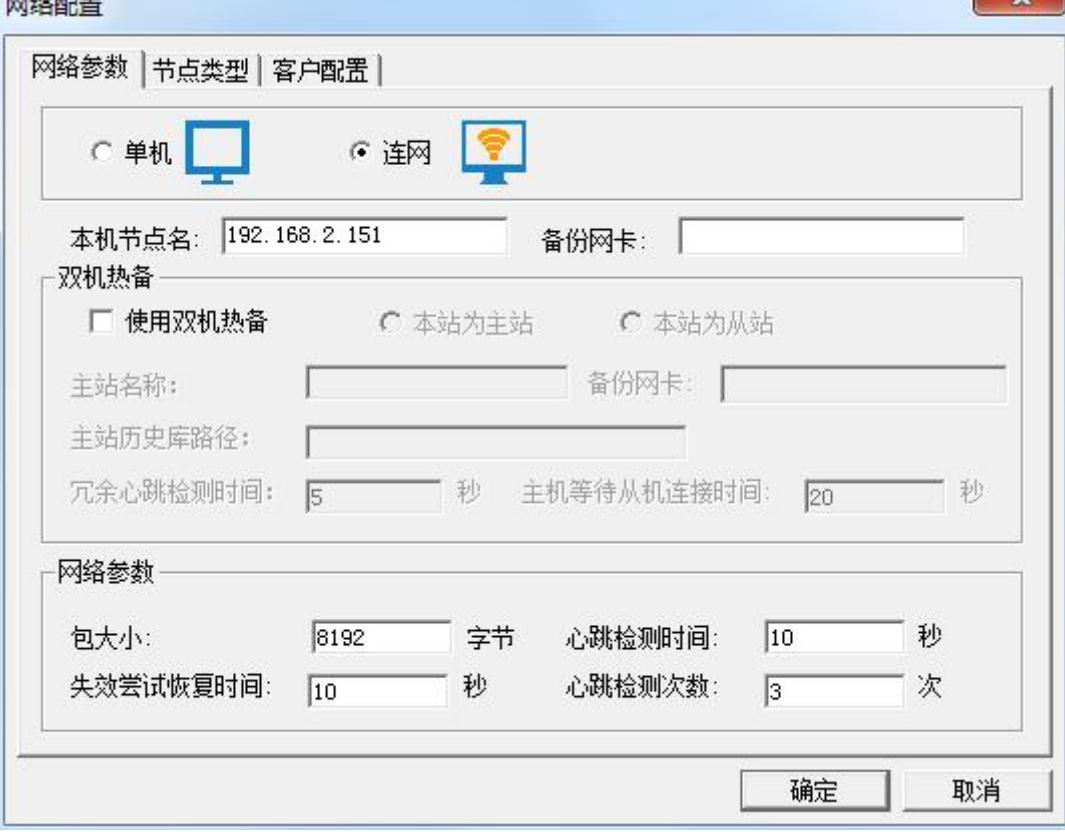

### 图 **11-2** 服务器网络参数页对话框

"本机节点名"必须是计算机的名称或本机的 IP 地址。

3、单击网络配置窗口中的"节点类型"属性页,其属性页的配置如图 11-3 所示。

 $\sim$ 

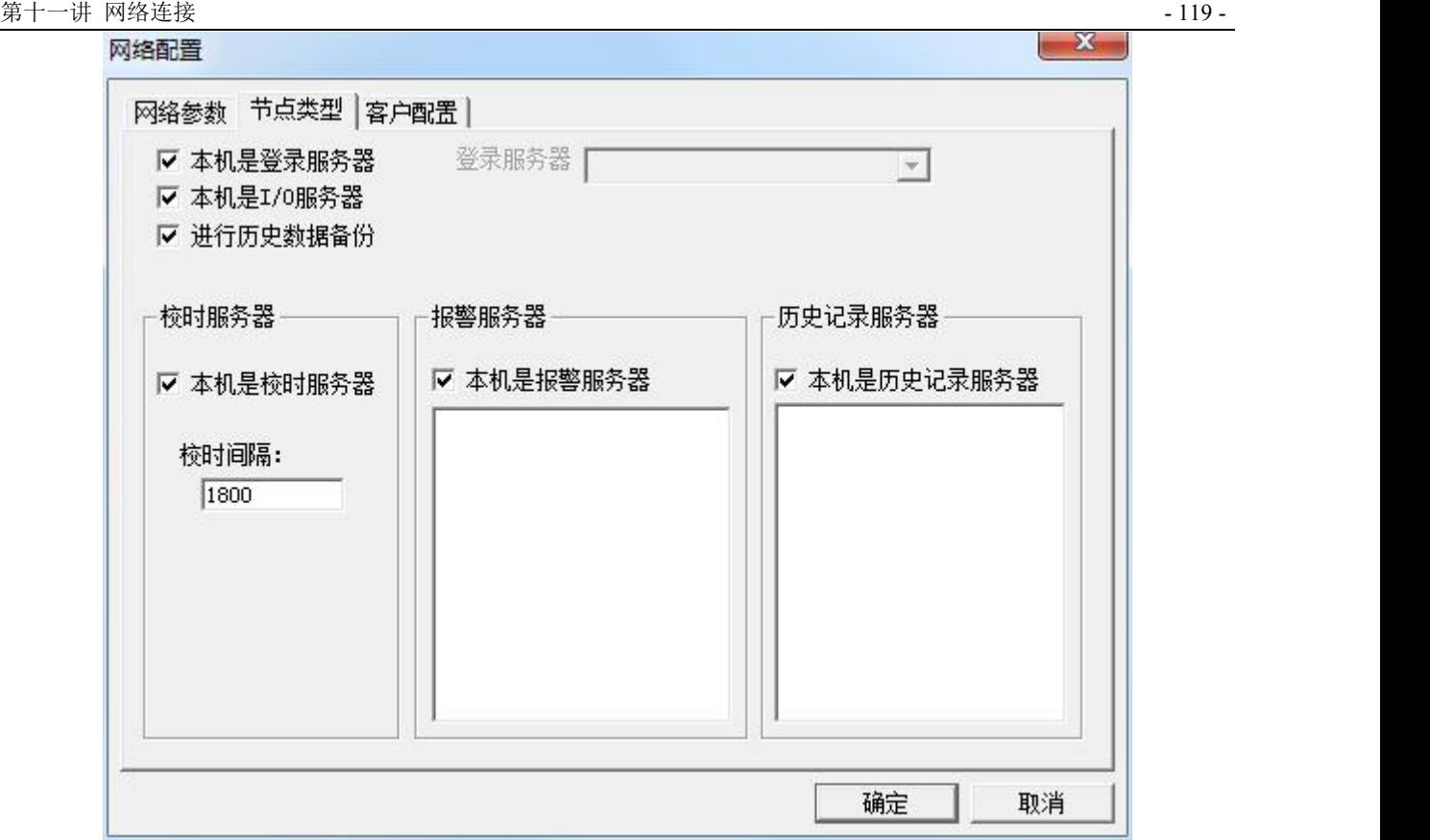

图 **11-3** 服务器节点类型页对话框

设置完成后本机器就具备了五种功能,它既是登录服务器又是 IO 服务器、报警服务器和历史记录服 务器,同时又实现了历史数据备份的功能。

# 客户端配置

1、在装有组态王软件的客户端机器中新建一工程,工程名为:客户端工程,并打开工程。

2、单击工程浏览器窗口最左侧"站点"标签,在站点编辑区中单击鼠标右键,在弹出的下拉菜单中 执行"新建远程站点"命令,如图 11-4 所示。

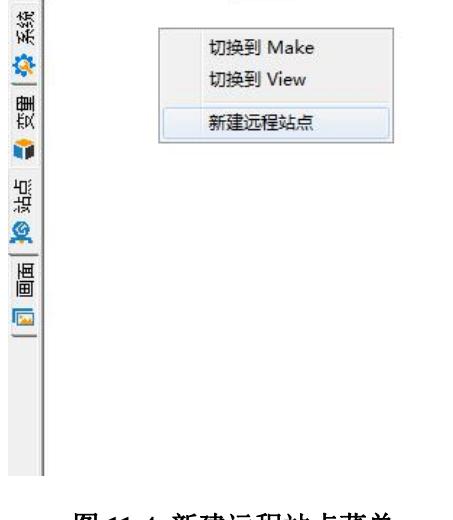

图 **11-4** 新建远程站点菜单

北京亚控科技发展有限公司

3、执行此命令后弹出远程站点配置对话框,如图 11-5 所示。

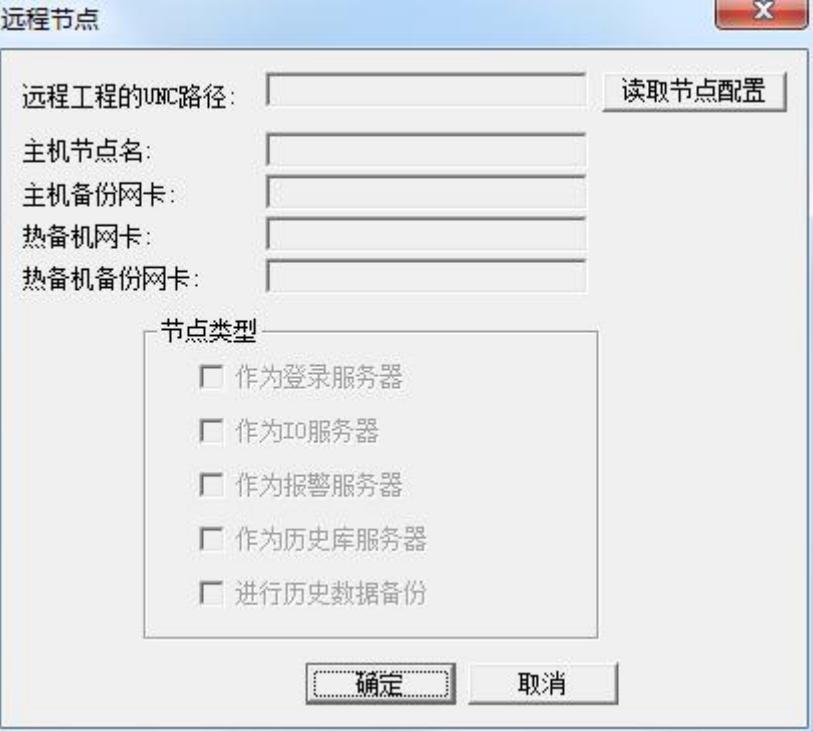

### 图 **11-5** 远程站点配置对话框

单击"读取节点配置"按钮,在弹出的浏览文件夹窗口中选择在服务器中共享的网络工程(即 d:\演示 工程\我的工程), 此时服务器的配置信息会自动显示出来, 如图 11-6 所示。

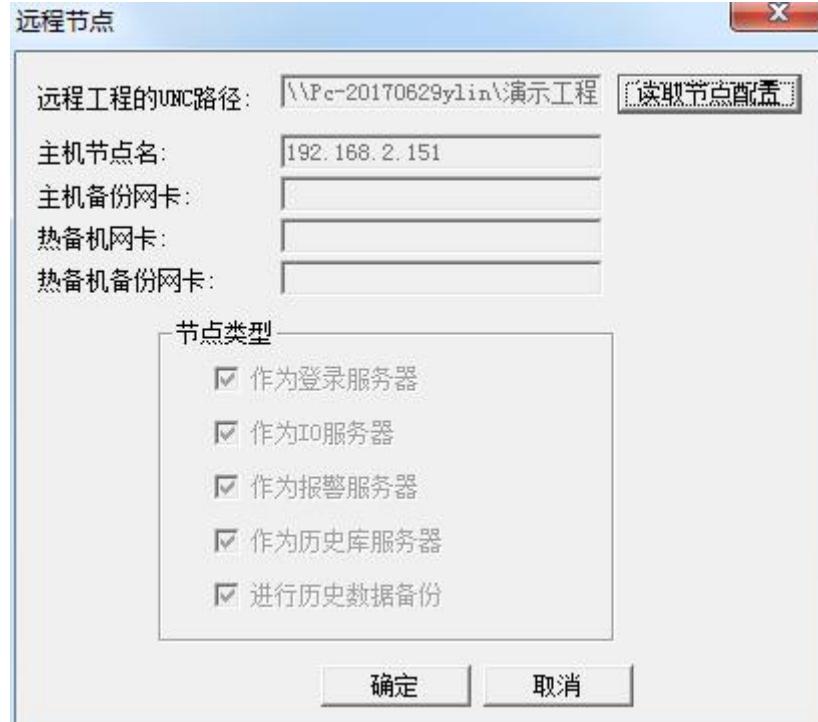

图 **11-6** 配置完毕的远程站点对话框

北京亚控科技发展有限公司 4、单击"确定"按钮后关闭对话框完成远程站点的配置,此时您会看到远程站点(即服务器)中建 立的所有变量在客户端的数据词典中显示出来,如图 11-7 所示。

| ◎ 工程浏览器---客户端工程<br>工程(F) 远程站点(N) 配置(S) 查看(V) 帮助(H)                                                       |                          |              |                 |            |  |
|----------------------------------------------------------------------------------------------------|--------------------------|--------------|-----------------|------------|--|
|                                                                                                    |                          |              |                 |            |  |
| $\mathbf x$<br>$\ddot{\bullet}$<br>ie)<br>- 6<br>$\mathcal{Z}$<br>$\odot$<br>⊕<br>$\textcircled{f}$<br>۸ | $\Box$<br>Ø<br>$\bullet$ |              |                 |            |  |
| 开发 运行 报警 历史<br>工程<br>大图 小图 详细<br>网络                                                                      | 关于<br>用户<br>MAKE VIEW    |              |                 |            |  |
| $\frac{1}{\frac{18}{100}}$ $\frac{192.168.2.151}{100}$                                                   | 变量名                      | 变量描述<br>变量类型 | 1D              | 连接设备       |  |
| 1 数据词典                                                                                                   | <b>MS年</b>               | 内存实型         | $\mathbf{1}$    |            |  |
| 春                                                                                                    | <b>GOS月</b>              | 内存实型         | $\overline{2}$  |            |  |
| 安里                                                                                                    | <b>M</b> \$E             | 内存实型         | 3               |            |  |
|                                                                                                    | <b>DE SBT</b>            | 内存实型         |                 |            |  |
| m                                                                                                    | 68分                      | 内存实型         | 5               |            |  |
|                                                                                                    | <b>GRASE</b>             | 内存实型         | 6               |            |  |
| 塩点                                                                                                    | <b>MPS日期</b>             | 内存字符串        |                 |            |  |
| 奥                                                                                                    | 自知间                      | 内存字符串        | 8               |            |  |
|                                                                                                    | <b>MS用户名</b>             | 内存字符串        | $\overline{9}$  |            |  |
| 圖                                                                                                    | ■ \$访问权限                 | 内存实型         | 10 <sup>°</sup> |            |  |
| 扈                                                                                                    | ■ \$启动历史记录               | 内存离散         | 11              |            |  |
|                                                                                                    | ■ \$启动报警记录               | 内存离散         | 12              |            |  |
|                                                                                                    | <b>Mis启动后台命令语言</b>       | 内存离散         | 13              |            |  |
|                                                                                                    | 11 \$新报警                 | 内存离散         | 14              |            |  |
|                                                                                                    | 18双机热备状态                 | 内存整型         | 15 <sub>2</sub> |            |  |
|                                                                                                    | 資理                       | 内存实型         | 16              |            |  |
|                                                                                                    | ■ \$网络状态                 | 内存整型         | 17              |            |  |
|                                                                                                    | ■原料油液位                   | I/O整型        | 21              | 新IO设备      |  |
|                                                                                                    | ■原料油出料阀<br>自控制水流         | 内存商散<br>内存整型 | 22<br>23        |            |  |
|                                                                                                    | ■泵速                      | 内存整型         | 24              |            |  |
|                                                                                                    | ■原料油压力                   | I/O整型        | 25              | 新IO设备      |  |
|                                                                                                    | ■年变量                     | 内存整型         | 26              |            |  |
|                                                                                                    | ■月变量                     | 内存整型         | 27              |            |  |
|                                                                                                    | 宿日变量                     | 内存整型         | 28              |            |  |
|                                                                                                    | ■报表查询变量                  | 内存字符串        | 29              |            |  |
|                                                                                                    | ■记录日期                    | 内存字符串        | 30              |            |  |
|                                                                                                    | 自记录时间                    | 内存字符串        | 31              |            |  |
|                                                                                                    | ■原料油液位返回值                | 内存实型         | 32              |            |  |
|                                                                                                    |                          |              |                 |            |  |
|                                                                                                    |                          |              |                 |            |  |
| 就绪                                                                                                    | $\left  \cdot \right $   | m            |                 | <b>NUM</b> |  |

图 **11-7** 服务器中变量在客户端显示

5、在工程浏览器窗口左侧"工程目录显示区"中双击"系统配置"中的"网络配置"选项,弹出网 络配置对话框,对话框配置如图 11-8 所示。

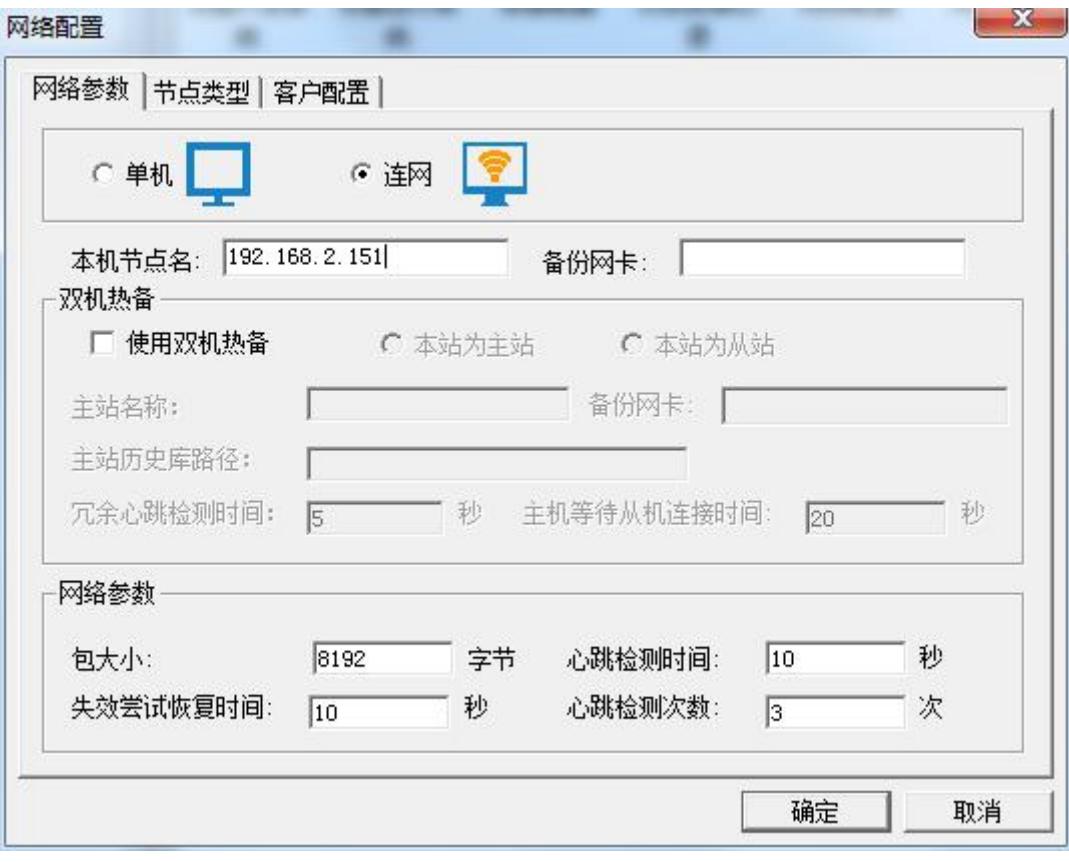

### 图 **11-8** 客户端网络参数页对话框

"本机节点名"必须是计算机的名称或本机的 IP 地址。

6、单击网络配置窗口中的"节点类型"属性页,其属性页的配置如图 11-9 所示。

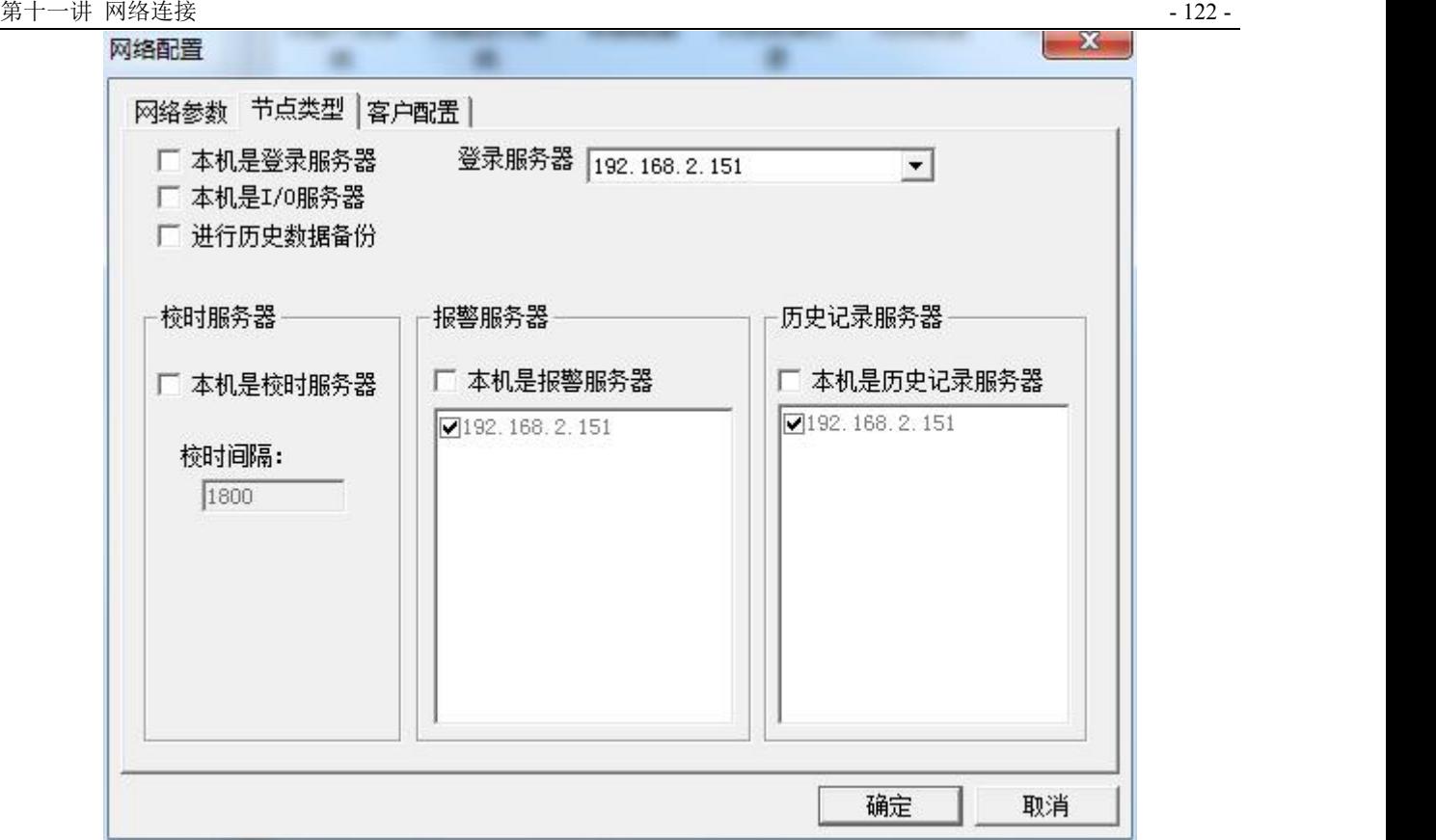

图 **11-9** 客户端节点类型页对话框

- 在"登录服务器"后面的下拉框中选择服务器的 IP 地址。
- 7、单击网络配置窗口中的"客户配置"属性页,其属性页的配置如图 11-10 所示。

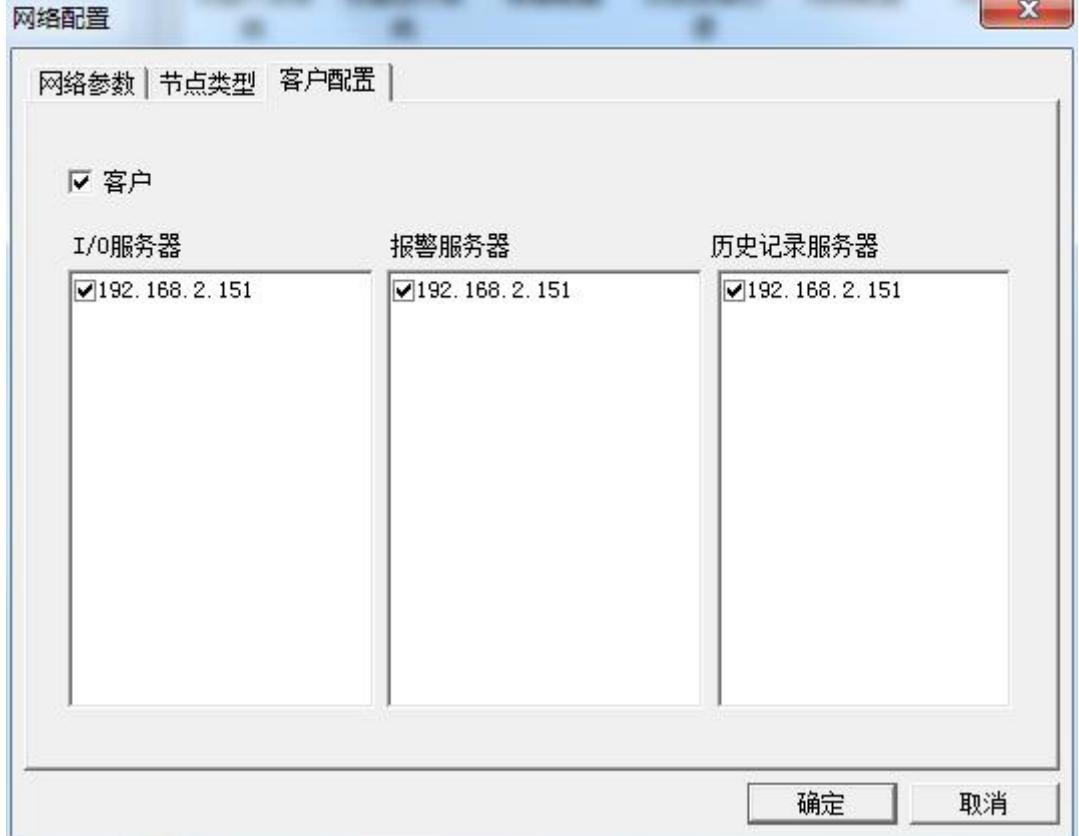

### 图 **11-10** 客户端客户配置页对话框

设置完毕后本机器既是 IO 服务器的客户端又是报警服务器和历史记录服务器的客户端。

### **I/O** 变量的远程查询

客户端网络配置完成后,在客户端就可以访问服务器上的变量了。变量访问过程如下:

1、在客户端新建一画面,名称为:数据访问画面。

2、在画面中添加一文本对象,在模拟值输出连接对话框中连接服务器中定义的变量,如图 11-11 所示。

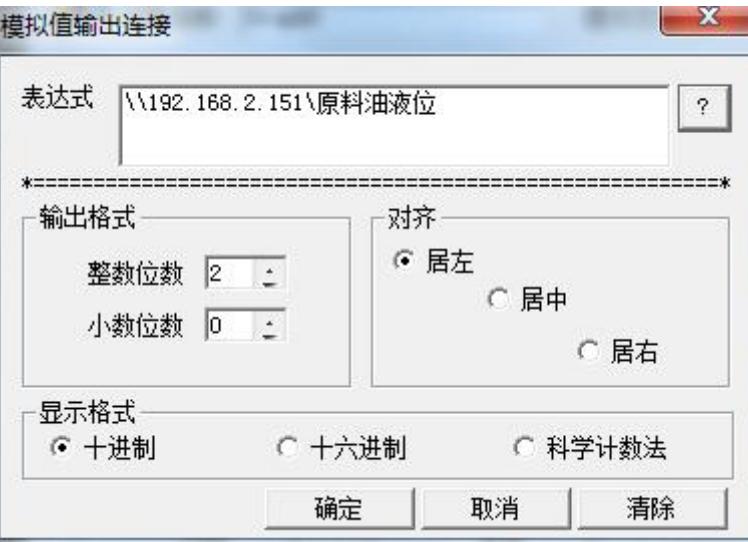

### 图 **11-11** 模拟值输出对话框

3、设置完毕后单击"文件"菜单中的"全部存"命令,保存您所作的设置。

4、单击"文件"菜单中的"切换到 VIEW"命令,进入运行系统,此时您会看到原料油变量数据的变 化同服务器变化是同步的,从而达到了远程监控的目的。

### 注:在运行客户端之前必须首先运行服务器。

# 课后复习

1、 实际配置一个网络工程,并能实现远程变量的引用。

# 第十二讲 组态王 **WEB** 发布

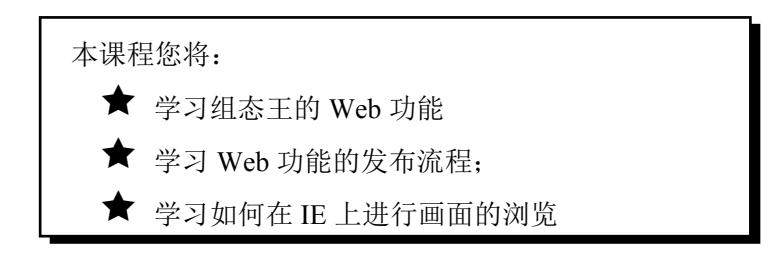

# 第一节 **Web** 功能介绍

### 概述 あいしゃ しゅうしょう しゅうしょく しんしゃく

随着 Internet 科技日益渗透到生活、生产的各个领域,传统自动化软件的趋势已发展成为整合 IT 与工 业自动化的关键。组态王提供了 For Internet 应用版本——组态王 WEB 版, 其采用 B/S 结构, 支持 Internet/Intranet 网络上的任何一台 PC 机通过 IE 浏览器浏览工业现场的实时画面,监控各种工业数据,实 现了对客户信息服务的动态性、实时性和交互性。WEB 功能结构如图 12-1 所示。

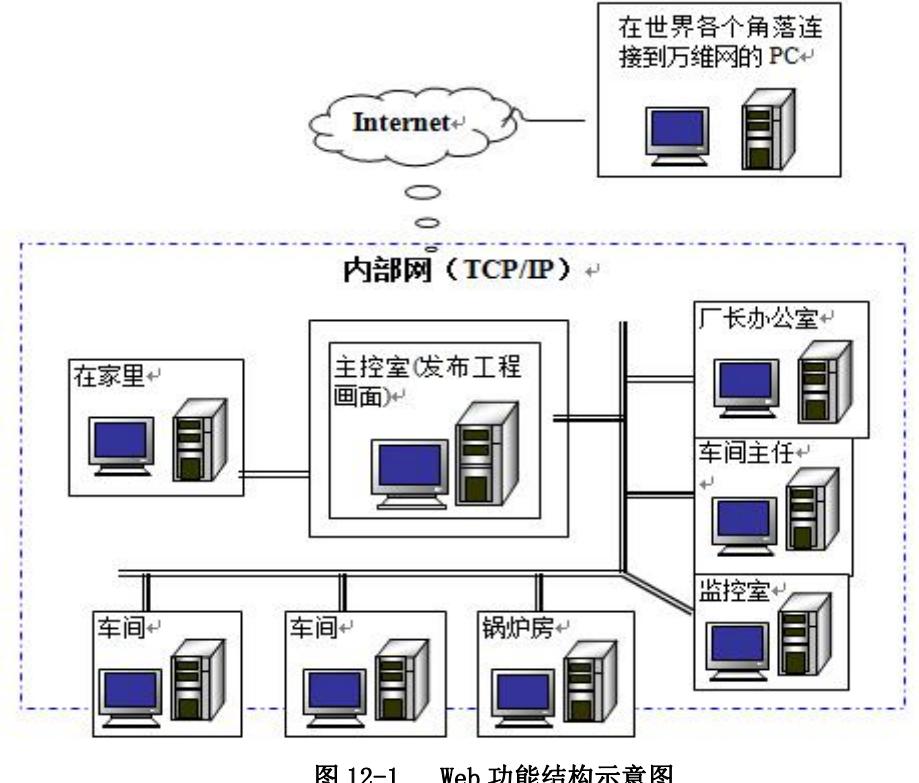

### 图 12-1 Web 功能结构示意图

# **Web** 发布功能介绍

北京亚控科技发展有限公司 Web 发布可以实现画面发布, 数据发布和 OCX 控件发布: IE 浏览客户端可以获得与组态王运行系 统相同的监控画面,IE 客户端与 Web 服务器保持高效的数据同步,通过网络您可以在任何地方获得与 Web 服务器上相同的画面和数据显示、报表显示、报警显示等,同时可以方便快捷的向工业现场发布 控制命令,实现实时控制的功能。另外,Web 发布还具有以下几点技术特性:

- Web 发布通过几个独立的文件实现工程发布、工程下载、画面展示和数据访问等功能;
- Web 发布采用 ActiveX 技术, 可以支持组态王的内部控件、Windows 通用控件以及客户自定 义控件的发布;
- Web 发布实现了组态王运行程序的大部分功能,部分 Web 发布不支持的功能和函数请参考本 章最后一节-
- Web 发布支持与不支持的功能;
- Web 发布采用组态王远程站点的实现原理, Web 服务器能够直接引用数据服务器端的变量;
- Web 发布需要单独建立一个组态王工程作为 Web 服务器,并将其发布到 IIS 服务器中。
- Web 发布实现原理如图 12-2 所示。

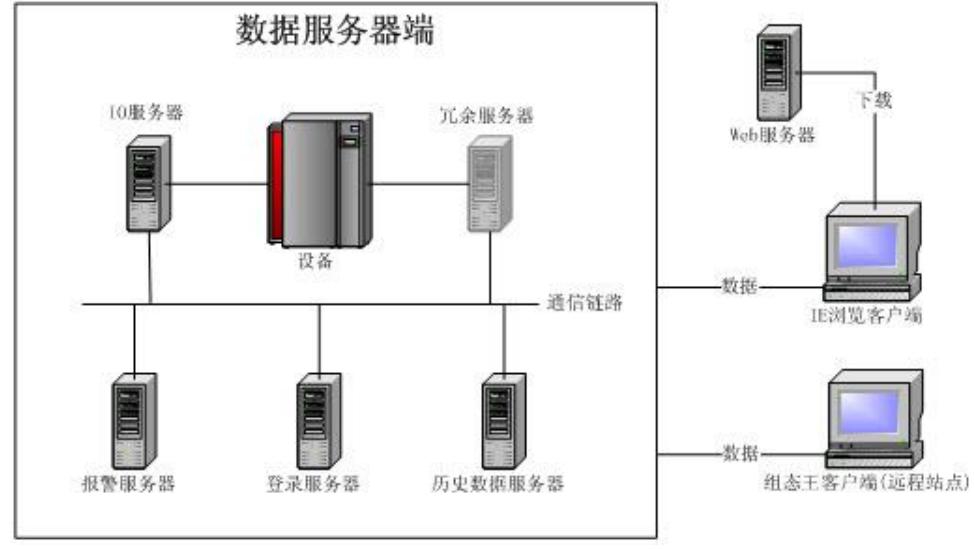

图 12-2 Web 发布结构原理图

## 第二节 **Web** 发布的配置

### 工程配置概述

根据上一节图 12-2 所示,为了实现 Web 发布,必须选择相应的组态王工程作为数据服务器,并 且需要在 Web 服务器中单独建立一个组态王工程。对各个组态王工程进行配置的时候,需要注意以下 两点: ファイル アイスト あんしゃ しんしゃ しんしゃ あんしゃ あんしゃ あんしゃ

1.Web 服务器中的登录服务器、IO 服务器、历史数据服务器都来自网络上的其他计算机(数据服 务器端工程);

2.Web 服务器中的组态王工程画面可以和数据服务器端的画面一致,但是 Web 服务器上的脚本和 变量不能使用 IO 变量;

一般情况下,全新版的 Web 发布需要使用三台计算机,分别作为数据服务器、Web 服务器和 IE 浏览客户端,三台计算机的作用如图 12-3 所示。

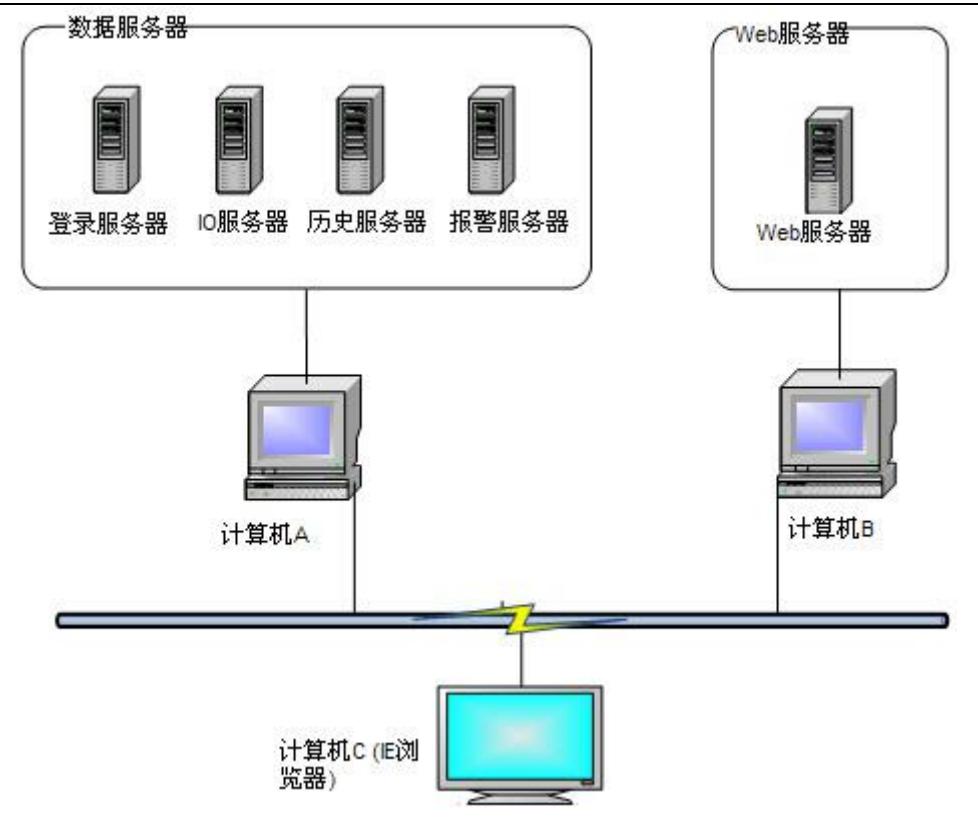

图 12-3 Web 发布实现过程

另外,为了满足不同用户的需求,全新版的 Web 发布允许用户使用一台计算机作为数据服务器和 Web 服务器, 采用这种方式发布组态王工程时, 数据服务器和 Web 服务器的结构关系如图 12-4 所示。

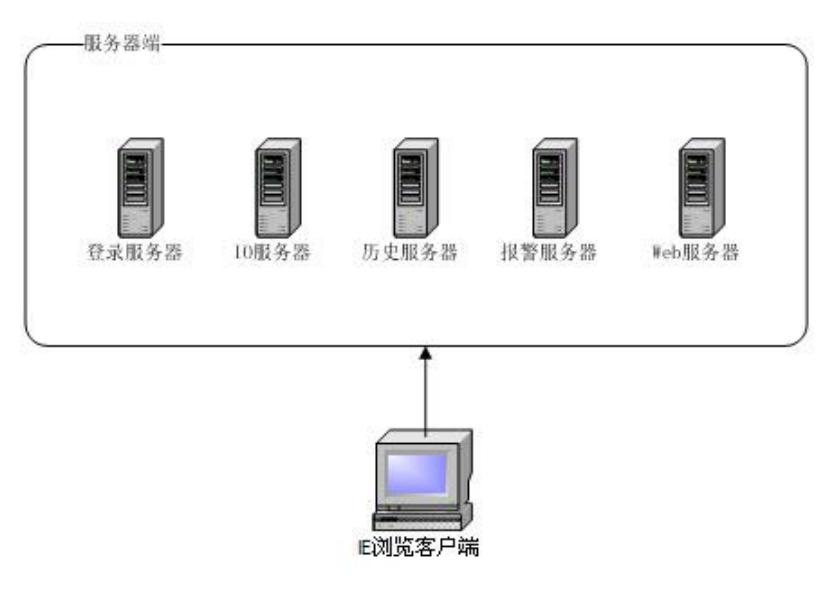

图 12-4 在一台计算机上实现 Web 发布

# 数据服务器端工程的配置

1、打开 Kingview 工程浏览器, 在工程浏览器中选择一个需要发布的工程"我的工程", 充当 IO 服务 器、报警服务器、登录服务器以及历史数据服务器。

2、进入工程浏览器界面,在工程浏览器的目录显示区中双击"系统配置->网络配置",或者选择菜

单"配置->网络配置", 弹出"网络配置"对话框, 如图 12-5 所示。

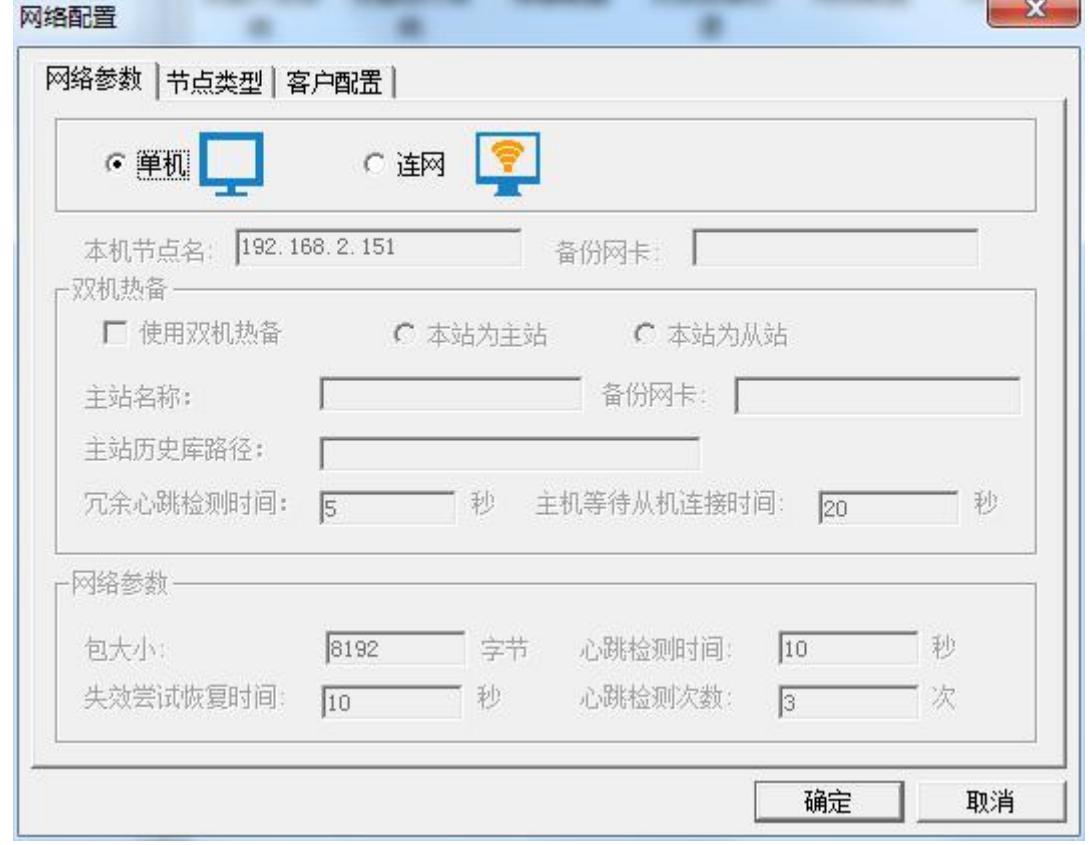

#### 图 12-5 网络配置对话框

3、网络配置对话框中有三个属性页:网络参数、节点类型和客户配置,下面对各个属性页中的配置 进行详细说明:

网络参数属性页

选择"连网"模式,在本机节点名中输入本机所对应节点名,建议使用本地主网卡的 IP 地址作 为本机节点名,如图 12-6 所示。

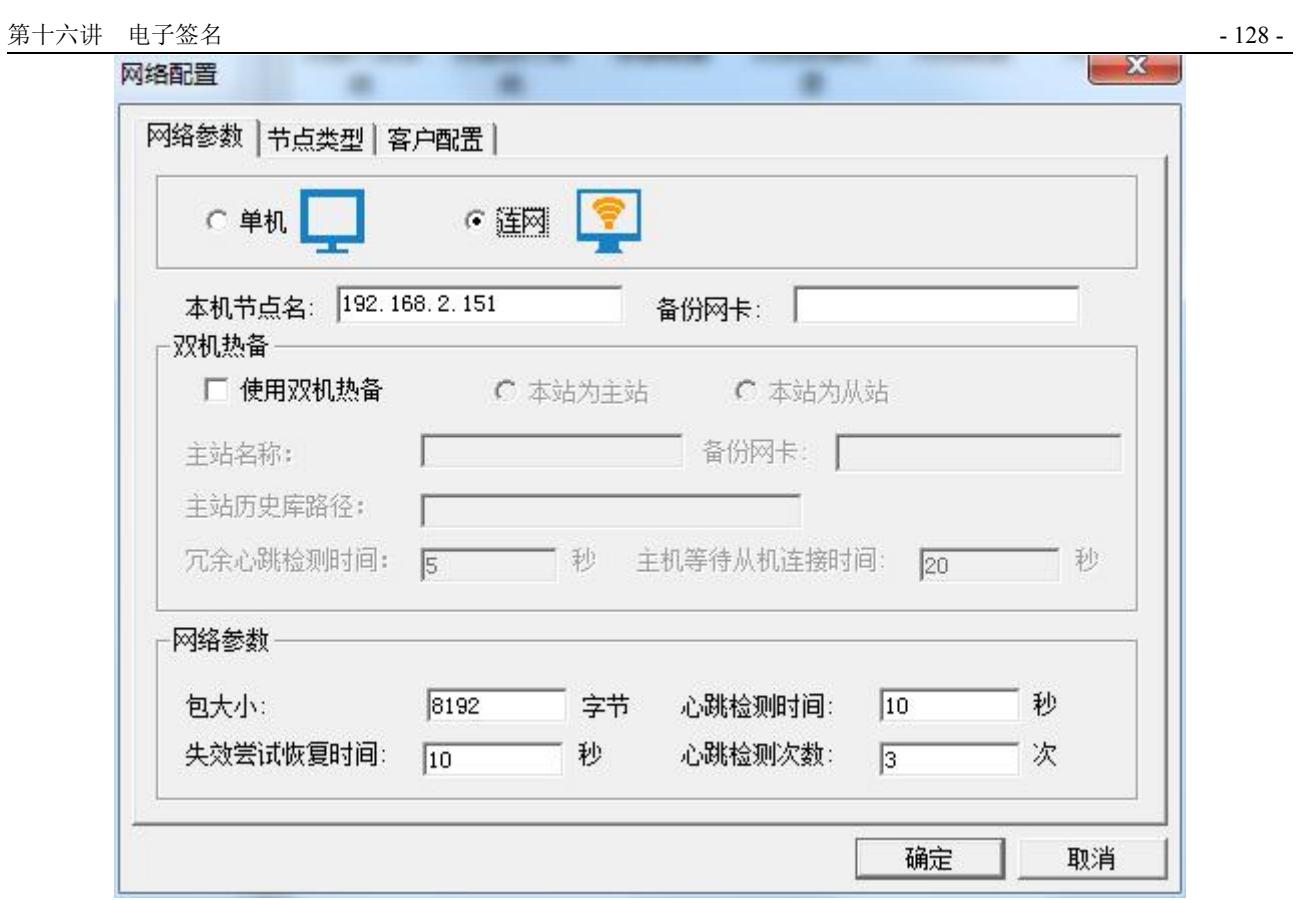

### 图 12-6 网络参数配置

节点类型属性页

组态王工程充当数据服务器端所需要的所有服务器,节点类型属性页中的配置如下图 12-7 所示。

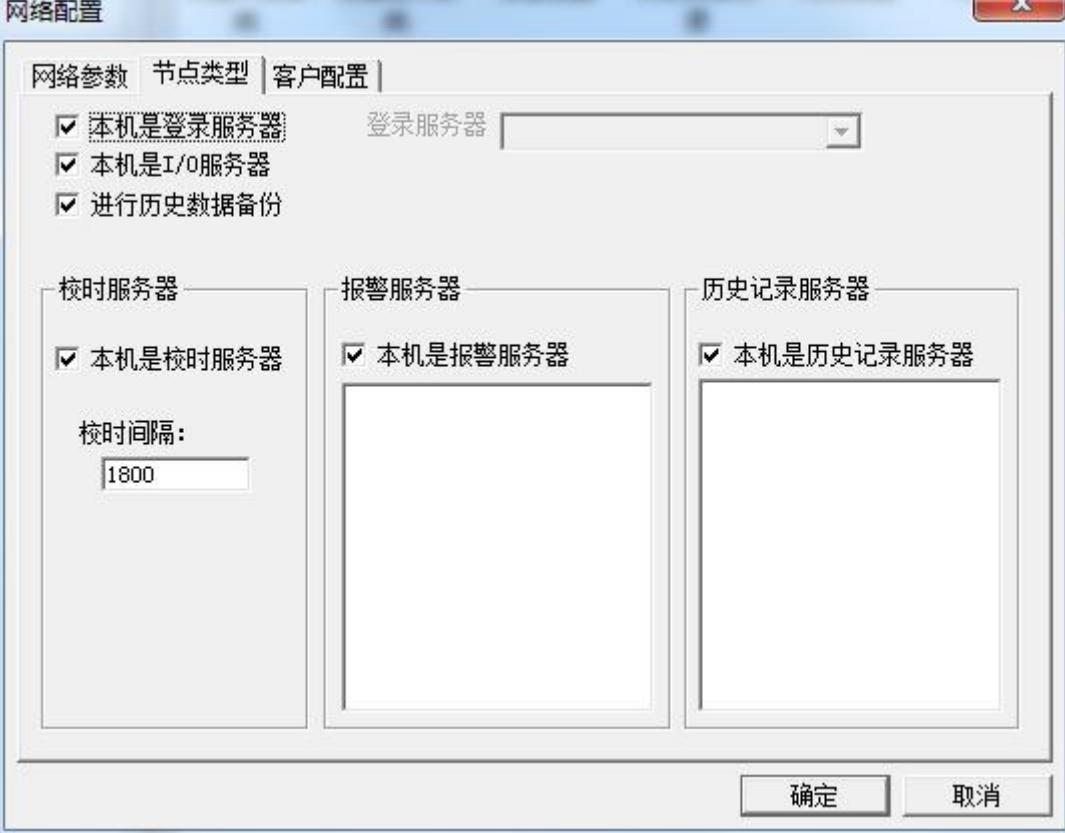

### 图 12-7 节点类型配置

北京亚控科技发展有限公司

● 客户配置属性页

在数据服务器端不需要对该属性页进行设置。

4、 网络配置中的各项配置完成之后,单击"确定"按钮,完成对数据服务端的网络配置。

5、 数据服务器端的网络配置完成之后,需要共享数据服务器工程所在的文件夹,以保证 Web 服务器 能够顺利引用数据服务器中的变量。

### 注:共享文件不要放在桌面上。

# **Web** 服务器端工程的网络配置

1、为了实现组态王工程的 Web 发布,首先需要在 Web 服务器上单独建立一个组态王工程,建立工程 的方法在第二讲中已经介绍,在此不再赘述,新工程名称为 WebServer, 路径为 D 盘根目录下。

2、在 Web 服务器中建立数据服务器的远程站点。由于在本例中,我们要让数据服务器与 Web 服务器 工程在同一台计算机上,所以我们需要将数据服务器的工程文件夹进行共享。共享成功后,在网络访问中 显示如图 12-8。

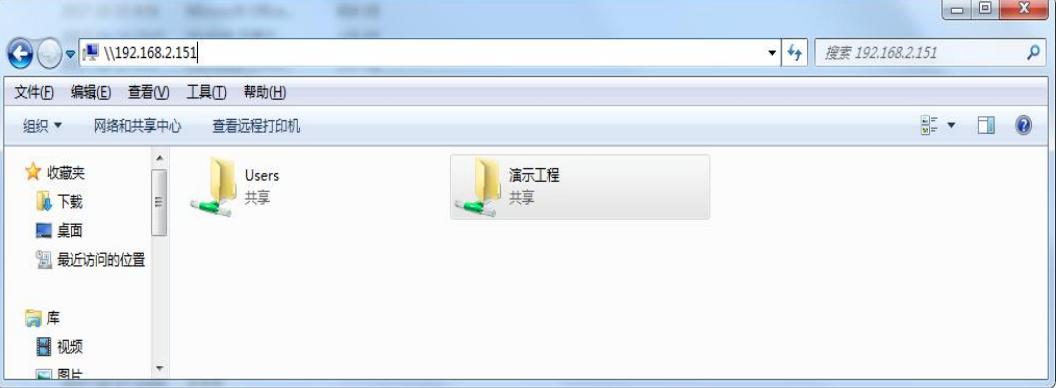

### 图 12-8 网络访问中的显示

3、进入 WebServer 工程的工程浏览器界面,在工程浏览器的左边选择"站点"标签,进入站点 管理界面。在左侧的节点名称列表区域中单击鼠标右键,在弹出的快捷菜单中选择"新建远程站点", 弹出远程节点对话框,如图 12-9 所示。

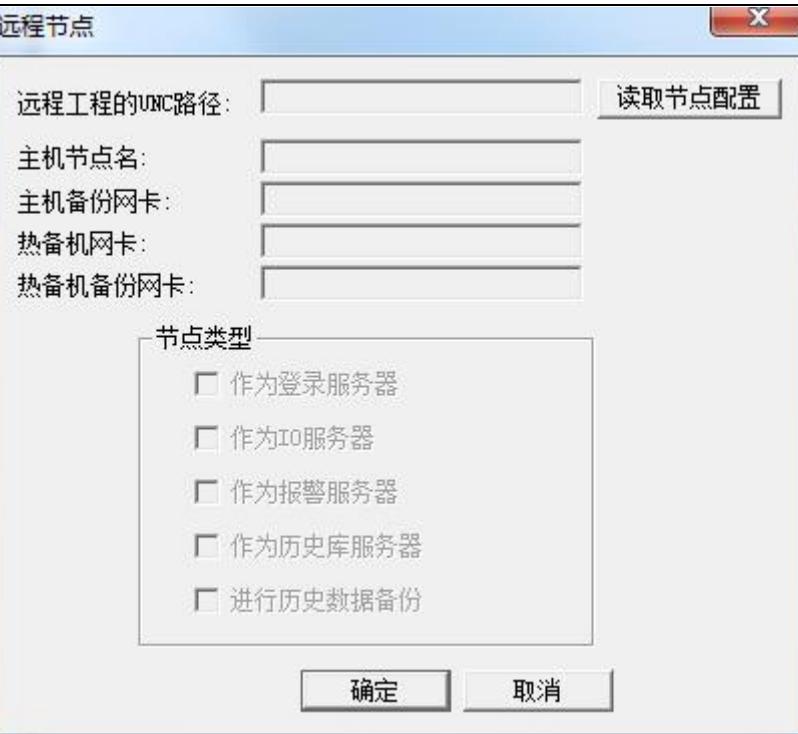

图 12-9 远程节点配置对话框

4、单击远程节点对话框中的"读取节点配置"按钮,在弹出的对话框中选择网上邻居中刚刚建 好的工程目录,选择"确定"。该远程站点的信息会被全部读出来,并自动添加到远程节点对话框中, 如图 12-10 所示。定义完成后,单击"确定"按钮关闭对话框。

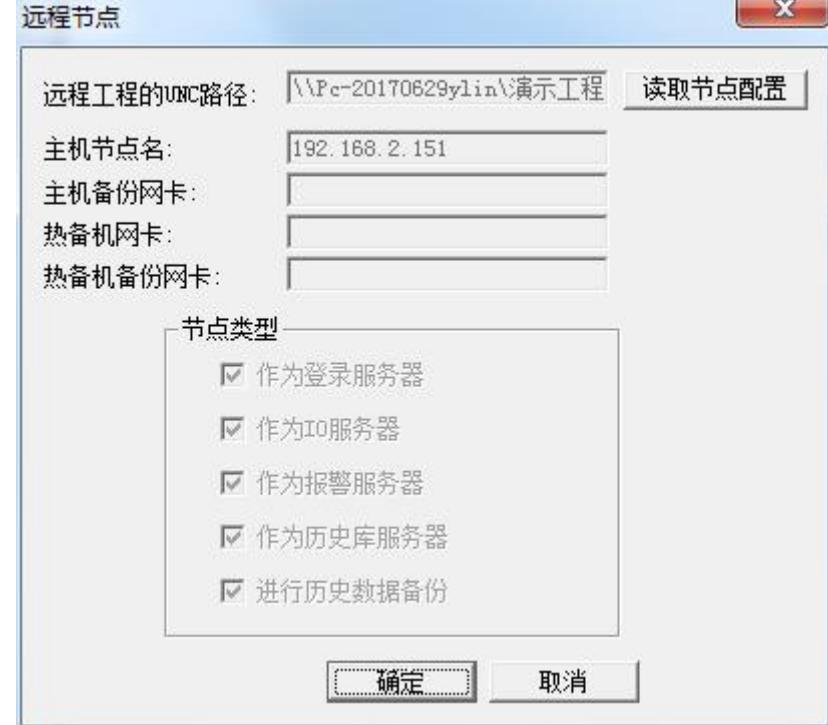

图 12-10

5、同数据服务器端的配置类似,在工程浏览器的目录显示区中双击"系统配置->网络配置",或 者选择菜单"配置->网络配置",弹出"网络配置"对话框,对其进行设置。

网络参数属性页

选择"连网"模式,在本机节点名中输入本机所对应节点名,建议使用本地主网卡的 IP 地址作 为本机节点名;

● 节点类型属性页

节点类型属性页中的配置与数据服务器中的配置不同,只需要设置一下登录服务器即可,配置如 图 12-11 所示。

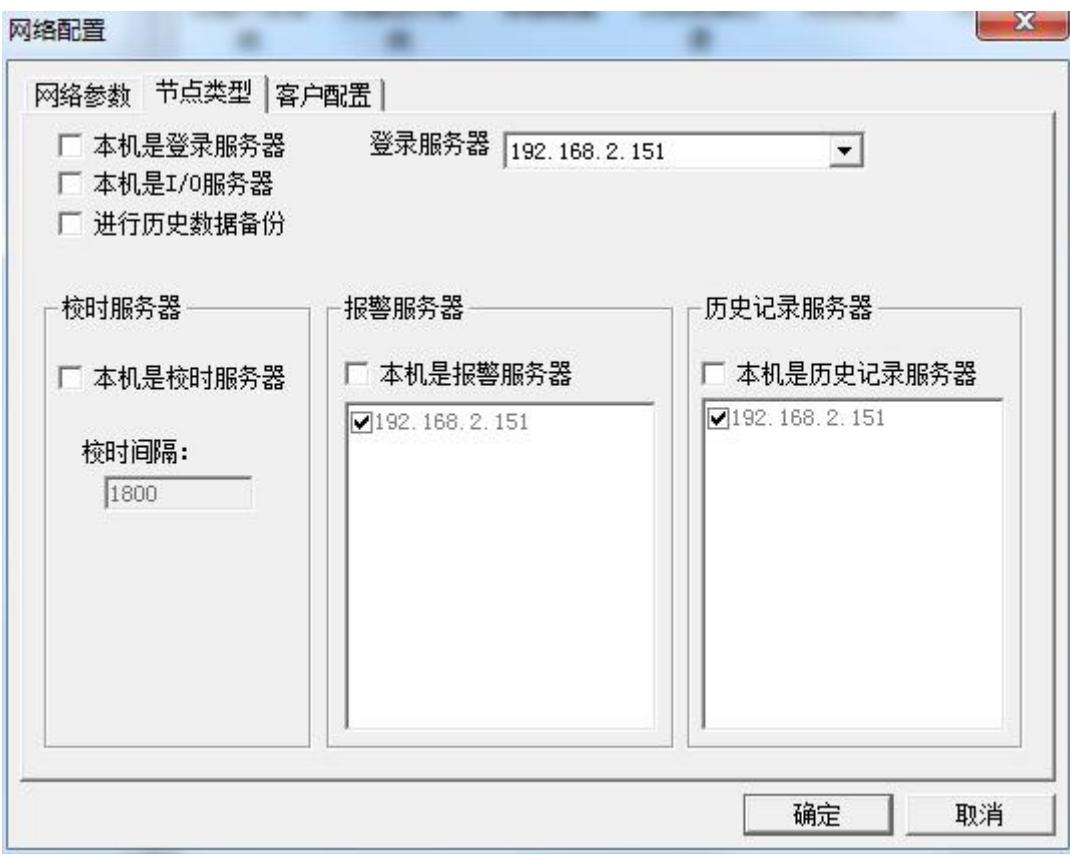

### 图 12-11 节点类型配置

### 客户配置属性页

Web 服务器充当的是数据服务器的客户端,其配置如图 12-12 所示。

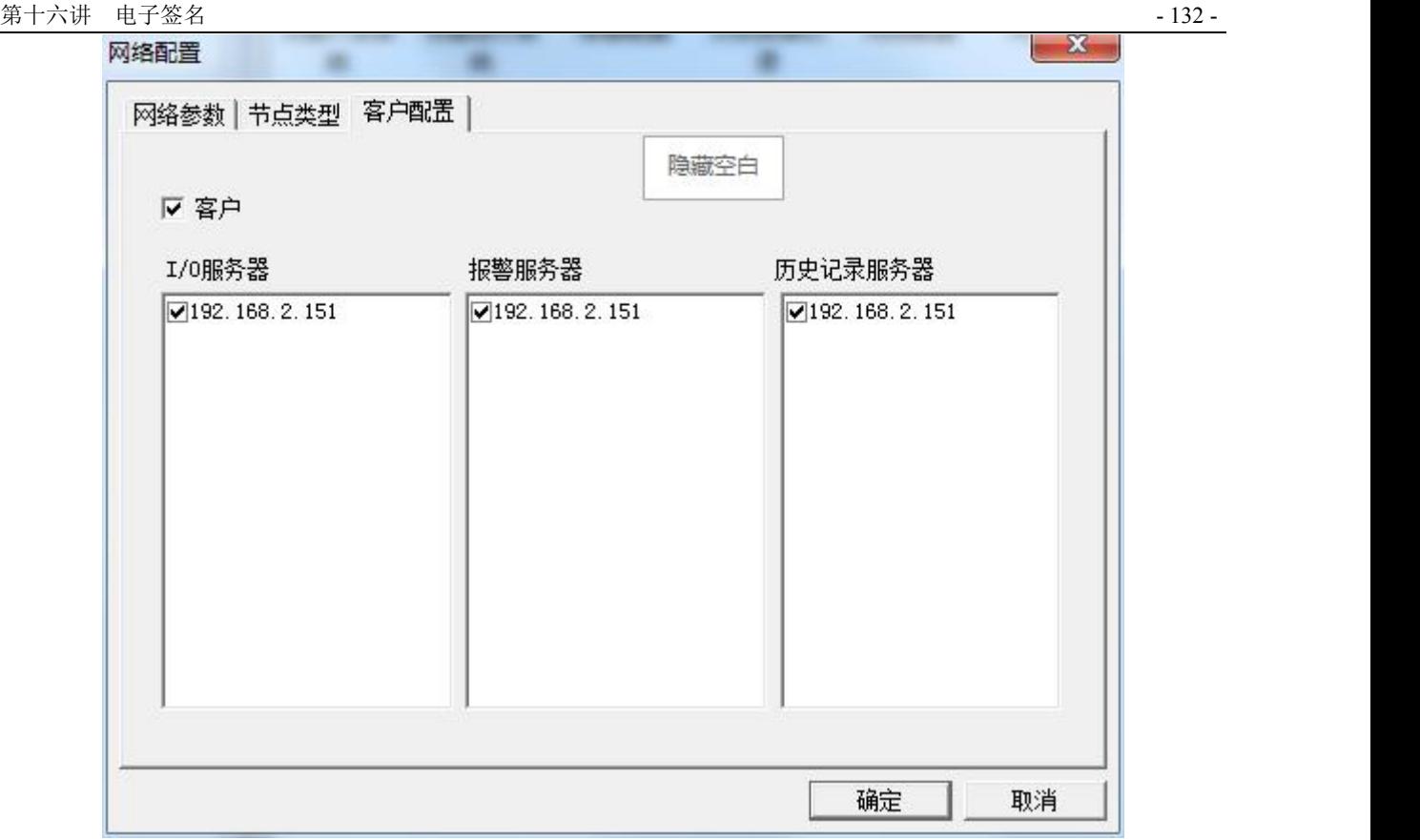

### 图 12-12 客户配置

6、各项配置完成之后,单击确定按钮完成 Web 服务器中的组态王工程的网络配置。

# 制作发布的画面

数据服务器和 Web 服务器中的组态王工程的网络配置完成之后,就建立了数据服务端和 Web 服务器端 之间的链接,Web 服务器的变量可以直接引用数据服务器端的任意一个变量,也可以在 Web 服务器的组态 王工程中新建其他内存变量。

在本例中我们将演示发布两个画面,一个画面显示 Kingdemo 工程中原料罐液位,反应罐液位和反应 罐温度实时值,另一个画面显示这三个变量的历史曲线。具体制作步骤如下:

1、 新建两个画面,名称分别为:实时显示画面,历史趋势曲线画面。

2、 在实时显示画面中, 选择工具箱中的 T 工具, 在画面上输入显示的文字, 并添加一个换面切换 按钮。画面内容见图 12-13 所示, 在按钮"弹起时"的动画连接中, 输入命令语言: ShowPicture("历史趋 势曲线画面");

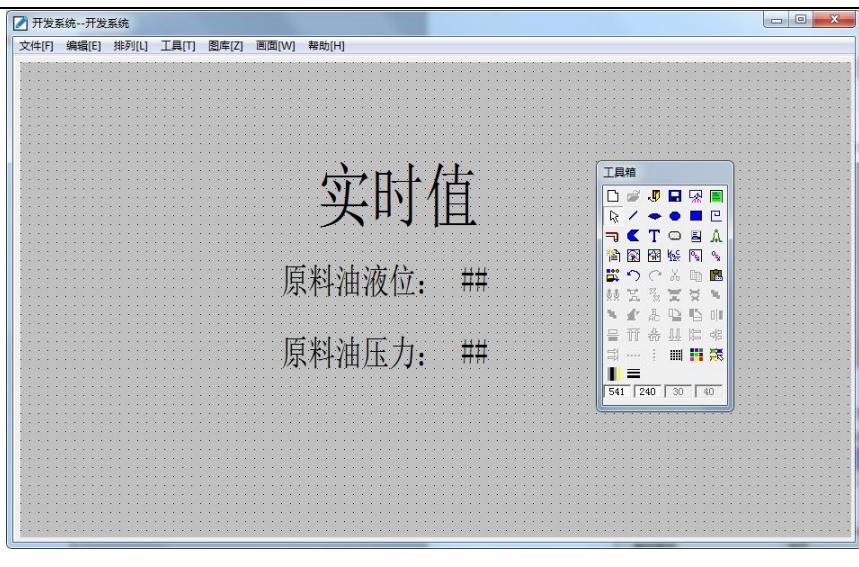

图 12-13 实时显示画面

3、 双击实时显示画面的"###"文本,在其"模拟值输出"的动画连接中分别关联数据服务器中的 原料罐液位,反应罐液位和反应罐温度这三个变量。如图 12-14 所示。

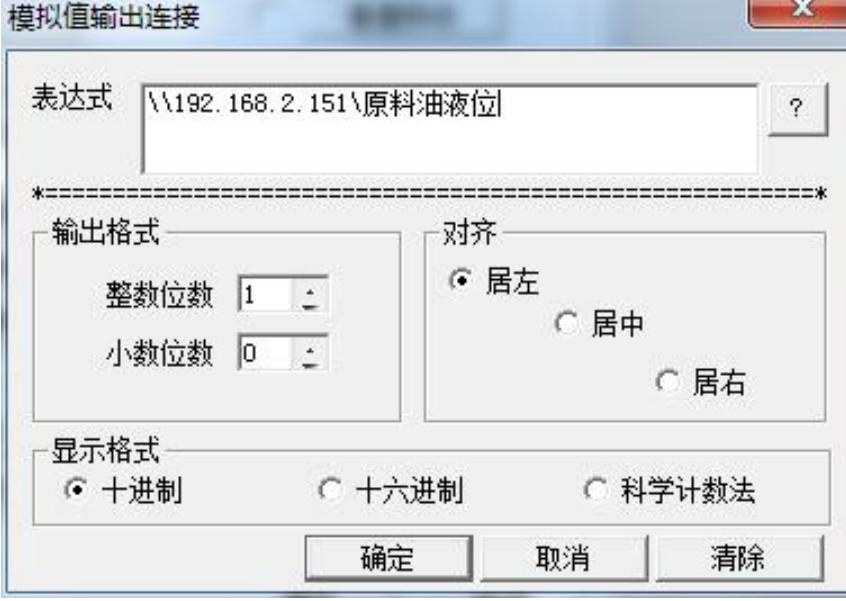

#### 图 12-14 模拟值输出对话框

4、 关联好变量的动画连接之后,将实时显示画面保存。

5、 在历史趋势曲线画面中, 选择工具箱中的 T 工具, 在画面上输入文字: 历史趋势曲线。

6、 在画面中插入"历史趋势曲线"控件,方法参考第六讲第二节中的创建历史曲线控件。

7、 选中此控件,单击鼠标右键,在弹出的下拉菜单中执行"控件属性"命令,弹出控件属性对话框, 如图 12-15 所示。

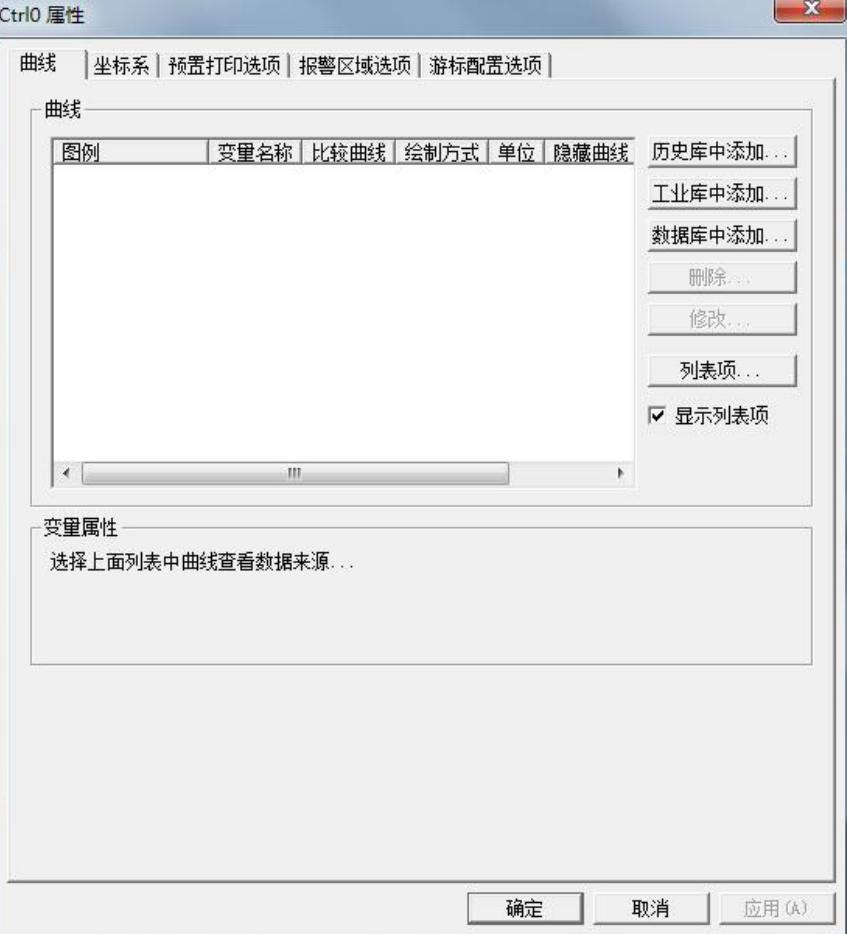

#### 图 12-15 历史趋势曲线控件属性

8、点击"历史库中添加"按钮,弹出"增加曲线"对话框,如图 12-16,左边列表中显示的是工程中 记录了历史数据的变量,选中"反应罐温度"变量后,可以设置其关联曲线的线性、颜色等,配置完成后 点"确定",然后按照同样的方法,添加"反应罐液位"变量、"原料罐液位"变量。我们设置"反应罐 温度"、"反应罐液位"和"原料罐液位"曲线的颜色分别为红色,黄色和绿色。

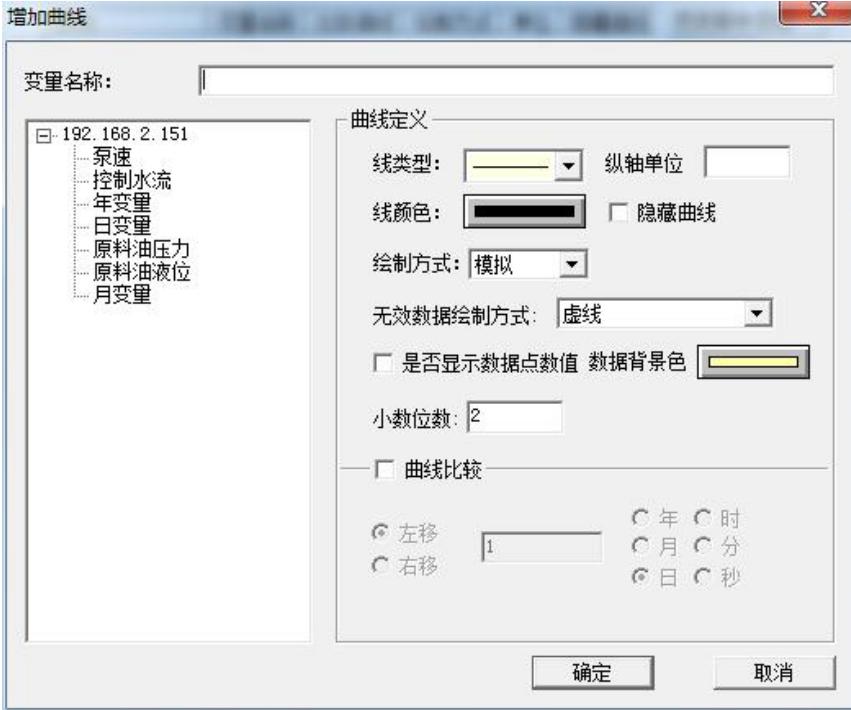

图 12-16 添加变量对画框

9、将变量添加完成后,点"确定"按钮,所添加的变量就显示到控件的列表框里了。在画面中添加 按钮,在按钮的"弹起时"动画连接中,输入命令语言: ShowPicture("实时显示画面");历史趋势曲线画面 的显示见图 12-17,编辑完成后,保存画面。

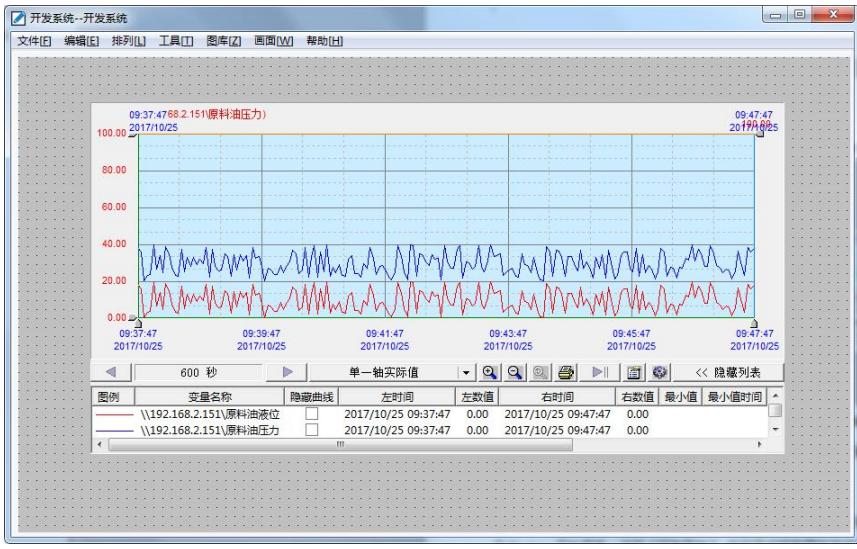

图 12-17 历史趋势曲线画面

10、将实时显示画面设置为主画面,到此,我们 Web 服务器端的工程就完成了。

## **Web** 发布前的准备工作

在 Web 服务器中, 安装 IIS (即 Internet 信息服务)组件, 安装过程如下(以 Windows7 为例): 点击 Windows 开始菜单,选择"控制面板",在打开的控制面板中选择"程序和功能"选项,在"程序和功能" 界面的左侧工具栏中,选择"打开或关闭 Windows 功能",弹出对话框如图 12-18 所示,选择"Internet 信息服务",根据提示进行安装即可。

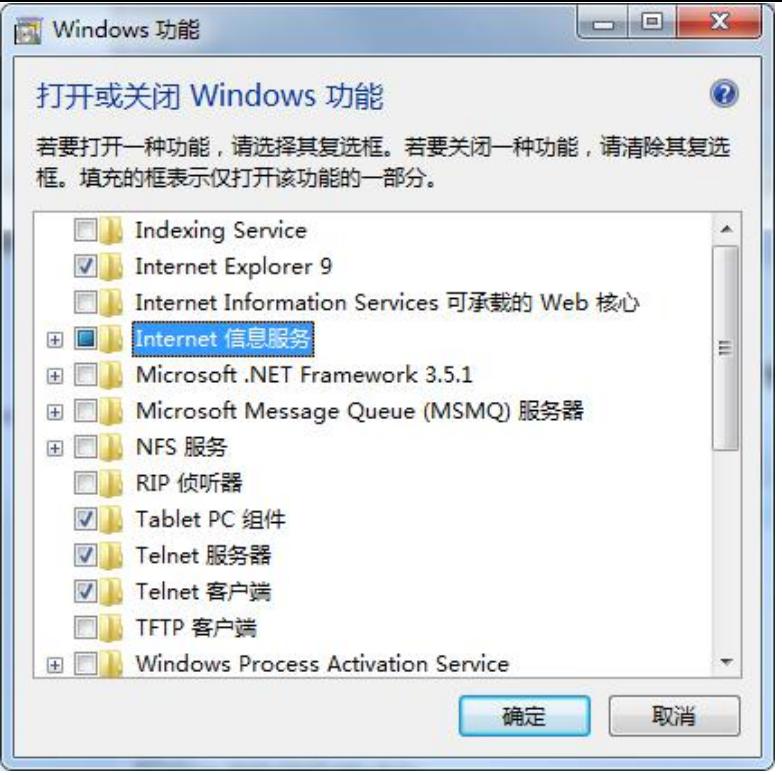

图 12-18 安装 IIS 服务组件

# **Web** 全新版发布步骤

1、双击组态王安装路径下的 KVWebPublish.exe 应用程序,弹出对话框,如图 12-19 所示。

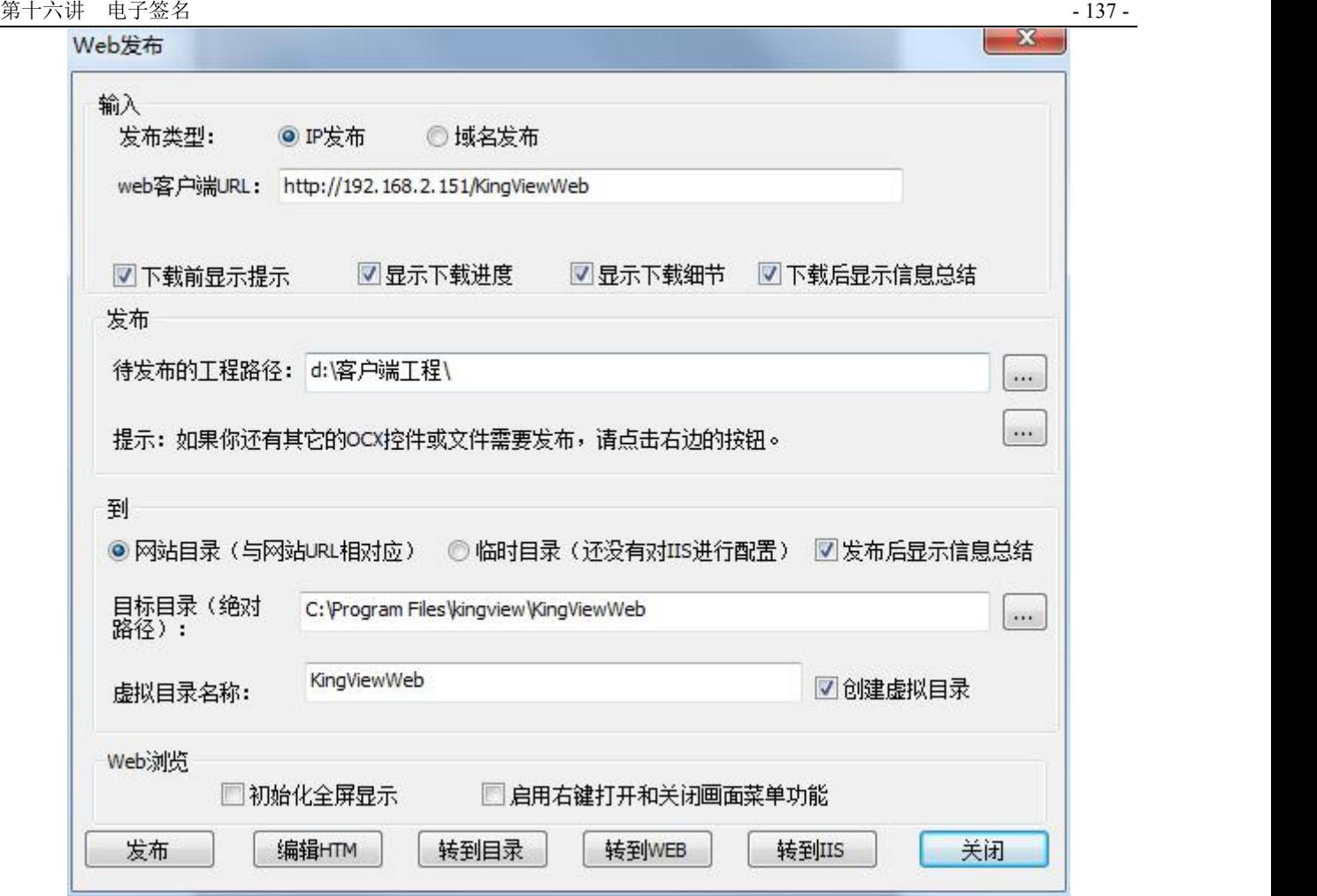

图 12-19 Web 发布对话框

● 发布类型: IP 发布指局域网内发布; 域名发布指通过域名进行工程发布, 域名发布时需要填 写 web 客户端 URL 和数据服务器 URL。

● Web 客户端 URL: Web 发布后, 提供给用户的客户端工程下载地址, 远程用户在 IE 地址栏中 输入该地址后,就可以实时访问浏览客户端工程。

● 待发布的工程路径: Web 服务器中的组态王工程所在的路径,可以在编辑框中直接输入, 也 可以点击编辑框后面的按钮 … 来选择。

● 到网站目录(与网站 URL 相对应): Web 服务器上配置 IIS 后,该选项有效;选中该选项之后, 组态王工程的发布信息文件被发布到目标目录和与网站对应的虚拟目录中。

● 目标目录: Web 发布后, 存储 Web 服务器中组态王工程的发布信息文件的目录。

● 虚拟目录名称/创建虚拟目录: "虚拟目录名称"需要与"创建虚拟目录"复选项搭配使用; 选中创建虚拟目录之后虚拟目录名称选项被激活,否则虚拟目录名称无效。

2、设置好发布对话框中的选项后,点击"发布"按钮,弹出如图 12-20 所示的对话框

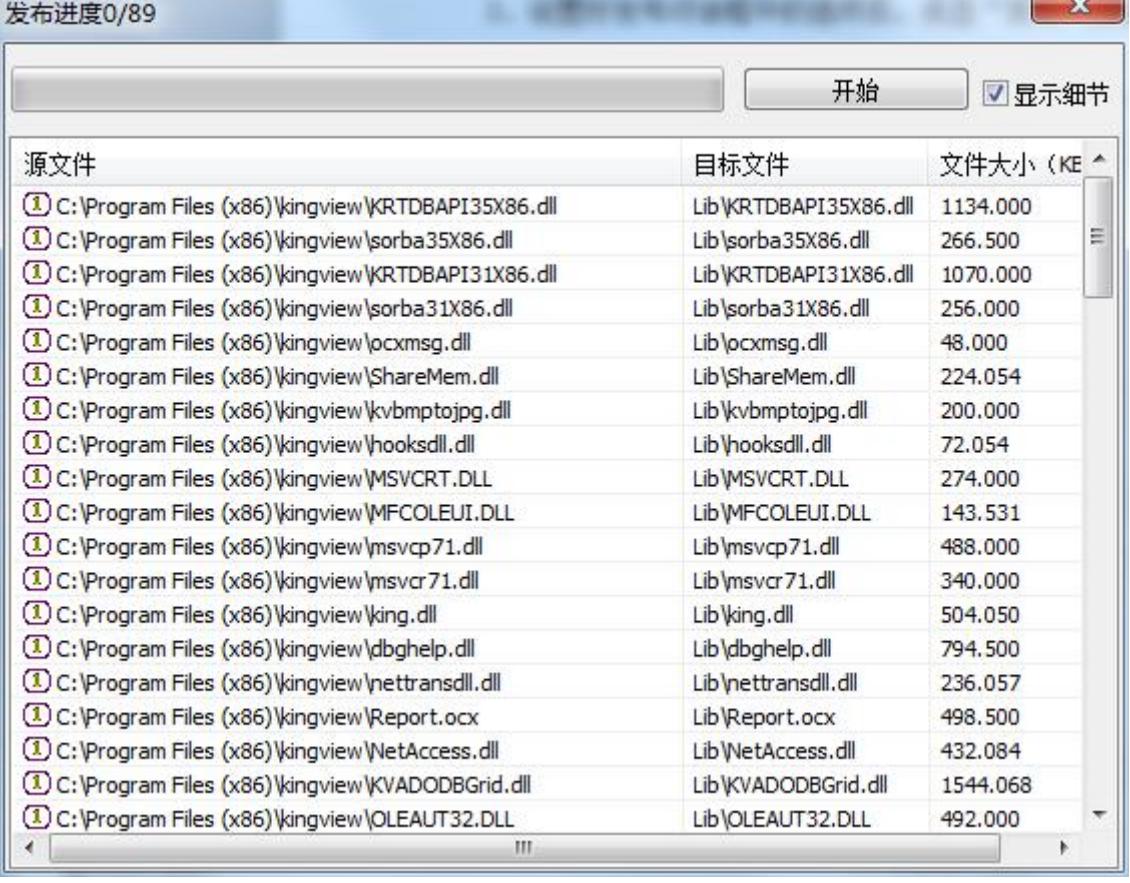

### 图 12-20 发布信息显示界面

3、点"开始"按钮,进行所需文件的发布。所有文件发布完成后,显示发布信息总结对话框,如有 发布不成功的或注册不成功的文件,会在该对话框中显示,图 12-21 中显示没有异常信息,说明我们已发 布成功。点"关闭"按钮关闭此对话框。

 $\sim$ 

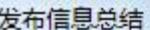

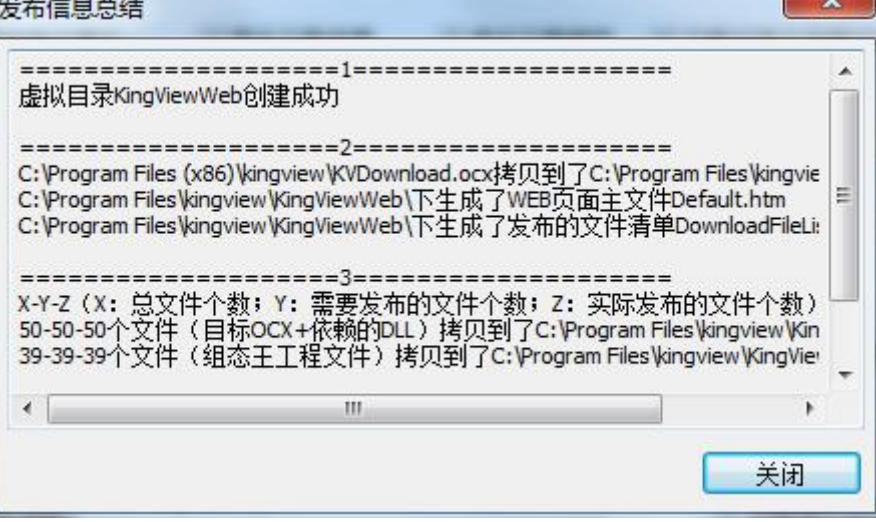

#### 图 12-21 发布信息总结界面

# 在 **IE** 端浏览工程

- 1、首先安装 IE6.0 或以上版本浏览器。
- 2、对 IE 浏览器进行安全设置:

 添加信任站点并对其进行安全设置。双击系统控制面板上的 Internet 选项或者直接在 IE 浏 览器中选择"工具/Internet 选项"菜单,显示如图 12-22。

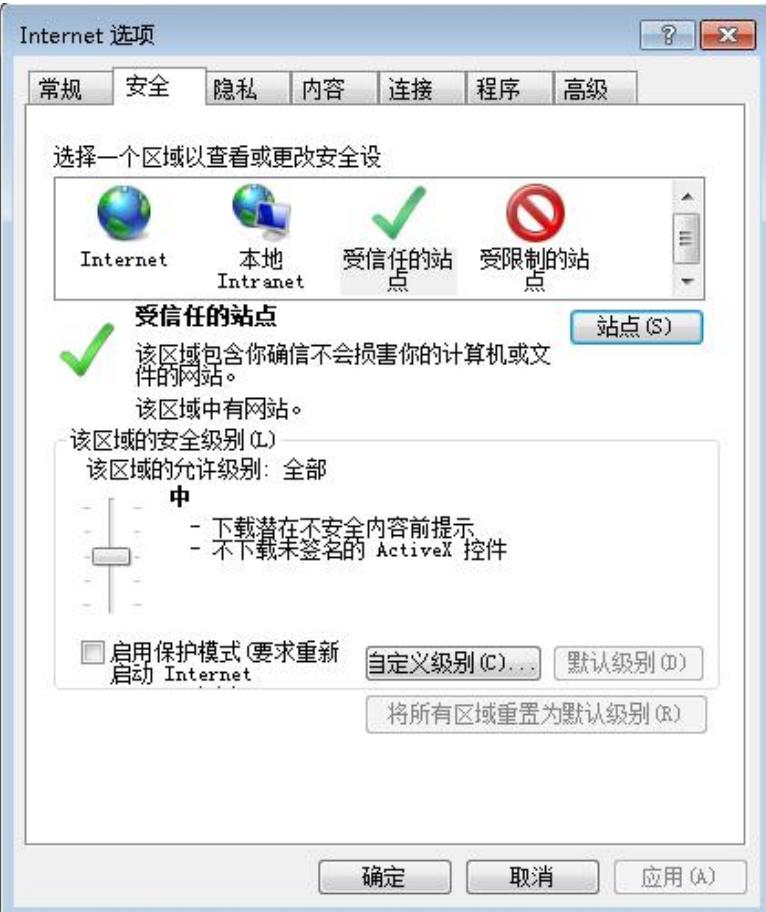

图 12-22 Internet 属性对话框

打开"安全"属性页,选择"可信站点"图标,并点击"站点"按钮,添加 web 客户端访问的网 站, 如下图 12-23 所示, 之后点"关闭"按钮, 返回 Internet 属性对话框。

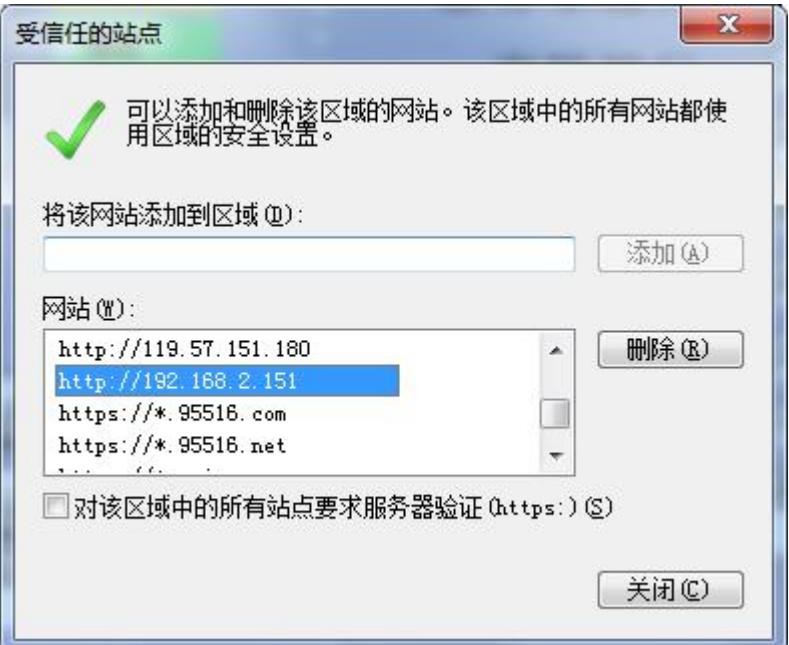

图 12-23 添加受信任站点

北京亚控科技发展有限公司

● 在 Internet 属性对话框的"安全"属性页中,点击"自定义级别"按钮,在弹出的对话框 中,将"ActiveX控件和插件"下的所选择的"禁止"项改为"启用"或"提示"。见下图 12-24, 12-25 中,显示之后点"确定"按钮,关闭此对话框。

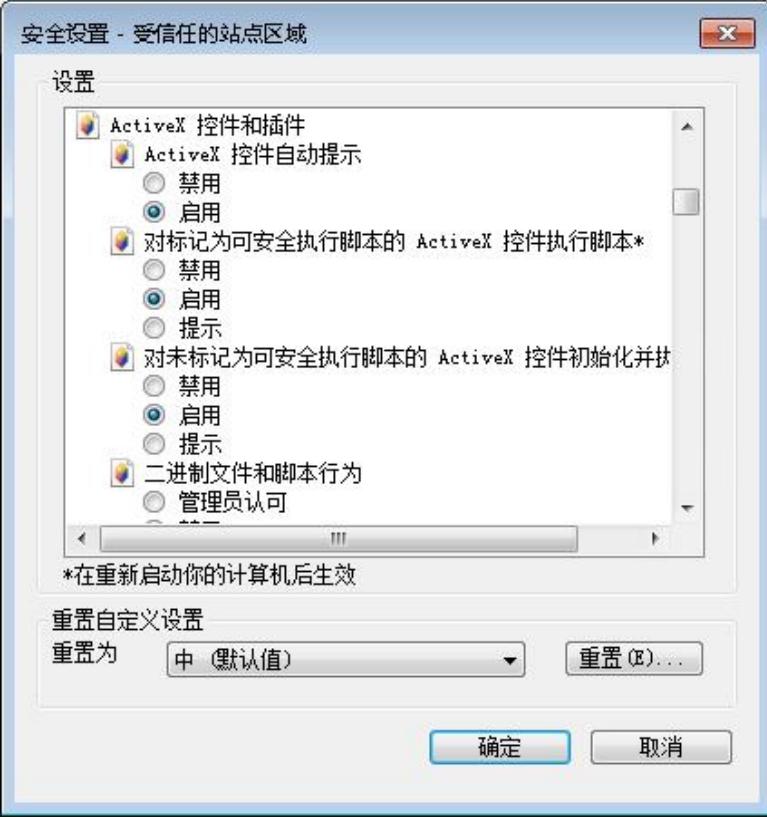

图 12-24

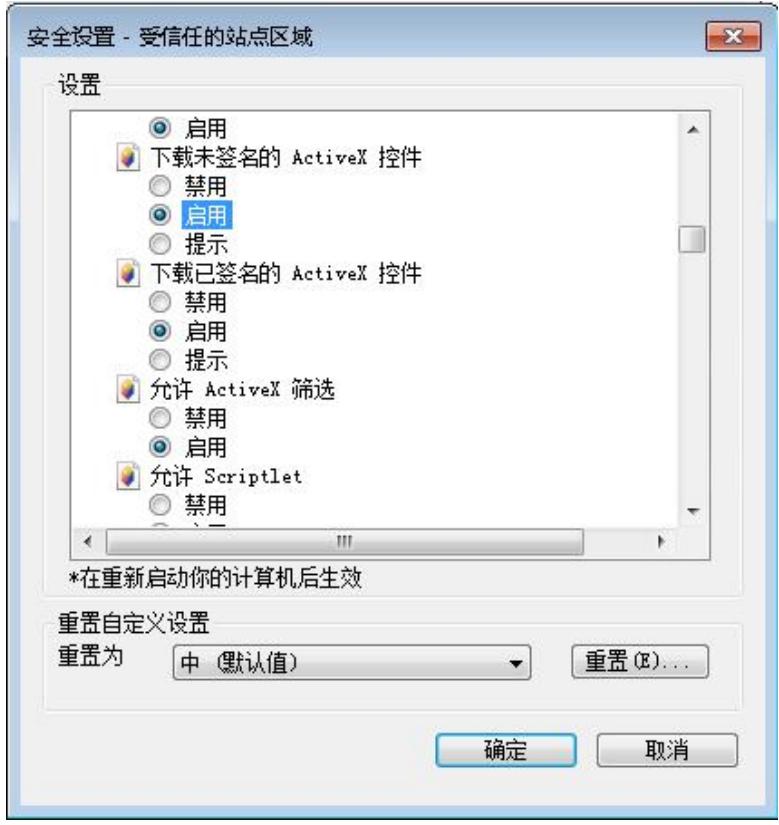

北京亚控科技发展有限公司 图 12-25

● 点"确定"按钮,关闭 Internet 属性对话框。

## 注: 在"添加受信任站点", 以及"修改自定义级别"二者之间任选其一进行设置即可, 目 的是为了允许 *IE* 下载一个控件。

3、确保数据服务器工程已经在运行,在 web 客户端,打开 IE 浏览器,在 IE 地址栏中输入 Web 发布 过程中设置好的网站 URL: <http://192.168.2.121/KingViewWeb> 。

4、第一次进行 Web 浏览时会弹出如图 12-26 所示的对话框, 提示用户将要下载文件到本地计算机, 点"确定"按钮,显示下载的详细信息对话框,单击"开始"按钮,文件自动下载到指定路径,并完成自 动注册。

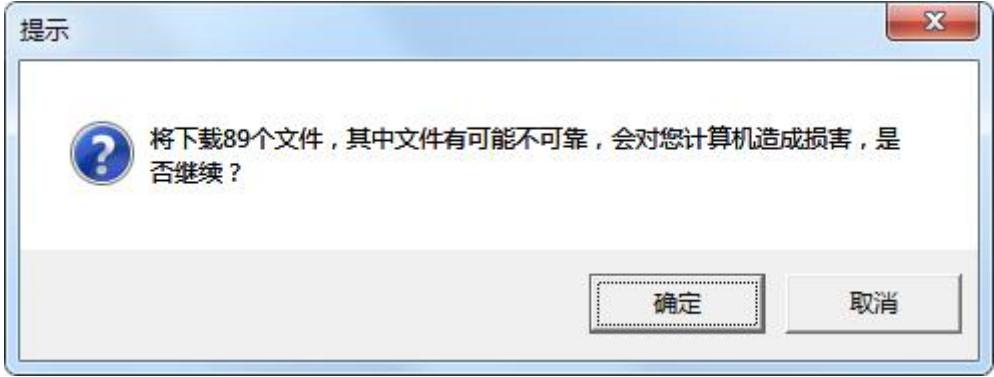

#### 图 12-26 下载提示对话框

5、下载完成后,显示如图 12-27 所示对话框,点关闭按钮,关闭此对话框。

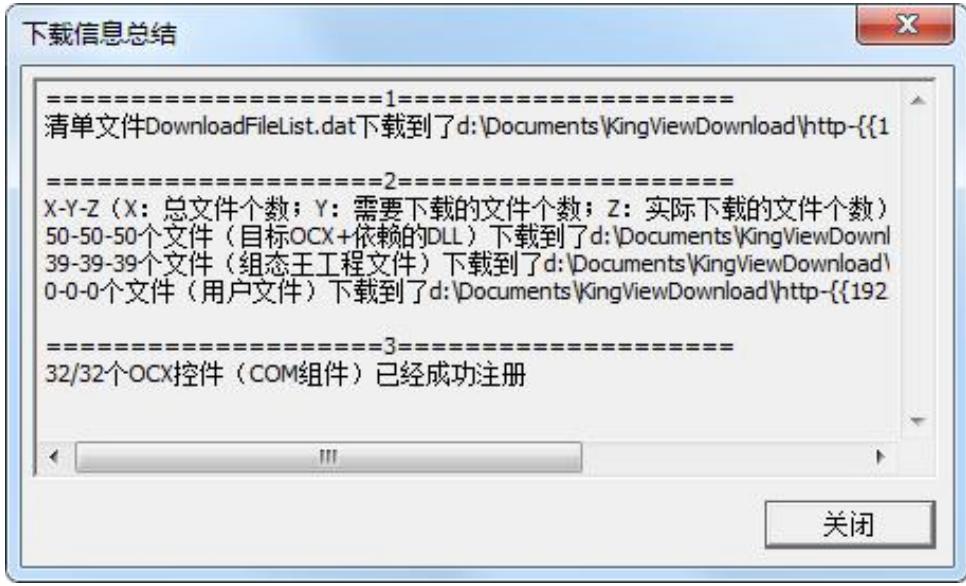

#### 图 12-27 下载信息总结

6、发布的 web 服务器中的工程在 IE 浏览器中运行起来了。如图 12-28、12-29 所示。在画面中可以 点击切换按钮实现画面的切换。

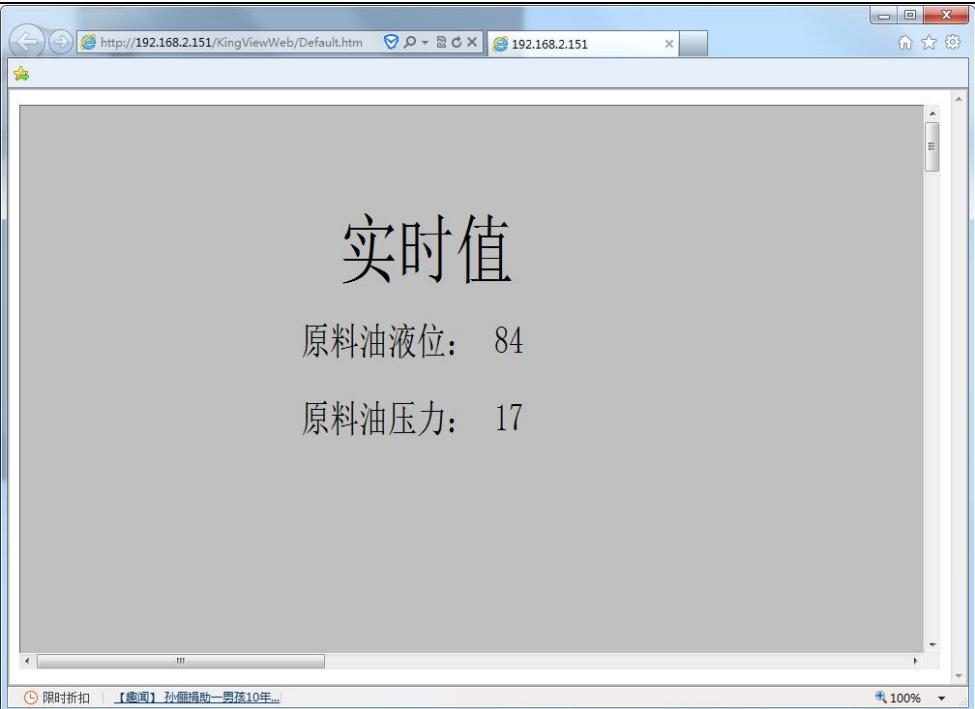

### 图 12-28 实时值显示画面

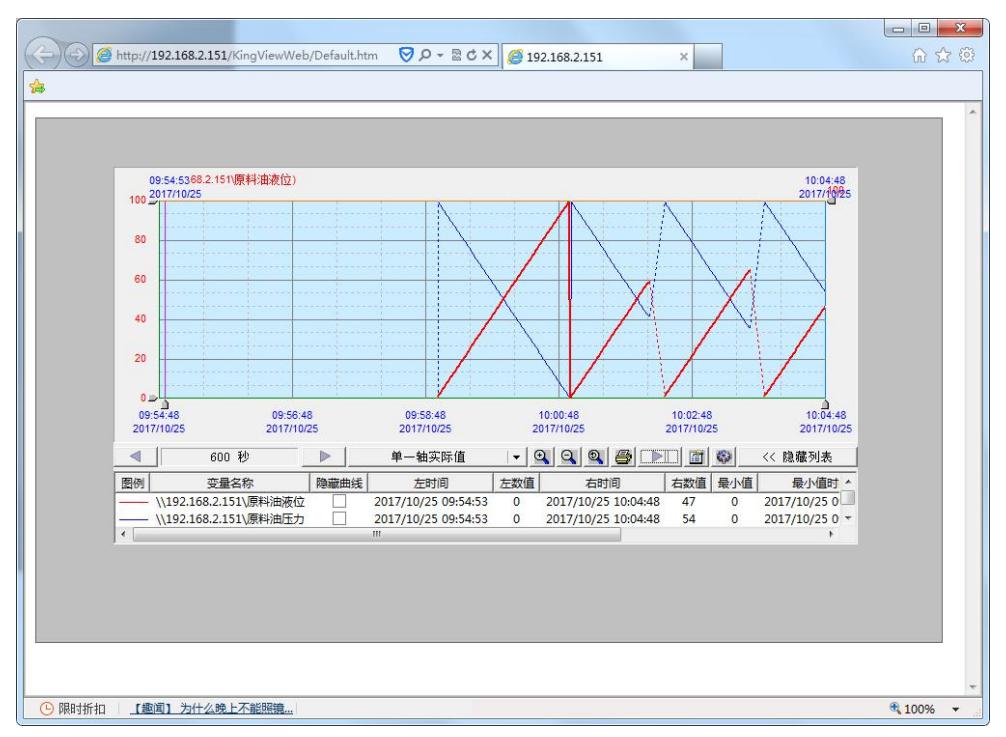

#### 图 12-29 历史曲线显示画面

### 注意事项

1、在 Win7 系统中下载和浏览工程时,可能会出现控件注册失败的错误。 这时需要对用户的权限进 行设置,选择"控制面板 -> 用户账户 -> 更改用户账户控制设置"。把设置更改为最低等级的从不通知。 重启计算机,再使用 IE 浏览器下载发布的工程就不会出现注册失败的问题了。

2、Web 全新版发布不支持组态王的所有功能,在使用 Web 发布时,请参考组态王的帮助文档,对于 Web 全新版不支持的功能, 在 Web 服务器的组态王工程中最好不要使用。

# 课后复习

1、 了解网页发布的概念,制作一个发布页面(如动画连接画面)并在连网的其他计算机上实现远程 的登录与控制。

# 第十三讲 分辨率转换

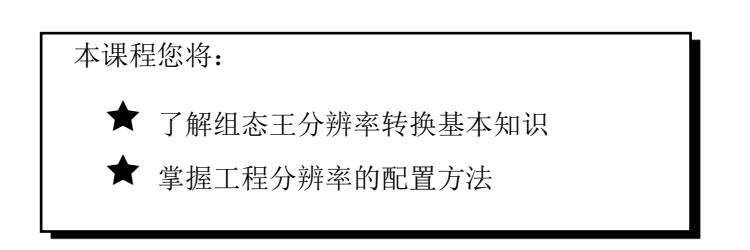

# 第一节 概 述

开发者开发的组态王工程基本都应用在固定某个或某几个行业,他们开发完一个或者多个组态工程之 后,往往需复用工程,需将组态王工程布置到任意分辨率的计算机上。为了保证组态界面显示效果,就需 要实现工程分辨率的转换,能适应不同分辨率的机器运行展示组态工程。

# 分辨率转换介绍

组态王的工程分辨率转换功能分开发系统和运行系统,如图 13-1 所示。

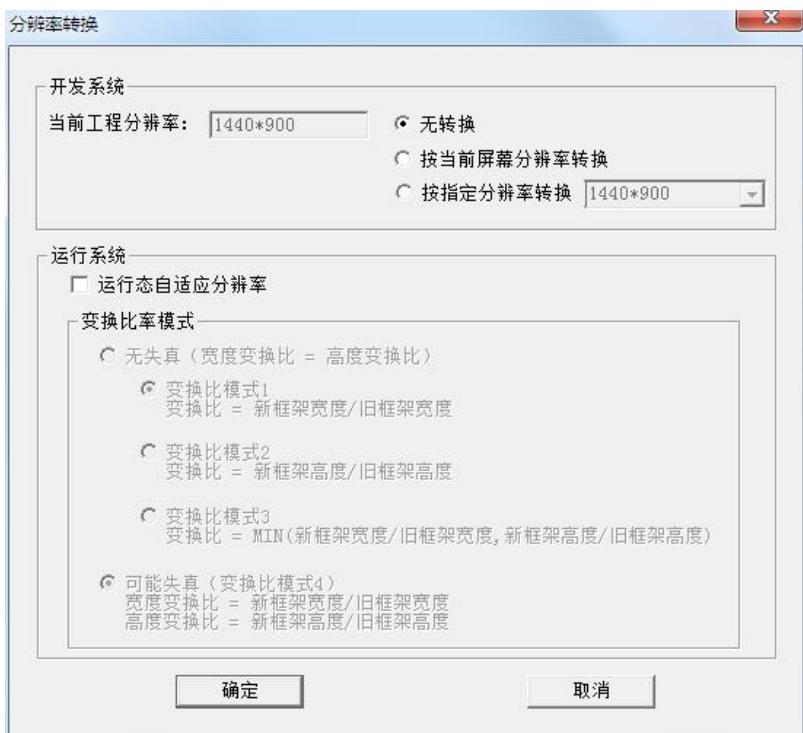

图 **13-1**

#### 开发系统分辨率转换设置

工程分辨率转换框中能正确显示当前工程分辨率,开发态分辨率转换方式可以选择三种:无转换、按
当前屏幕分辨率转换和按指定分辨率转换。

#### **1)**开发系统选择无转换

开发系统选择"无转换"点击确定,关闭分辨率转换界面,分辨率不进行转换。

#### **2)**按当前屏幕分辨率转换

开发系统选择按照当前屏幕分辨率转换,直接点确定,则对当前工程分辨率进行转换,将工程分辨 率进行分辨率转换。

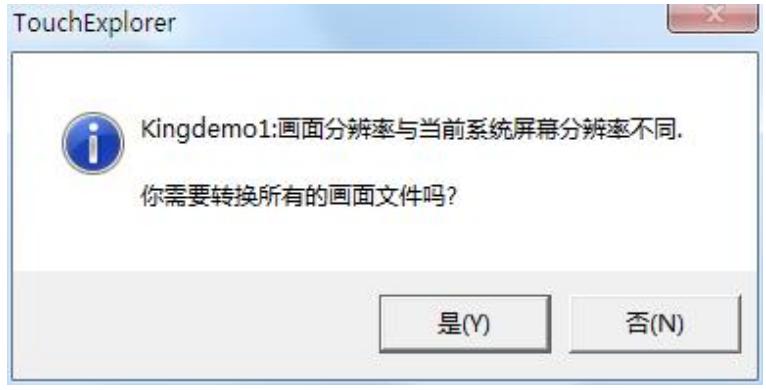

图 **13-2**

选择上图的【是】按钮,则对工程进行分辨率转换,选择【否】按钮取消转换命令。

当选择执行工程分辨率转换,弹出如下比例缩放选项界面,如图所示。它包括以下三种缩放比选择: 宽度和高度、宽度、高度。

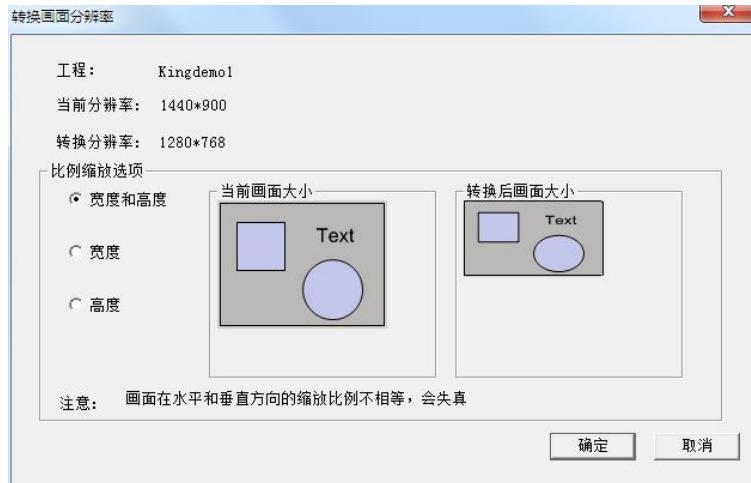

图 **13-3**

点击【确定】后,工程将执行分辨率转换,将工程分辨率按照设置的参数,将当前工程转换成当前屏 幕显示分辨率。

#### **3)**按指定分辨率转换

选择按指定分辨率转换,点击右边的下拉列表框,选择目标分辨率,其他步骤与按当前屏幕分辨率转 换功能的使用方法一样,如图所示。

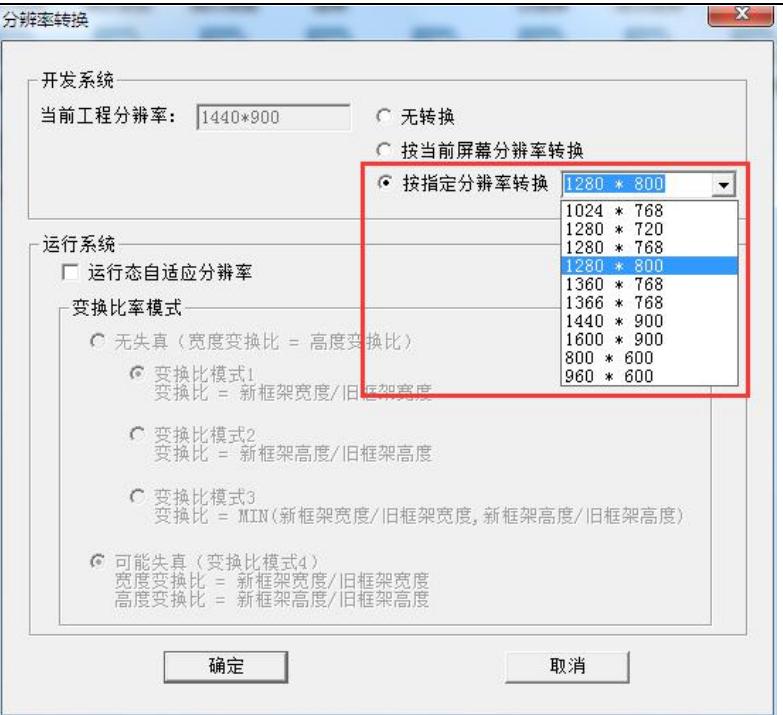

图 **13-4**

#### 运行系统分辨率转换设置

运行系统勾选运行态自适应分辨率复选框,选择变换比例模式,运行系统将按照选择的模式自适应显 示运行工程界面。

### ◆ 无失真

- → 变换比模式 1: 变换比=新框架宽度/旧框架宽度
- + 变换比模式 2: 变换比=新框架高度/旧框架高度
- 变换比模式 3:变换比=Min(新框架宽度/旧框架宽度,新框架高度/旧框架高度)

可能失真

变换比模式 4:宽度变换比=新框架宽度/旧框架宽度,高度变换比=新框架高度/旧框架高度

### 第二节 分辨率转换配置

### 分辨率转换配置

在分辨率为 1600\*900 的电脑上创建新工程"分辨率转换", 如图 13-5 所示。

| $\mathbf{x}$<br>$\Box$<br>◆ 工程管理器<br>$\Box$   |                                                   |                 |          |                     |
|-----------------------------------------------|---------------------------------------------------|-----------------|----------|---------------------|
| 视图(V)<br>T <sup>H</sup> (T)<br>文件(F)<br>帮助(H) |                                                   |                 |          |                     |
| ⋹<br>ΪU<br>删除<br>新建<br>搜索                     | e<br>0<br>属性<br>备份<br>DB导出 DB导入<br>开发<br>恢复       | $\bullet$<br>运行 |          |                     |
| 工程名称<br><b>V</b>                              | 路径                                                | 分辨率             | 版本<br>描述 |                     |
| Kingdemo1                                     | c:\program files (x86)\kingview\example\kingdemo1 | 640*480         | 6.60 SP1 | 组态王6.60演示工程640X480  |
| Kingdemo2                                     | c:\program files (x86)\kingview\example\kingdemo2 | 800*600         | 6.60 SP1 | 组态王6.60演示工程800X600  |
| Kingdemo3                                     | c:\program files (x86)\kingview\example\kingdemo3 | 1024*768        | 6.60 SP1 | 组态王6.60演示工程1024X768 |
| 分辨率转换<br>٣                                    | d:\分辨率转换                                          | 1600*900        | 6.60 SP1 |                     |
|                                               |                                                   |                 |          |                     |
| 完成                                            |                                                   |                 |          | 数字                  |

图 **13-5**

创建新画面并运行系统,如图 17-6 所示,画面可以完整显示。

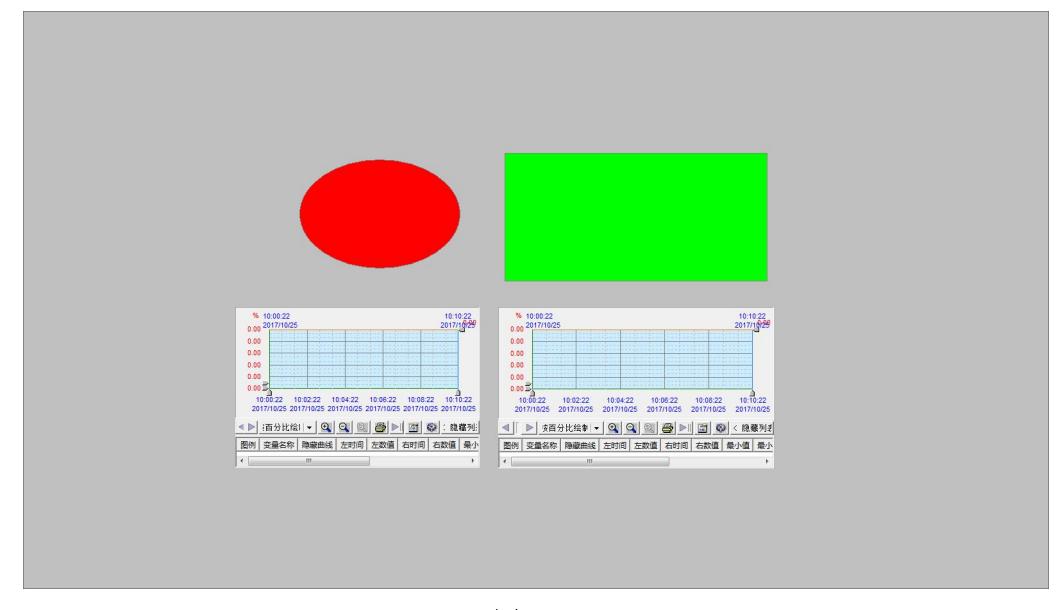

图 **13-6**

将该工程拷贝到 1920\*1080 的计算机上,添加工程,打开开发系统,弹出分辨率转换的提示窗口,如 下图所示,单击确定。

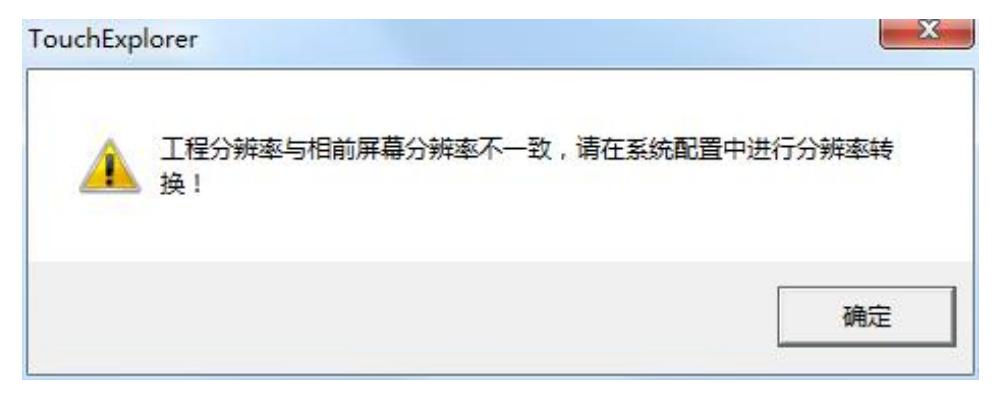

图 **13-7**

北京亚控科技发展有限公司 打开画面,如图 13-8 所示,由于分辨率不同的原因,画面右侧和下方填充不完整。

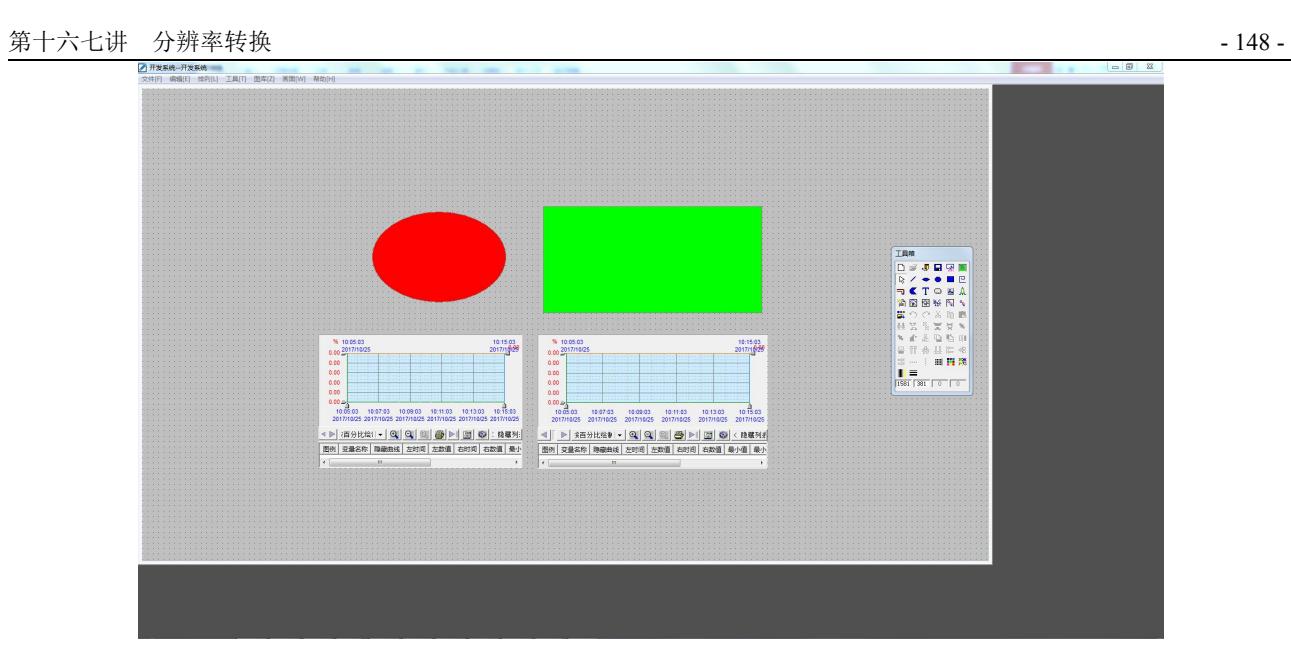

图 **13-8**

将系统切换到运行状态,同样由于分辨率的不同,导致画面填充不完整。

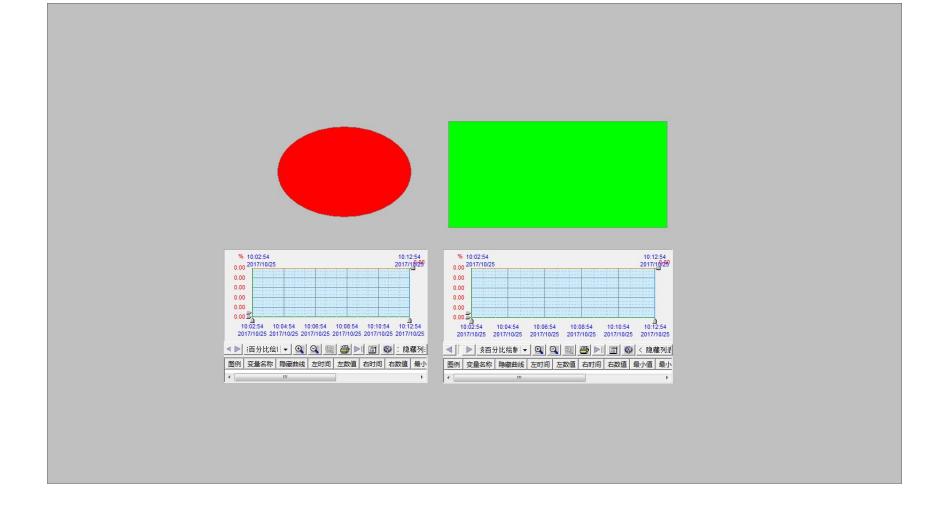

### 图 **13-9**

返回到开发系统,选择"工具" ---- "工程分辨率转换"按钮,弹出工程分辨转换窗口,勾选"运行 态自适应分辨率"与"可能失真"选项并确定。

分辨率转换

开发系统 --

运行系统--

 $\widehat{G}$ 

 $\mathcal{C}$ 

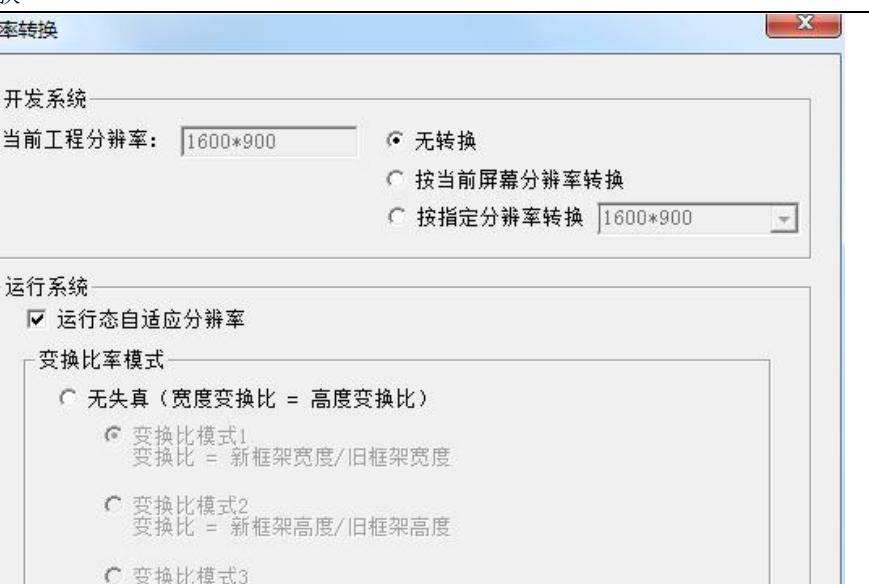

 $\mathcal{C}$ 会换比 = MIN(新框架宽度/旧框架宽度,新框架高度/旧框架高度) ← 可能失真(变换比模式4)<br>宽度变换比 = 新框架宽度/旧框架宽度<br>高度变换比 = 新框架高度/旧框架高度 确定 取消

图 **13-10**

切换工程到运行状态,打开画面,如图 13-11 所示,画面填充完整。

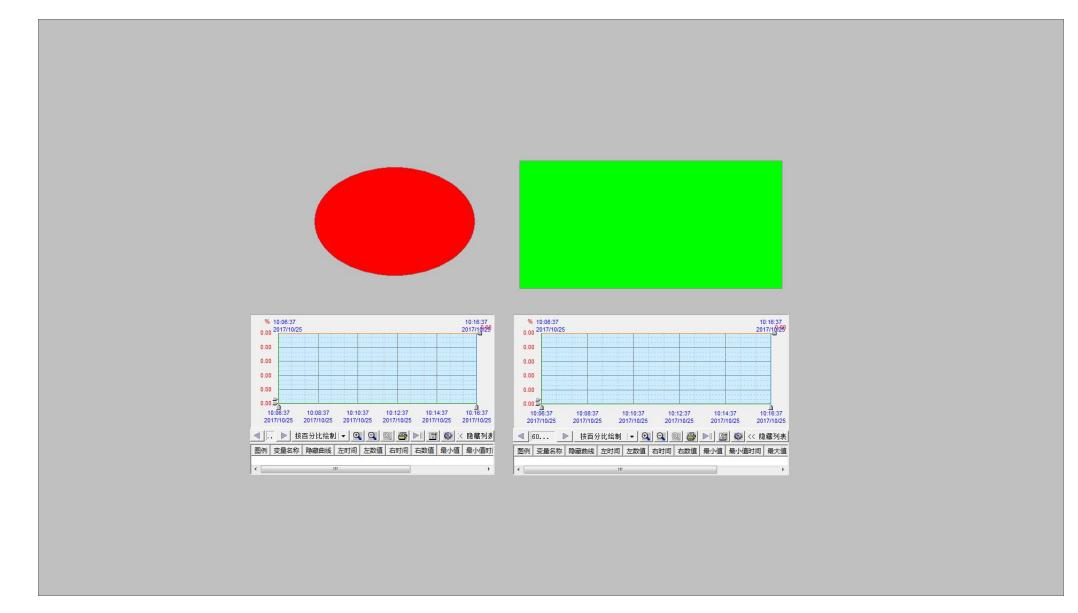

图 **13-11**

# 课后复习

1、无失真转换和有失真转换的区别是什么?

# 第十四讲 工程二次授权

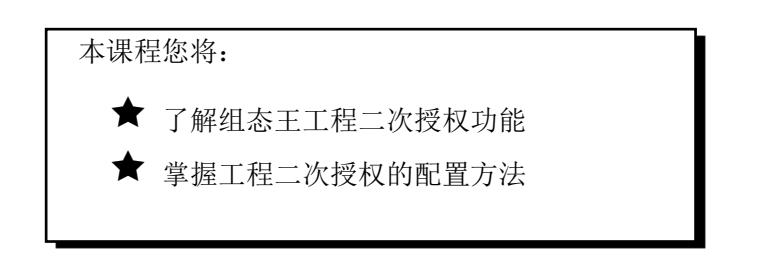

# 第一节 概 述

### 工程二次授权介绍

工程二次授权功能是独立于加密锁的另一套授权功能,通过对组态工程设置运行时限控制工程的授 权,以避免工程尾款的拖延或赖账行为发生。

### 工程授权功能亮点

- 能对工程进行多重加密保护
- 工程二次授权时间范围内,保证工程正常运行
- 工程二次授权时间快到期前,弹出提示框,提醒工程授权到期
- 工程二次授权时间范围外,工程无法正常运行,提示工程授权到期,请联系相关人员获取授权
- 方便快捷延长工程授权时间范围

# 第二节 二次授权配置

### 工程二次授权配置

创建新工程"二次授权",单击"工具"——"授权设置"菜单,弹出登录权限设置界面,为配置设置 密码权限。

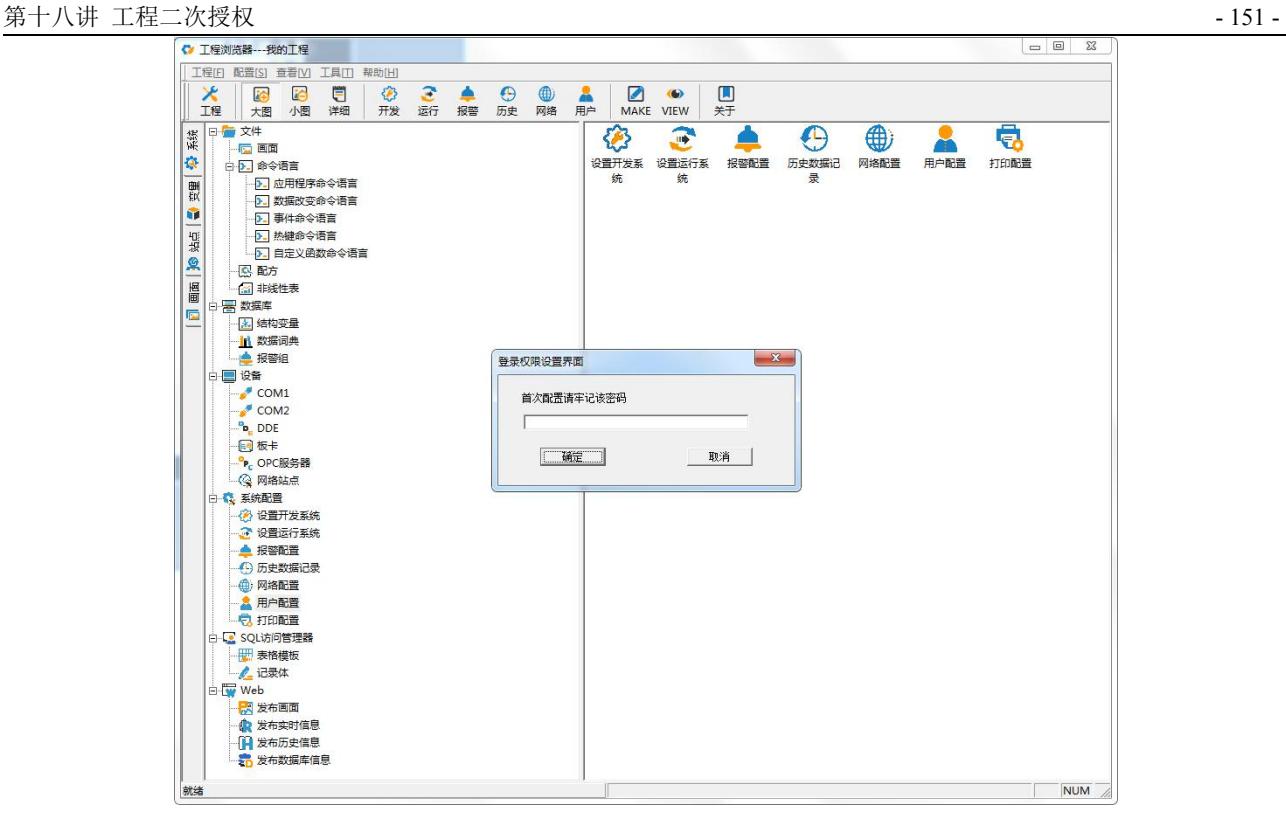

图 **14-1**

输入设置的密码,单击确认,弹出"工程授权设置界面",勾选"启动项目运行授权配置",设置授 权的其实时间、终止时间以及授权到期提前提示天数,为了便于我们演示,授权开始时间设置为当前日期, 到期时间为 2 天之后, 提前提示天数为 5 天, 如图 14-2 所示, 授权工程 ID 可以进行修改, 需要将其备份 下来。

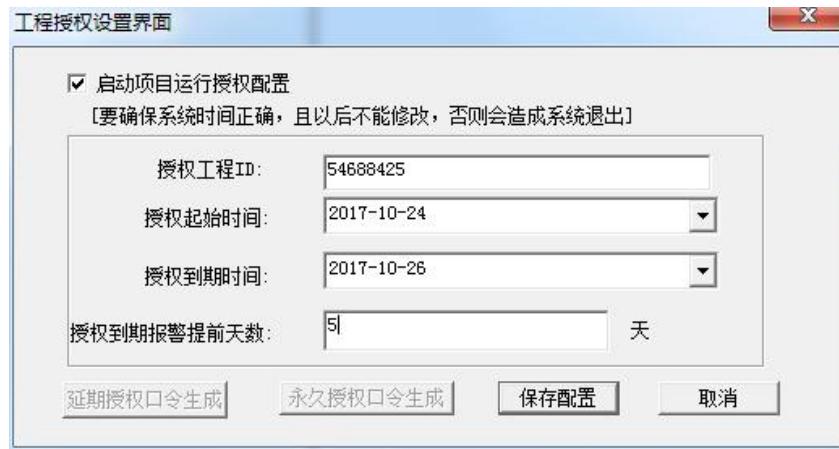

图 **14-2**

保存配置,将工程切换到运行系统,稍后会弹出"运行到期提示"的窗口,如图 14-3 所示。

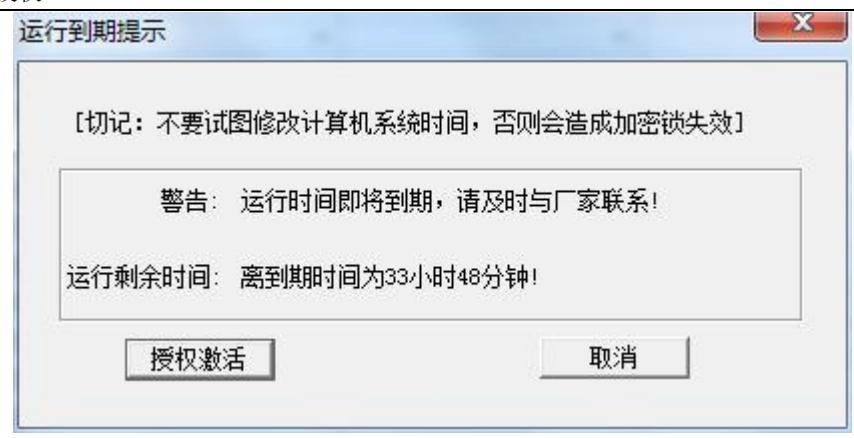

图 **14-3**

打开开发系统的"工程授权设置界面",单击"延期授权口令生成"按钮,弹出"延期授权口令生成 界面",设置授权到期时间为 3 天之后,然后单击"生成延期口令",生成口令。记录口令以及授权到期 时间。

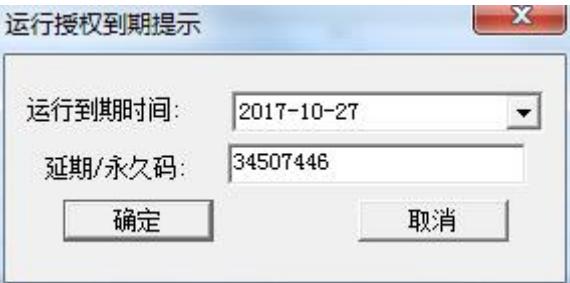

图 **14-4**

回到运行系统界面,单击"运行到期提示"窗口中的"授权激活"按钮,弹出"授权激活"窗口,录 入新的授权到期时间以及口令,单击确认,弹出"授权成功"窗口。

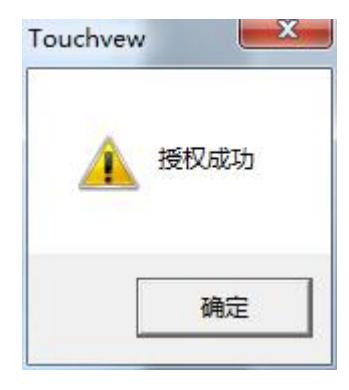

图 **14-5**

同理,永久授权口令激活的方式和延期授权是一样的。打开开发系统的"工程授权设置界面",单击 "永久授权口令生成"按钮,弹出"永久授权口令生成界面",然后单击"生成延期口令",生成口令。 记录口令。激活时,直接输入口令并确认就可以了。

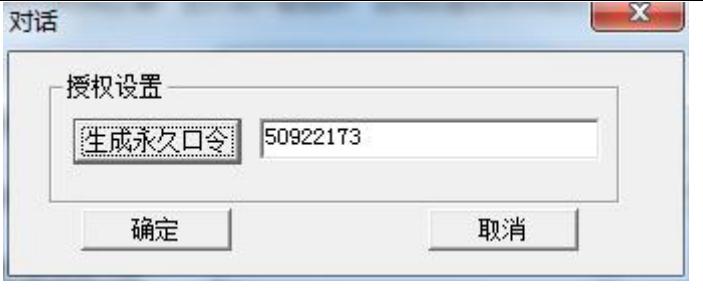

图 **14-6**

课后复习

1、 配置了二次授权的工程,修改计算机的系统时间会发生什么情况?配置工程进行测试。